# **Manual del usuario Manual del usuario**

### Samsung Printer Xpress

C41x series

# <span id="page-0-0"></span>**BÁSICO BÁSICO**

Esta guía contiene información relativa al proceso de instalación, funcionamiento básico y solución de problemas en Windows.

### **AVANZADO**

Este manual contiene información relativa al proceso de instalación, configuración y funcionamiento avanzados, así como de solución de problemas, en diversos sistemas operativos.

Algunas características podrían no estar disponibles en función del modelo o el país.

# **[BÁSICO](#page-0-0)**

### **[1.](#page-3-0) Introducción**

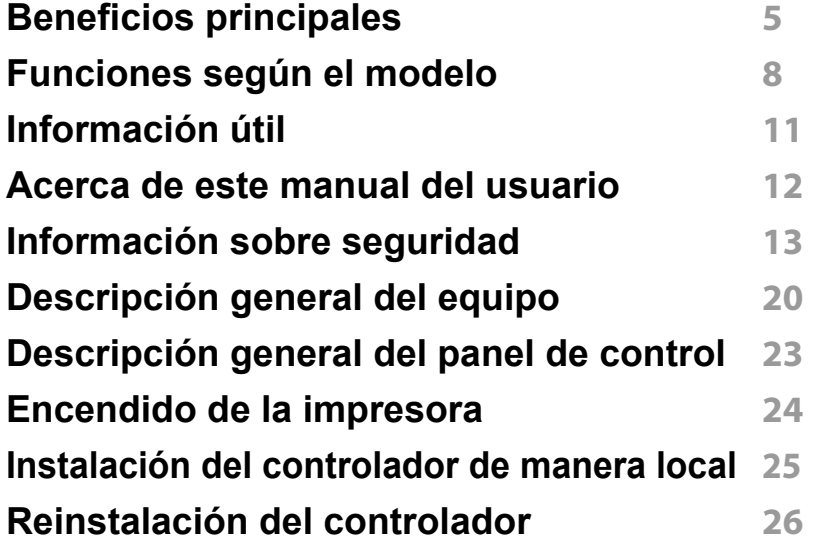

### **[2.](#page-26-0) Aprendizaje del uso básico**

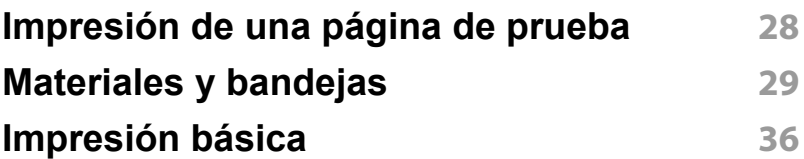

### **[3.](#page-40-0) Mantenimiento**

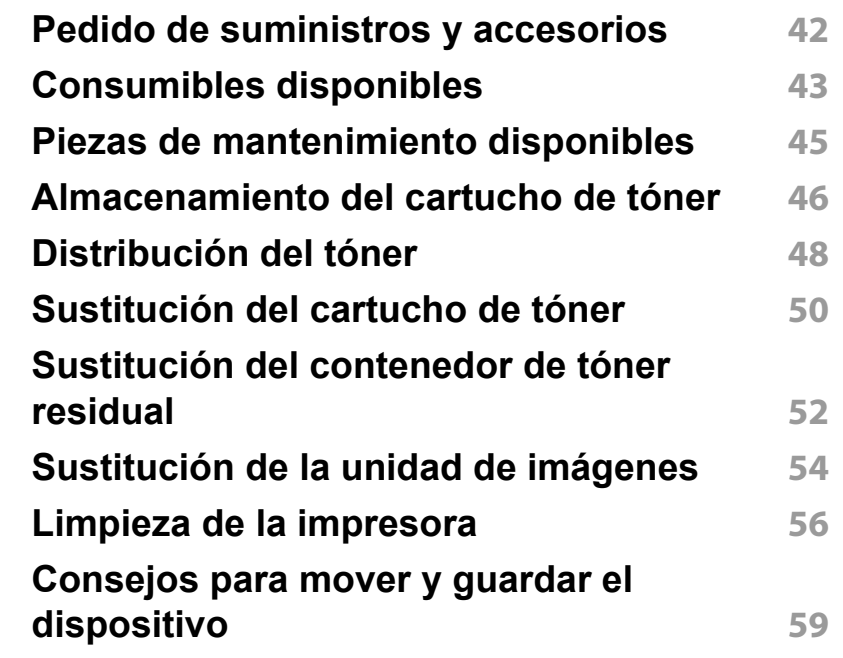

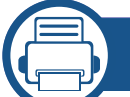

### **[4.](#page-59-0) Solución de problemas**

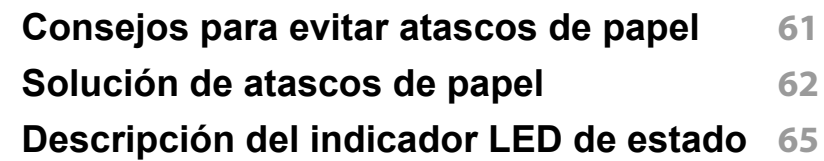

# **BÁSICO**

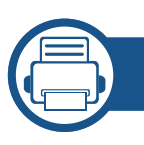

### **[5.](#page-67-0) Apéndice**

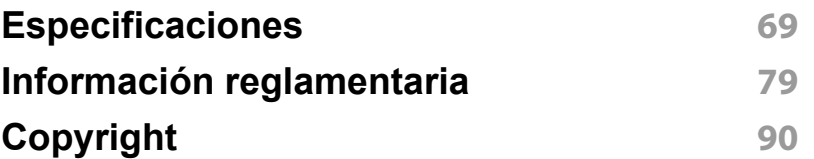

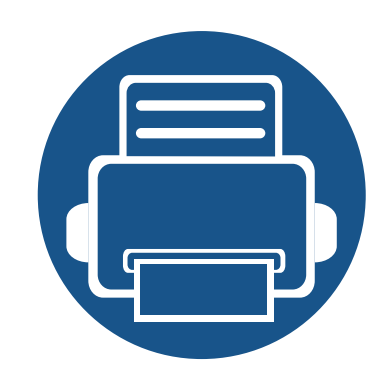

# <span id="page-3-0"></span>**1. Introducción**

Este capítulo contiene información que necesita saber antes de usar la máquina.

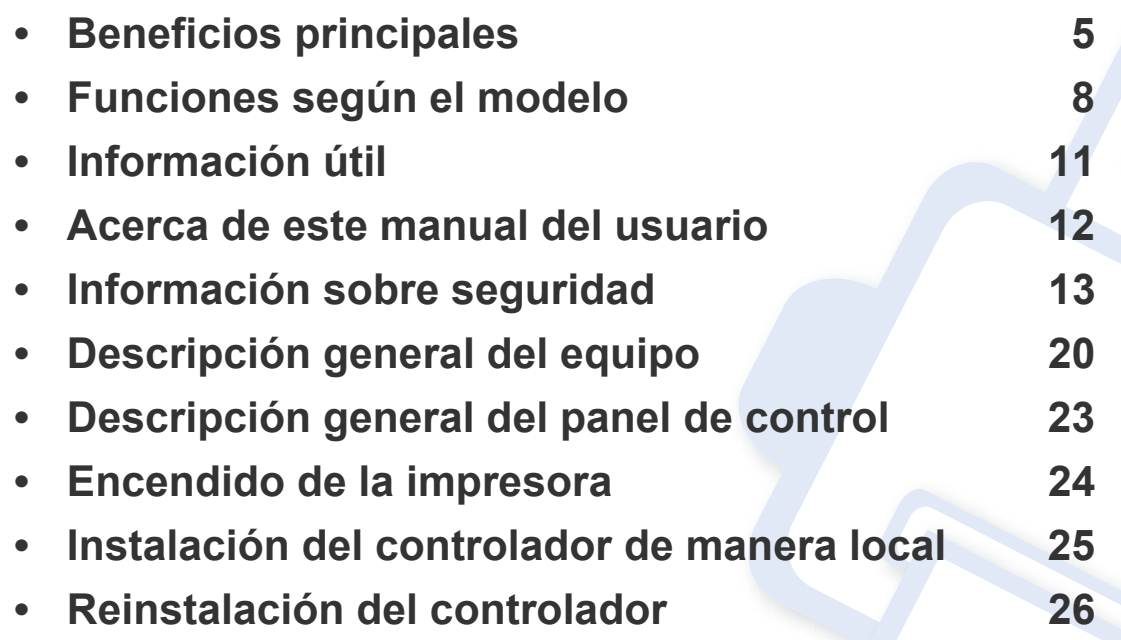

# <span id="page-4-1"></span><span id="page-4-0"></span>**Beneficios principales**

#### **Respetuosa con el medio ambiente**

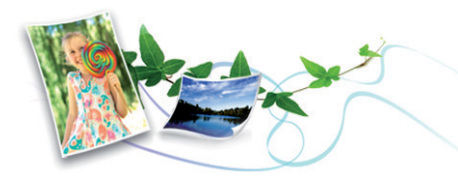

- Esta máquina es compatible con la función Eco, diseñada para ahorrar tóner y papel (consulte ["Easy Eco Driver" en la página 175\)](#page-174-0).
- Para ahorrar papel, puede imprimir varias páginas en una sola hoja (consulte ["Uso de funciones de impresión avanzadas" en la página](#page-158-0)  [159](#page-158-0)).
- Es posible imprimir en ambas caras del papel para ahorrar papel (impresión manual a doble cara) (consulte ["Uso de funciones de](#page-158-0)  [impresión avanzadas" en la página 159\)](#page-158-0).
- Para ahorrar energía el dispositivo ahorra energía automáticamente, ya que reduce el consumo de energía cuando no está en uso.
- Le recomendamos utilizar papel reciclado para ahorrar energía.

#### **Impresión con calidad y velocidad superiores**

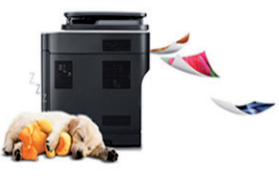

- Puede imprimir en una amplia gama de colores con cian, magenta, amarillo y negro.
- Puede imprimir con una resolución de hasta 2.400 x 600 ppp de impresión real (600 x 600 x 2 bits).
- Impresión rápida, bajo petición.
	- Para impresión en blanco y negro, 18 ppm (A4) o 19 ppm (Letter).
	- Para impresión a color en una cara, 4 ppm (A4 o Letter).

# **Beneficios principales**

#### **Comodidad**

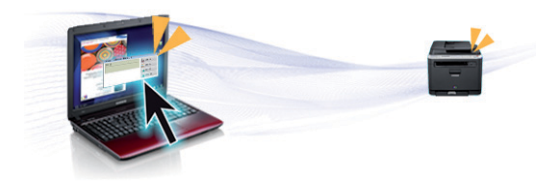

- Basta con que toque con su móvil la etiqueta NFC de la impresora y el trabajo de impresión se realizará (consulte ["Uso de la función NFC" en](#page-150-0)  [la página 151](#page-150-0)).
- Puede imprimir directamente desde su smartphone o ordenador con las aplicaciones habilitadas con Google Cloud Print (consulte ["Google](#page-152-0)  [Cloud Print" en la página 153\)](#page-152-0).
- Easy Capture Manager le permite editar e imprimir fácilmente cualquier elemento que capture utilizando la tecla Imprimir pantalla del teclado (consulte ["Easy Capture Manager" en la página 172\)](#page-171-0).
- Samsung Easy Printer Manager y Estado de la impresora Samsung son programas que supervisan y le informan del estado del dispositivo, y que le permiten personalizar sus ajustes (consulte ["Uso de Samsung](#page-178-0)  [Easy Printer Manager" en la página 179](#page-178-0) o ["Uso de Estado de la](#page-181-0)  [impresora Samsung" en la página 182\)](#page-181-0).
- AnyWeb Print le ayuda a realizar capturas de pantalla, previsualizar, modificar e imprimir la pantalla de una forma más sencilla que cuando utiliza el programa habitual (consulte ["Samsung AnyWeb Print" en la](#page-173-0)  [página 174\)](#page-173-0).
- Actualización inteligente le permite comprobar el software más reciente e instalar la última versión durante el proceso de instalación del controlador de la impresora. Disponible solo para usuarios del sistema operativo Windows.

• Si tiene acceso a Internet, puede obtener ayuda, asistencia para la aplicación, controladores de impresora, manuales e información de cómo realizar pedidos en el sitio web de Samsung, www.samsung.com > busque su producto > Soporte o Descargas.

#### **Amplia gama de funciones y compatibilidad con aplicaciones**

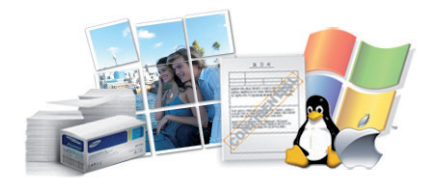

- Admite diversos tamaños de papel (consulte ["Especificaciones del](#page-70-0)  [material de impresión" en la página 71\)](#page-70-0).
- Impresión de marcas de agua: Puede personalizar sus documentos agregándoles leyendas, por ejemplo "**CONFIDENTIAL**" (consulte ["Uso](#page-158-0)  [de funciones de impresión avanzadas" en la página 159\)](#page-158-0).
- Impresión de pósters: El texto y los gráficos de las páginas del documento se amplían e imprimen en varias hojas. Luego, puede pegarlos para formar un póster (consulte ["Uso de funciones de](#page-158-0)  [impresión avanzadas" en la página 159\)](#page-158-0).
- Es posible imprimir en varios sistemas operativos (consulte ["Requisitos](#page-73-0)  [del sistema" en la página 74\)](#page-73-0).
- El dispositivo está equipado con una interfaz USB y/o una interfaz de red.

# **Beneficios principales**

#### **Permite varios métodos de configuración inalámbrica**

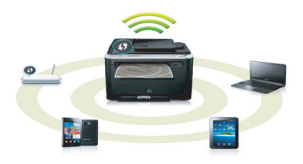

- Utilización del botón WPS (Wi-Fi Protected Setup™)
	- Puede conectarse fácilmente a una red inalámbrica utilizando el botón WPS de la impresora y del punto de acceso (un enrutador inalámbrico).
- Utilización del cable USB o un cable de red
	- Puede conectar y definir diversos ajustes de la red inalámbrica con un cable USB o un cable de red.
- Utilización de Wi-Fi Direct
	- Podrá imprimir cómodamente desde su dispositivo móvil utilizando la función Wi-Fi o Wi-Fi Direct.

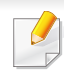

Consulte ["Introducción a los métodos de configuración](#page-114-0)  [inalámbrica" en la página 115](#page-114-0).

## <span id="page-7-1"></span><span id="page-7-0"></span>**Funciones según el modelo**

**Es posible que algunas funciones y accesorios opcionales no estén disponibles según el modelo o el país.**

#### **Sistema Operativo**

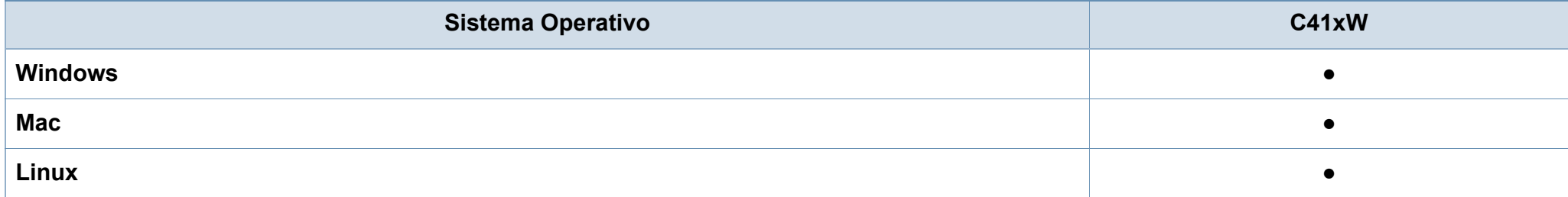

## **Funciones según el modelo**

#### **Software**

Puede instalar el controlador y el software de la impresora insertando el CD de software en la unidad de CD-ROM. Si utiliza un sistema Windows, seleccione el controlador y el software de impresora en la ventana **Seleccione software y utilidades para instalar**.

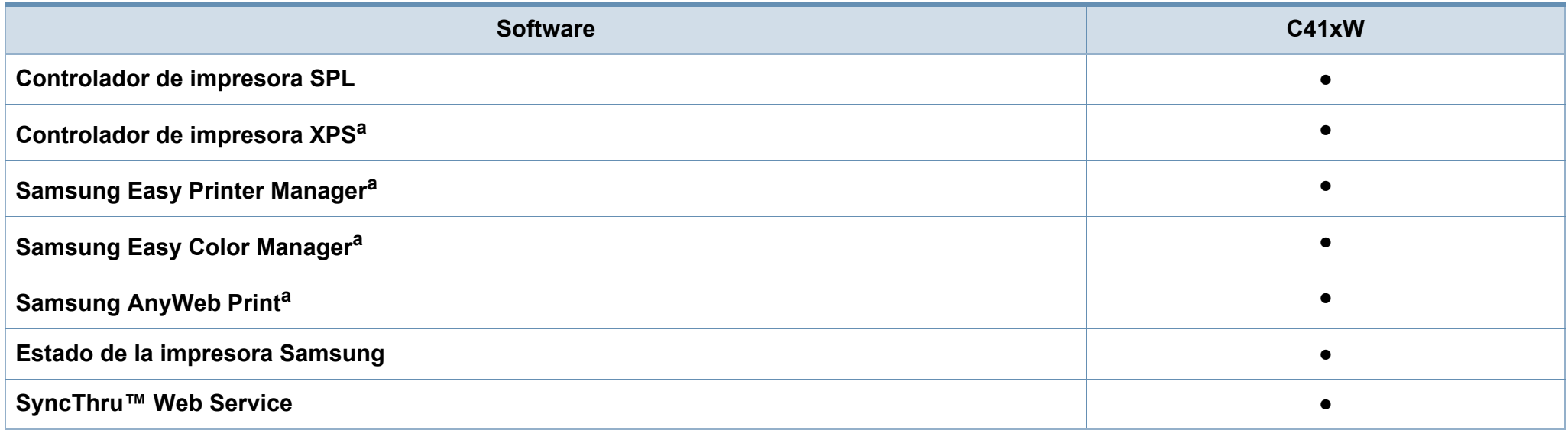

<span id="page-8-0"></span>a. [Descargue el software del sitio web de Samsung e instálelo: \(http://www.samsung.com > busque su producto > Soporte o Descargas\). Antes de realizar la instalación,](http://www.samsung.com)  [asegúrese de que el SO de su ordenador sea compatible con el software.](http://www.samsung.com)

## **Funciones según el modelo**

#### **Función de variedad**

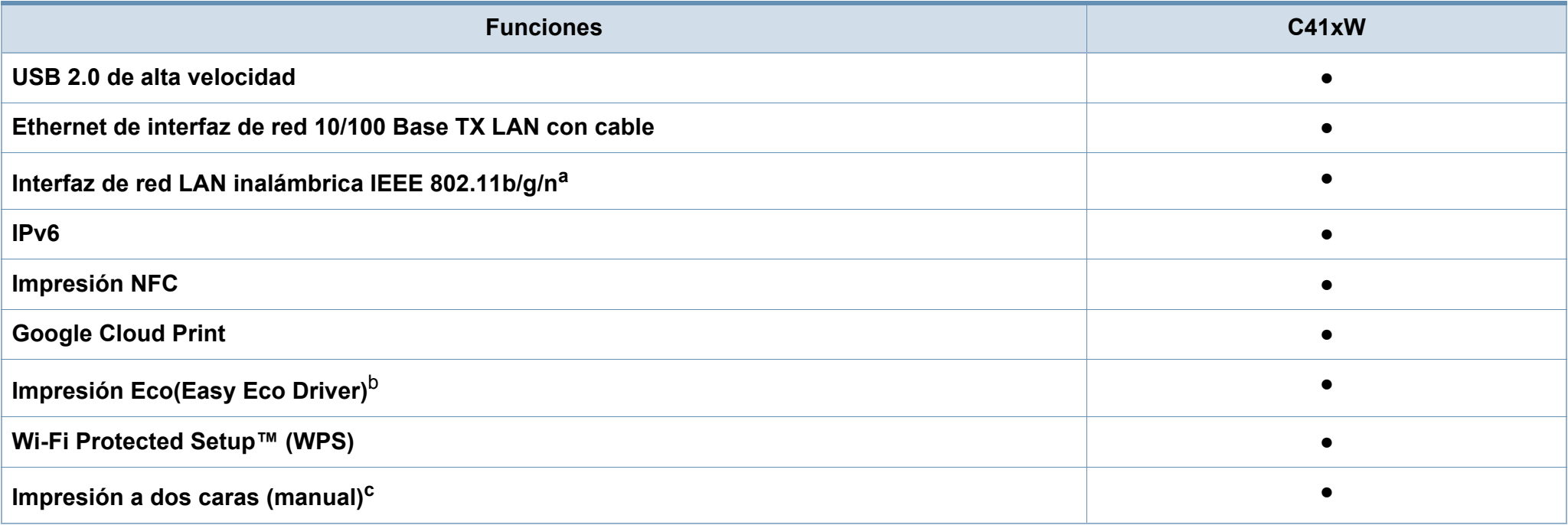

a. De acuerdo con el país en el que se encuentre, es posible que no haya tarjetas para LAN inalámbrica disponibles. En algunos países únicamente se puede aplicar la conexión 802.11 b/g. Póngase en contacto con su distribuidor o minorista Samsung local donde compró la máquina.

b. El ajuste de la configuración ECO está disponible en el controlador de Windows.

c. Disponible solo para usuarios de Windows.

(●: Incluidas, En blanco: no disponible)

# <span id="page-10-1"></span><span id="page-10-0"></span>**Información útil**

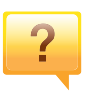

**¿Dónde puedo descargar el controlador del dispositivo?**

- • [Visite www.samsung.com/printer para descargar el](http://www.samsung.com/printer)  [controlador más reciente del dispositivo e instálelo en el](http://www.samsung.com/printer)  sistema.
- 

**¿Dónde puedo comprar accesorios o consumibles?**

- Póngase en contacto con un distribuidor de Samsung o con su tienda habitual.
- Visite www.samsung.com/supplies. Seleccione su país/ región para ver información de servicio técnico del producto.

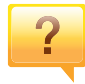

**El LED de estado parpadea o permanece encendido de forma constante.**

- Apague el dispositivo y vuelva a encenderlo.
- Consulte el significado de los indicadores LED de este manual y soluciones los problemas según corresponda (consulte ["Descripción del indicador LED de estado" en la](#page-64-1)  [página 65\)](#page-64-1).

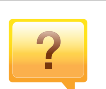

#### **Se ha producido un atasco de papel.**

- Abra y cierre la cubierta superior (consulte ["Vista frontal"](#page-20-0)  [en la página 21\)](#page-20-0).
- Revise las instrucciones que contiene este manual sobre cómo extraer el papel y solucione los problemas según corresponda (consulte ["Solución de atascos de papel" en](#page-61-1)  [la página 62\)](#page-61-1).

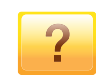

#### **Las impresiones aparecen borrosas.**

- El nivel de tóner podría ser bajo o no uniforme. Agite el cartucho de tóner.
- Pruebe con un ajuste de calidad de impresión diferente.
- Sustituya el cartucho de tóner.

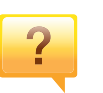

#### **La impresora no imprime.**

- Abra la lista de la cola de impresión y quite el documento de la lista (consulte ["Cancelación de un trabajo de](#page-36-0)  [impresión" en la página 37\)](#page-36-0).
- Desinstale el controlador y vuelva a instalarlo (consulte ["Instalación del controlador de manera local" en la página](#page-24-1)  [25](#page-24-1)).
- Seleccione la impresora como impresora predeterminada en Windows.

### <span id="page-11-1"></span><span id="page-11-0"></span>**Acerca de este manual del usuario**

Este manual del usuario contiene información básica sobre el dispositivo y explicaciones detalladas de uso del mismo.

- Lea la información sobre seguridad antes de utilizar este dispositivo.
- Si tiene algún problema al utilizar el dispositivo, consulte el capítulo de solución de problemas.
- Los términos utilizados en este manual del usuario se explican en el glosario.
- Es posible que las ilustraciones de este manual del usuario difieran de su dispositivo en función de las opciones o el modelo que haya adquirido.
- Las capturas de pantalla de este Manual del usuario pueden ser diferentes a las de su impresora en función de la versión del controlador/firmware del dispositivo.
- Los procedimientos que se explican en este manual del usuario se basan en Windows 7.

#### **Convenciones**

En este manual, se utilizan algunos términos de manera intercambiable:

- Documento es sinónimo de original.
- Papel es sinónimo de material o material de impresión.
- El término dispositivo se refiere a impresora o impresora multifunción.

#### **Iconos generales**

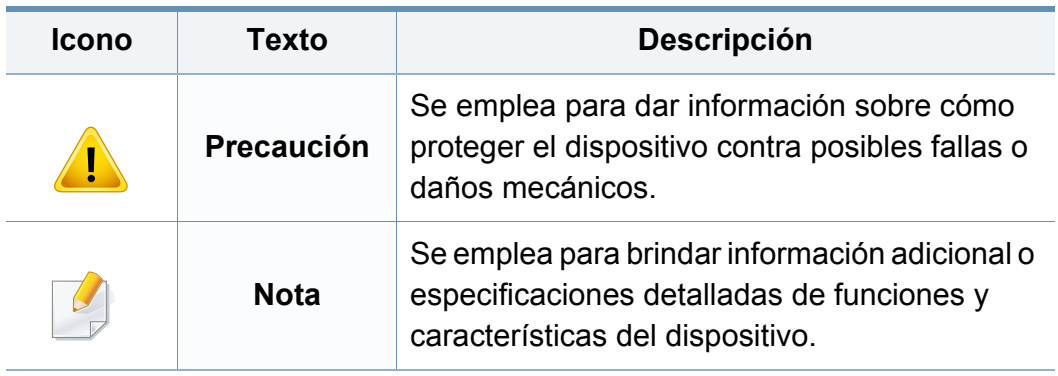

<span id="page-12-1"></span><span id="page-12-0"></span>Estas advertencias y precauciones se incluyen para evitarle daños a usted y a otras personas, y para evitar cualquier daño potencial del dispositivo. Asegúrese de leer y comprender todas las instrucciones antes de utilizar el dispositivo. Cuando termine de leer esta sección, guárdela en un lugar seguro para consultarla en el futuro.

#### **Símbolos importantes de seguridad**

#### **Explicación de todos los iconos y signos de este capítulo**

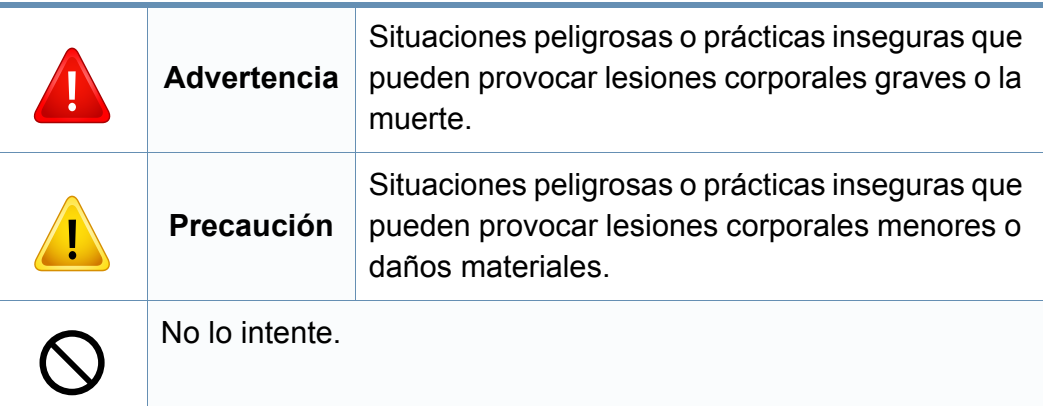

#### **Entorno de funcionamiento**

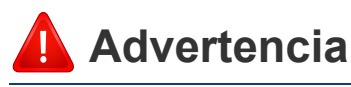

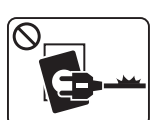

- No utilice el cable de alimentación si está dañado o si la toma eléctrica no es de tierra.
- Podría producirse una descarga eléctrica o un incendio.

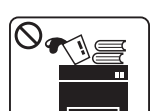

No coloque nada encima del dispositivo (agua, objetos metálicos pequeños o pesados, velas, cigarrillos, etc.).

Podría producirse una descarga eléctrica o un incendio.

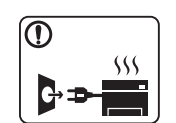

- Si el dispositivo se calienta demasiado, echa humo, produce ruidos extraños o genera un olor raro, apáguelo de inmediato y desconéctelo.
- El usuario deberá poder acceder a la toma de corriente en caso de que se produzcan emergencias que requieran que el usuario desenchufe el dispositivo.

Podría producirse una descarga eléctrica o un incendio.

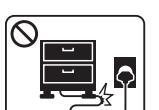

No doble el cable de alimentación ni coloque objetos pesados sobre él.

Pisar o poner un objeto pesado encima del cable de alimentación puede causar una descarga eléctrica o un incendio.

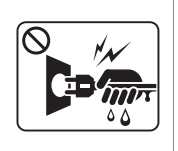

No quite los enchufes tirando del cable; no sujete el enchufe con las manos mojadas.

Podría producirse una descarga eléctrica o un incendio.

### **Precaución**

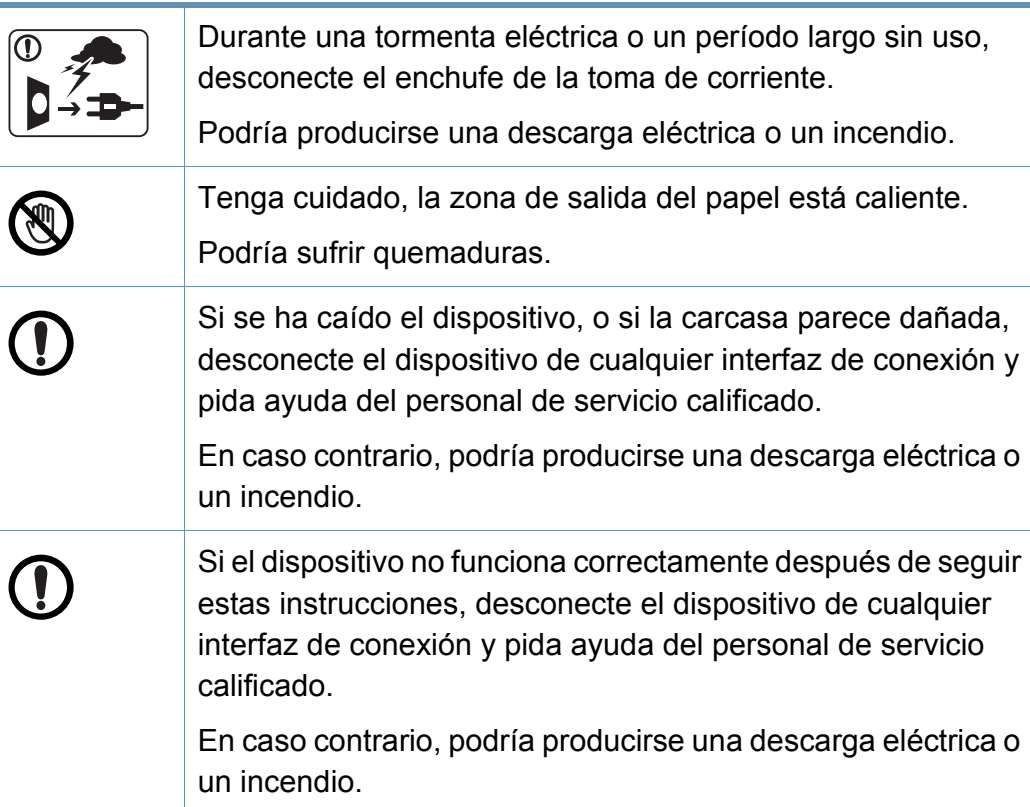

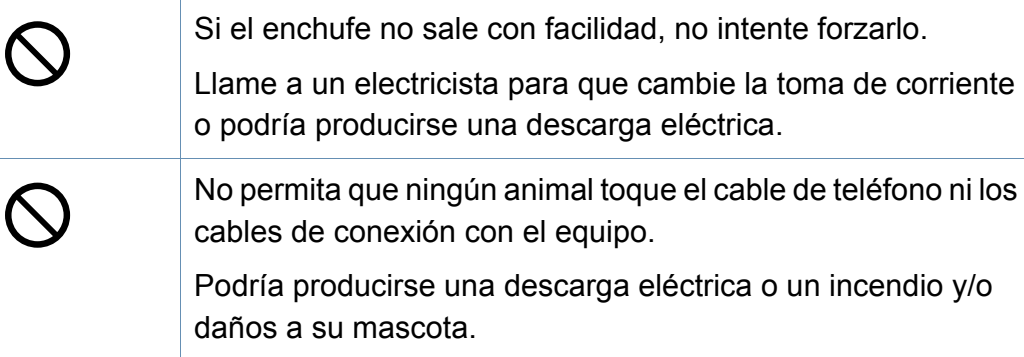

#### **Procedimientos**

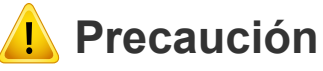

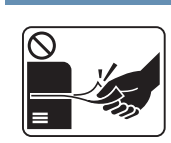

No extraiga el papel a la fuerza durante la impresión.

El dispositivo podría resultar dañado.

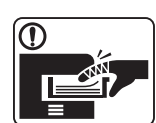

Tenga cuidado de no introducir la mano entre el dispositivo y la bandeja de papel.

Puede lastimarse.

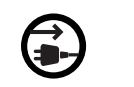

El dispositivo de recepción de la corriente de la impresora es el cable de alimentación.

Para cortar el suministro de energía, retire el cable de alimentación de la toma de corriente.

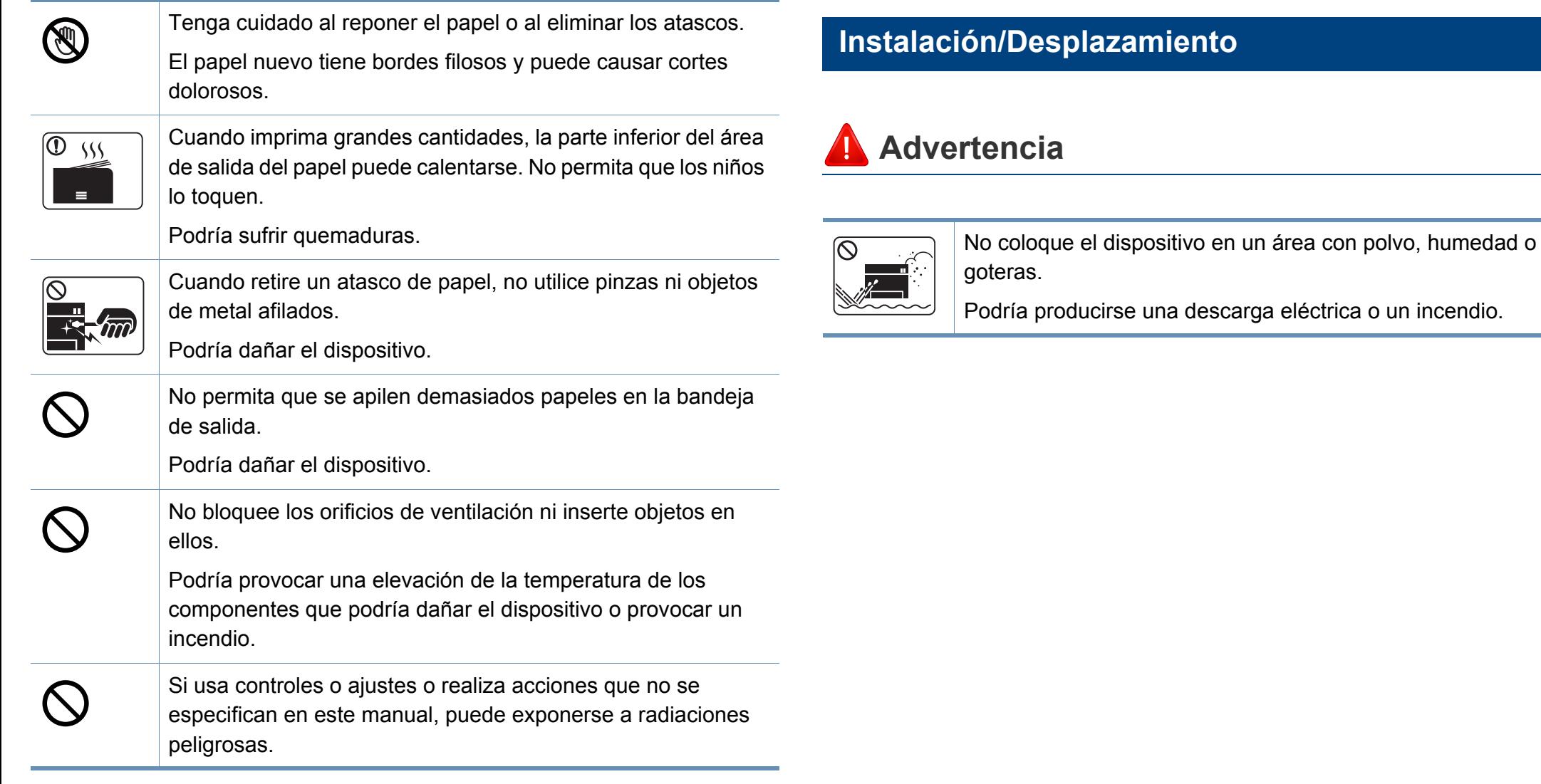

### **Precaución**

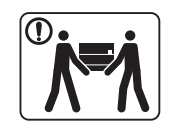

Antes de desplazar el dispositivo, apáguelo y desconecte todos los cables. La información a continuación son sólo sugerencias basadas en el peso de las unidades. Si usted tiene una condición médica que le impide levantar peso, no levante la máquina. Solicite ayuda y levante la máquina con la ayuda del número de personas que sea necesario para que el dispositivo permanezca seguro.

Luego, levante el dispositivo:

- Si el dispositivo pesa menos de 20 kg, puede levantarlo 1 persona.
- Si el dispositivo pesa entre 20 kg y 40 kg, pueden levantarlo 2 personas.
- Si el dispositivo pesa más de 40 kg, pueden levantarlo 4 o más personas.

El dispositivo se podría caer y provocar daños en el mismo o en las personas.

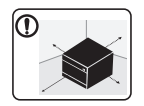

Elija para colocar la máquina una superficie plana con espacio suficiente para la ventilación. De la misma forma, tenga en cuenta el espacio que necesitará para abrir la cubierta y las bandejas.

El lugar deberá estar bien ventilado y lejos de la luz solar directa, el calor y la humedad.

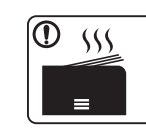

Si utiliza la impresora durante un periodo de tiempo prolongado o imprime un alto número de páginas en un espacio no ventilado, el aire podría contaminarse y resultar nocivo para su salud. Coloque la impresora en un espacio bien ventilado, o abra una ventana para que el aire circule de forma periódica.

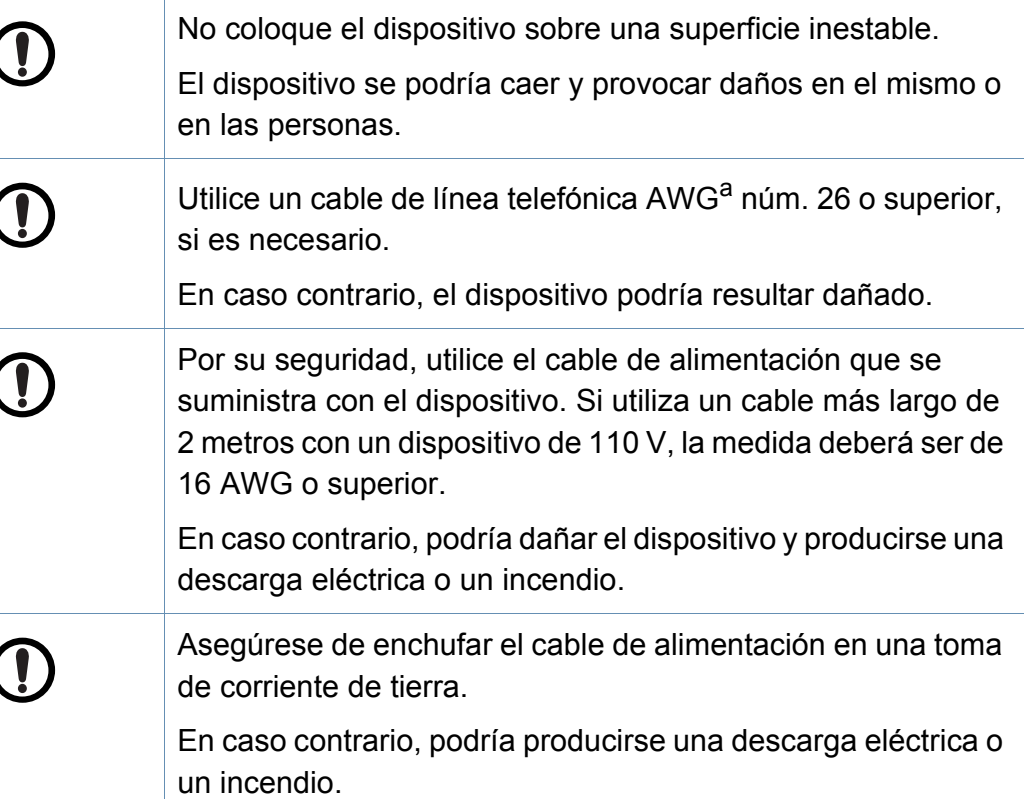

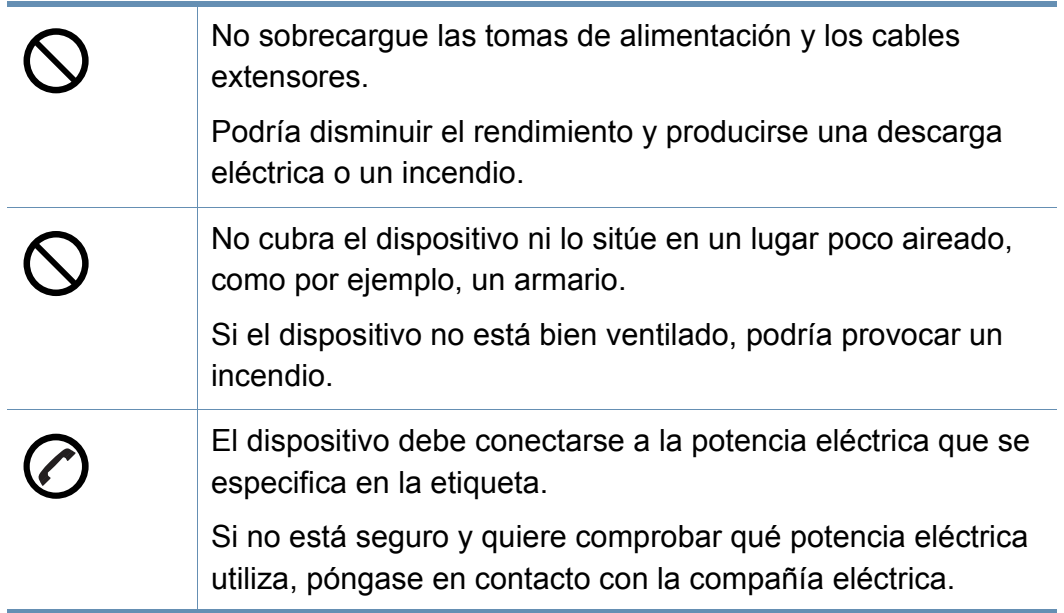

a. AWG: American Wire Gauge (Medida de cable americano)

#### **Mantenimiento/Comprobación**

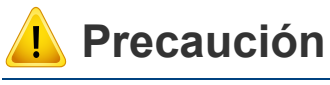

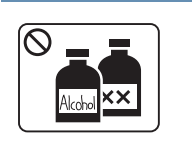

Desconecte este producto de la toma antes de limpiar el interior del dispositivo. No limpie la máquina con benceno, disolvente para pinturas ni alcohol; no pulverice agua directamente en el interior de la máquina.

Podría producirse una descarga eléctrica o un incendio.

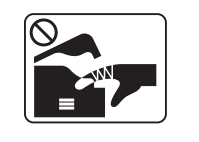

Cuando esté trabajando en el interior del dispositivo, para cambiar suministros o limpiar el interior, no lo haga funcionar. Puede lastimarse.

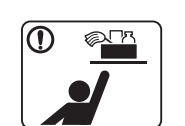

Mantenga los productos de limpieza lejos del alcance de los niños.

Los niños se podrían hacer daño.

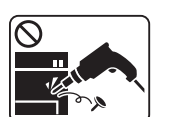

No desmonte, repare ni vuelva a montar usted mismo el dispositivo.

Podría dañar el dispositivo. Llame a un técnico certificado cuando el dispositivo necesite una reparación.

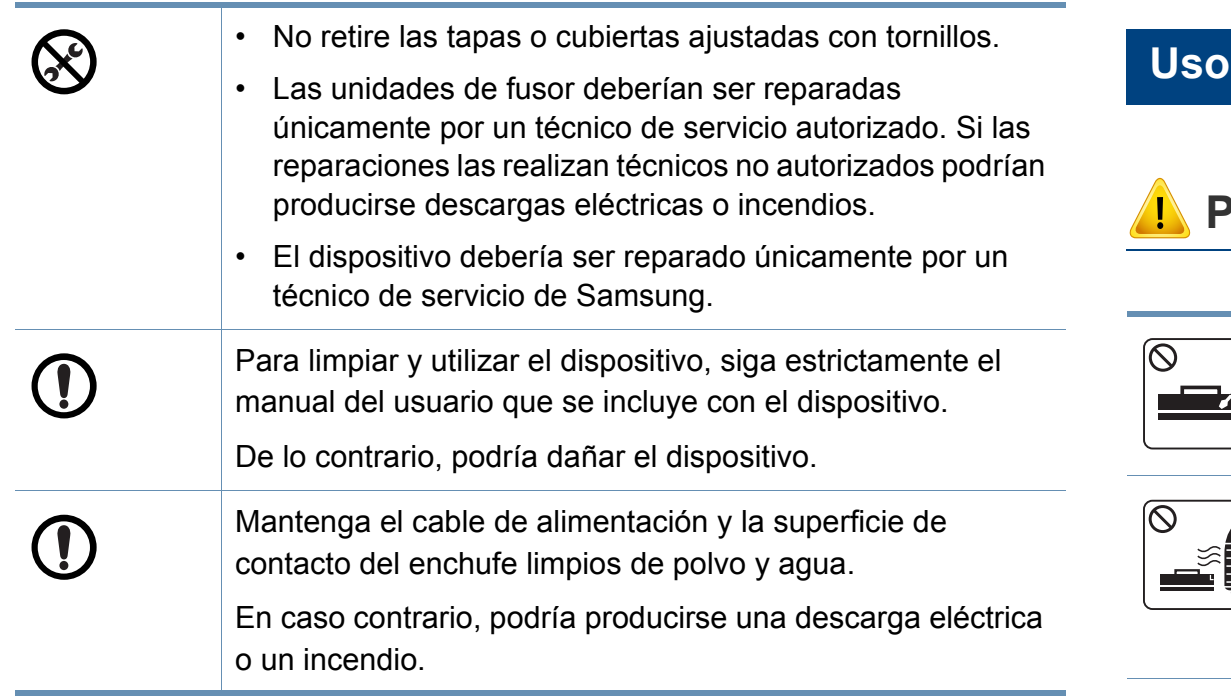

#### **Uso de los suministros**

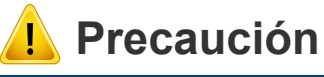

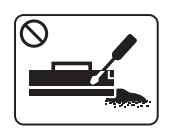

No desmonte el cartucho de tóner.

El polvo de tóner puede resultar peligroso si se lo inhala o ingiere.

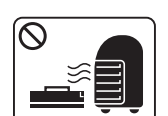

No queme ninguno de los suministros, como el cartucho de tóner o la unidad del fusor.

Esto podría provocar una explosión o un incendio incontrolable.

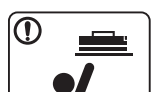

Cuando almacene suministros, como cartuchos de tóner, manténgalos alejados del alcance de los niños.

El polvo de tóner puede resultar peligroso si se lo inhala o ingiere.

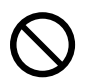

El uso de suministros reciclados, como el tóner, podría dañar el dispositivo.

En caso de daños provocados por el uso de suministros reciclados, se aplicará una tarifa de servicio.

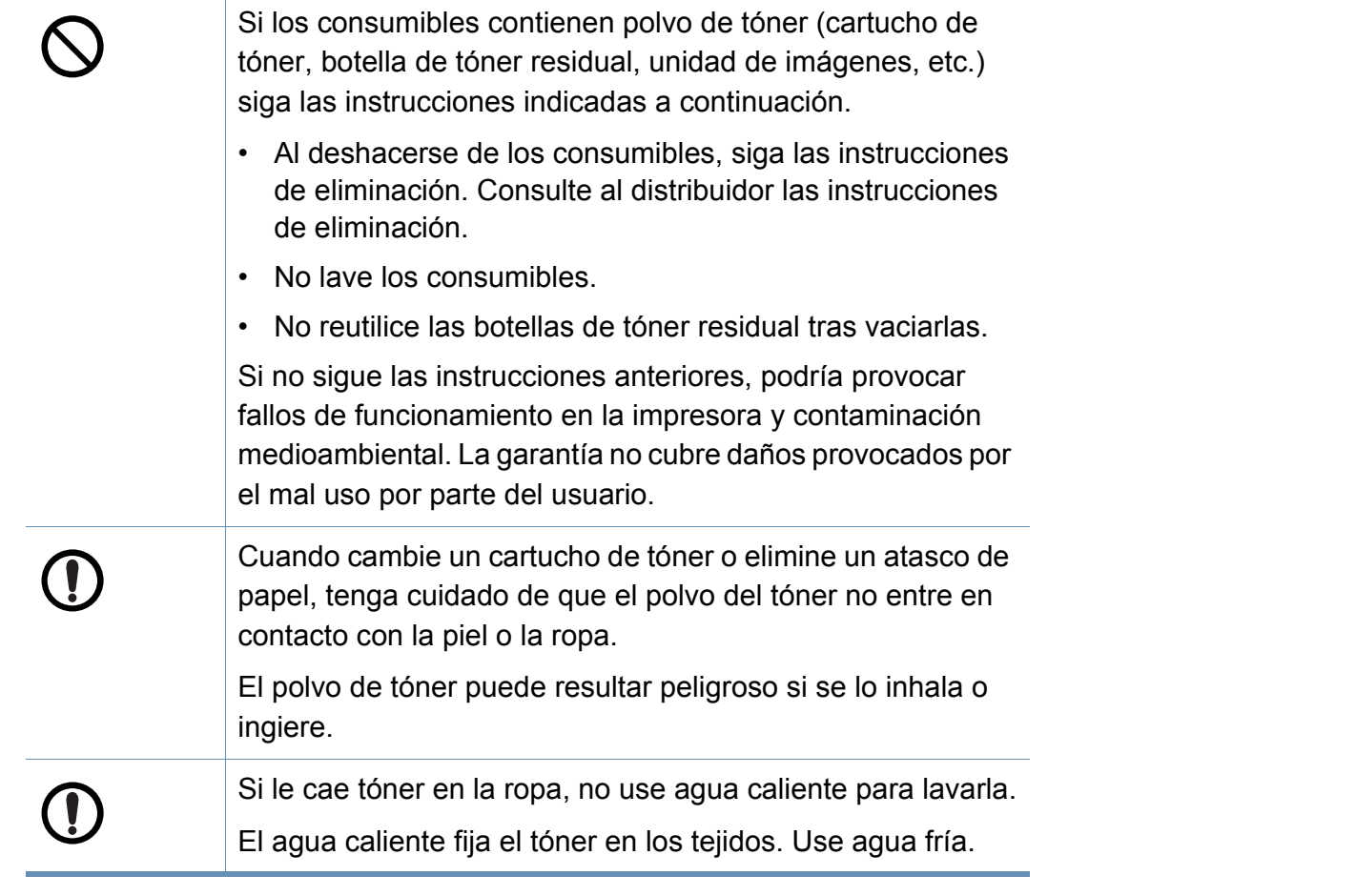

### <span id="page-19-1"></span><span id="page-19-0"></span>**Descripción general del equipo**

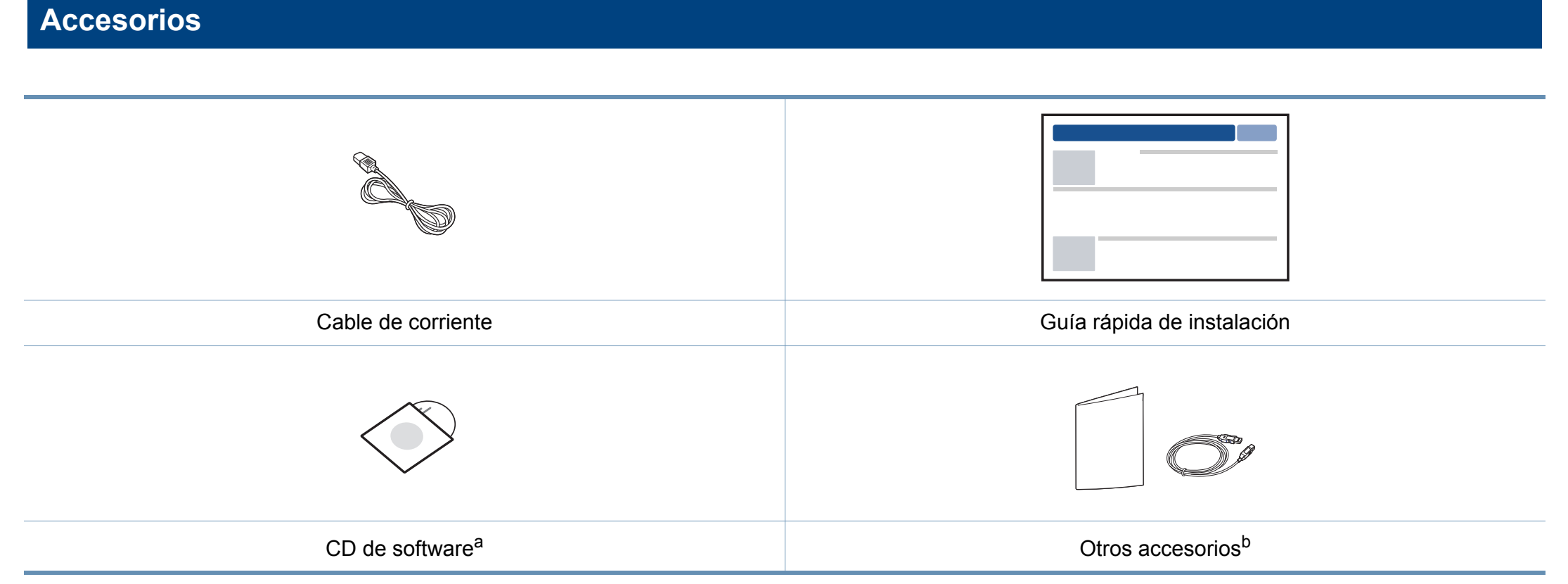

a. El CD de software contiene los controladores de la impresora y las aplicaciones del software.

b. Otros accesorios incluidos con su equipo podrían variar en función del país de adquisición y el modelo concreto.

## **Descripción general del equipo**

### <span id="page-20-0"></span>**Vista frontal**

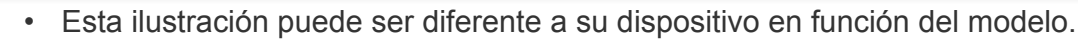

• Es posible que algunas funciones y accesorios opcionales no estén disponibles según los modelos o los países (consulte ["Funciones según el modelo"](#page-7-1)  [en la página 8\)](#page-7-1).

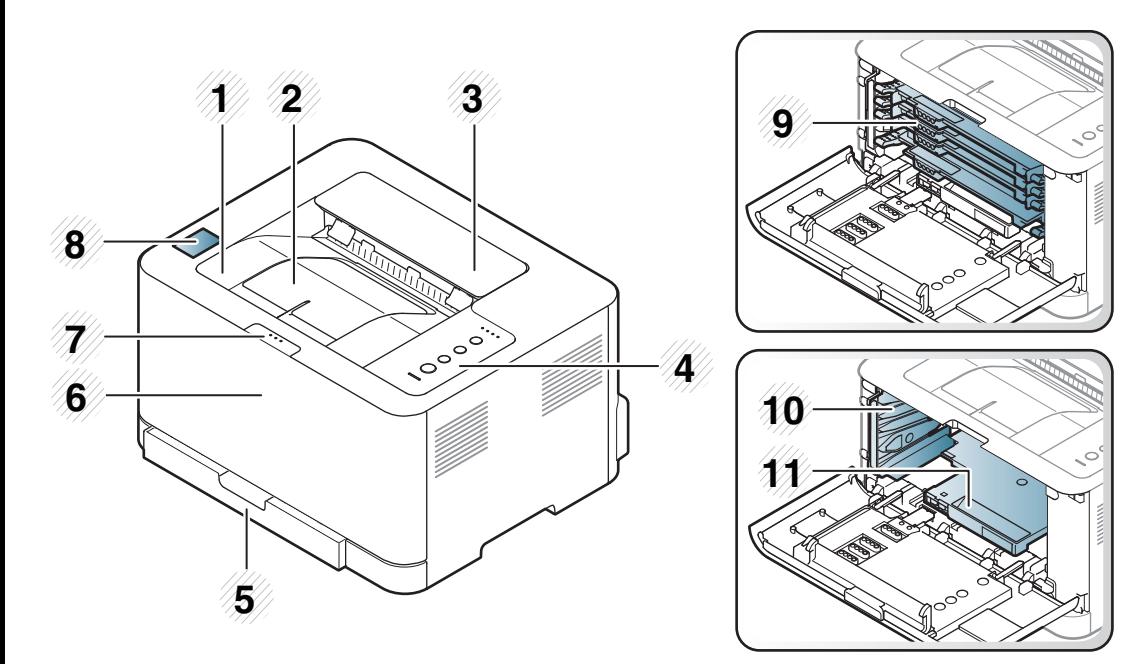

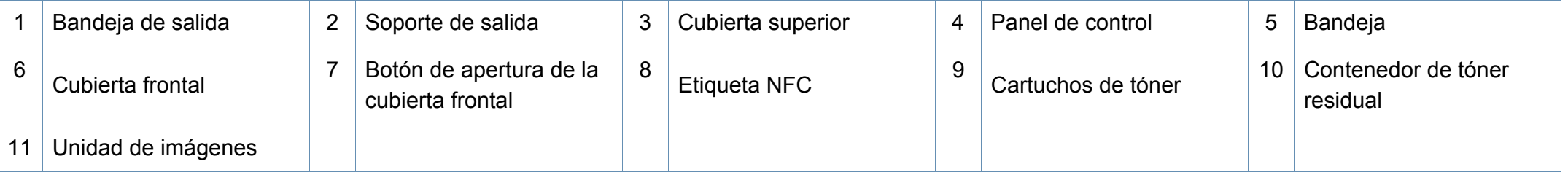

### **Descripción general del equipo**

#### **Vista posterior**

- Esta ilustración puede ser diferente a su dispositivo en función del modelo.
- Es posible que algunas funciones y accesorios opcionales no estén disponibles según los modelos o los países (consulte ["Funciones según el modelo"](#page-7-1)  [en la página 8\)](#page-7-1).

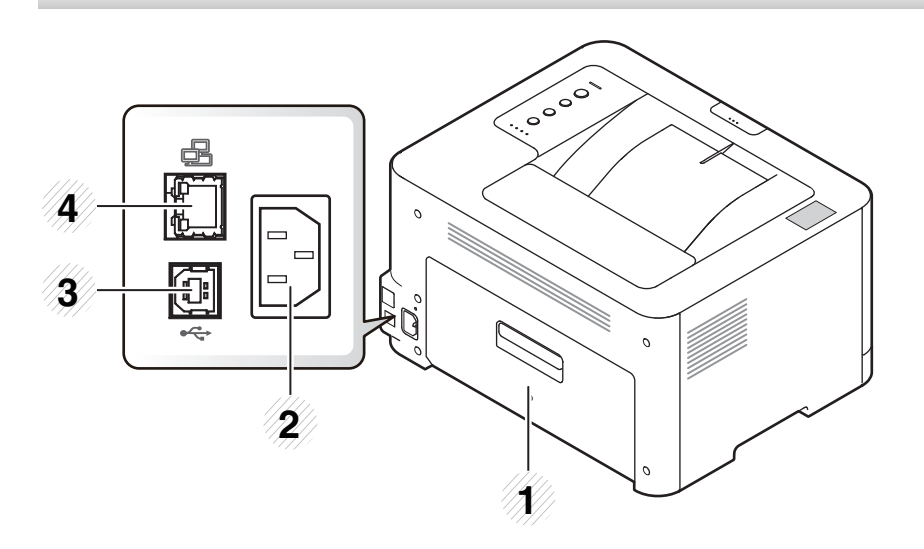

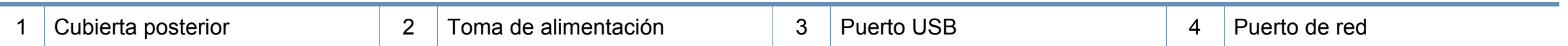

### <span id="page-22-1"></span><span id="page-22-0"></span>**Descripción general del panel de control**

seleccionado **Alimentador manual** para **Origen**

en su controlador de impresora.

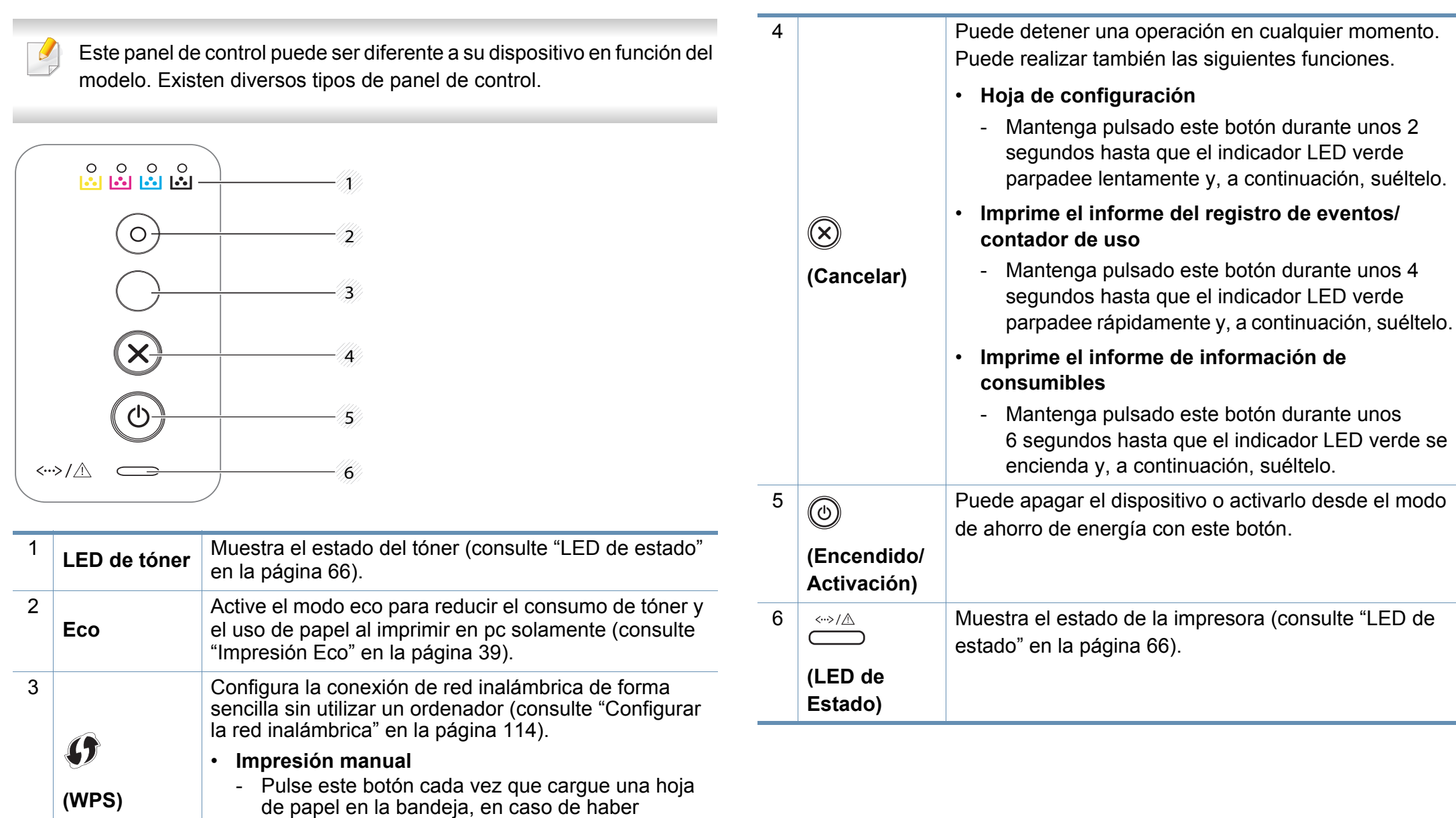

### <span id="page-23-1"></span><span id="page-23-0"></span>**Encendido de la impresora**

**1** Conecte primero la impresora al suministro eléctrico.

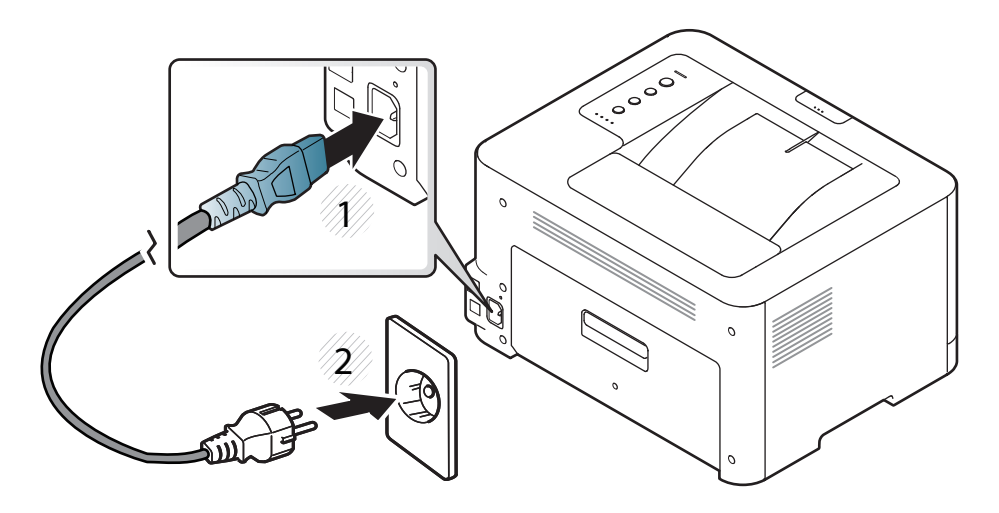

**2** pulse (**Encendido/Activación**) en el panel de control.

Si desea apagar la impresora, pulse (**Encendido/Activación**) en el panel de control.

### <span id="page-24-1"></span><span id="page-24-0"></span>**Instalación del controlador de manera local**

Una impresora local es una impresora conectada directamente al equipo con un cable. Si el dispositivo está conectado a una red, no tenga en cuenta los pasos siguientes y vaya a las indicaciones para instalar el controlador del dispositivo conectado en red (consulte el Manual avanzado).

- Si utiliza Mac o Linux, consulte "Instalación para Mac" en la página 90 o "Instalación en Linux" en la página 92.
	- La ventana de instalación que aparece en este Manual del usuario puede ser diferente según la impresora y la interfaz en uso.
	- Utilice solamente un cable USB de una longitud igual o inferior a 3 metros.

#### **Windows**

**1** Inserte el CD de software suministrado en la unidad de CD-ROM.

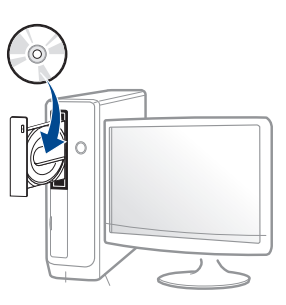

Si la ventana de instalación no aparece, haga clic en **Inicio** > **Todos los programas** > **Accesorios** > **Ejecutar**.

X:\**Setup.exe**, sustituya "X" por la letra de la unidad de CD-ROM y haga clic en **Aceptar**.

- **2** Lea y acepte los contratos de instalación en la ventana de instalación. Luego, haga clic en **Siguiente**.
- **3** Seleccione **Conexión USB** en la pantalla **Tipo de conexión de impresora**. Luego, haga clic en **Siguiente**.
- **4** Siga las instrucciones de la ventana de instalación.

Podrá seleccionar las aplicaciones de software en la ventana **Seleccione software y utilidades para instalar**.

### <span id="page-25-1"></span><span id="page-25-0"></span>**Reinstalación del controlador**

Si el controlador de la impresora no funciona correctamente, siga los pasos a continuación para volver a instalar el controlador.

#### **Windows**

- **1** Desde el menú **Inicio**, seleccione **Programas** o **Todos los programas** > **Samsung Printers** > **Desinstalar software de impresora Samsung**.
- **2** Siga las instrucciones de la ventana de instalación.
- **3** Inserte el CD de software en su unidad de CD-ROM e instale el controlador de nuevo (consulte ["Instalación del controlador de](#page-24-1)  [manera local" en la página 25](#page-24-1)).

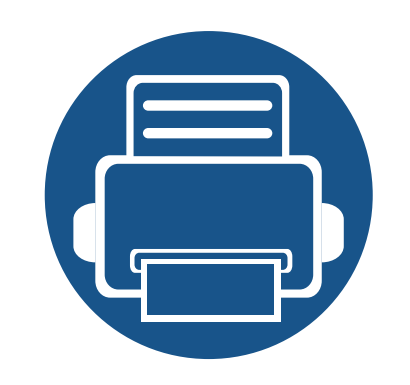

# <span id="page-26-0"></span>**2. Aprendizaje del uso básico**

Una vez completada la instalación, puede ajustar la configuración predeterminada del dispositivo. Consulte la sección siguiente si desea especificar o modificar valores. Este capítulo contiene información sobre la estructura general de los menús y las opciones de configuración básicas.

- **• [Impresión de una página de prueba 28](#page-27-1) • [Materiales y bandejas 29](#page-28-1)**
- **• [Impresión básica 36](#page-35-1)**

## <span id="page-27-1"></span><span id="page-27-0"></span>**Impresión de una página de prueba**

Imprima una página de prueba para asegurarse de que el dispositivo esté funcionando correctamente (solo en Windows).

#### **Para imprimir una página de prueba:**

• Abra las **Preferencias de impresión** (consulte ["Abrir las preferencias de impresión" en la página 37\)](#page-36-1) > ficha **Samsung** > **Página demo**.

<span id="page-28-1"></span><span id="page-28-0"></span>En este capítulo se explica cómo cargar material de impresión en la impresora.

- Si utiliza material de impresión que no cumple con las especificaciones podrían producirse problemas o podría ser necesario realizar reparaciones. Dichas reparaciones no están cubiertas por los acuerdos de servicio ni la garantía de Samsung.
- Asegúrese de no utilizar papel fotográfico de tinta en este equipo. El equipo podría resultar dañado.
- Si utiliza material de impresión inflamable podrían producirse incendios.
- Utilice el material de impresión indicado (consulte ["Especificaciones](#page-70-0)  [del material de impresión" en la página 71](#page-70-0)).

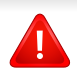

Si deja materiales inflamables o extraños en la impresora la unidad podría sobrecalentarse y, en raros casos, producirse un incendio.

#### <span id="page-28-2"></span>**Descripción general de la bandeja**

Para cambiar el tamaño, deberá ajustar la guía de papel.

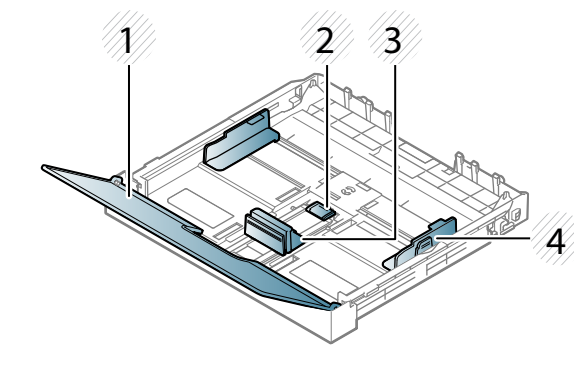

- **1** Cubierta del papel
- **2** Bloqueo de la guía
- **3** Guía de longitud del papel
- **4** Guía de ancho del papel

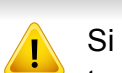

Si no ajusta la guía, podría provocar registro del papel, imágenes torcidas o atascos de papel.

#### **Carga de papel en la bandeja**

**1** Extraiga la bandeja de papel (consulte ["Descripción general de la](#page-28-2)  [bandeja" en la página 29](#page-28-2)).

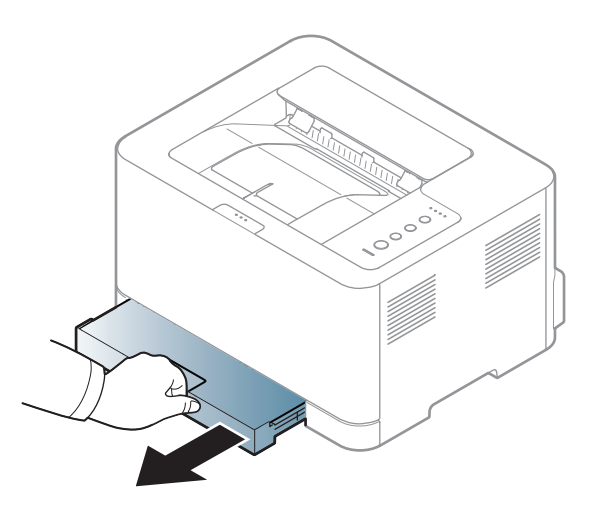

**2** Abra la cubierta de papel.

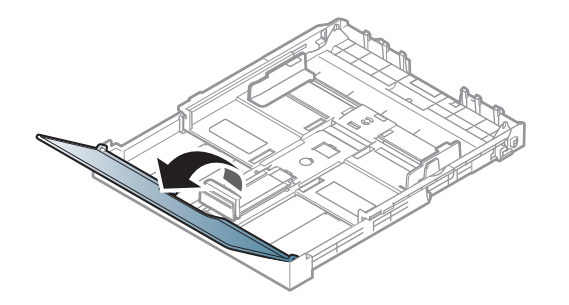

**3** Presione y quite el pestillo de la guía de la bandeja y extraiga la bandeja manualmente. A continuación, ajuste la guía de longitud del papel y la guía de ancho del papel.

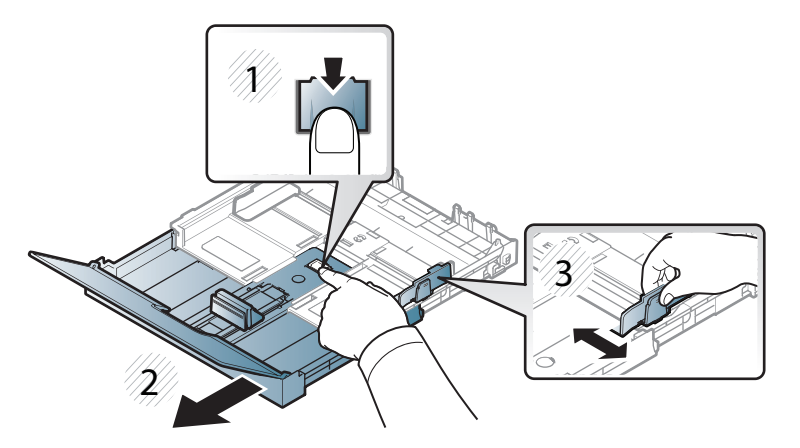

**4** Doble o abanique el borde de la pila de papel para separar las páginas antes de cargar el papel en la impresora.

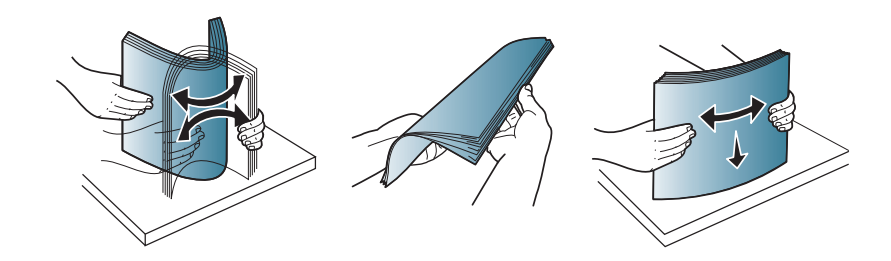

**5** Coloque el papel con el lado que desea imprimir hacia arriba.

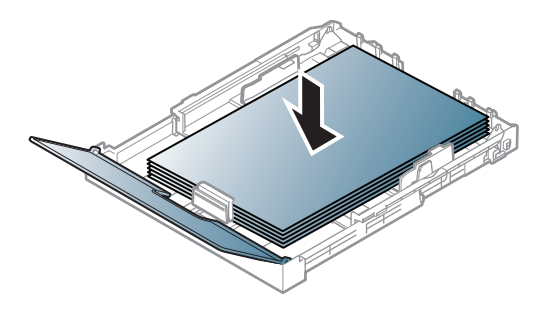

Si el papel tiene un tamaño inferior a Letter, pulse y desbloquee la guía de la bandeja, empuje la bandeja de forma manual. A continuación, ajuste la guía de longitud del papel y la guía de ancho del papel.

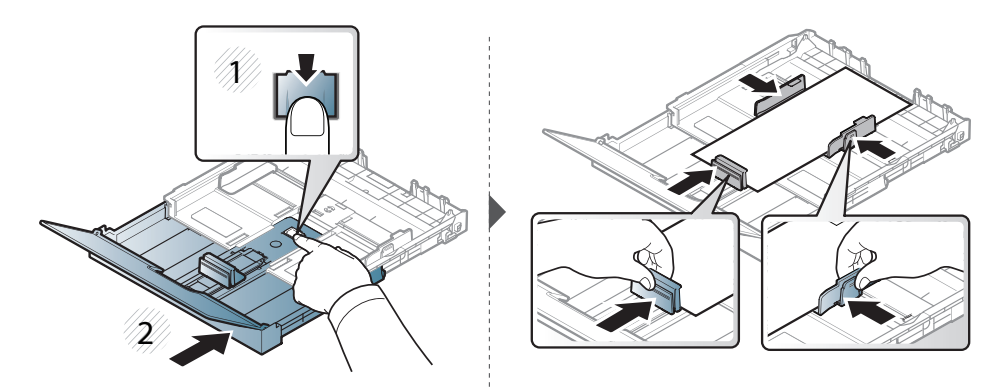

Si el papel tiene un tamaño superior a Legal, pulse y desbloquee la guía de la bandeja, saque la bandeja de forma manual. A continuación, ajuste la guía de longitud del papel y la guía de ancho del papel.

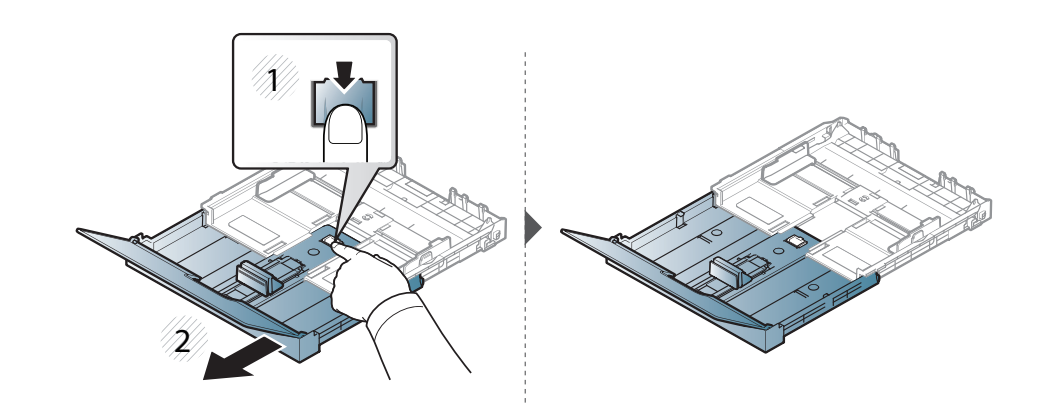

- No empuje las guías de ancho más de lo necesario, ya que los materiales podrían deformarse.
	- No utilice papel con abarquillamiento en el borde superior, ya que podría provocar un atasco de papel o el papel podría arrugarse.
	- Si no ajusta la guía de ancho del papel, se pueden producir atascos de papel.

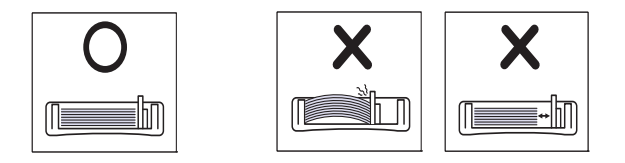

**6** Apriete la guía de anchura de papel y deslícela hasta el borde de la pila de papel sin doblarlo.

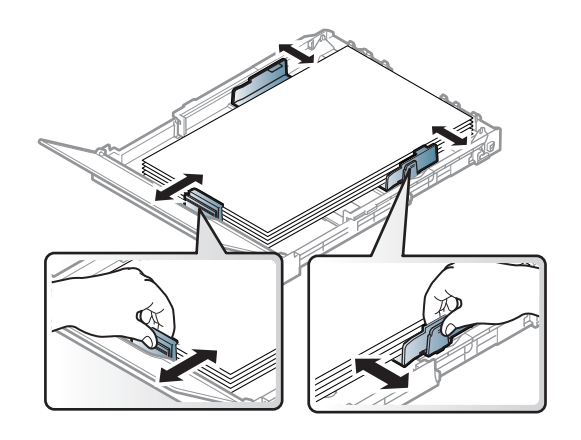

**7** Cierre la cubierta del papel.

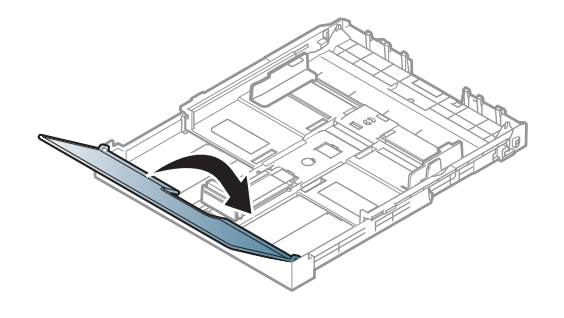

**8** Inserte la bandeja de papel.

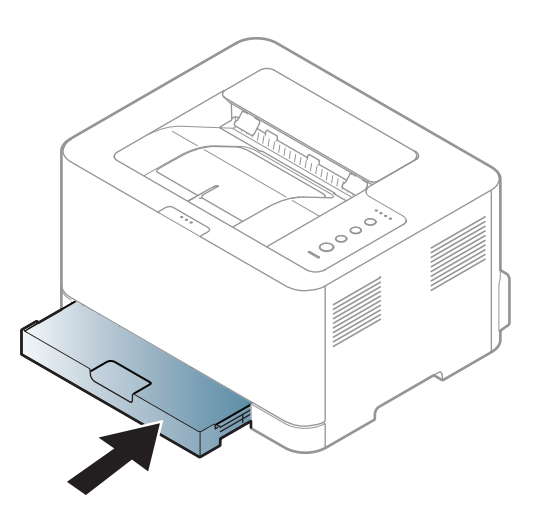

**9** Cuando imprima un documento, establezca el tipo y el tamaño del papel para la bandeja (consulte ["Configuración del tipo y tamaño de](#page-34-0)  [papel" en la página 35\)](#page-34-0).

#### **Impresión de materiales especiales**

La tabla siguiente muestra los materiales especiales que pueden usarse en la bandeja.

La configuración del papel de la máquina y la del controlador deben coincidir para que en la impresión no se produzca un error de falta de coincidencia del papel.

Para cambiar la configuración del papel establecida en la máquina, en el

**Samsung Easy Printer Manager** seleccione **(cambiar a modo avanzado)** > **Ajustes del dispositivo**.

A continuación, establezca el tipo de papel en la ventana **Preferencias de impresión** > pestaña **Papel** > **Tipo de papel** (consulte ["Abrir las](#page-36-1)  [preferencias de impresión" en la página 37\)](#page-36-1).

Al utilizar materiales especiales, le recomendamos que introduzca una hoja cada vez (consulte ["Especificaciones del material de impresión"](#page-70-0)  [en la página 71\)](#page-70-0).

Para consultar los pesos de papel de cada hoja, consulte ["Especificaciones](#page-70-0)  [del material de impresión" en la página 71.](#page-70-0) (●: Incluidas, En blanco: no disponible)

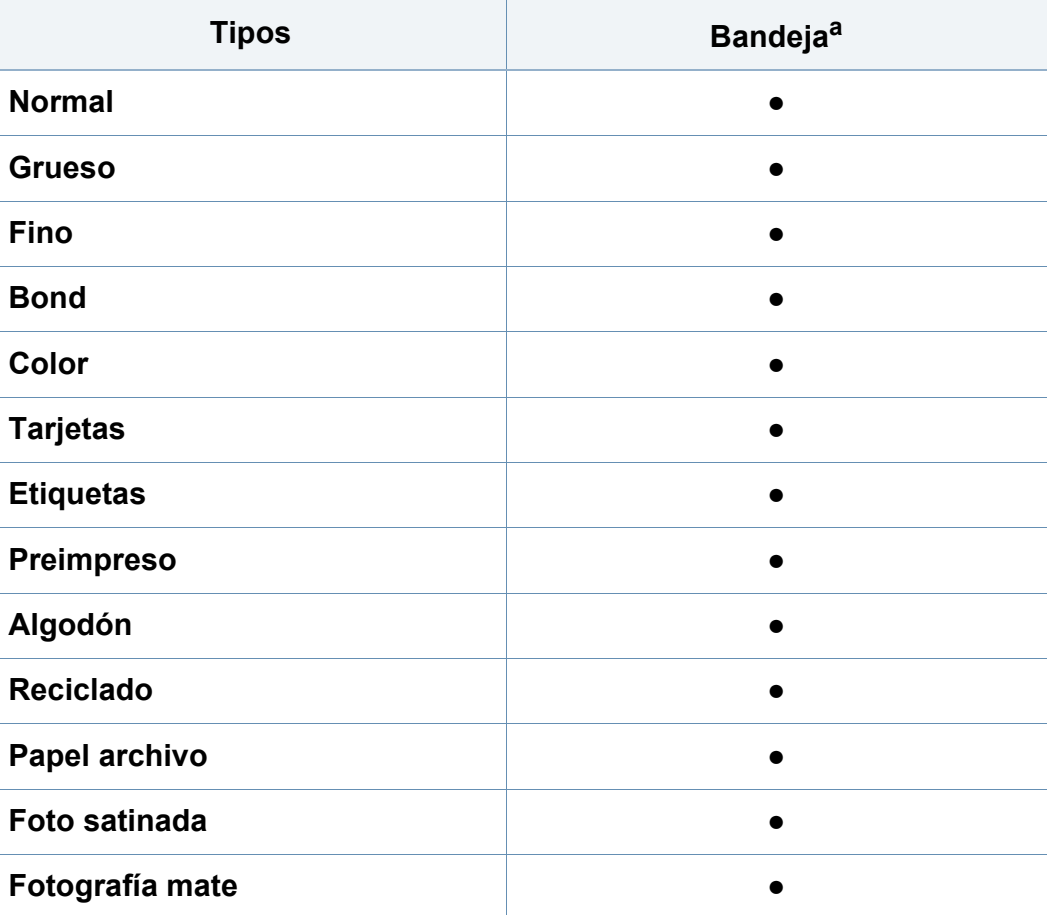

a. Tipos de papel disponibles para alimentación manual en la bandeja.

### **Etiquetas**

Para evitar daños en la impresora, utilice sólo etiquetas diseñadas para impresoras láser.

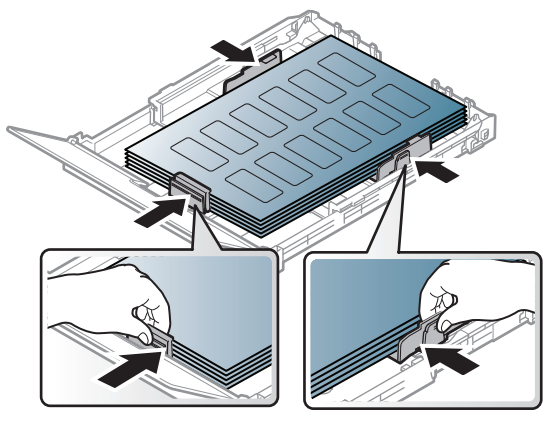

- Cuando seleccione etiquetas, tenga en cuenta los siguientes factores:
	- **Adhesivos:** Debe soportar la temperatura de fusión del dispositivo. Verifique las especificaciones de la impresora para comprobar la temperatura de fusión (alrededor de 170 °C).
	- **Disposición:** Utilice solo etiquetas que no dispongan de refuerzos entre ellas. Las etiquetas pueden desprenderse de las hojas con espacios entre las etiquetas, lo que puede ocasionar graves atascos de papel.
	- **Abarquillamiento:** Debe comprobar que no estén arrugadas y que su abarquillamiento no supere los 5 mm en cualquier dirección.
	- **Estado:** No utilice etiquetas que presenten arrugas, burbujas de aire u otras indicaciones de separación.
- Compruebe que no haya ningún material adhesivo entre ellas. De lo contrario, éstas pueden desprenderse durante la impresión y ocasionar atascos de papel. El material adhesivo, además, puede causar daños en componentes de la impresora.
- No cargue la misma hoja de etiquetas en la impresora más de una vez. El material adhesivo de las etiquetas está diseñado para que se utilice una sola vez en el dispositivo.
- No utilice etiquetas que se hayan desprendido de la hoja posterior o que presenten arrugas, burbujas de aire u otros daños.

### **Tarjetas o papel de tamaño personalizado**

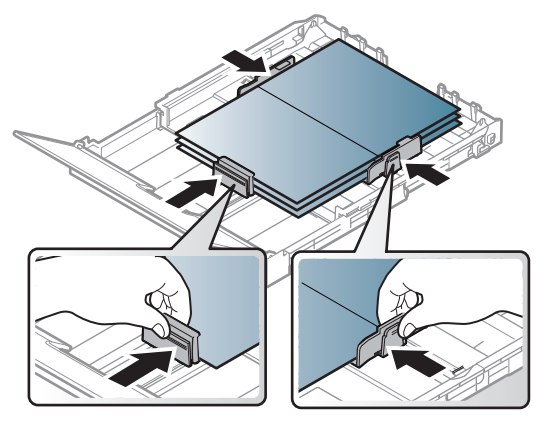

• En la aplicación de software, defina los márgenes con un valor mínimo de 6,4 mm de los extremos del material.

#### **Papel preimpreso**

Al cargar papel preimpreso, la cara impresa debe orientarse hacia arriba con un filo no curvado en la cara frontal. Si se le presenta algún problema relacionado con la alimentación del papel, déle la vuelta. Tenga en cuenta que la calidad de la impresión no está garantizada.

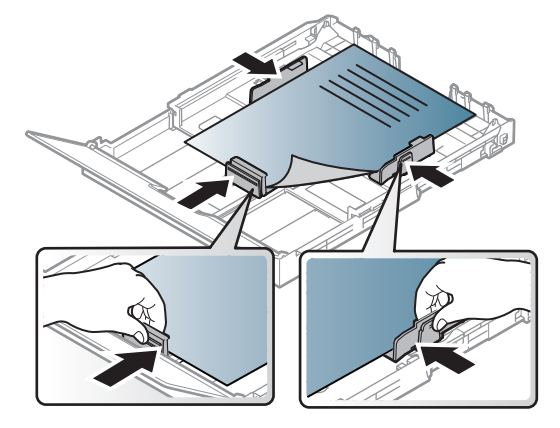

- Debe estar impreso con tintas no inflamables y resistentes al calor, que no se diluyan, vaporicen ni desprendan emisiones peligrosas cuando se someten a la temperatura de fusión de la impresora (aproximadamente 170 ºC) durante 0,1 segundos.
- La tinta de los papeles preimpresos no debe ser inflamable y no debe afectar a ninguno de los rodillos de la impresora.
- Antes de proceder a cargar el papel preimpreso, compruebe que la tinta del papel está seca. Durante el proceso de fusión, la tinta húmeda puede desprenderse del papel preimpreso y reducir así la calidad de impresión.

#### <span id="page-34-0"></span>**Configuración del tipo y tamaño de papel**

Después de cargar papel en la bandeja, configure el tamaño y el tipo de papel.

La configuración del papel de la máquina y la del controlador deben coincidir para que en la impresión no se produzca un error de falta de coincidencia del papel.

Para cambiar la configuración del papel establecida en la máquina, en el

**Samsung Easy Printer Manager** seleccione **(Cambiar a modo avanzado)** > **Ajustes del dispositivo**.

A continuación, establezca el tipo de papel en la ventana **Preferencias de impresión** > pestaña **Papel** > **Tipo de papel** (consulte ["Abrir las](#page-36-1)  [preferencias de impresión" en la página 37\)](#page-36-1).

Si desea usar papel de tamaño especial como por ejemplo papel de facturación, seleccione **Personalizado** en la ficha **Papel** en **Preferencias de impresión** (consulte ["Abrir las preferencias de](#page-36-1)  [impresión" en la página 37](#page-36-1)).

### <span id="page-35-1"></span><span id="page-35-0"></span>**Impresión básica**

Para las funciones de impresión especiales, consulte el Manual avanzado (consulte ["Uso de funciones de impresión avanzadas" en la](#page-158-0)  [página 159](#page-158-0)).

#### **Impresión**

Si utiliza Mac o Linux, consulte ["Impresión desde Mac" en la página 167](#page-166-0) o ["Impresión en Linux" en la página 169.](#page-168-0)

La ventana **Preferencias de impresión** siguiente es para el Bloc de notas de Windows 7.

- **1** Abra el documento que desee imprimir.
- **2** Seleccione **Imprimir** en el menú **Archivo**.

**3** Seleccione el dispositivo de la lista **Seleccionar impresora**.

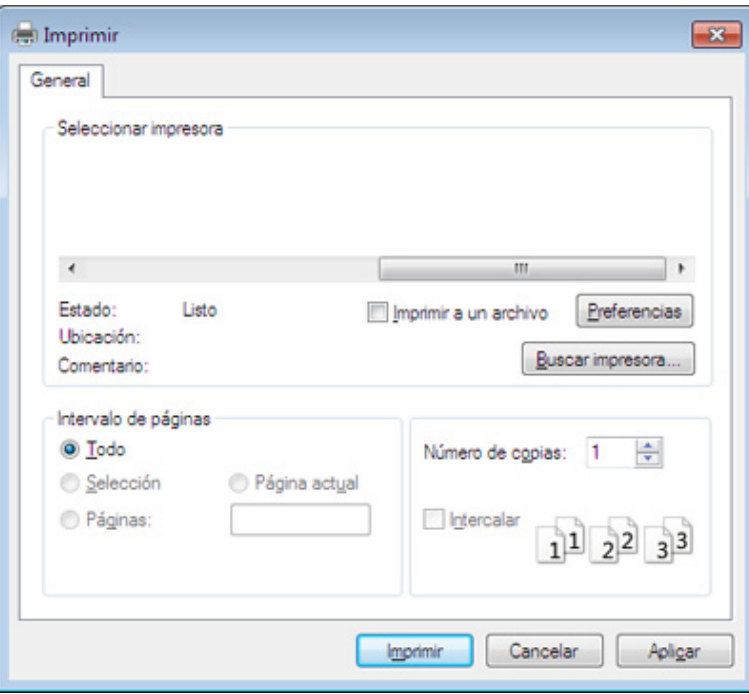

- **4** La configuración básica de impresión incluye el número de copias y el intervalo de impresión que se ha seleccionado en la ventana **Imprimir**.
	- Para obtener el máximo rendimiento de las funciones de impresión avanzadas, haga clic en **Propiedades** o **Preferencias** en la ventana **Imprimir** (consulte ["Abrir las preferencias de impresión" en la página](#page-36-1)  [37\)](#page-36-1).
**5** Para iniciar el trabajo de impresión, haga clic en **Aceptar** o en **Imprimir** en la ventana **Imprimir**.

#### **Cancelación de un trabajo de impresión**

Si el trabajo de impresión está esperando en una cola de impresión, puede cancelarlo de la siguiente manera:

- También puede acceder a esta ventana si hace doble clic en el icono del dispositivo  $($   $)$  en la barra de tareas de Windows.
- También puede cancelar el trabajo de copia actual pulsando  $(\times)$ (**Cancelar**) en el panel de control.

#### **Abrir las preferencias de impresión**

- La ventana **Preferencias de impresión** que aparece en este Manual del usuario puede variar según el dispositivo en uso. Sin embargo, la composición de la ventana de **Preferencias de impresión** es similar.
	- Cuando selecciona una opción en **Preferencias de impresión**, es posible que vea una marca de advertencia, so o . Un signo quiere decir que puede seleccionar esa opción determinada, aunque no sea la más recomendable, mientras que el signo implica que no puede seleccionar esa opción debido al entorno o a la configuración del ordenador.
- **1** Abra el documento que desee imprimir.
- **2** Seleccione **Imprimir** en el menú Archivo.
- **3** Seleccione el dispositivo de la lista **Seleccionar impresora**.

#### **4** Haga clic en **Propiedades** o en **Preferencias**.

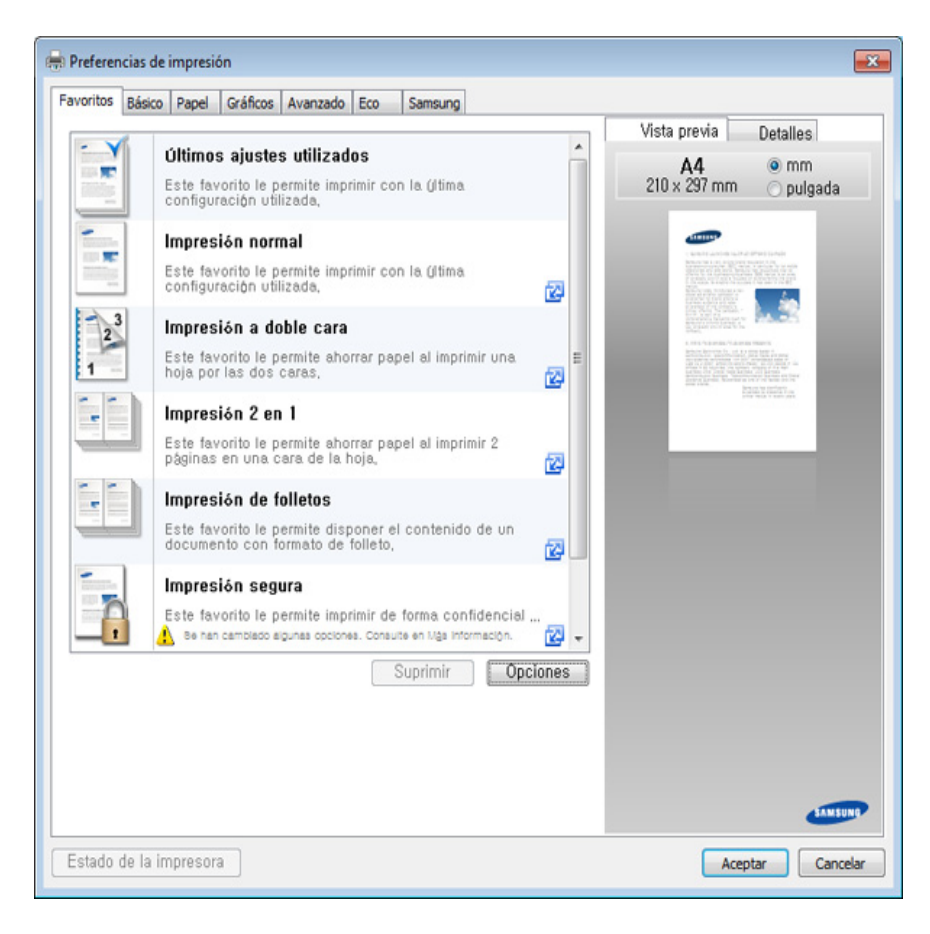

- Puede aplicar las funciones **Eco** para ahorrar papel y tóner antes de la impresión (consulte ["Easy Eco Driver" en la página 175\)](#page-174-0).
- Puede comprobar el estado actual de la impresora con el botón **Estado de la impresora** (consulte ["Uso de Estado de la impresora](#page-181-0)  [Samsung" en la página 182](#page-181-0)).

#### **Uso de una configuración favorita**

La opción **Favoritos**, que aparece en cada ficha de preferencias excepto en **Samsung**, permite guardar la configuración de preferencias actual para el futuro.

Para guardar un elemento **Favoritos**, siga los pasos que se indican a continuación:

- **1** Modifique los valores según sea necesario en cada ficha.
- **2** Introduzca un nombre para la configuración en el cuadro de entrada de texto **Favoritos**

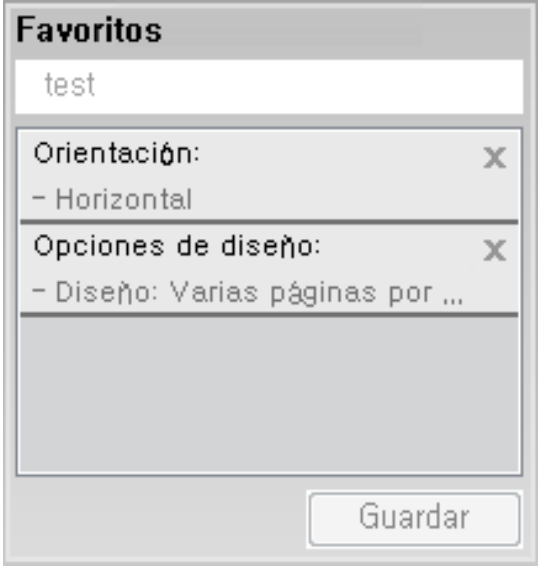

**3** Haga clic en **Guardar**.

- **4** Introduzca un nombre y una descripción y, a continuación, seleccione el icono que desee.
- **5** Haga clic en **Aceptar**. Los parámetros de configuración del controlador actuales se almacenan al guardar **Favoritos**.

Para utilizar la configuración guardada, selecciónela en la ficha **Favoritos**. La impresora ya estará preparada para imprimir según los ajustes que haya seleccionado. Para eliminar los ajustes guardados, selecciónelos en la ficha **Favoritos** y haga clic en **Eliminar**.

#### **Uso de la Ayuda**

Haga clic en la opción que desea conocer en la ventana **Preferencias de impresión** y pulse **F1** en su teclado.

#### <span id="page-38-0"></span>**Impresión Eco**

La función **Eco** reduce el consumo de tóner y el uso de papel. La función **Eco** le permite ahorrar recursos de impresión y conseguir imprimir de forma respetuosa con el medio ambiente. En función del modelo, algunas funciones podrían no estar disponibles.

#### **Ajuste del modo Eco en el panel de control**

Si pulsa el botón **Eco** desde el panel de control se habilitará el modo eco. El ajuste predeterminado del modo Eco es **Varias páginas por cada cara** (2) y **Ahorro de tóner**.

- Puede definir la configuración del equipo utilizando la opción **Ajustes del dispositivo** del programa Samsung Easy Printer Manager.
	- Si es usuario de Windows o Mac, diríjase a **Samsung Easy Printer**

**Manager** > **(Cambiar a modo avanzado)** > **Ajustes del dispositivo**, consulte ["Ajustes del dispositivo" en la página 181](#page-180-0).

### **Ajuste del modo eco en el controlador**

Abra la ficha Eco para establecer el modo Eco. Cuando vea la imagen de eco (**)**, el modo eco estará habilitado.----

Otra forma de imprimir de forma ecológica es utilizar la aplicación Easy Eco Driver. Consulte ["Easy Eco Driver" en la página 175.](#page-174-0)

#### **Opciones Eco**

- **Impresora predeterminada:** Siga la configuración del panel de control de la impresora.
- **Ninguna:** Deshabilita el modo Eco.
- **Impresión Eco:** Habilita el modo eco. Active los diversos elementos Eco que desea utilizar.
- **Contraseña:** Si el administrador fijó contraseña para habilitar el modo Eco, tendrá que introducir una contraseña para cambiar el estado.
	- Botón **Contraseña**: Puede activar el botón contraseña en SyncThru™ Web Service (ficha **Configuración** > **Ajustes del equipo** > **Sistema** > **Apagar** > **Configuración**) o en Samsung Easy Printer Manager (**Ajustes del dispositivo** > **Eco**). Para cambiar la configuración de la impresión, haga clic en este botón, introduzca la contraseña o póngase en contacto con el administrador.

#### **Simulador de resultados**

El **Simulador de resultados** muestra los resultados de reducción de emisiones de dióxido de carbono, electricidad utilizada y la cantidad de papel ahorrado según la configuración seleccionada.

- Los resultados se calculan basándose en el cálculo de que el número total de papel impreso es de mil sin una página en blanco cuando el modo Eco está deshabilitado.
- Consulte el coeficiente de cálculo de CO2, energía y papel de **IEA**, el índice del Ministerio de Interior y Comunicación de Japón y www.remanufacturing.org.uk. Cada modelo cuenta con un índice diferente.
- El consumo eléctrico en el modo de impresión hace referencia al consumo eléctrico durante impresión promedio de esta impresora.
- La cantidad real que se muestra es sólo una estimación ya que la cantidad real podría variar en función del sistema operativo utilizado, el rendimiento informático, la aplicación de software, el método de conexión, el tipo de material, el tamaño de material, la complejidad del trabajo, etc.

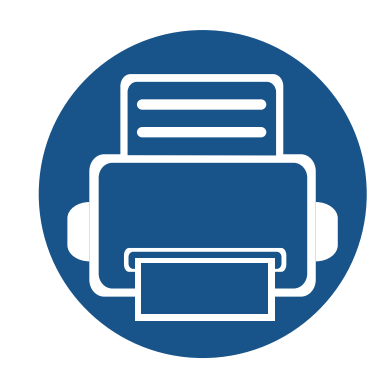

# **3. Mantenimiento**

En este capítulo se proporciona información sobre la compra de suministros, accesorios y piezas de mantenimiento disponibles para el dispositivo.

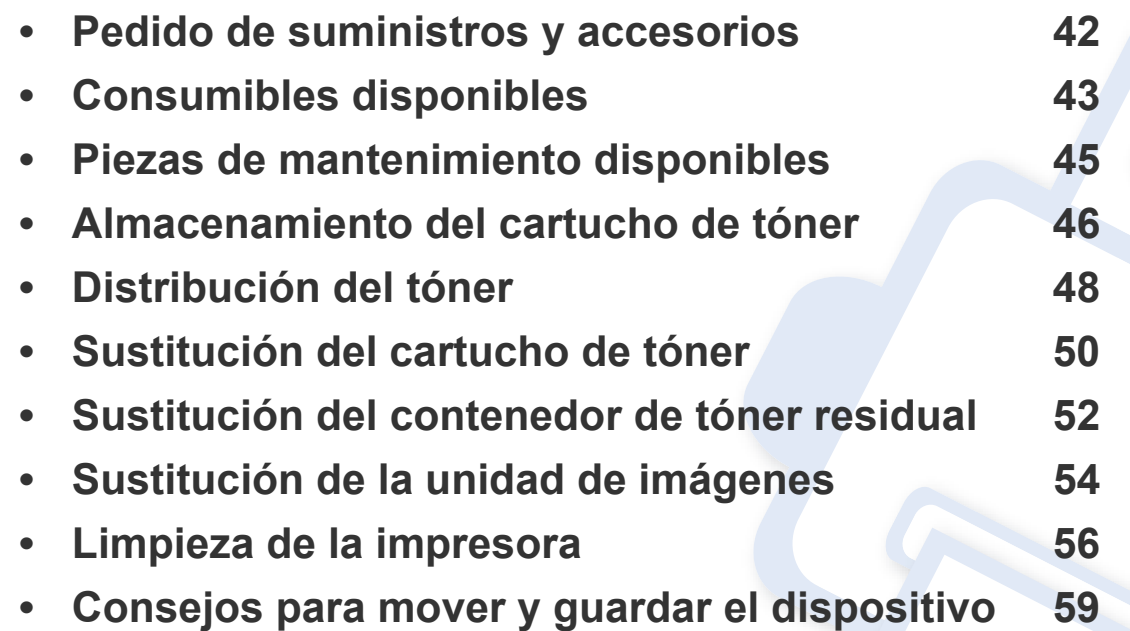

### <span id="page-41-0"></span>**Pedido de suministros y accesorios**

Los accesorios disponibles pueden variar de un país a otro. Póngase en contacto con su representante de ventas para obtener la lista de accesorios y piezas de recambio disponibles.

Para pedir consumibles, accesorios y recambios autorizados de Samsung, póngase en contacto con su distribuidor local de Samsung o con el vendedor al cual le compró el dispositivo. También puede visitar **[www.samsung.com/supplies](http://www.samsung.com/supplies)** y seleccionar el país/región para obtener la información de contacto del servicio técnico.

### <span id="page-42-0"></span>**Consumibles disponibles**

Cuando los consumibles alcanzan el fin de su vida útil, puede realizar el pedido de los siguientes tipos de consumibles para la impresora:

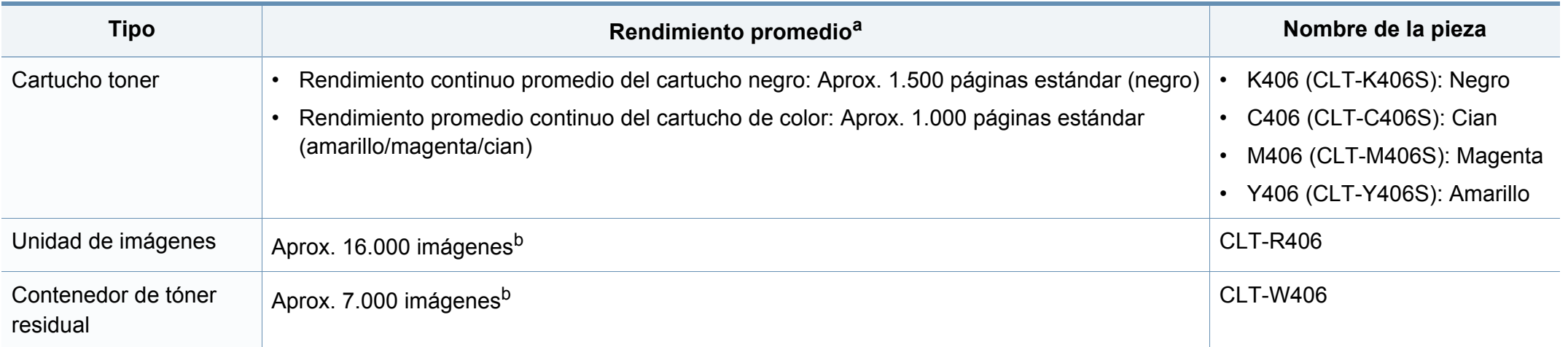

<span id="page-42-1"></span>a. Valor de rendimiento declarado de acuerdo con ISO/IEC 19798. El número de páginas depende del entorno operativo, el porcentaje de área de la imagen, los intervalos de impresión, las imágenes y el tipo y tamaño del material.

b. Recuentos de imágenes basados en un color por cada página. Si se imprimen documentos a todo color (cian, magenta, amarillo y negro), la duración de este elemento se verá reducida en un 25%.

La duración del cartucho de tóner puede variar según las opciones, el porcentaje de área de la imagen y el modo de trabajo.

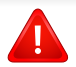

Cuando compre nuevos cartuchos de tóner u otros consumibles, los debe comprar en el mismo país donde compró el dispositivo. En caso contrario, los cartuchos de tóner o los consumibles nuevos serán incompatibles con el dispositivo a causa de las configuraciones diferentes de estos productos en función de las condiciones concretas de cada país.

## **Consumibles disponibles**

Samsung desaconseja el uso de cartuchos de tóner no originales de Samsung, como tóner rellenado o modificado. Samsung no garantiza la calidad de los cartuchos de tóner no originales de Samsung. Los servicios o reparaciones a consecuencia de la utilización de cartuchos de tóner no originales de Samsung no quedarán cubiertos por la garantía de la impresora.

## <span id="page-44-0"></span>**Piezas de mantenimiento disponibles**

Para adquirir piezas de recambio, póngase en contacto con el distribuidor que le vendió el dispositivo. El recambio de piezas debe ser realizad únicamente por un servicio técnico autorizado, el distribuidor o el establecimiento donde se adquirió la impresora. La garantía no cubre la reposición de ninguna pieza de mantenimiento después de que alcance su "Rendimiento promedio".

Las piezas de recambio se sustituyen a intervalos concretos para evitar problemas de calidad de impresión y de alimentación del papel como resultado de las piezas gastadas (consulte la tabla siguiente). La finalidad es mantener el dispositivo en una condición óptima. Las siguientes piezas de recambio deben sustituirse cuando se alcanza la duración esperada.

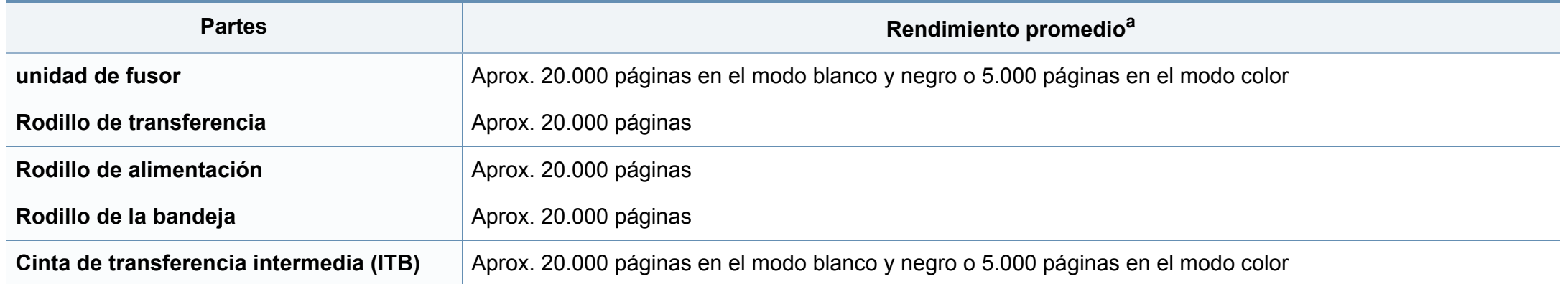

a. Depende de varios factores, como el sistema operativo, la velocidad del equipo, el software utilizado, el método de conexión, el tipo y el tamaño del material de impresión, y la complejidad del trabajo de impresión.

### <span id="page-45-0"></span>**Almacenamiento del cartucho de tóner**

Los cartuchos de tóner contienen componentes sensibles a la luz, la temperatura y la humedad. Samsung recomienda a los usuarios que sigan las recomendaciones para garantizar un rendimiento óptimo, la mejor calidad y la duración más larga posibles del cartucho de tóner de Samsung.

Guarde este cartucho en el mismo entorno en que se utilizará la impresora. Debe ser en condiciones de temperatura y humedad controladas. El cartucho de tóner debe permanecer en el embalaje original sin abrir hasta su instalación. Si el embalaje original no está disponible, cubra la hendidura superior del cartucho con papel y guárdelo en un armario oscuro.

Abrir el paquete del cartucho antes de su utilización disminuye sensiblemente la duración de impresión y de almacenamiento. No lo guarde en el suelo. Si retira el cartucho de tóner de la impresora, siga las instrucciones siguientes para guardarlo de manera correcta.

- Guarde el cartucho dentro de la bolsa protectora del embalaje original.
- Almacénelos de forma que no estén en pie, con el mismo lado boca arriba como si estuvieran instalados en la máquina.
- No almacene consumibles en ninguna de las siguientes condiciones:
	- a temperaturas superiores a 40 °C;
	- Rango de humedad inferior al 20% ni superior al 80%.
	- en entornos con cambios extremos de humedad o temperatura;
	- bajo una fuente directa de luz solar o artificial;
	- en sitios con polvo;
	- en un coche durante un período largo de tiempo;
	- en un entorno en donde haya gases corrosivos;
	- En un entorno de aire salado

#### **Instrucciones de manejo**

- No toque la superficie del tambor fotoeléctrico del cartucho.
- No exponga el cartucho a vibraciones o golpes innecesarios.
- No gire nunca el tambor manualmente, sobre todo en dirección inversa, ya que puede provocar daños internos y vertidos de tóner.

#### **Uso del cartucho de tóner**

Samsung Electronics no recomienda ni aprueba el uso de cartuchos de tóner de otras marcas en la impresora, incluyendo genéricos, marcas blancas, cartuchos de tóner rellenados o manipulados.

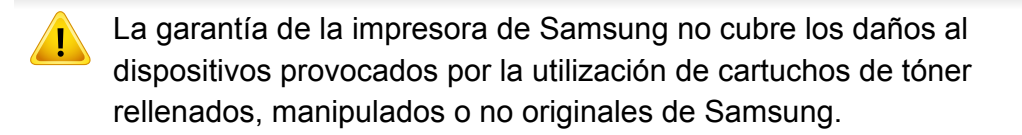

### **Almacenamiento del cartucho de tóner**

#### **Duración prevista del cartucho**

La duración prevista del cartucho de tóner (o de la unidad de imágenes) depende de la cantidad de tóner que requieran los trabajos de impresión. El número real de impresiones puede variar en función de la densidad de impresión de las páginas que imprima, del entorno operativo, del porcentaje de área de la imagen, del los intervalos de impresión y del tipo y del tamaño del material. Por ejemplo, si imprime muchos gráficos, el consumo de tóner será mayor y puede que necesite cambiar el cartucho más a menudo.

# <span id="page-47-1"></span><span id="page-47-0"></span>**Distribución del tóner**

Cuando la vida útil del cartucho de tóner esté a punto de acabarse:

- Aparecen rayas blancas o impresión con poca oscuridad, y/o la densidad varía según el lado.
- El LED de **Tóner** parpadea en color naranja.

 $\overline{B}$ 

Si esto ocurre, podrá mejorar la calidad de impresión temporalmente si redistribuye el tóner que queda en el cartucho. En algunos casos, aparecerán rayas blancas o la impresión será más clara, incluso después de que se haya redistribuido el tóner.

- Antes de abrir la cubierta superior, cierre primero el soporte de salida.
- Si se mancha la ropa de tóner, límpielo con un paño seco y lave la ropa con agua fría. El agua caliente fija el tóner en los tejidos.
- La impresión después de que el tóner se agote puede provocar daños graves a su equipo.

# **Distribución del tóner**

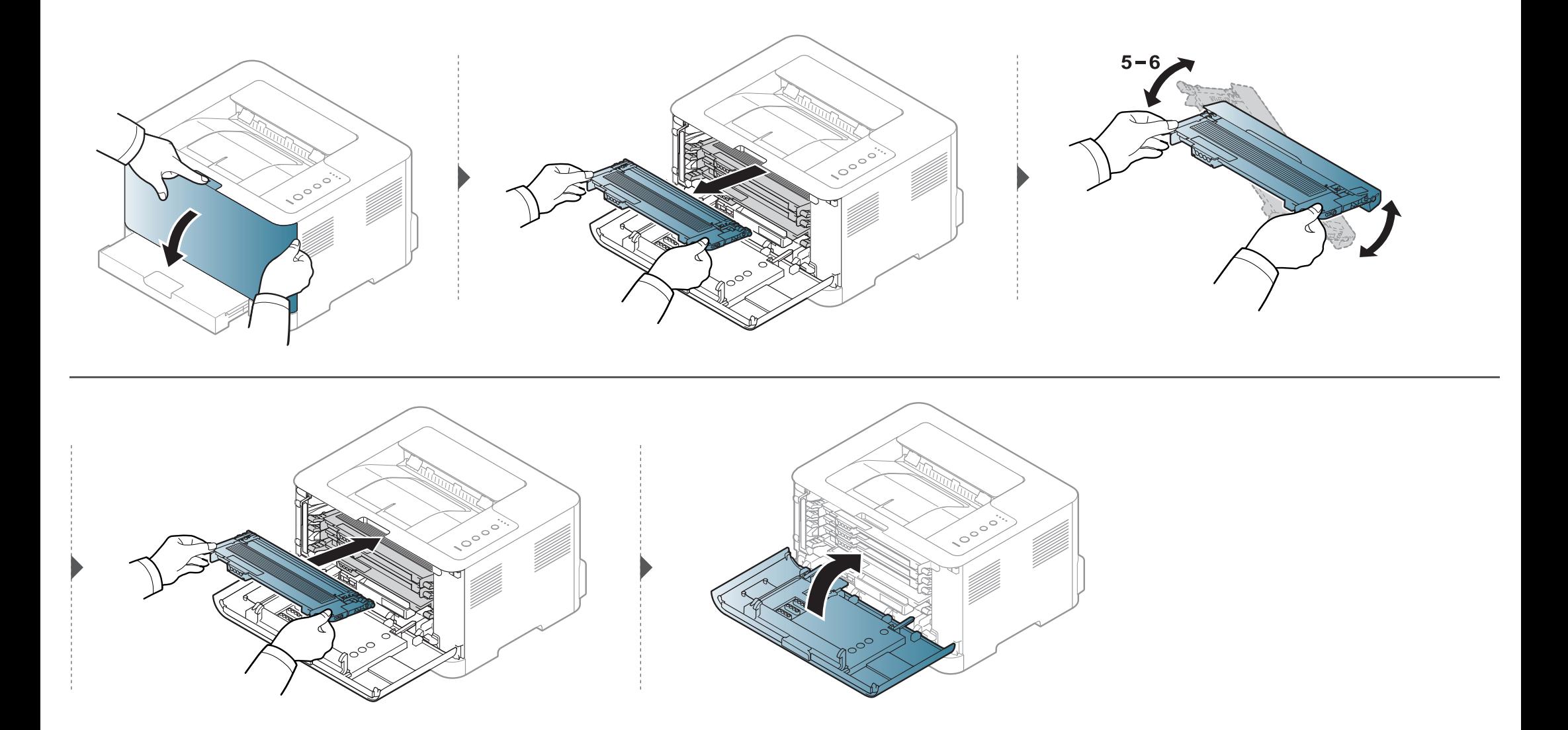

# <span id="page-49-1"></span><span id="page-49-0"></span>**Sustitución del cartucho de tóner**

- Antes de abrir la cubierta superior, cierre primero el soporte de salida.
- No utilice objetos afilados, como un cuchillo o unas tijeras, para abrir el paquete del cartucho de tóner. Podrían arañar el tambor del cartucho.
- Si se mancha la ropa de tóner, límpielo con un paño seco y lave la ropa con agua fría. El agua caliente fija el tóner en los tejidos.
- Agite el cartucho de tóner uniformemente, aumentará la calidad de impresión inicial.
- No toque la parte inferior verde del cartucho de tóner. Use el asa en el cartucho para evitar tocar esta zona.
- La impresión después de que el tóner se agote puede provocar daños graves a su equipo.

Cuando un cartucho de tóner alcance el fin de su vida útil, la ventana de Estado de la impresión aparecerá en el ordenador, indicando que debe colocarse el cartucho de tóner.

# **Sustitución del cartucho de tóner**

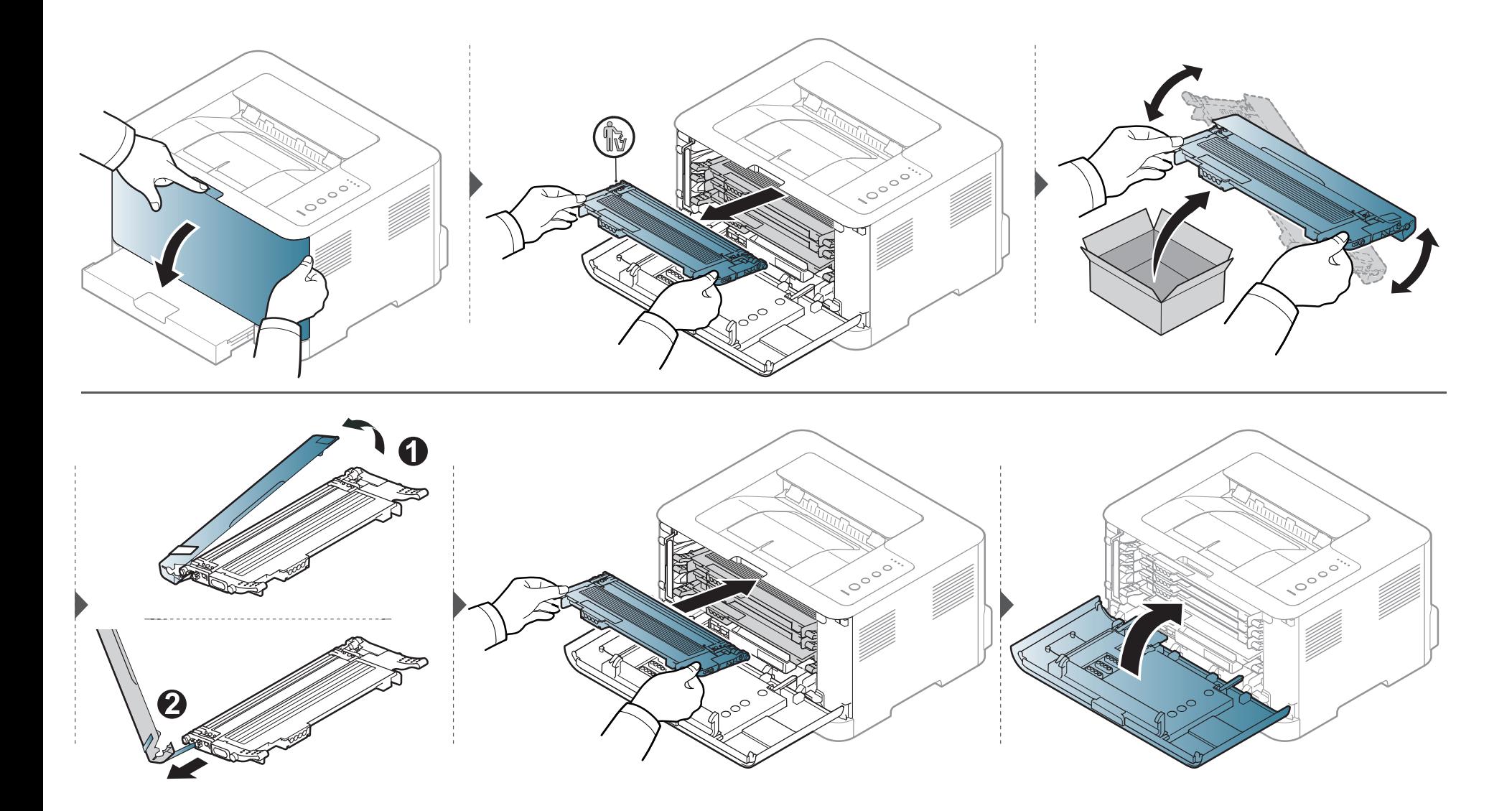

# <span id="page-51-0"></span>**Sustitución del contenedor de tóner residual**

Cuando caducó la vida útil del contenedor de tóner residual, aparece la ventana del programa Smart Panel en el ordenador e indica que es necesario sustituir el contenedor de tóner residual. De lo contrario, la impresora dejará de imprimir.

- Es posible que se liberen partículas de tóner en el interior del dispositivo, pero esto no significa que el dispositivo se vea afectado. Póngase en contacto con un representante del servicio técnico si se producen problemas en la calidad de la impresión.
	- Cuando extraiga el contenedor de tóner residual de la impresora, extráigalo con cuidado para que no se caiga al suelo.
	- Deposite el contenedor de tóner residual en una superficie plana para que no se derrame tóner.

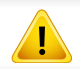

No ladee ni tumbe el contenedor.

# **Sustitución del contenedor de tóner residual**

Se proporciona información para realizar el pedido de accesorios opcionales (consulte ["Consumibles disponibles" en la página 43\)](#page-42-0).

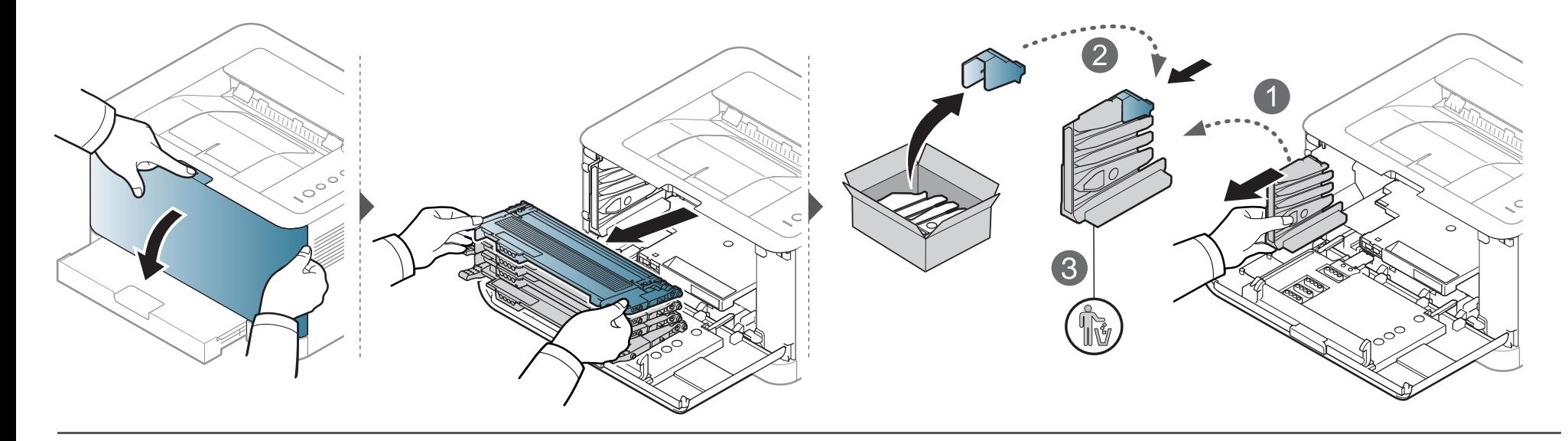

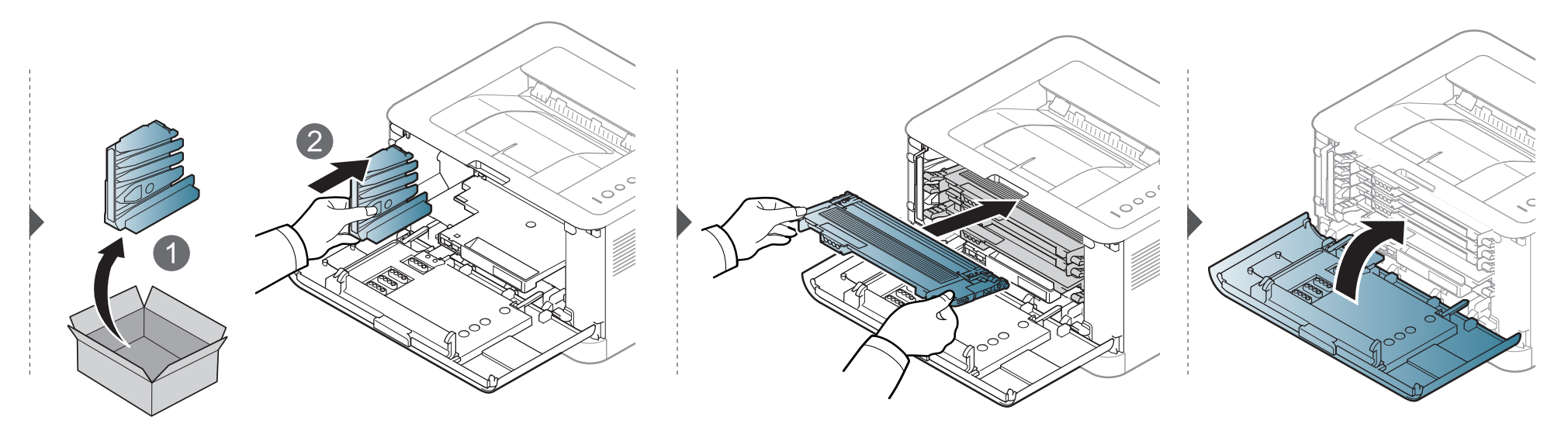

# <span id="page-53-0"></span>**Sustitución de la unidad de imágenes**

Cuando caduca la vida útil de la unidad de imágenes, aparece la ventana del programa Smart Panel en el ordenador e indica que es necesario sustituir la unidad de imágenes. De lo contrario, la impresora dejará de imprimir.

- No utilice objetos cortantes, como cuchillos o tijeras, para abrir el embalaje de la unidad de imágenes. Podría dañar la superficie de la unidad de imágenes.
	- Tenga cuidado para no arañar la superficie de la unidad de imágenes.
- Para evitar daños, no exponga la unidad de imágenes a la luz durante un período prolongado. Cúbralo con un trozo de papel para protegerlo, si es necesario.
- Antes de cerrar la cubierta delantera, asegúrese de que todos los cartuchos de tóner estén instalados correctamente.

# **Sustitución de la unidad de imágenes**

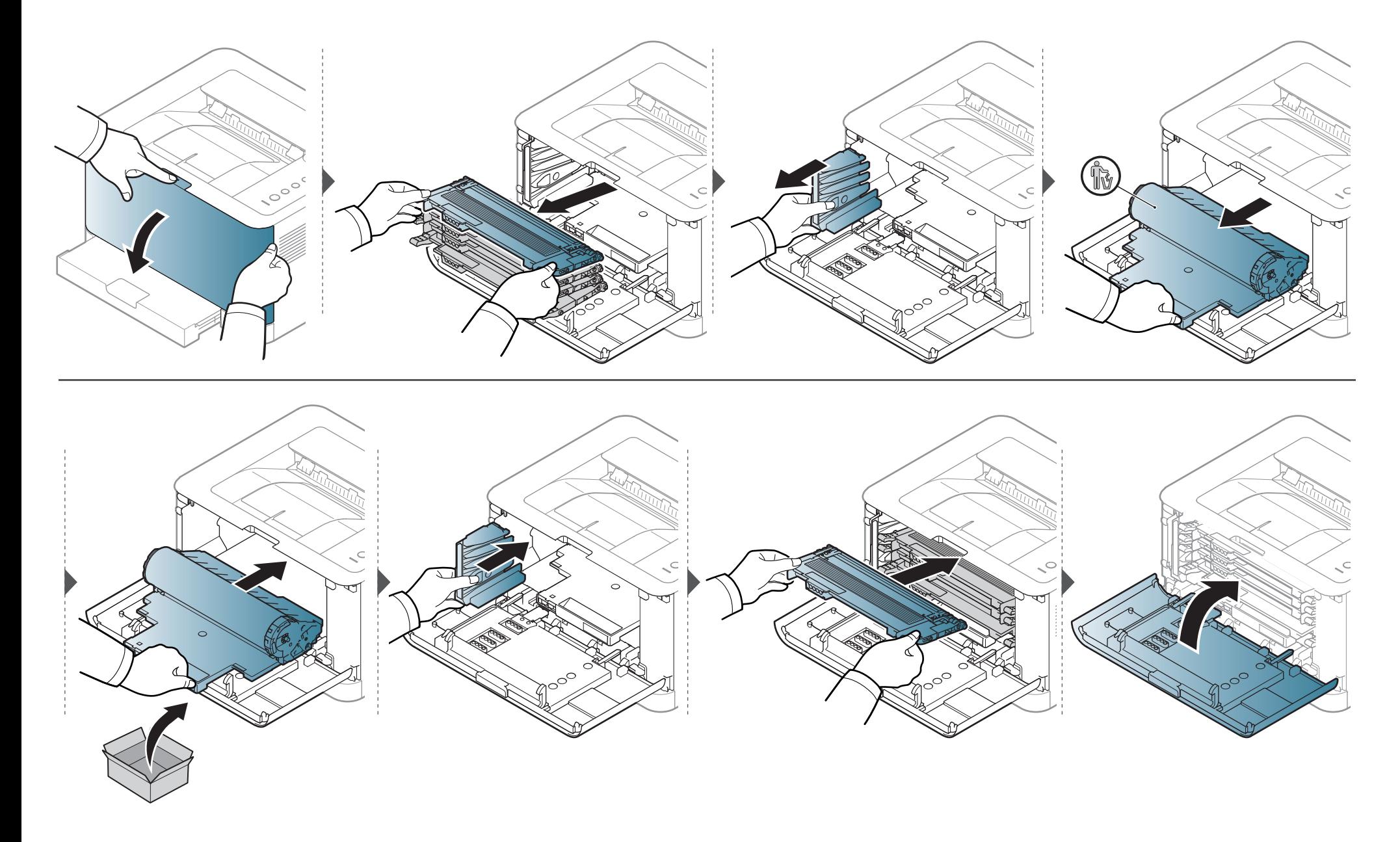

### <span id="page-55-0"></span>**Limpieza de la impresora**

Si se producen problemas de calidad de impresión, o si utiliza el dispositivo en un entorno con polvo, debe limpiar el dispositivo regularmente para mantenerlo en las mejores condiciones de impresión y prolongar la vida útil del mismo.

- No limpie la carcasa de la impresora con sustancias que contengan grandes cantidades de alcohol, disolventes u otras sustancias concentradas, porque pueden decolorarla o deformarla.
	- Si el dispositivo o sus alrededores están contaminados con tóner, se recomienda utilizar un paño o un papel suave empapado en agua para limpiarlos. Si utiliza un aspirador, el tóner quedará en el aire y puede ser perjudicial para usted.
	- Durante el proceso de impresión, es posible que en el interior de la impresora se acumule papel, tóner y polvo. Esta acumulación puede causar problemas de calidad de impresión, como motas de tóner o manchas. La limpieza del interior del dispositivo eliminará y disminuirá estos problemas.

#### **Limpieza de la parte externa**

Limpie la carcasa del dispositivo con un paño suave que no desprenda pelusa. Humedezca el paño ligeramente con agua, pero tenga cuidado para que no caiga agua sobre el dispositivo ni dentro de éste.

### **Limpieza de la impresora**

#### **Limpieza de la parte interna**

Durante el proceso de impresión, es posible que en el interior de la impresora se acumule papel, tóner y polvo. Esta acumulación puede causar problemas de calidad de impresión, como motas de tóner o manchas. La limpieza del interior del dispositivo eliminará y disminuirá estos problemas.

- Utilice un paño seco sin pelusas para limpiar el equipo.
	- Si el dispositivo cuenta con un interruptor de alimentación, apáguelo antes de proceder con la limpieza del dispositivo.
	- Antes de abrir la cubierta superior, cierre primero el soporte de salida.

# **Limpieza de la impresora**

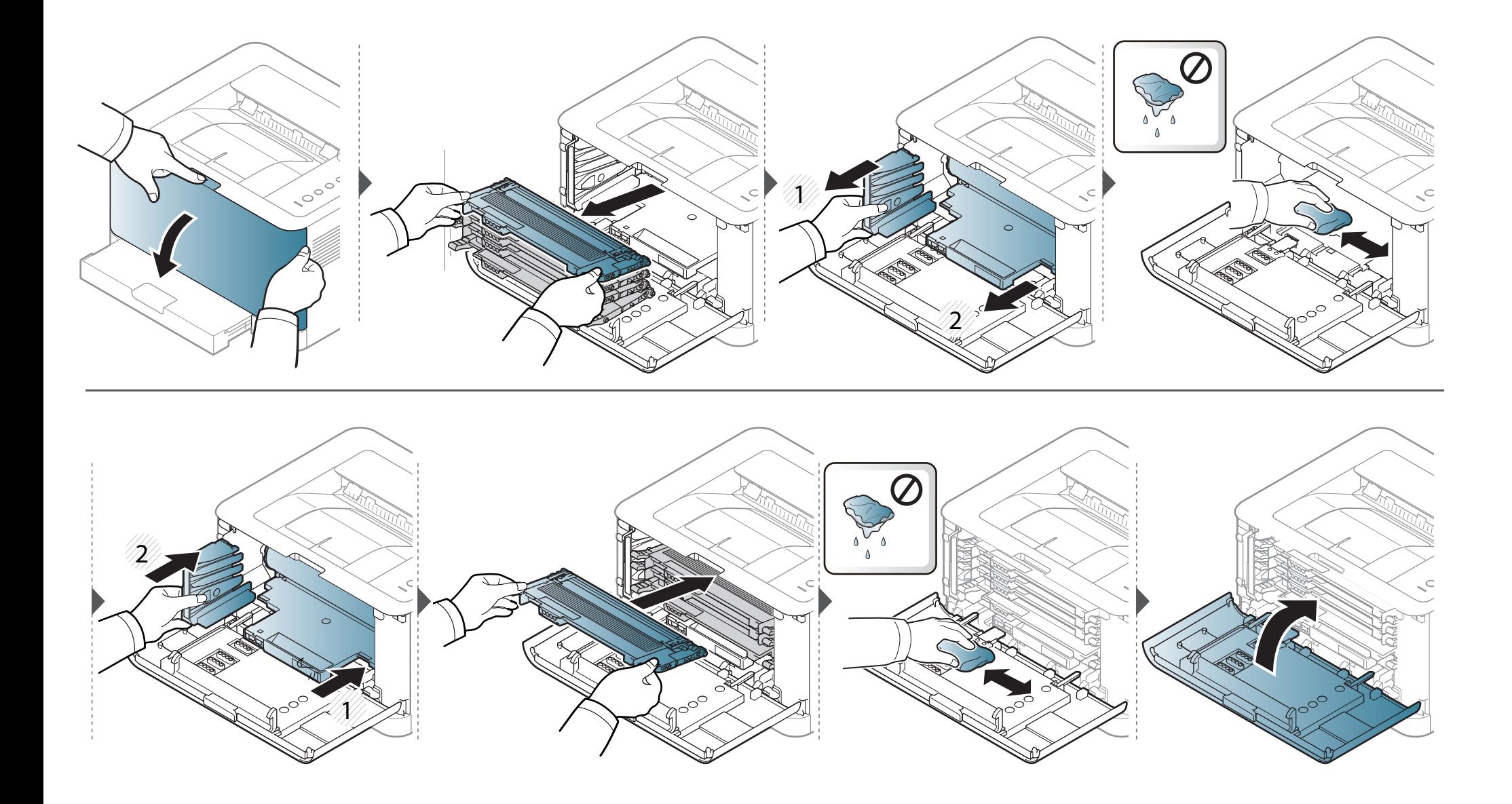

# <span id="page-58-0"></span>**Consejos para mover y guardar el dispositivo**

- Al mover el dispositivo, no lo incline ni lo ponga boca abajo. De hacerlo, el tóner puede contaminar el interior del dispositivo, con lo que se dañaría el dispositivo o disminuiría la calidad de impresión.
- Cuando mueva el dispositivo, asegúrese de que como mínimo dos personas lo sujetan de forma segura.

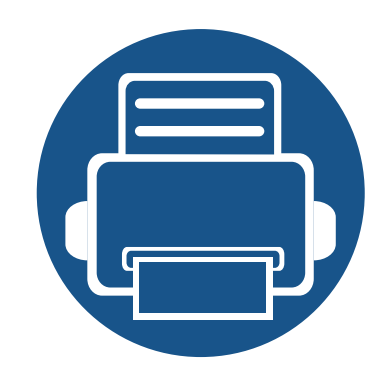

# **4. Solución de problemas**

Este capítulo brinda información útil sobre qué hacer en caso de que se produzca un error.

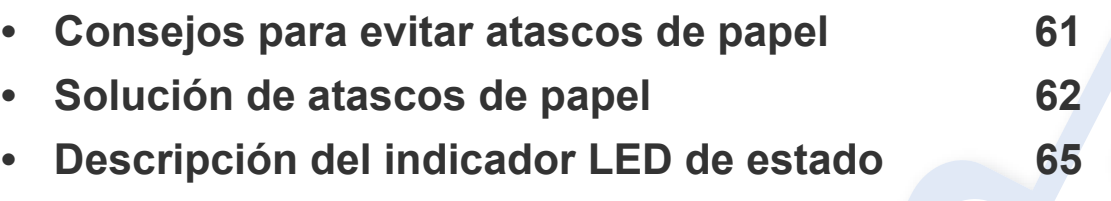

Este capítulo contiene información útil sobre qué hacer en caso de que se produzca un error. Si su impresora cuenta con una pantalla, compruebe primero el mensaje que aparece en la pantalla para solucionar el error. Si no encuentra en este capítulo una solución a su problema, consulte el capítulo **Solución de problemas** del Avanzado Manual del usuario (consulte ["Solución de problemas" en la página 187\)](#page-186-0). Si no encuentra una solución en el Manual del usuario o el problema persiste, llame para solicitar asistencia técnica.

## <span id="page-60-0"></span>**Consejos para evitar atascos de papel**

Es posible evitar la mayoría de los atascos de papel si se selecciona el tipo de papel adecuado. Para evitar atascos de papel, siga las instrucciones que se indican a continuación:

- Compruebe que las guías ajustables estén colocadas correctamente (consulte ["Descripción general de la bandeja" en la página 29](#page-28-0)).
- No coloque demasiado papel en la bandeja. Asegúrese de que el papel esté por debajo de la marca del nivel de capacidad situada en el interior de la bandeja.
- No retire el papel de la bandeja mientras la impresora esté funcionando.
- Doble, airee y empareje el papel antes de cargarlo.
- No cargue papel que presente arrugas, humedad o un excesivo abarquillamiento.
- No mezcle diferentes tipos de papel en una misma bandeja.
- Utilice solo material de impresión recomendado (consulte ["Especificaciones del material de impresión" en la página 71](#page-70-0)).

## <span id="page-61-0"></span>**Solución de atascos de papel**

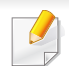

Para evitar que se rompa el papel atascado, tire de él lentamente y con cuidado.

#### **En la bandeja**

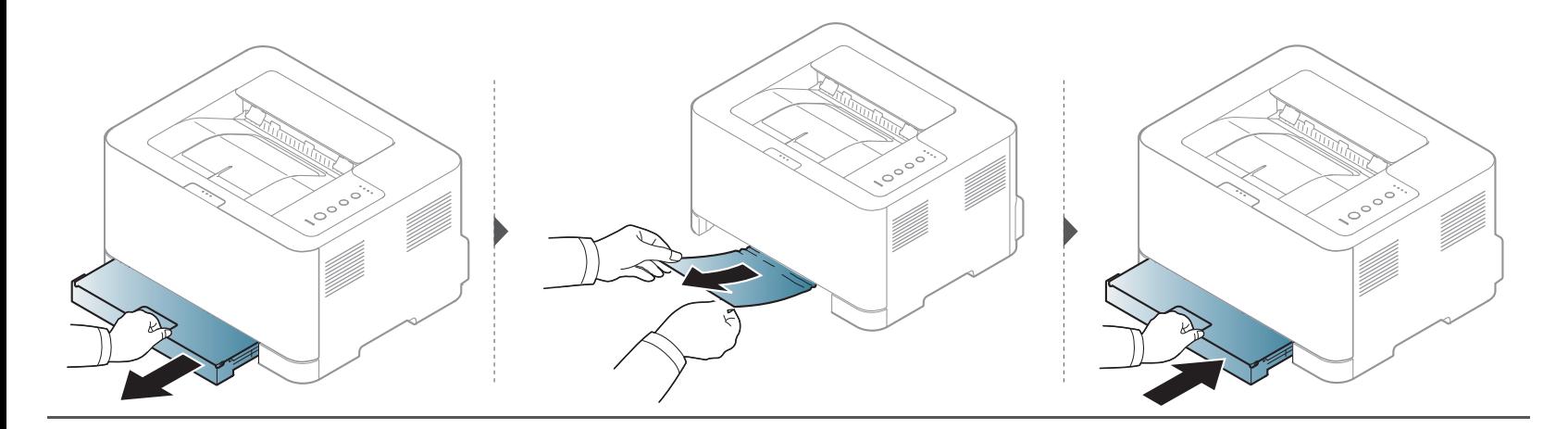

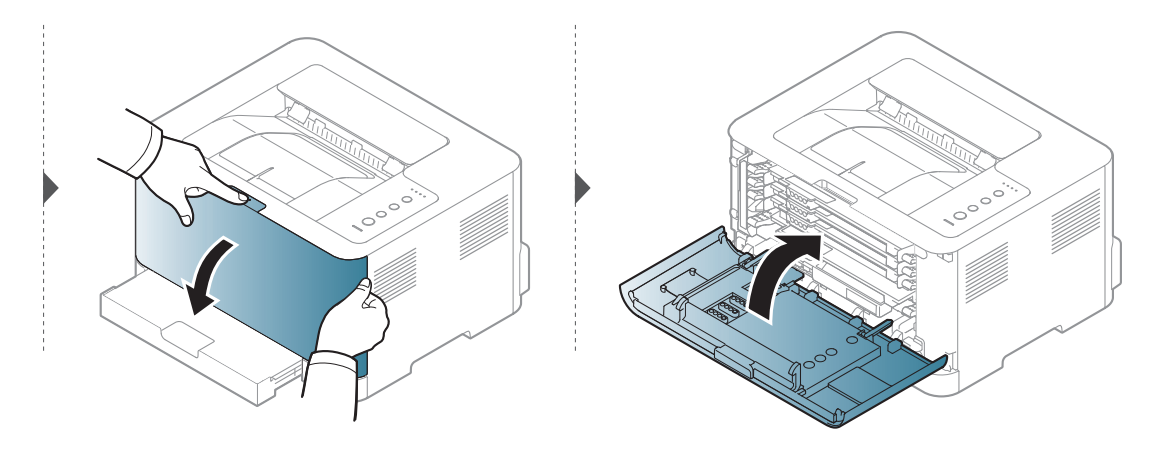

### **Solución de atascos de papel**

#### **En el interior de la impresora**

• La zona del fusor está caliente. Retire el papel de la impresora con cuidado.

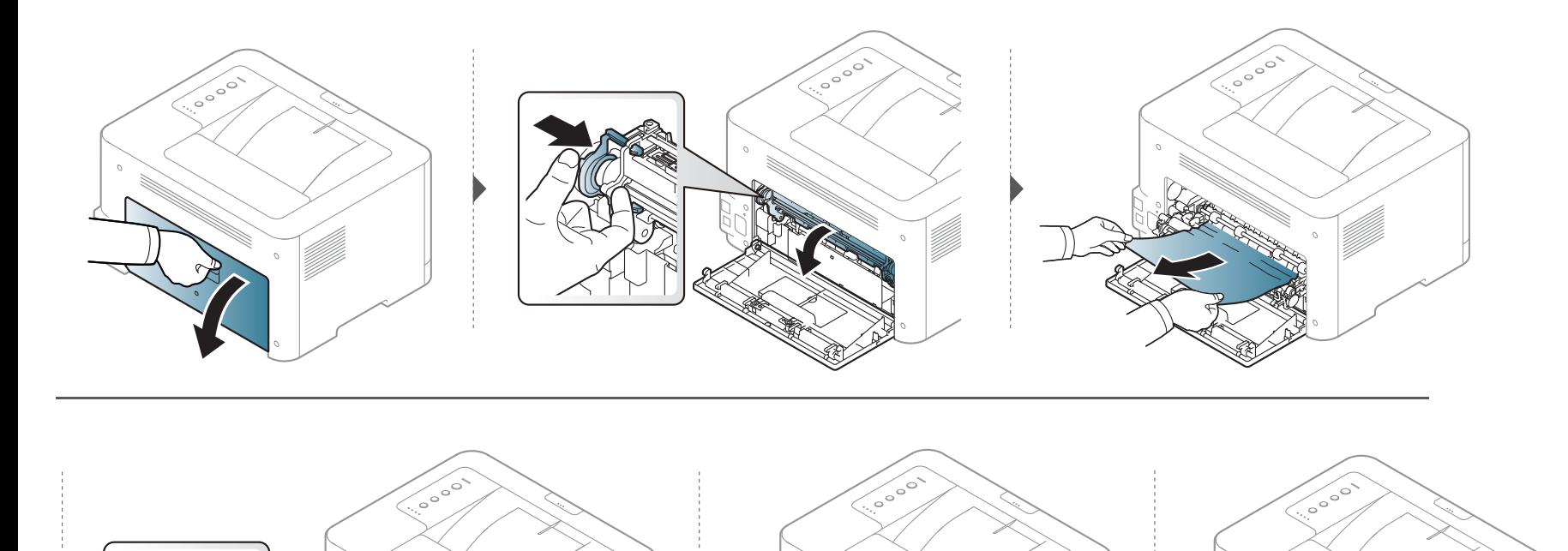

### **Solución de atascos de papel**

#### **En el área de salida**

• La zona del fusor está caliente. Retire el papel de la impresora con cuidado.

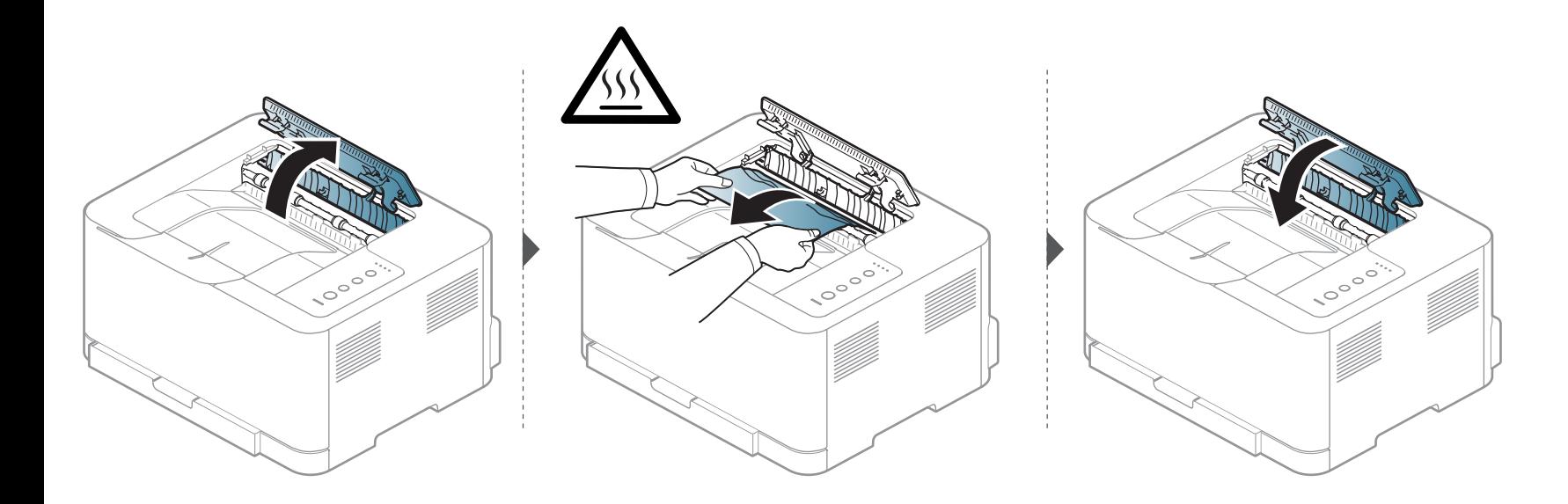

# <span id="page-64-0"></span>**Descripción del indicador LED de estado**

El color del LED indica el estado actual de la máquina.

- Algunos indicadores LED podrían no estar disponibles en función del modelo o el país (consulte ["Descripción general del panel de control" en la página](#page-22-0)  [23](#page-22-0)).
	- Para resolver el error, analice el mensaje de error y sus instrucciones en la sección de solución de problemas (consulte ["Solución de problemas" en la](#page-186-0)  [página 187](#page-186-0)).
	- También podrá resolver el error siguiendo las instrucciones indicadas en la ventana del programa Estado de la impresión Samsung del ordenador (consulte ["Uso de Estado de la impresora Samsung" en la página 182\)](#page-181-0).
	- Si el problema no desaparece, póngase en contacto con su distribuidor.

### **Descripción del indicador LED de estado**

#### **LED de estado**

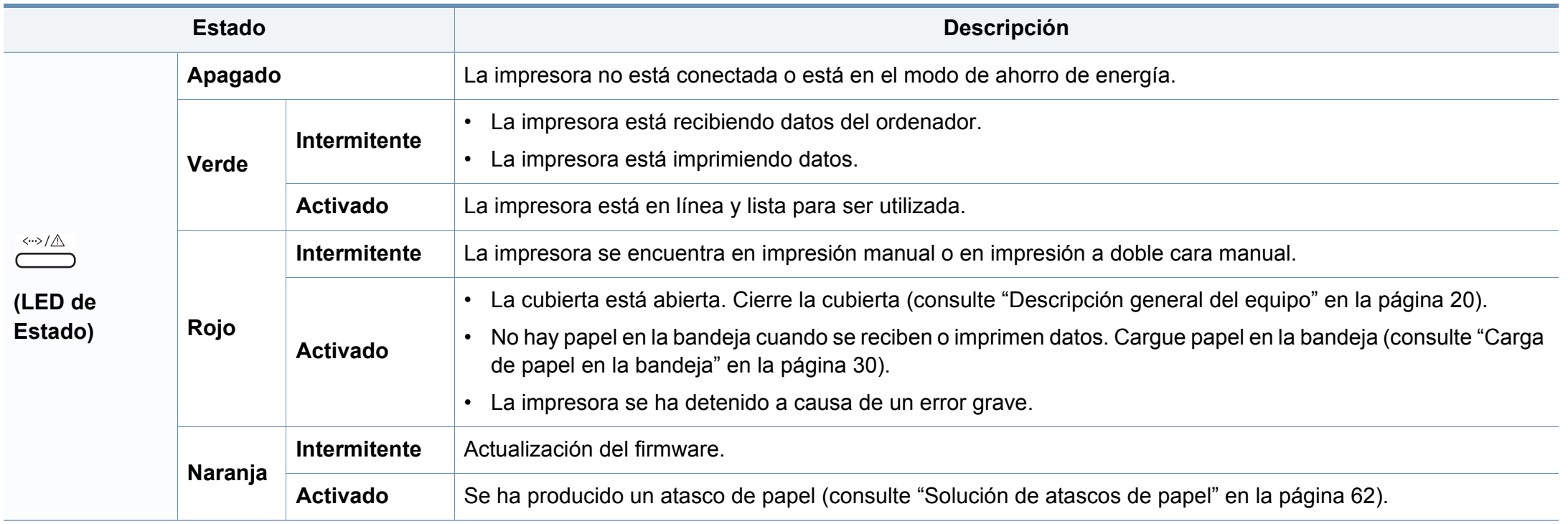

### **Descripción del indicador LED de estado**

#### **Tóner/WPS/Encendido/LED Eco**

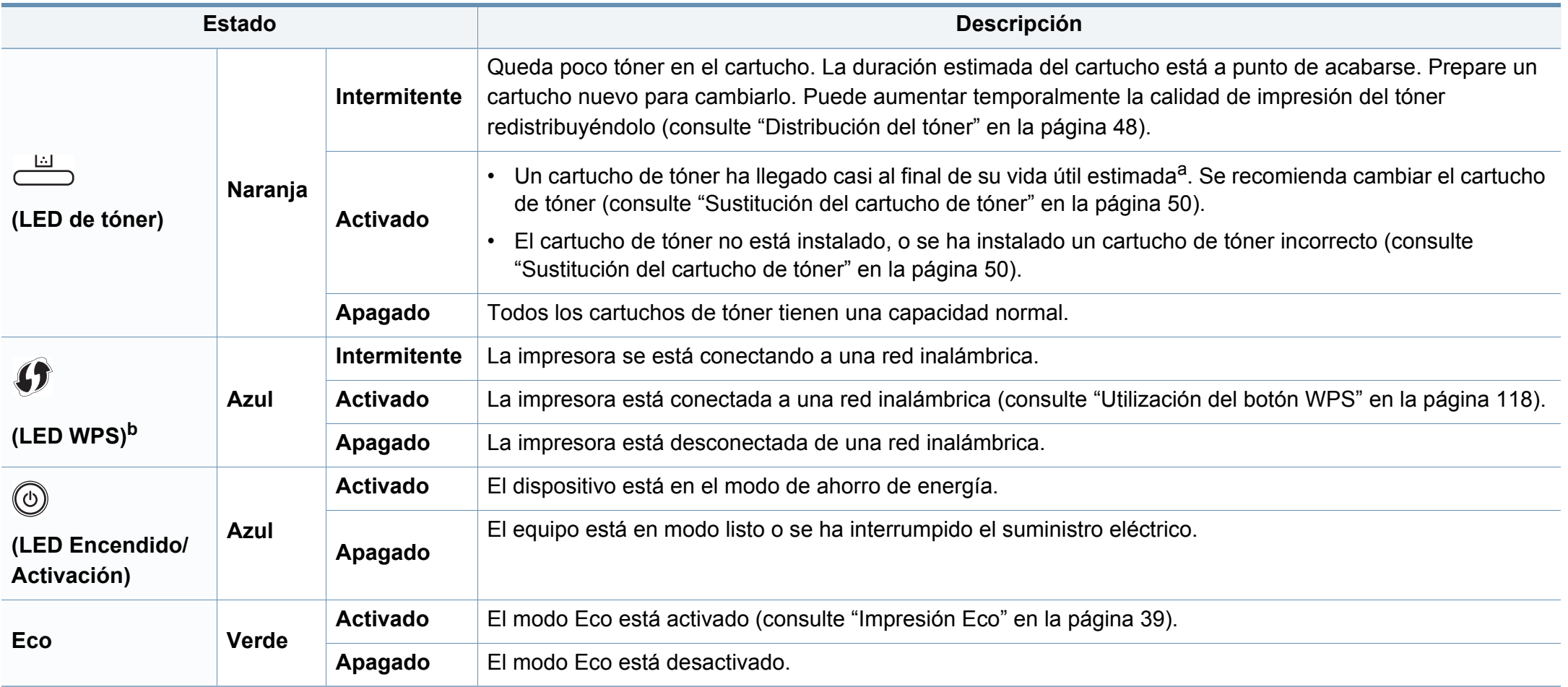

a. La duración prevista del cartucho es el rendimiento del cartucho de tóner previsto o estimado, que indica la capacidad media de impresión y se ha diseñado según la norma ISO/ IEC 19798. El número de páginas depende del entorno operativo, los intervalos de impresión, las imágenes y el tipo y tamaño del material. Puede quedar una cantidad de tóner en el cartucho aunque el LED rojo esté encendido y la impresora deje de imprimir.

b. Solo en modo inalámbrico (consulte ["Funciones según el modelo" en la página 8\)](#page-7-0).

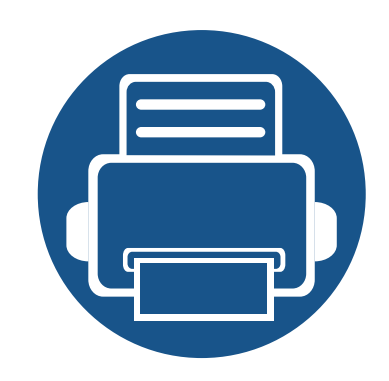

# **5. Apéndice**

Este capítulo contiene las especificaciones del producto e información relativa a la normativa vigente.

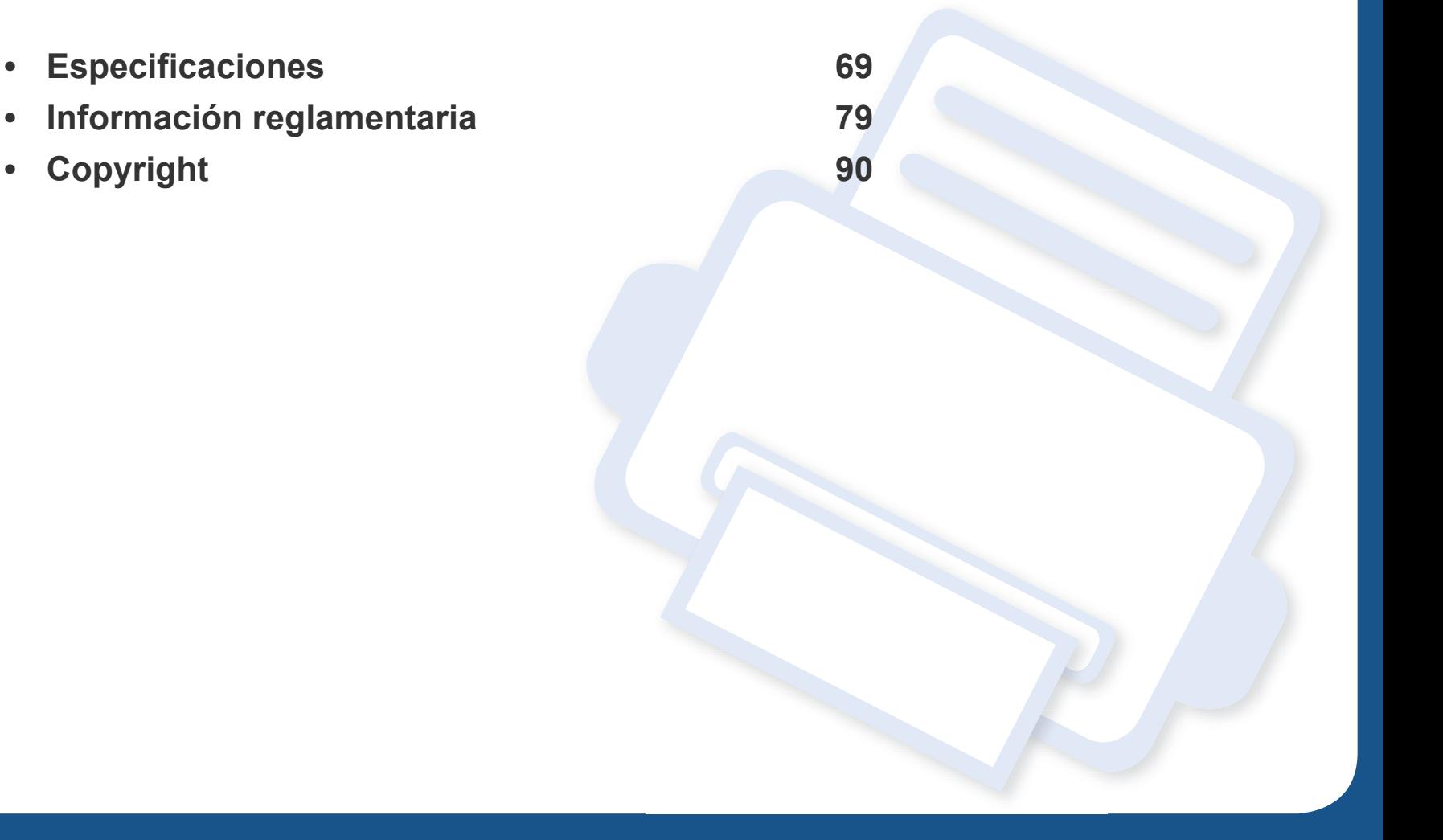

#### <span id="page-68-0"></span>**Especificaciones generales**

Los valores de especificación que se enumeran a continuación están sujetos a cambio sin previo aviso. Consulte **[www.samsung.com](http://www.samsung.com/printer)** para obtener  $\overline{B}$ información acerca de los cambios posibles.

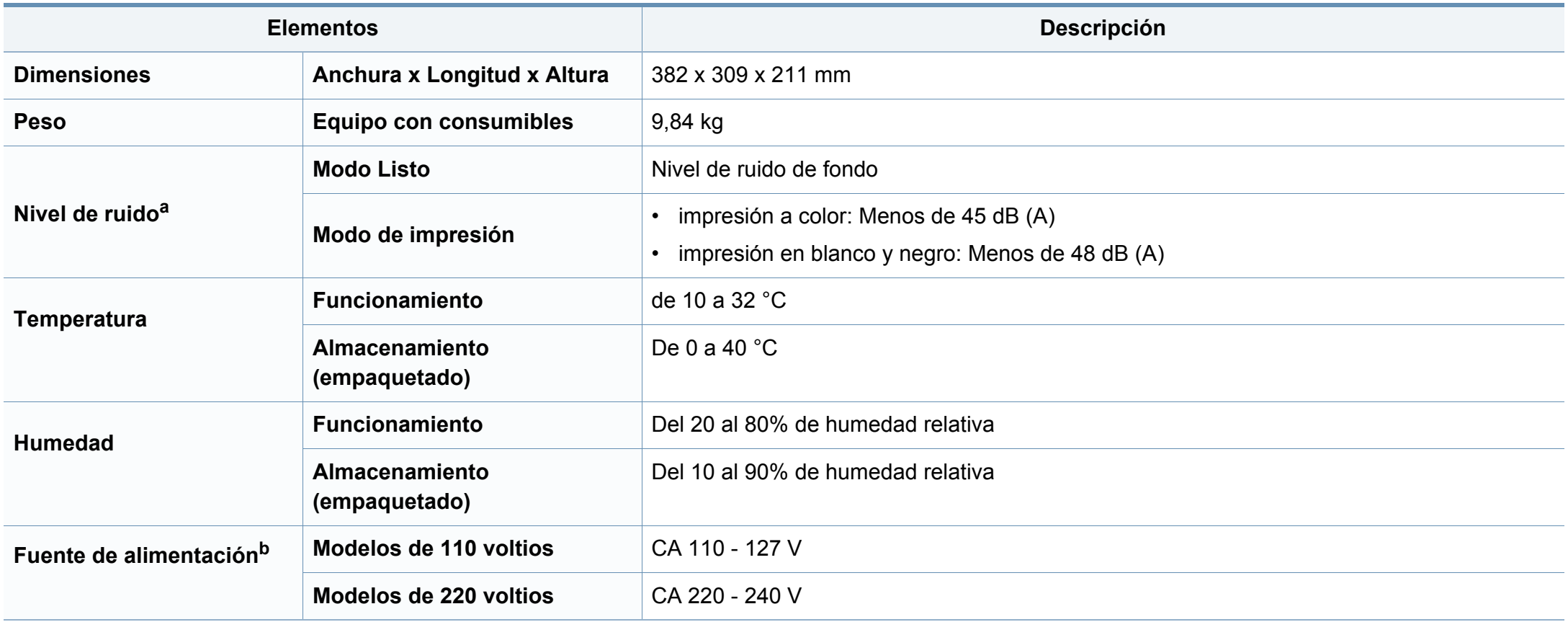

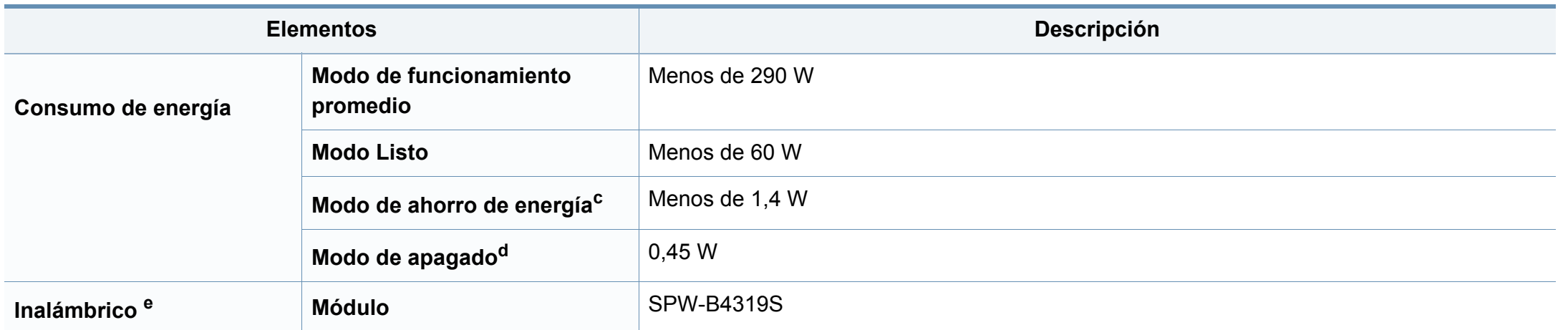

a. Nivel de presión acústica, ISO 7779. Configuración probada: instalación básica del dispositivo, papel A4, impresión a una cara.

b. Consulte la etiqueta adherida al dispositivo para conocer la tensión (V), la frecuencia (Hz) y el tipo de corriente (A) adecuados para el dispositivo.

c. El consumo energético del modo de ahorro de energía podría verse afectado por el estado de la impresora, su configuración y el entorno de funcionamiento.

d. El consumo energético es nulo únicamente cuando el cable de alimentación no se encuentra conectado.

e. Solo en modo inalámbrico (consulte ["Funciones según el modelo" en la página 8\)](#page-7-0).

### <span id="page-70-0"></span>**Especificaciones del material de impresión**

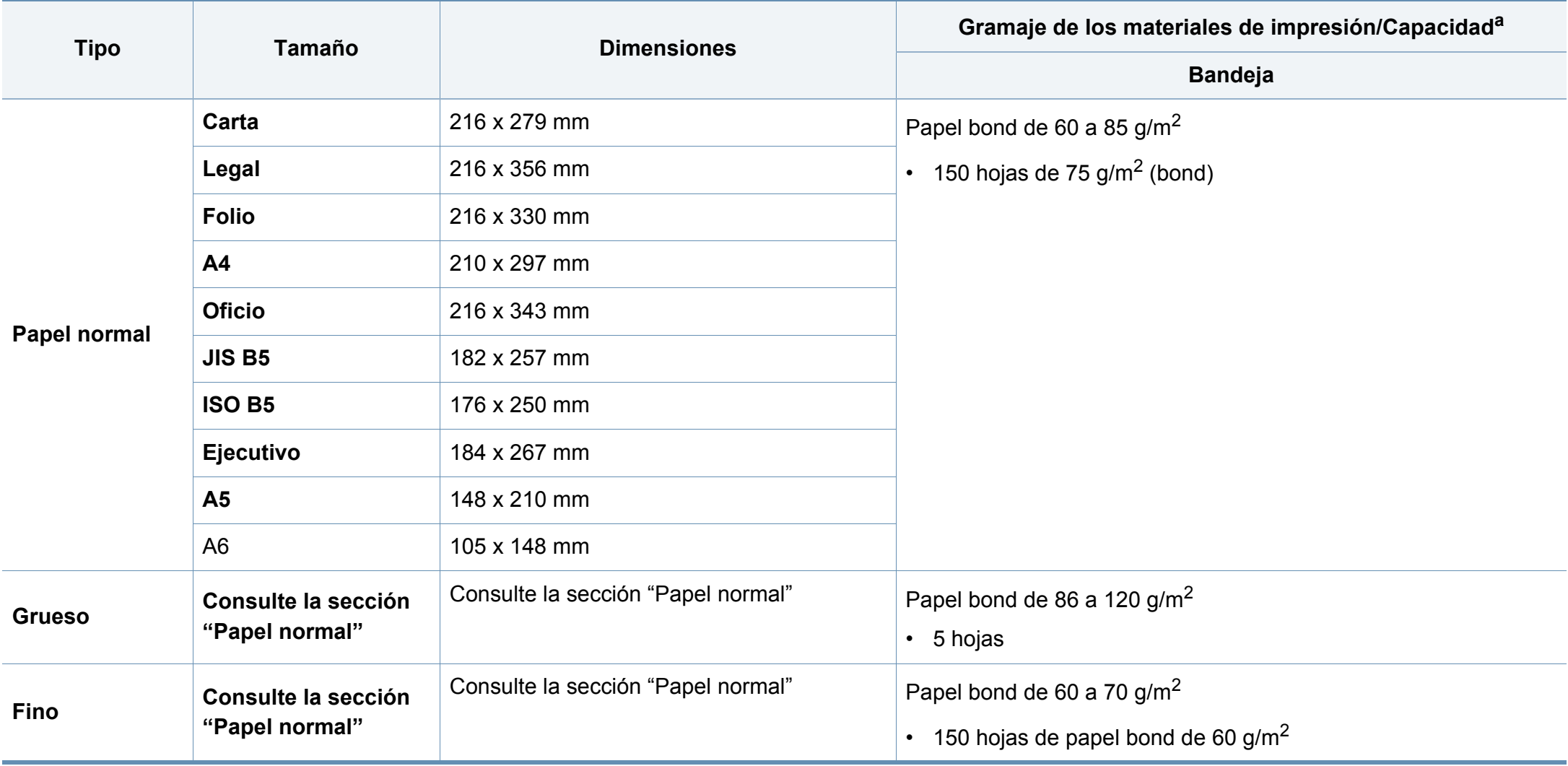

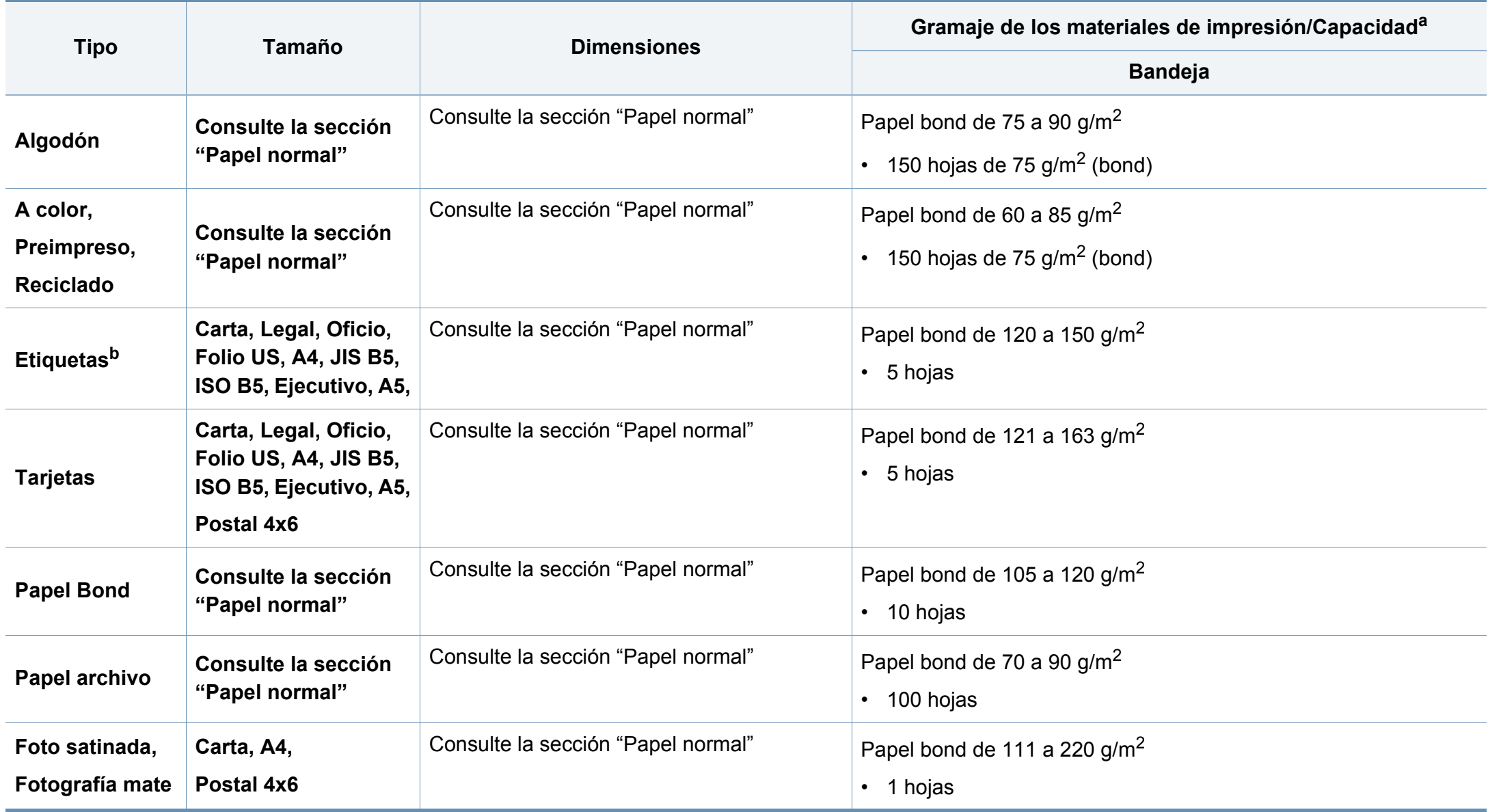
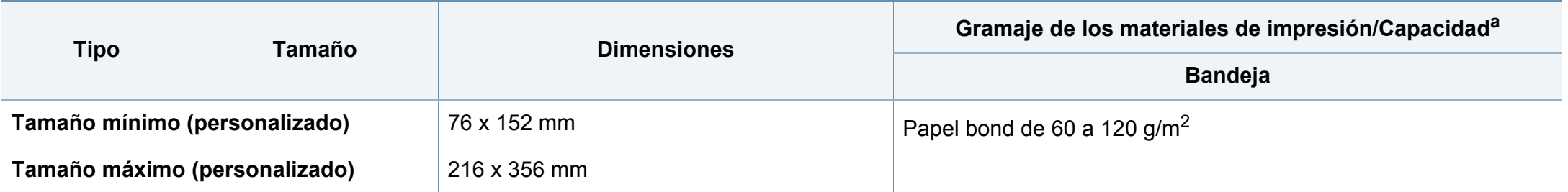

a. La capacidad máxima puede variar según el peso y el grosor del material, y según las condiciones ambientales.

b. La lisura de las etiquetas utilizadas en este dispositivo es de 100 a 250 (sheffield). Esto se refiere al nivel numérico de lisura.

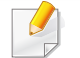

Si el gramaje del material es superior a 120 g/m<sup>2</sup>, cargue el papel en la bandeja de uno en uno.

#### **Requisitos del sistema**

#### **Microsoft**® **Windows**®

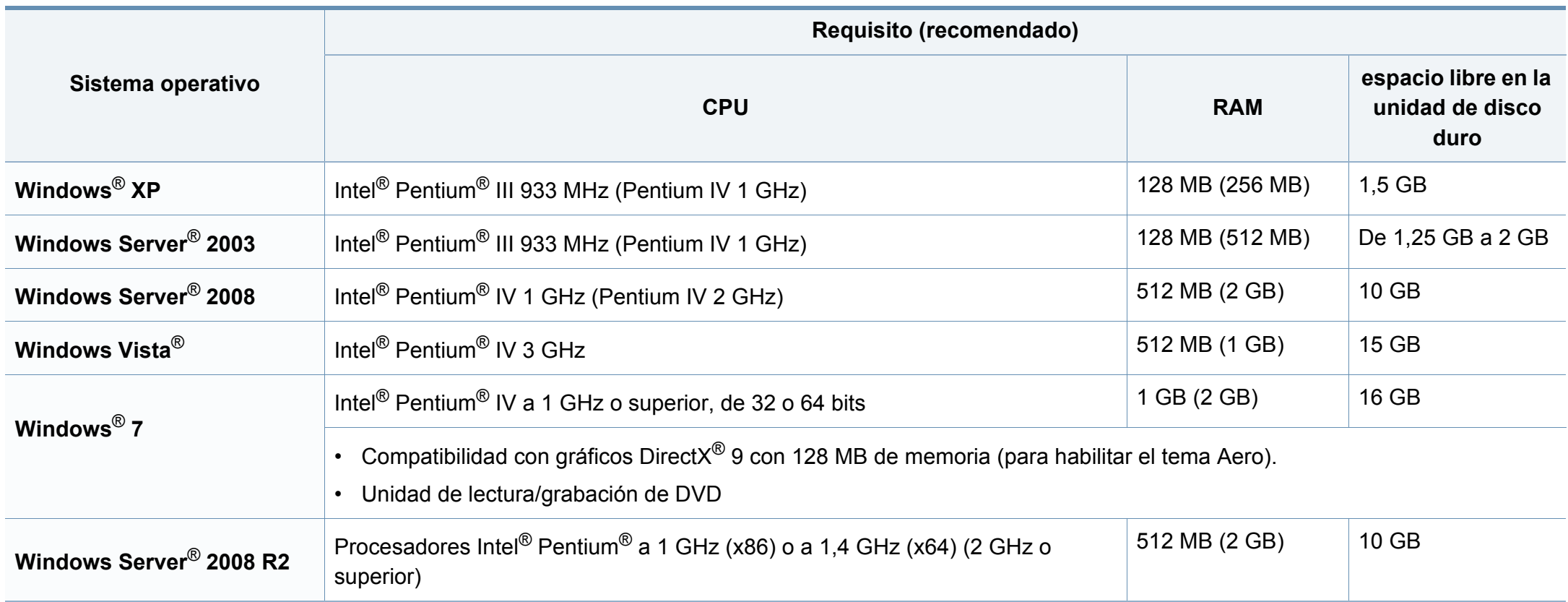

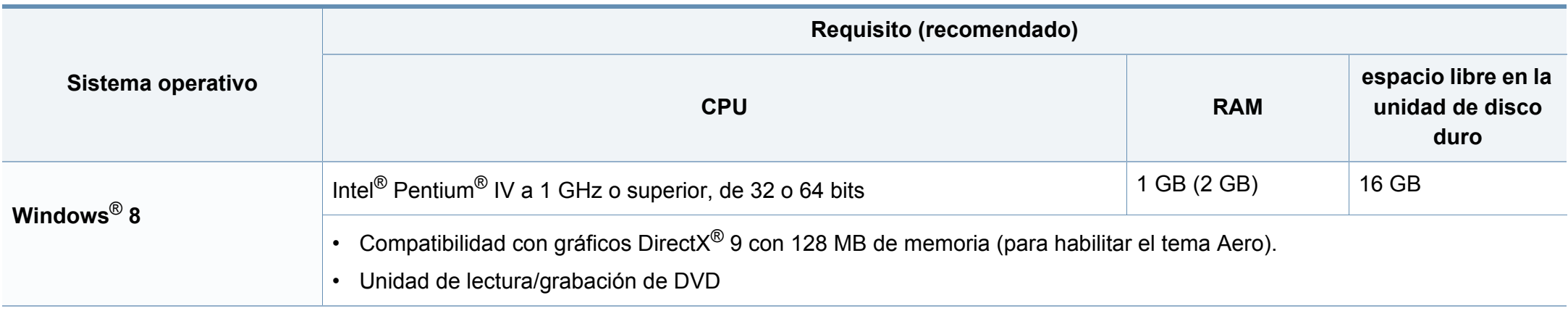

• Internet Explorer 6.0 o posterior es el requisito mínimo para todos los sistemas operativos Windows.

• Podrán instalar el software los usuarios con derechos de administrador.

• **Windows Terminal Services** es compatible con este dispositivo.

#### **Mac**

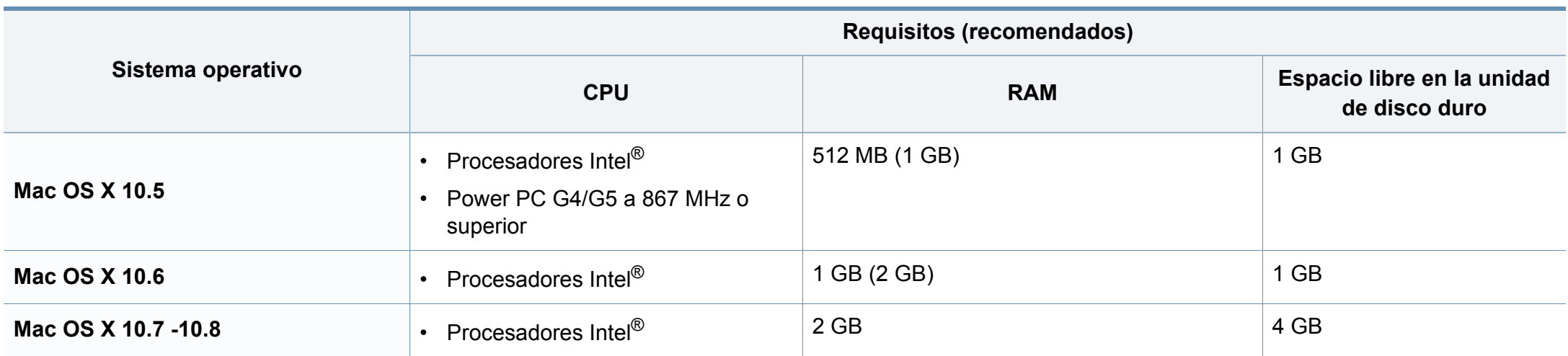

#### **Linux**

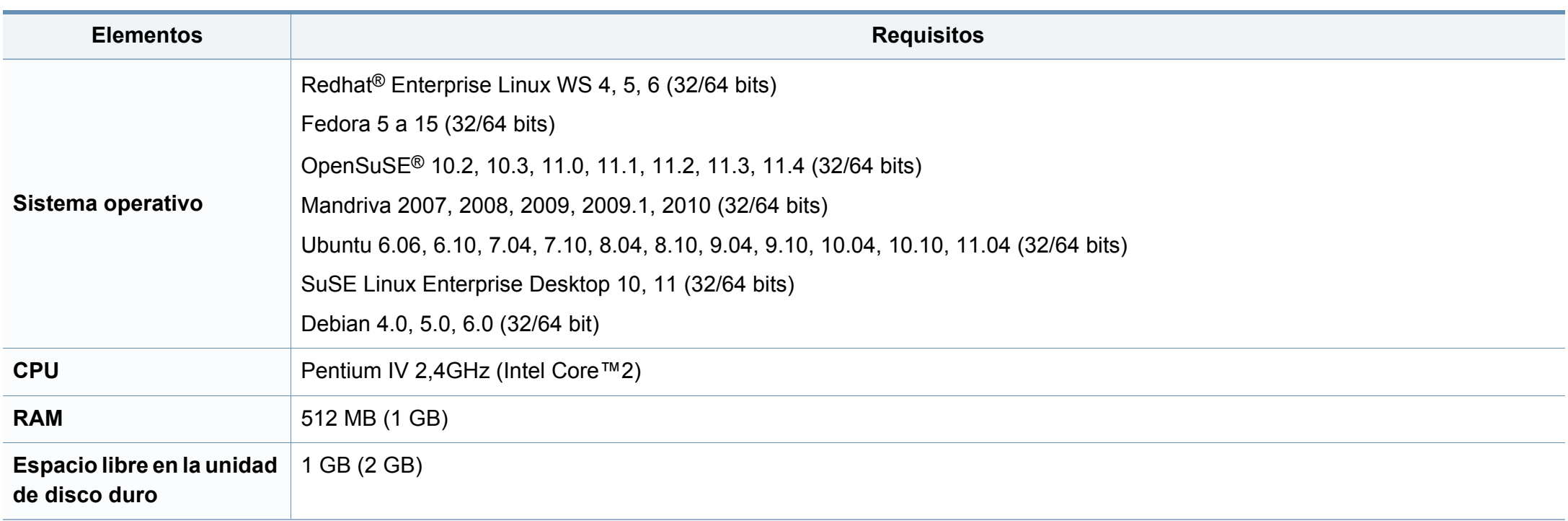

#### **Entorno de red**

Solo en los modelos de red e inalámbricos (consulte ["Funciones según el modelo" en la página 8](#page-7-0))

Deberá configurar los protocolos de red de la impresora para utilizarla como dispositivo de red. La siguiente tabla muestra los entornos de red compatibles con el equipo.

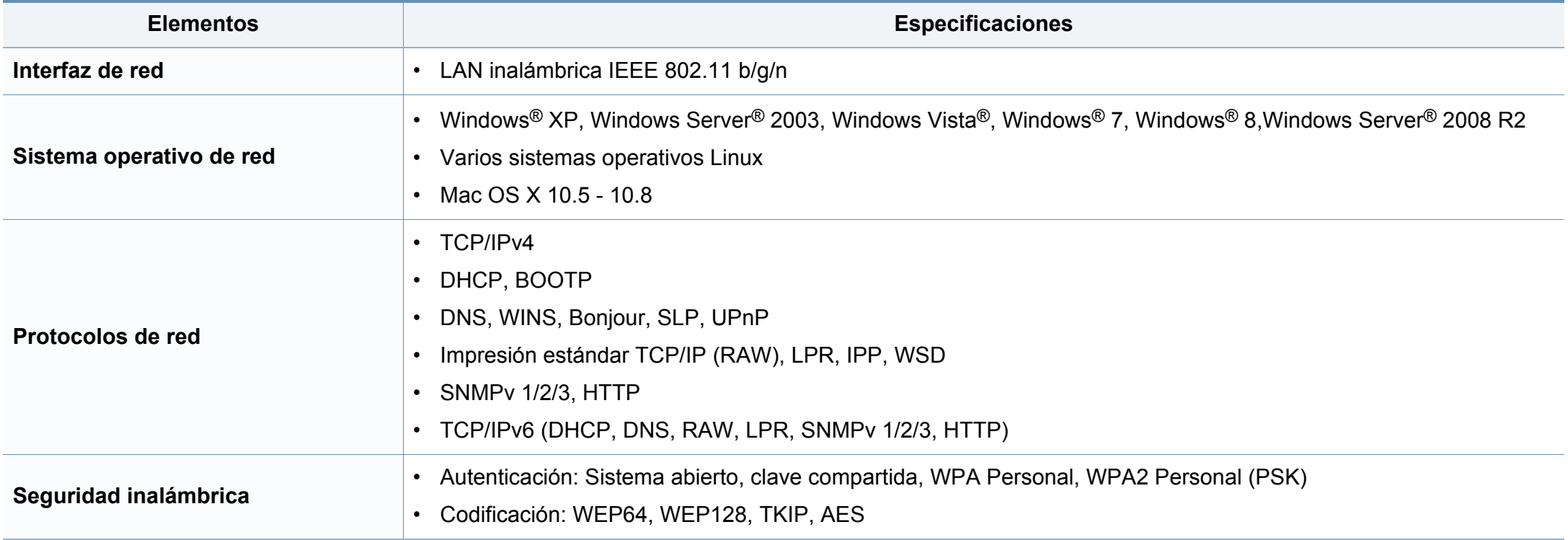

Este dispositivo está diseñado para un entorno de trabajo normal y ha sido certificado por diversas declaraciones reglamentarias.

#### **Notificación de seguridad del láser**

Esta impresora ha obtenido en los Estados Unidos la certificación que garantiza el cumplimiento de los requisitos establecidos en DHHS 21 CFR, capítulo 1, Sección J, para productos láser de Clase I (1). En el resto de los países, la impresora está certificada como producto láser de Clase I, lo que garantiza el cumplimiento de los requisitos de IEC 60825-1: 2007.

Los productos láser Clase I no se consideran peligrosos. El sistema láser y la impresora han sido diseñados para evitar la exposición a radiaciones de láser superiores al nivel Clase I durante el funcionamiento normal, el mantenimiento por parte del usuario o las condiciones de mantenimiento y de servicio prescritas.

CAUTION - CLASS 3B. INVISIBLE LASER RADIATION WHEN OPEN. AVOID EXPOSURE TO THE BEAM. DANGER - INVISIBLE LASER RADIATION WHEN OPEN. AVOID DIRECT EXPOSURE TO BEAM. DANGER - KLASSE 3B. UNSICHTBARE LASERSTRAHLUNG, WENN OFFEN, STRAHLENAUSSETZUNG VERMEIDEN. VORSICHT - UNSICHTBARE LASERSTRAHLUNG KLASSE 3 B. WENN ABDECKUNG GEÖFFNET. NICHT DEM STRAHL AUSSETZEN. ATTENZIONE - CLASSE 3B. RADIZIONI LASER INVISBILI CON IL DISPOSITIVO APERTO. EVITARE L'ESPOSIZIONE AL RAGGIO. PRECAUCIÓN - RADIACIÓN LÁSER INVISIBLE DE CLASE 3B PRESENTE AL ABRIR, EVITE LA EXPOSICIÓN AL HAZ. PERIGO - CLASSE 3B. RADIAÇÃO LASER INVISÍVEL AO ABRIR. EVITE EXPOSIÇÃO DIRECTA AO FEIXE GEVAAR - KLASSE 3B. ONZICHTBARE LASERSTRALING INDIEN GEOPEND, VERMIJD BLOOTSTELLING AAN DE STRAAL ADVARSEL - KLASSE 3B. USYNLİG LASERSTRÂLİNG VED ÂBNİNG. UNDGÅ UDSÆTTELSE FOR STRÅLING. ADVARSEL - KLASSE 3B. USYNLIG LASERSTRÅLING NÅR DEKSEL APNES, UNNGÅ EKSPONERING FOR STRÅLEN. VARNING - KLASS 3B OSYNLIG LASERSTRÅLNING NÅR DENNA DEL<br>ÄR ÖPPNAD. STRÅLEN ÄR FARLIG. VAROITUS - LUOKAN 3B NÄKYMÄTTÖMÄLLE LASER-SÄTEILYÄ AVATTUNA. VÄLTÄ ALTISTUMISTA SÄTEELLE. 注 量 CLASS 3B。严禁打开,以免被不可见激光辐射 泄漏灼伤 의 - 열리면 등급 3B 비가시 레이저 방사선 이 방출됩니다. 광선에 노출을 피하십시오.

y lesiones a personas:

#### **Seguridad frente al ozono**

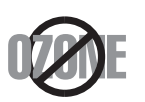

El índice de emisión de ozono de este producto es inferior a 0,1 ppm. Como el ozono es más pesado que el aire, mantenga el producto en un lugar con buena ventilación.

Al utilizar este producto, deberán observarse siempre las precauciones básicas de seguridad para reducir el riesgo de incendio, descarga eléctrica

#### **Advertencia**

No utilice ni realice operaciones de mantenimiento en la impresora sin la cubierta de protección del dispositivo láser/escáner. El rayo reflejado, aunque invisible, puede provocar daños en los ojos.

#### **Ahorro de energía**

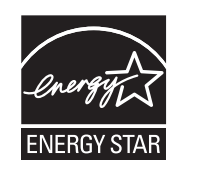

Esta impresora incorpora una tecnología avanzada de ahorro de energía que permite reducir el consumo de energía cuando la impresora no está en uso.

Cuando la impresora no recibe datos durante un período largo, el consumo de energía se reduce automáticamente.

ENERGY STAR y la marca ENERGY STAR son marcas registradas de Estados Unidos.

[Para obtener información acerca del programa ENERGY](http://www.energystar.gov)  STAR, consulte http://www.energystar.gov

Los modelos que cuenten con la certificación ENERGY STAR incluirán la etiqueta de ENERGY STAR en el dispositivo. Compruebe si su dispositivo cuenta con la certificación ENERGY STAR.

#### **Reciclaje**

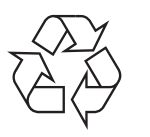

Recicle o deshágase del material de embalaje de este producto siguiendo las normas medioambientales adecuadas.

#### **China únicamente**

#### 回收和再循环

为了保护环境, 我公司已经为废弃的产品建立了回收和再循环系统。 我们会为您无偿提供回收同类废旧产品的服务。 当您要废弃您正在使用的产品时,请您及时与授权耗材更换中心取得联系, 我们会及时为您提供服务。

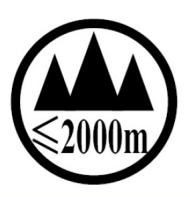

#### 仅适用于海拔2000m以下地区安全使用

 $2000m$  to  $\sqrt{3}$  and  $\sqrt{3}$  and  $\sqrt{3}$  and  $\sqrt{3}$  and  $\sqrt{3}$  and  $\sqrt{3}$  and  $\sqrt{3}$  and  $\sqrt{3}$  and  $\sqrt{3}$  and  $\sqrt{3}$  and  $\sqrt{3}$  and  $\sqrt{3}$  and  $\sqrt{3}$  and  $\sqrt{3}$  and  $\sqrt{3}$  and  $\sqrt{3}$  and  $\sqrt{3}$  and  $\sqrt{3}$ . बै.व्रश्चुर्ट्रद्रा जब व्रष्ट्र स्टूर्ट- है 3000वर् के बारीज पू.वे र. केर वर् वर् हैंर. टेब. पर्वेंग

دېڭىز يۈزىدىن 2000 مېتر تۆۋەن رايونلاردىلا بىخەتەر ئىشلەتكىلى بولىدۇ Dan hab yungh youq gij digih haijbaz 2 000 m doxroengz haenx ancienz sawjyungh.

**Eliminación correcta de este producto (Residuos de aparatos eléctricos y electrónicos)**

#### **(Aplicable en países con sistemas de recogida independiente)**

La presencia de este símbolo en el producto, accesorios o material **de la presencia de SAS de la Propuccia**<br>informativo que lo acompañan, indica que, al finalizar su vida útil, ni **California (EE. UU. únicamente)** el producto ni sus accesorios electrónicos (como el cargador, cascos, cable USB) deberán eliminarse junto con otros residuos domésticos. Para evitar los posibles daños al medio ambiente o a la salud humana que representa la eliminación incontrolada de residuos, separe estos productos de otros tipos de residuos y recíclelos correctamente. De esta forma se promueve la reutilización sostenible de recursos materiales.

Los usuarios particulares pueden contactar con el establecimiento donde adquirieron el producto o con las autoridades locales pertinentes para informarse sobre cómo y dónde pueden llevarlo para que sea sometido a un reciclaje ecológico y seguro.

Los usuarios profesionales deberán ponerse en contacto con su proveedor y comprobar los términos y las condiciones del contrato de compra. Este producto y sus accesorios electrónicos no deben eliminarse junto a otros residuos comerciales.

#### **Solo para los Estados Unidos de América**

[Deshágase de los dispositivos electrónicos que no desee en un punto de](http://www.samsung.com/recyclingdirect)  reciclaje autorizado. Para encontrar el punto de reciclaje más cercano, diríjase a nuestro sitio web:www.samsung.com/recyclingdirect O bien, llame al (877) 278 - 0799

### **Advertencia sobre la Propuesta 65 del estado de**

The California Safe Drinking Water and Toxic Enforcement Act requires the Governor of California to publish a list of chemicals known to the State of California to cause cancer or reproductive toxicity and requires businesses to warn of potential exposure to such chemicals.

WARNING: This product contains chemicals known to the State of California to cause cancer. birth defects or other reproductive harm. This appliance can cause low-level exposure to the chemicals, which can be minimized by operating the appliance in a well ventilated area.

#### **Emisiones de radiofrecuencia**

#### **Información de la FCC para el usuario**

Este dispositivo cumple con el Apartado 15 de las normativas FCC. El uso de este dispositivo está sujeto a las dos condiciones siguientes:

- Este dispositivo no debe causar interferencias perjudiciales.
- Este dispositivo debe aceptar cualquier interferencia recibida, incluso aquella que pueda provocar un uso inapropiado de él.

Este equipo ha sido probado y cumple con los límites establecidos para los dispositivos digitales Clase B, de conformidad con el Apartado 15 de las normas de la FCC. Estos límites se establecen para garantizar una protección razonable frente a interferencias perjudiciales en instalaciones domésticas. Este equipo genera, usa y puede emitir energía de radiofrecuencia y, si no se instala y utiliza de acuerdo con las instrucciones, puede producir interferencias perjudiciales en las comunicaciones por radio. Sin embargo, no es posible garantizar que no habrá interferencias en una instalación concreta. En caso de que este equipo produzca interferencias perjudiciales para la recepción de radio o televisión, lo cual puede determinarse encendiendo y apagando el equipo, se recomienda al usuario que trate de corregir las interferencias adoptando una o más de las siguientes medidas:

- Cambie la orientación o la posición de la antena receptora.
- Aumente la separación entre el equipo y el receptor.
- Conecte el equipo a una toma de un circuito distinto de aquel al que está conectado el receptor.
- Si necesita ayuda, comuníquese con el distribuidor o con un técnico calificado en radio/TV.
	- Todos los cambios o modificaciones que se efectúen sin el consentimiento del fabricante responsable del cumplimiento podrían invalidar el permiso del usuario para trabajar con el equipo.

#### **Normativa sobre radiointerferencias en Canadá**

Este aparato digital no supera los límites de la Clase B sobre la emisión de ruidos en las señales de radio producidos por aparatos digitales, tal y como se expone en las normativas sobre radiointerferencias del Ministerio de Industria de Canadá, "Aparatos digitales" ICES-003.

Cet appareil numérique respecte les limites de bruits radioélectriques applicables aux appareils numériques de Classe B prescrites dans la norme sur le matériel brouilleur: "Appareils Numériques", ICES-003 édictée par l'Industrie et Sciences Canada.

#### **Estados Unidos de América**

#### **Comisión Federal de Comunicaciones (FCC)**

#### **Emisor intencional según el apartado 15 de la FCC**

Es posible que el sistema de la impresora contenga dispositivos de radio tipo LAN de baja potencia (dispositivos de comunicación inalámbrica de radiofrecuencia [RF]) que funcionen en la banda de 2,4/5 GHz. Esta sección solo es aplicable si se cuenta con estos dispositivos. Consulte la etiqueta del sistema para comprobar la existencia de dispositivos inalámbricos.

Si en la etiqueta del sistema aparece un número de identificador de la FCC, los dispositivos inalámbricos que puedan existir en el sistema solamente se podrán utilizar en los Estados Unidos.

La FCC ha establecido una norma general de separación de 20 cm entre el dispositivo y el cuerpo en caso de que se emplee un dispositivo inalámbrico cerca del cuerpo (sin incluir las extremidades). Cuando el dispositivo inalámbrico esté conectado, deberá mantenerse a más de 20 cm del cuerpo. La salida de potencia de los dispositivos inalámbricos que puede llevar incorporado el sistema se encuentra muy por debajo de los límites de exposición a RF establecidos por la FCC.

Este transmisor no debe colocarse ni funcionar junto a otra antena u otro transmisor.

El uso de este dispositivo está sujeto a las dos condiciones siguientes: (1) Que este dispositivo no pueda causar interferencias perjudiciales y (2) que este dispositivo acepte cualquier interferencia recibida, incluidas las que pueden provocar que el dispositivo no funcione correctamente.

Los usuarios no pueden reparar por sí mismos los dispositivos inalámbricos. No los modifique de ningún modo. La modificación de un dispositivo inalámbrico anulará la autorización para utilizarlo. Póngase en contacto con el fabricante para obtener asistencia técnica.

#### **Norma de la FCC sobre el uso de LAN inalámbricas:**

Cuando se instala y se pone en funcionamiento esta combinación de transmisor y antena, el límite de exposición a radiofrecuencia de 1 mW/ cm² puede superarse en distancias próximas a la antena instalada. Por lo tanto, el usuario debe mantenerse como mínimo a 20 cm de la antena en todo momento. Este dispositivo no puede colocarse junto a ningún otro transmisor o antena transmisora.

#### **Rusia únicamente**

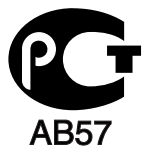

#### **Alemania únicamente**

Das Gerät ist nicht für die Benutzung am Bildschirmarbeitsplatz gemäß BildscharbV vorgesehen.

#### **Turquía únicamente**

#### $\bullet$  RoHS

EEE Yönetmeliğine Uygundur. This EEE is compliant with RoHS.

• Bu ürünün ortalama yaşam süresi 7 yıl, garanti suresi 2 yildir.

#### **Tailandia únicamente**

This telecommunication equipment conforms to NTC technical requirement.

**Sustitución del enchufe incorporado (únicamente para el Reino Unido)**

#### **Importantes**

El cable de alimentación principal de este dispositivo está provisto de un enchufe estándar de 13 A (BS 1363) y de un fusible de 13 A. Cuando cambie o examine el fusible, deberá volver a colocar el fusible de 13 A correcto. A continuación, deberá volver a colocar la cubierta del fusible. Si ha perdido la cubierta del fusible, no utilice el conector hasta que obtenga otra cubierta.

Póngase en contacto con el establecimiento donde adquirió el equipo.

El enchufe de 13 A es el que se utiliza con mayor frecuencia en el Reino Unido y debería resultar adecuado. Sin embargo, algunos edificios (en especial los antiguos) no cuentan con tomas de 13 A normales. En ese caso, deberá adquirir un adaptador adecuado. No retire el enchufe moldeado.

Si corta el conector moldeado, deséchelo inmediatamente. No podrá volver a colocar los cables en el conector y puede recibir una descarga eléctrica si lo conecta a una toma.

#### **Advertencia importante:**

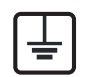

Debe conectar el equipo a tierra.

- Los hilos del cable de alimentación principal tienen los siguientes códigos de colores:
- **Verde y amarillo:** Tierra
- **Azul:** Neutro
- **Marrón:** Vivo

Si los hilos del cable de alimentación principal no coinciden con los colores marcados en el conector, haga lo siguiente:

Conecte el cable verde y amarillo a la clavija marcada con la letra "E" o al símbolo de seguridad "Símbolo de tierra" o de color verde y amarillo o verde.

Conecte el cable azul a la clavija marcada con la letra "N" o de color negro.

Conecte el cable marrón a la clavija marcada con la letra "L" o de color rojo.

Debe contar con un fusible de 13 A en el enchufe, adaptador, o en el tablero de distribución.

#### **Declaración de conformidad (países europeos)**

#### **Aprobaciones y certificaciones**

Por este medio, Samsung Electronics declara que el modelo [Xpress C41xW] cumple con los requisitos esenciales y otras disposiciones relevantes de la directiva R&TTE (1999/5/CE).

 $\epsilon$ La declaración de conformidad se puede consultar en **[www.samsung.com](http://www.samsung.com/printer)**: vaya a Soporte > Centro de descarga e introduzca el nombre de su impresora (impresora multifunción) para explorar el EuDoC.

**1 de enero de 1995:** Directiva del Consejo 2006/95/EC: aproximación de las leyes de los estados miembros relacionadas con equipos de baja tensión.

**1 de enero de 1996:** Directiva del Consejo 2004/108/EC: aproximación de las leyes de los estados miembros relacionadas con la compatibilidad electromagnética.

**9 de marzo de 1999:** Directiva del Consejo 1999/5/EC sobre equipos de radio y terminales de telecomunicaciones y sobre el reconocimiento mutuo de su conformidad. Se puede obtener una declaración completa, que define las Directivas relevantes y las normas de referencia a través de su representante de Samsung Electronics Co., Ltd.

#### **Marca CE**

Certificación de conformidad con la Directiva 1999/5/EC sobre Equipos radioeléctricos y equipos terminales de telecomunicación (R&TTE)

Este producto Samsung está certificado por Samsung para conectarse como terminal único en toda Europa a la red telefónica conmutada analógica de acuerdo con la Directiva 1999/5/EC. El producto ha sido diseñado para funcionar con las redes telefónicas conmutadas nacionales y con los PBX compatibles de los países europeos:

Si hay algún problema, debe ponerse en contacto con el Euro QA Lab de Samsung Electronics Co., Ltd. en primer lugar.

El producto cumple la norma TBR21. Para ofrecer ayuda en el uso y la aplicación de equipos terminales que cumplan esta norma, el Instituto Europeo de Normas de Telecomunicaciones ha publicado un documento de consulta (EG 201 121) que contiene notas y requisitos adicionales para garantizar la compatibilidad de red de los terminales TBR21. El producto ha sido diseñado teniendo en cuenta todas las notas de consulta relevantes que contiene este documento, y cumple totalmente las mismas.

**Información sobre la homologación de dispositivos de radio de la Unión Europea (para productos equipados con dispositivos de radio homologados por la Unión Europea)**

Es posible que su sistema de impresión, destinado a uso privado o en oficinas, contenga dispositivos de radio tipo LAN de baja potencia (dispositivos de comunicación inalámbrica de radiofrecuencia [RF]) que funcionen en la banda de 2,4/5 GHz. Esta sección solo es aplicable si se cuenta con estos dispositivos. Consulte la etiqueta del sistema para comprobar la existencia de dispositivos inalámbricos.

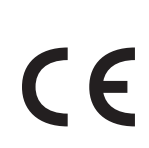

Si la etiqueta del sistema presenta una marca de la CE, los dispositivos inalámbricos que puede incluir su sistema están diseñados para su uso en la Unión Europea o en las áreas asociadas.

La salida de potencia de los dispositivos inalámbricos conectados a la impresora está muy por debajo de los límites permitidos de exposición a radiofrecuencia establecidos por la Comisión Europea mediante la directiva R&TTE.

#### **Estados europeos que han aprobado la directiva sobre conexiones inalámbricas:**

Países de la UE

#### **Estados europeos con restricciones de uso:**

UE

Países de la EEA/EFTA

Sin limitaciones en este momento

#### **Regulatory Compliance Statements**

#### **Información general sobre el uso de dispositivos inalámbricos**

Es posible que el sistema de la impresora contenga dispositivos de radio tipo LAN de baja potencia (dispositivos de comunicación inalámbrica de radiofrecuencia [RF]) que funcionen en la banda de 2,4/5 GHz. La siguiente sección consta de una serie de consideraciones generales que deben tenerse en cuenta al utilizar un dispositivo inalámbrico.

El resto de las limitaciones, precauciones y normativas correspondientes a países concretos se enumeran en las secciones concretas de cada país (o en las secciones de grupos de países). El uso de los dispositivos inalámbricos de su sistema está permitido solamente en los países identificados con las marcas de aprobación de emisiones por radio de la etiqueta de clasificación del sistema. Si el país en el que va a utilizar el dispositivo inalámbrico no está en la lista, póngase en contacto con la agencia de aprobación de emisiones por radio para informarse de los requisitos. Los dispositivos inalámbricos están sujetos a una estricta regulación, y es posible que no estén permitidos.

La salida de potencia del dispositivo o los dispositivos inalámbricos conectados a la impresora, en este momento, está muy por debajo de los límites de exposición a radiofrecuencia permitidos. El fabricante cree que los dispositivos inalámbricos (que pueden estar incorporados en la impresora) son seguros, ya que emiten menos energía de la que se permite en las normas de seguridad y recomendaciones de radiofrecuencia. Independientemente de los niveles de potencia, se debe procurar minimizar el contacto con las personas durante el funcionamiento normal.

Como norma general, suelen dejarse 20 cm de separación entre el dispositivo inalámbrico y el cuerpo en caso de que se utilice un dispositivo inalámbrico cerca del cuerpo (sin incluir las extremidades). Cuando el dispositivo inalámbrico esté conectado y transmitiendo, deberá mantenerse a más de 20 cm del cuerpo.

Este transmisor no debe colocarse ni funcionar junto a otra antena u otro transmisor.

Existen circunstancias que requieren restricciones para los dispositivos inalámbricos. A continuación se enumeran algunas de las restricciones habituales:

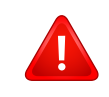

La comunicación inalámbrica por radiofrecuencia puede interferir en los dispositivos de las aeronaves comerciales. Las normativas actuales de aviación exigen que se desconecten los dispositivos inalámbricos durante los viajes en avión. Los dispositivos de comunicación IEEE 802.11B (también denominada Ethernet inalámbrica) y Bluetooth son ejemplos de dispositivos que ofrecen comunicación inalámbrica.

En los entornos con peligro de interferencia en el funcionamiento de otros dispositivos o servicios, es perjudicial o puede serlo utilizar un dispositivo inalámbrico, o puede estar restringida o eliminada la posibilidad de utilizarlo. Tal es el caso de aeropuertos, hospitales o atmósferas cargadas de oxígeno o gas inflamable. En los entornos en los que pueda tener alguna duda sobre la sanción por utilizar dispositivos inalámbricos, pida una autorización previa a la autoridad correspondiente antes de utilizar o encender el dispositivo inalámbrico.

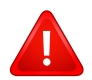

Cada país cuenta con restricciones diferentes sobre el uso de dispositivos inalámbricos. Dado que su sistema cuenta con un dispositivo inalámbrico, cuando viaje de un país a otro, compruebe la normativa local sobre la aprobación de emisiones por radio antes de realizar el viaje; así sabrá si puede utilizar el dispositivo inalámbrico en el país de destino.

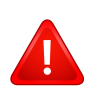

Si su sistema cuenta con un dispositivo inalámbrico integrado interno, no utilice el dispositivo inalámbrico, a menos que todas las cubiertas y protecciones estén en su lugar y que el sistema esté montado por completo.

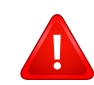

Los usuarios no pueden reparar por sí mismos los dispositivos inalámbricos. No los modifique de ningún modo. La modificación de un dispositivo inalámbrico anulará la autorización para utilizarlo. Póngase en contacto con el fabricante para obtener asistencia técnica.

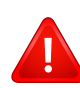

Utilice únicamente los controladores aprobados por el país en el que vaya a utilizar el dispositivo. Consulte el kit de restablecimiento del sistema del fabricante o póngase en contacto con el servicio de asistencia técnica de este para obtener más información.

#### **Israel únicamente**

מס׳ אישור אלחוטי של משרד התקשורת הוא 29003-51 אסור להחליף את האנטנה המקורית של המכשיר, ולא לעשות בו כל שינוי טכני אחר.

#### **China únicamente**

#### 产品中有毒有害物质或元素的名称及含量

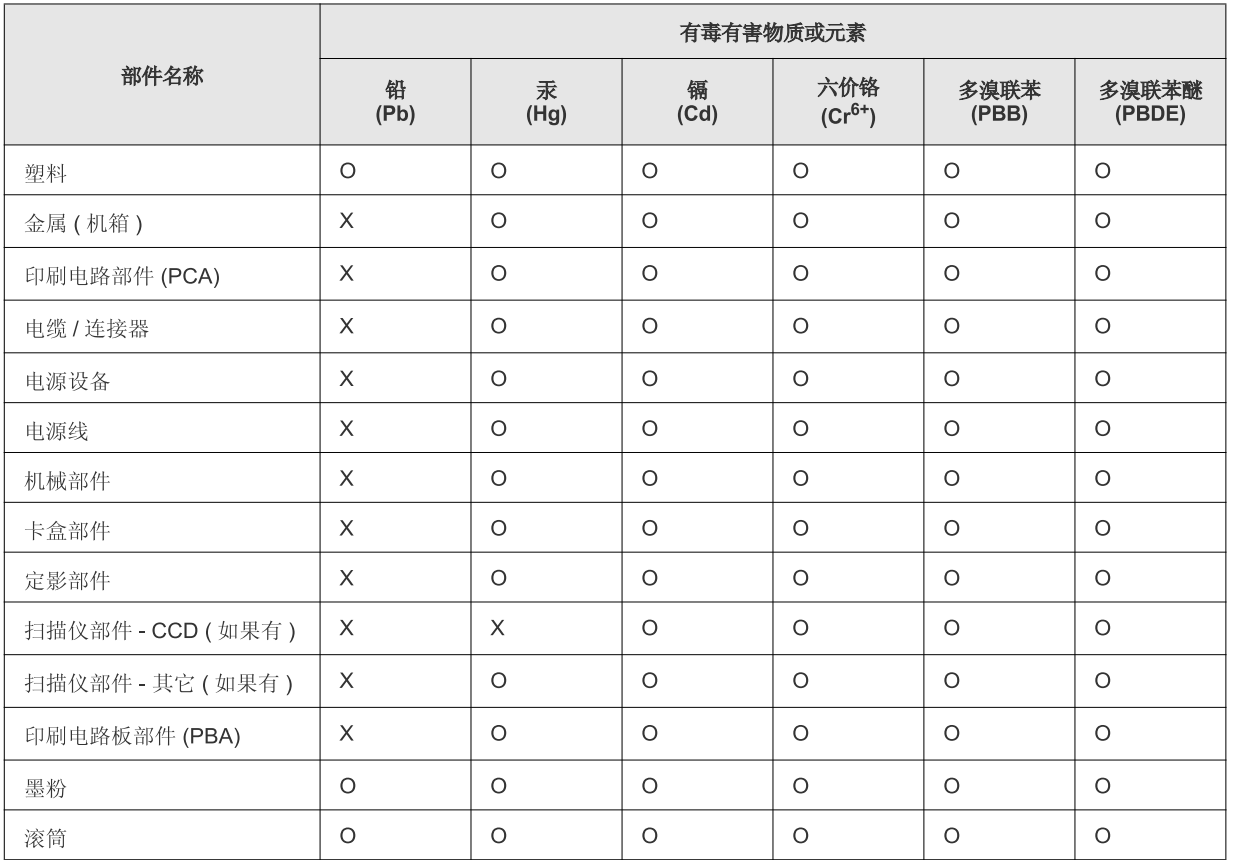

O: 表示该有毒有害物质在该部件所有均质材料中的含量均在 SJ/T 11363-2006 标准规定的限量要求以下。

×: 表示该有毒有害物质至少在该部件的某一均质材料中的含量超出 SJ/T 11363-2006 标准规定的限量要求。

以上表为目前本产品含有有毒有害物质的信息。本信息由本公司的配套厂家提供,经本公司审核后而做成,本产品的部分部件含有有毒有害物 质, 这些部件是在现有科学技术水平下暂时无可替代物质, 但三星电子将会一直为满足 SJ/T 11363-2006 标准而做不懈的努力。

## **Copyright**

© 2013 Samsung Electronics Co., Ltd. Todos los derechos reservados.

Este manual del usuario se proporciona únicamente con fines informativos. Toda la información incluida en él está sujeta a cambios sin previo aviso.

Samsung Electronics no se responsabiliza por ningún daño, directo o indirecto, derivado del uso de este manual del usuario o relacionado con él.

- Samsung y el logotipo de Samsung son marcas comerciales de Samsung Electronics Co., Ltd.
- Microsoft, Windows, Windows Vista, Windows 7, Windows 8 y Windows Server 2008 R2 son marcas comerciales registradas o marcas comerciales de Microsoft Corporation.
- Google, Picasa, Google Docs, Android y Gmail son marcas comerciales registradas o marcas comerciales de Google Inc.
- Google Cloud Print es una marca comercial de Google Inc.
- iPad, iPhone, iPod touch, Mac y Mac OS son marcas comerciales de Apple Inc., registradas en los EE. UU. y en otros países. AirPrint y el logotipo de AirPrint son marcas comerciales de Apple Inc.
- El resto de las marcas o nombres de productos son marcas comerciales de sus respectivas empresas u organizaciones.

Consulte el archivo "**LICENSE.txt**" en el CD-ROM suministrado para obtener información sobre la licencia de código abierto.

#### **REV.1.00**

# **Manual del usuario Manual del usuario**

### Samsung Printer Xpress

C41x series

### <span id="page-90-0"></span>**AVANZADO AVANZADO**

Este manual contiene información relativa al proceso de instalación, configuración y funcionamiento avanzados, así como de solución de problemas, en diversos sistemas operativos.

Algunas características podrían no estar disponibles en función del modelo o el país.

### **BÁSICO**

Esta guía contiene información relativa al proceso de instalación, funcionamiento básico y solución de problemas en Windows.

# **[AVANZADO](#page-90-0)**

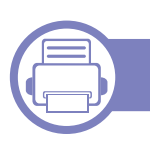

#### **[1.](#page-93-0) Instalación del software**

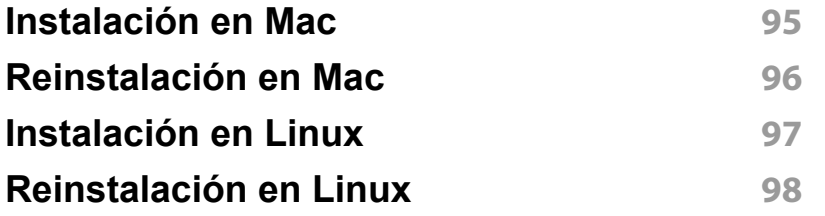

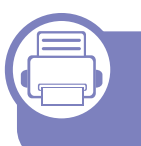

#### **[2.](#page-98-0) Utilización de una impresora conectada en red**

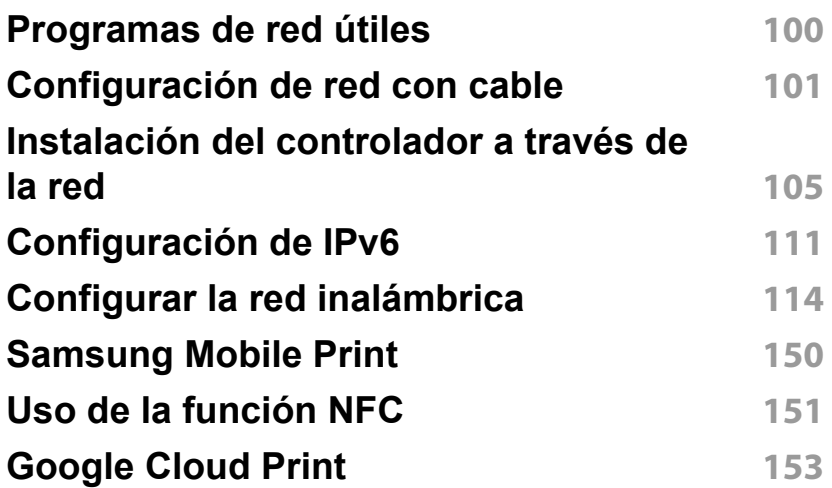

### **[3.](#page-154-0) Funciones especiales**

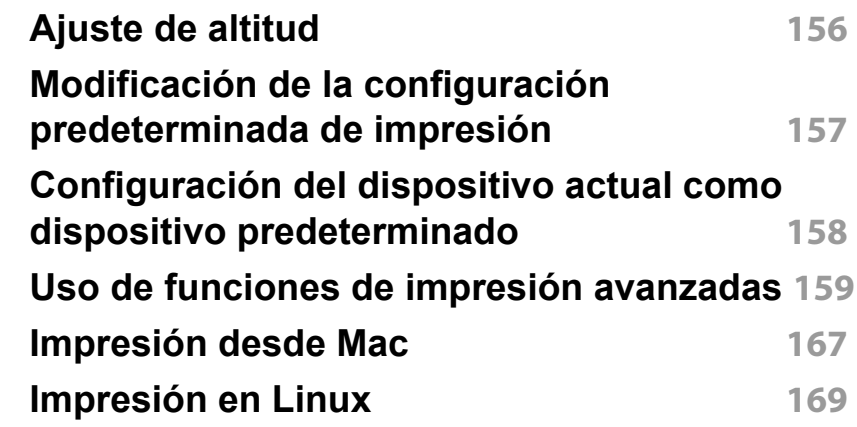

#### **[4.](#page-170-0) Herramientas de gestión útiles**

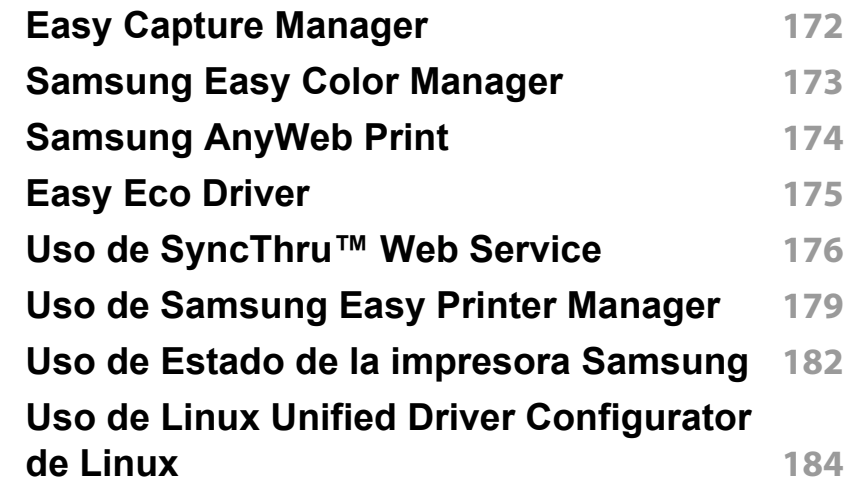

# **AVANZADO**

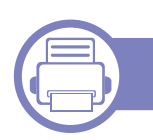

### **[5.](#page-186-0) Solución de problemas**

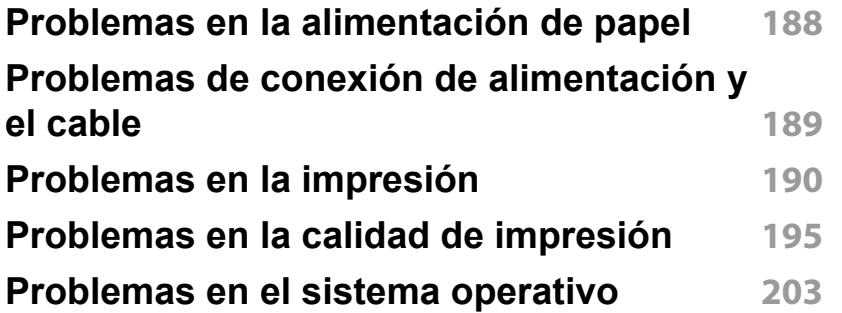

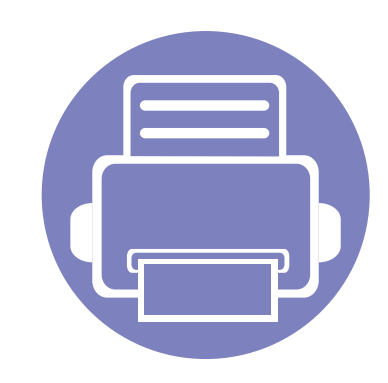

# <span id="page-93-0"></span>**1. Instalación del software**

Este capítulo contiene instrucciones sobre la instalación de software importante y útil para su uso en un entorno en el que la impresora está conectada mediante cable. Una impresora local es una impresora conectada directamente al equipo con un cable. Si el dispositivo está conectado a una red, no tenga en cuenta los pasos siguientes y vaya a las indicaciones para instalar el controlador del dispositivo conectado en red (consulte [Instalación del controlador a través de la red105](#page-104-1)).

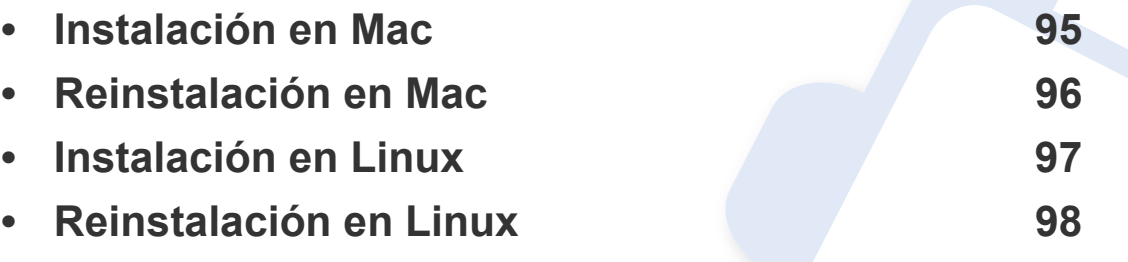

• Si utiliza un sistema operativo Windows, consulte el ["Instalación del controlador de](#page-24-0)  [manera local" en la página 25](#page-24-0) para instalar el controlador de la impresora.

• Utilice solamente un cable USB de una longitud igual o inferior a 3 metros.

### <span id="page-94-1"></span><span id="page-94-0"></span>**Instalación en Mac**

- **1** Asegúrese de que el dispositivo esté encendido y conectado al ordenador.
- **2** Inserte el CD de software suministrado en la unidad de CD-ROM.

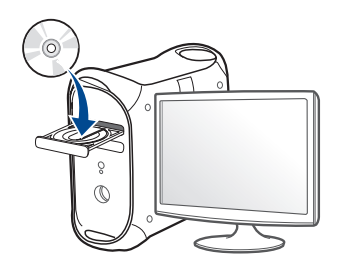

- **3** Haga doble clic en el icono de CD-ROM que aparece en el escritorio de Mac.
	- En Mac OS X 10.8, haga doble clic en el CD-ROM que aparece en el **Buscador**.
- **4** Haga doble clic en la carpeta **MAC\_Installer** > icono **Installer OS X**.
- **5** Haga clic en **Continuar**.
- **6** Lea el Acuerdo de licencia y haga clic en **Continuar**.
- **7** Haga clic en **Aceptar** para aceptar el Acuerdo de licencia.
- **8** Haga clic en **Instalar**. Se instalarán todos los componentes necesarios para las operaciones del dispositivo.

Si hace clic en **Personalizar**, puede elegir componentes individuales para instalar.

- **9** Introduzca la contraseña y haga clic en **OK**.
- **10** Seleccione **Impresora conectada por USB** en la pantalla **Tipo de conexión de la impresora** y haga clic en **Continuar**.
- **11** Haga clic en el botón **Agregar impresora** para seleccionar su impresora y añadirla a su lista de impresoras.

Si su equipo es compatible con fax, haga clic en el botón **Añadir fax** para seleccionar su fax y añadirlo a la lista de faxes.

**12** Una vez completada la instalación, haga clic en **Cerrar**.

### <span id="page-95-1"></span><span id="page-95-0"></span>**Reinstalación en Mac**

Si el controlador de la impresora no funciona correctamente, desinstálelo y vuelva a instalarlo.

- **1** Abra la carpeta **Aplicaciones** > **Samsung** > **Desinstalador del software de impresora**.
- **2** Para desinstalar el software de impresora, haga clic en **Continuar**.
- **3** Compruebe el programa que desea eliminar y haga clic en **Desinstalar**.
- **4** Introduzca la contraseña y haga clic en **OK**.
- **5** Una vez completada la desinstalación, haga clic en **Cerrar**.
	- Si ya se ha añadido una impresora, elimínela desde la **Utilidad configuración impresoras** o **Impresión y Fax**.

### <span id="page-96-1"></span><span id="page-96-0"></span>**Instalación en Linux**

[Debe descargar los paquetes de software de Linux desde el sitio web de](http://solution.samsungprinter.com/personal/anywebprint)  Samsung para instalar el software de la impresora (http:// www.samsung.com > busque su producto > Soporte o Descargas).

#### **Instalación de Unified Linux Driver**

- **1** Asegúrese de que el dispositivo esté encendido y conectado al ordenador.
- **2** Cuando aparezca la ventana **Administrator Login**, escriba "root" en el campo **Login** e introduzca la contraseña del sistema.
- Para instalar el software del dispositivo debe acceder al sistema como superusuario (root). Si no tiene estos privilegios, consulte al administrador del sistema.
- **3** Desde el sitio web de Samsung, descargue el paquete Unified Linux Driver al ordenador.
- **4** Haga clic con el botón secundario en el paquete **Unified Linux Driver** y extráigalo.
- **5** Haga doble clic en **cdroot** > **autorun**.
- **6** Cuando aparezca la pantalla de bienvenida, haga clic en **Next**.

**7** Una vez completada la instalación, haga clic en **Finish**.

El programa de instalación agregará el icono Unified Driver Configurator al escritorio y el grupo Unified Driver al menú del sistema para mayor comodidad. Si tiene alguna dificultad, consulte la ayuda de la pantalla que está disponible en el menú del sistema o a la que puede acceder desde las aplicaciones de Windows del paquete del controlador, como **Unified Driver Configurator** o **Image Manager**.

### <span id="page-97-1"></span><span id="page-97-0"></span>**Reinstalación en Linux**

Si el controlador de la impresora no funciona correctamente, desinstálelo y vuelva a instalarlo.

- **1** Asegúrese de que el dispositivo esté encendido y conectado al ordenador.
- **2** Cuando aparezca la ventana **Administrator Login**, escriba "root" en el campo **Login** e introduzca la contraseña del sistema.

Para desinstalar el controlador de la impresora, debe acceder al sistema como superusuario (root). Si no tiene estos privilegios, consulte al administrador del sistema.

**3** Abra Terminal Program. Cuando aparezca la pantalla Terminal, escriba lo siguiente:

[root@localhost root]#cd /opt/Samsung/mfp/uninstall/ [root@localhost uninstall]#./uninstall.sh

- **4** Haga clic en **Next**.
- **5** Haga clic en **Finish**.

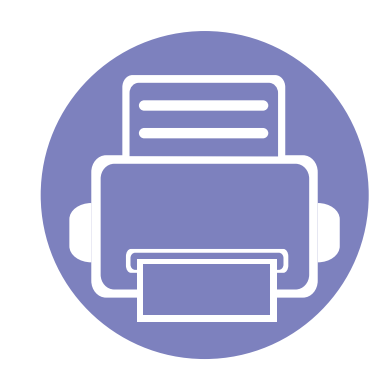

# <span id="page-98-0"></span>**2. Utilización de una impresora conectada en red**

Este capítulo ofrece instrucciones detalladas para configurar el dispositivo conectado en red y el software.

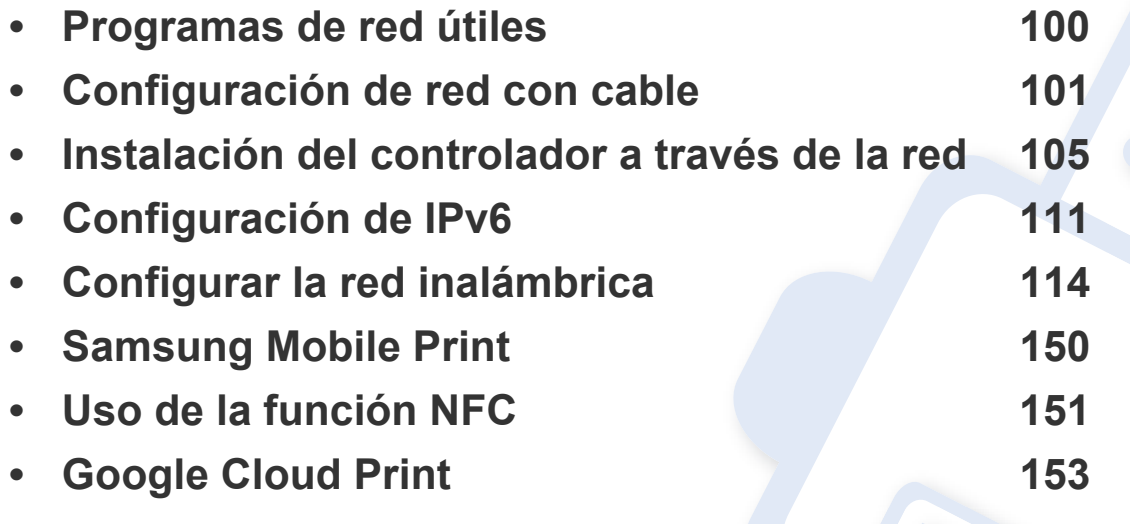

Las funciones y los dispositivos opcionales compatibles pueden diferir según su modelo (consulte ["Funciones según el modelo" en la página 8](#page-7-0)).

### <span id="page-99-1"></span><span id="page-99-0"></span>**Programas de red útiles**

Existen varios programas disponibles para configurar los ajustes de red de forma sencilla en entornos de red. Es posible administrar diversos dispositivos desde la red, función especialmente indicada para un administrador de red.

- Antes de utilizar los programas siguientes, configure la dirección IP.
	- Es posible que algunas funciones y accesorios opcionales no estén disponibles según los modelos o los países (consulte ["Funciones](#page-7-0)  [según el modelo" en la página 8](#page-7-0)).

#### **SyncThru™ Web Admin Service**

Solución de administración de dispositivos basada en web para administradores de redes. SyncThru™ Web Admin Service ofrece un método eficaz para administrar dispositivos de red y permite supervisar impresoras en red y solucionar sus problemas de manera remota desde cualquier sitio con acceso corporativo a Internet.

[• Descargue este programa de http://solution.samsungprinter.com.](http://solution.samsungprinter.com)

#### **SyncThru™ Web Service**

El servidor web incorporado en el dispositivo de red le permite realizar las siguientes tareas (consulte "Uso de SyncThru™ Web Service" en la página [113\)](#page-112-0):

- Comprobar la información y el estado de los consumibles.
- Personalizar la configuración del dispositivo.
- Establecer la opción de notificación por correo electrónico. Al establecer esta opción, el estado de la impresora (escasez de cartucho de tóner o error de la impresora) se enviará automáticamente por correo electrónico a una persona determinada.
- Configurar los parámetros de red necesarios para conectar la impresora a diferentes entornos de red.

#### **SetIP**

Este programa de utilidades permite seleccionar una interfaz de red y configurar manualmente las direcciones IP que se utilizarán con el protocolo TCP/IP.

- Consulte ["Configuración IPv4 mediante el uso de SetIP \(Windows\)" en](#page-100-2)  [la página 101](#page-100-2).
- Consulte ["Configuración IPv4 mediante el uso de SetIP \(Mac\)" en la](#page-101-0)  [página 102](#page-101-0).
- Consulte ["Configuración IPv4 mediante el uso de SetIP \(Linux\)" en la](#page-102-0)  [página 103](#page-102-0).
	- Si la impresora no es compatible con la interfaz de red no podrá usar esta función (consulte ["Vista posterior" en la página 22](#page-21-0)).
		- TCP/IPv6 no es compatible con este programa.

<span id="page-100-1"></span><span id="page-100-0"></span>Debe configurar los protocolos de red de la impresora para utilizarla en la red.

Puede utilizar la red después de conectar un cable de red al puerto correspondiente de su equipo.

- En los modelos que no cuenten con pantalla en el panel de control, utilice el SyncThru™ Web Service o el programa SetIP.
	- Consulte ["Uso de SyncThru™ Web Service" en la página 176.](#page-175-1)
	- Consulte ["Configuración de direcciones IP" en la página 101](#page-100-3).

#### <span id="page-100-4"></span>**Impresión del informe de configuración de red**

Puede imprimir un **Informe de configuración de red** desde el panel de control de la impresora el cual le mostrará la configuración actual de la red del equipo. Esto lo ayudará a instalar una red.

• La impresora no cuenta con pantalla: Pulse el botón  $\circledR$  (Cancelar o **Parar/Borrar**) durante más de dos segundos en el panel de control.

En este **Informe de configuración de red**, encontrará las direcciones MAC y IP del equipo.

Por ejemplo:

- Dirección MAC: 00:15:99:41:A2:78
- Dirección IP: 165.254.192.192

#### <span id="page-100-3"></span>**Configuración de direcciones IP**

- Si la impresora no es compatible con la interfaz de red no podrá usar  $\overline{a}$ esta función (consulte ["Vista posterior" en la página 22](#page-21-0)).
	- TCP/IPv6 no es compatible con este programa.

Primero, debe configurar una dirección IP para la impresión en red y la administración de red. En la mayoría los de casos, se asignará de forma automática una nueva dirección IP mediante un servidor DHCP (Protocolo de configuración de host dinámico) situado en la red.

#### <span id="page-100-2"></span>**Configuración IPv4 mediante el uso de SetIP (Windows)**

Antes de utilizar el programa SetIP, deshabilite el firewall del ordenador desde el **Panel de control** > **Centro de seguridad** > **Firewall de Windows**.

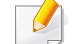

Es posible que las siguientes instrucciones varíen según el modelo.

- **1** Descargue el software del sitio web de Samsung, descomprímalo e instálelo: (http://www.samsung.com > busque su producto > Soporte o Descargas).
- **2** Siga las instrucciones de la ventana de instalación.
- **3** Conecte el dispositivo a la red mediante un cable de red.
- **4** Encienda el dispositivo.
- **5** En el menú **Inicio** de Windows, seleccione **Todos los programas** > **Samsung Printers** > **SetIP** > **SetIP**.
- **6** Haga clic en el icono  $\bullet$  (el tercero contando de izq. a der.) en la ventana SetIP para abrir la ventana de configuración TCP/IP.
- **7** Introduzca la información nueva de la impresora en la ventana de configuración. En una intranet corporativa, puede necesitar que un administrador de red le facilite esta información antes de continuar.
- Busque la dirección MAC del equipo en el **Informe de configuración de red** (consulte ["Impresión del informe de configuración de red" en la](#page-100-4)  [página 101](#page-100-4)) e introdúzcala sin los dos puntos. Por ejemplo, 00:15:99:29:51:A8 será 0015992951A8.
- **8** Haga clic en **Aplicar** y, a continuación, en **Aceptar**. El equipo imprimirá automáticamente el **Informe de configuración de red**. Confirme que todas las configuraciones sean correctas.

#### <span id="page-101-0"></span>**Configuración IPv4 mediante el uso de SetIP (Mac)**

Antes de utilizar el programa SetIP, deshabilite el firewall del ordenador desde **Preferencias del Sistema** > **Seguridad** > **Firewall**.

- 
- Es posible que las instrucciones siguientes puedan variar según el modelo.
- **1** Conecte el dispositivo a la red mediante un cable de red.
- **2** Inserte el CD de software suministrado en la unidad de CD-ROM.

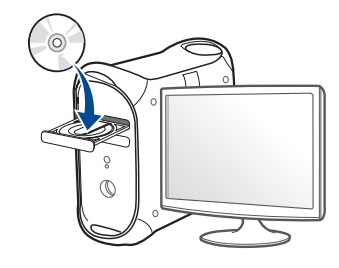

- **3** Haga doble clic en el icono de CD-ROM que aparece en el escritorio de Mac.
	- En Mac OS X 10.8, haga doble clic en el CD-ROM que aparece en el Finder.
- **4** Haga doble clic en la carpeta **MAC\_Installer** > icono **Installer OS X**.
- **5** Haga clic en **Continuar**.

- **6** Lea el Acuerdo de licencia y haga clic en **Continuar**.
- **7** Haga clic en **Aceptar** para aceptar el Acuerdo de licencia.
- **8** Haga clic en **Instalar**. Se instalarán todos los componentes necesarios para las operaciones del dispositivo.

Si hace clic en **Personalizar**, puede elegir componentes individuales para instalar.

- **9** Introduzca la contraseña y haga clic en **OK**.
- **10** Cuando aparezca el mensaje que advierte que se cerrarán todas las aplicaciones de su ordenador, haga clic en **Continuar**.
- **11** Seleccione **Impresora conectada en red (con cable o inalámbrica)** en **Tipo de conexión de la impresora** y haga clic en el botón **Ajuste de la dirección de IP**.
- **12** Haga clic en el icono  $\sum$  (el tercero contando de izq. a der.) en la ventana SetIP para abrir la ventana de configuración TCP/IP.
- **13** Introduzca la información nueva de la impresora en la ventana de configuración. En una intranet corporativa, puede necesitar que un administrador de red le facilite esta información antes de continuar.
- Busque la dirección MAC del equipo en el **Informe de configuración de red** (consulte ["Impresión del informe de configuración de red" en la](#page-100-4)  [página 101\)](#page-100-4) e introdúzcala sin los dos puntos. Por ejemplo, 00:15:99:29:51:A8 será 0015992951A8.
- <span id="page-102-0"></span>**14** Haga clic en **Aplicar** y, a continuación, en **OK**. El equipo imprimirá automáticamente el **Informe de configuración de red**. Confirme que todas las configuraciones sean correctas.

#### **Configuración IPv4 mediante el uso de SetIP (Linux)**

Antes de utilizar el programa SetIP, deshabilite el firewall del ordenador desde **System Preferences** o **Administrator**.

[Es posible q](#page-100-4)ue las instrucciones siguientes puedan variar según el modelo o el sistema operativo.

- **1** Abra /**opt**/**Samsung**/**mfp**/**share**/**utils**/.
- **2** Haga doble clic en el archivo **SetIPApplet.html**.
- **3** Haga clic para abrir la ventana Configuración TCP/IP.
- **4** Introduzca la información nueva de la impresora en la ventana de configuración. En una intranet corporativa, puede necesitar que un administrador de red le facilite esta información antes de continuar.
	- Busque la dirección MAC del equipo en el **Informe de configuración de red** (consulte "Impresión del informe de configuración de red" en la página 101) e introdúzcala sin los dos puntos. Por ejemplo, 00:15:99:29:51:A8 será 0015992951A8.
- **5** El equipo imprimirá automáticamente el **Informe de configuración de red**.

- <span id="page-104-2"></span><span id="page-104-1"></span><span id="page-104-0"></span>Es posible que algunas funciones y accesorios opcionales no estén disponibles según los modelos o los países (consulte ["Funciones según el](#page-7-0)  [modelo" en la página 8\)](#page-7-0).
	- Si la impresora no es compatible con la interfaz de red no podrá usar esta función (consulte ["Vista posterior" en la página 22\)](#page-21-0).
	- Puede instalar el controlador y el software de la impresora insertando el CD de software en la unidad de CD-ROM. Si utiliza un sistema Windows, seleccione el controlador y el software de impresora en la ventana **Seleccione software y utilidades para instalar**.

#### **Windows**

- El firewall por software podría estar bloqueando las comunicaciones de red. Antes de conectar el dispositivo a la red, deshabilite el firewall del ordenador.
- **1** Asegúrese de que el dispositivo esté encendido y conectado a la red. Además, la dirección IP del dispositivo debe estar ya establecida (consulte ["Configuración de direcciones IP" en la página](#page-100-3)  [101](#page-100-3)).

**2** Inserte el CD de software suministrado en la unidad de CD-ROM.

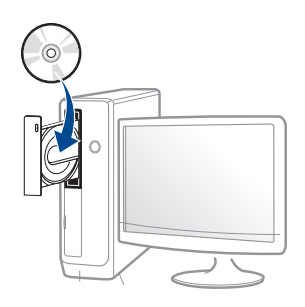

- **3** Lea y acepte los contratos de instalación en la ventana de instalación. Luego, haga clic en **Siguiente**.
- **4** Seleccione **Conexión de red** en la pantalla **Tipo de conexión de impresora**. Luego, haga clic en **Siguiente**.
- **5** Siga las instrucciones de la ventana de instalación.

#### **Modo de instalación silenciosa**

El modo de instalación silenciosa es un método de instalación que requiere ninguna intervención por parte del usuario. Una vez iniciada la instalación, se instalaran automáticamente el controlador del dispositivo y el software en su equipo. Puede iniciar la instalación silenciosa si escribe **/s** o **/S** en la ventana de comando.

#### **Parámetros de la línea de comando**

La tabla siguiente muestra los comandos que se pueden utilizar en la ventana de comando.

La línea de comando siguiente se hace efectiva y funciona cuando se utiliza el comando con **/s** o **/S**. Pero **/h**, **/H** o **/?** son comandos excepcionales que se pueden utilizar en exclusiva.

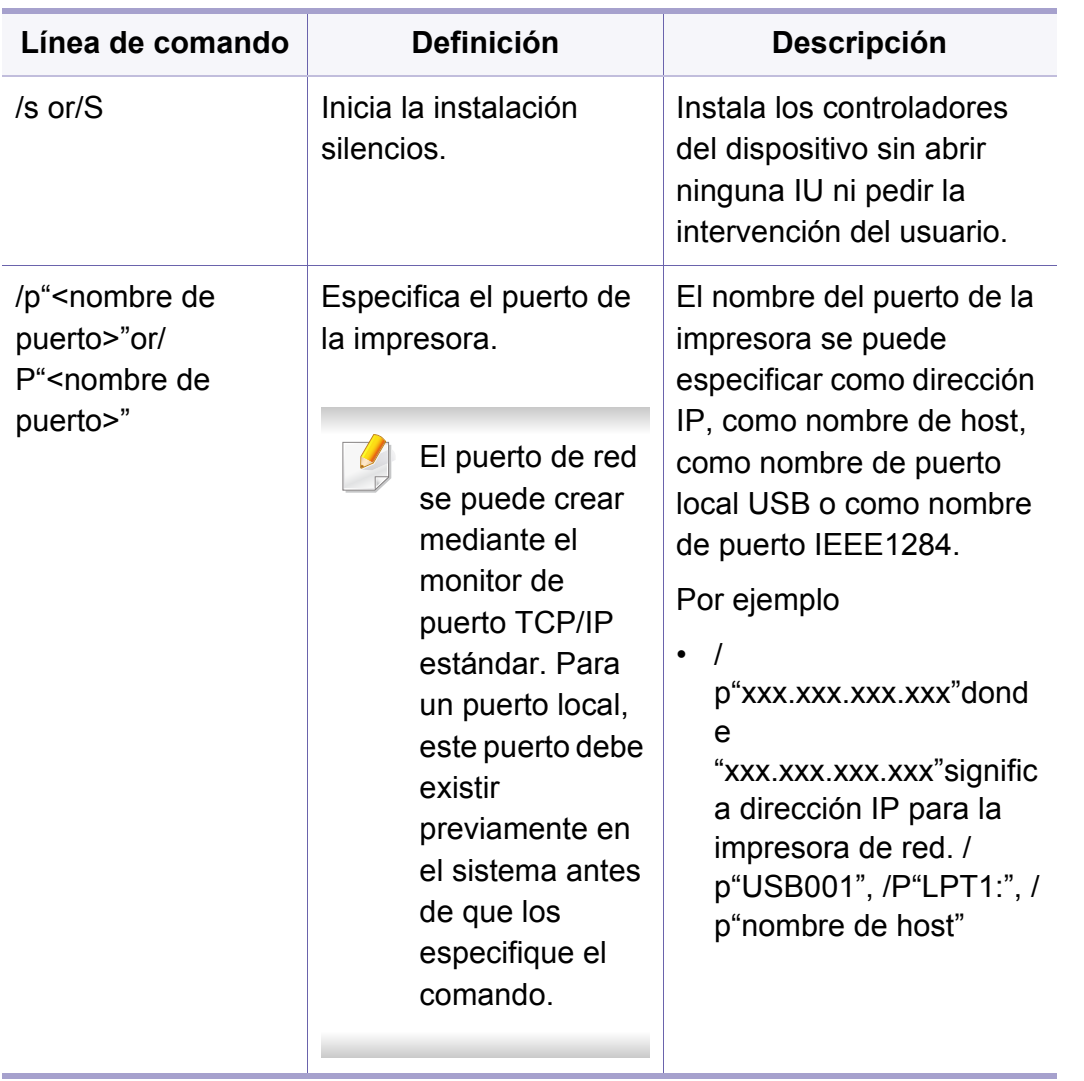

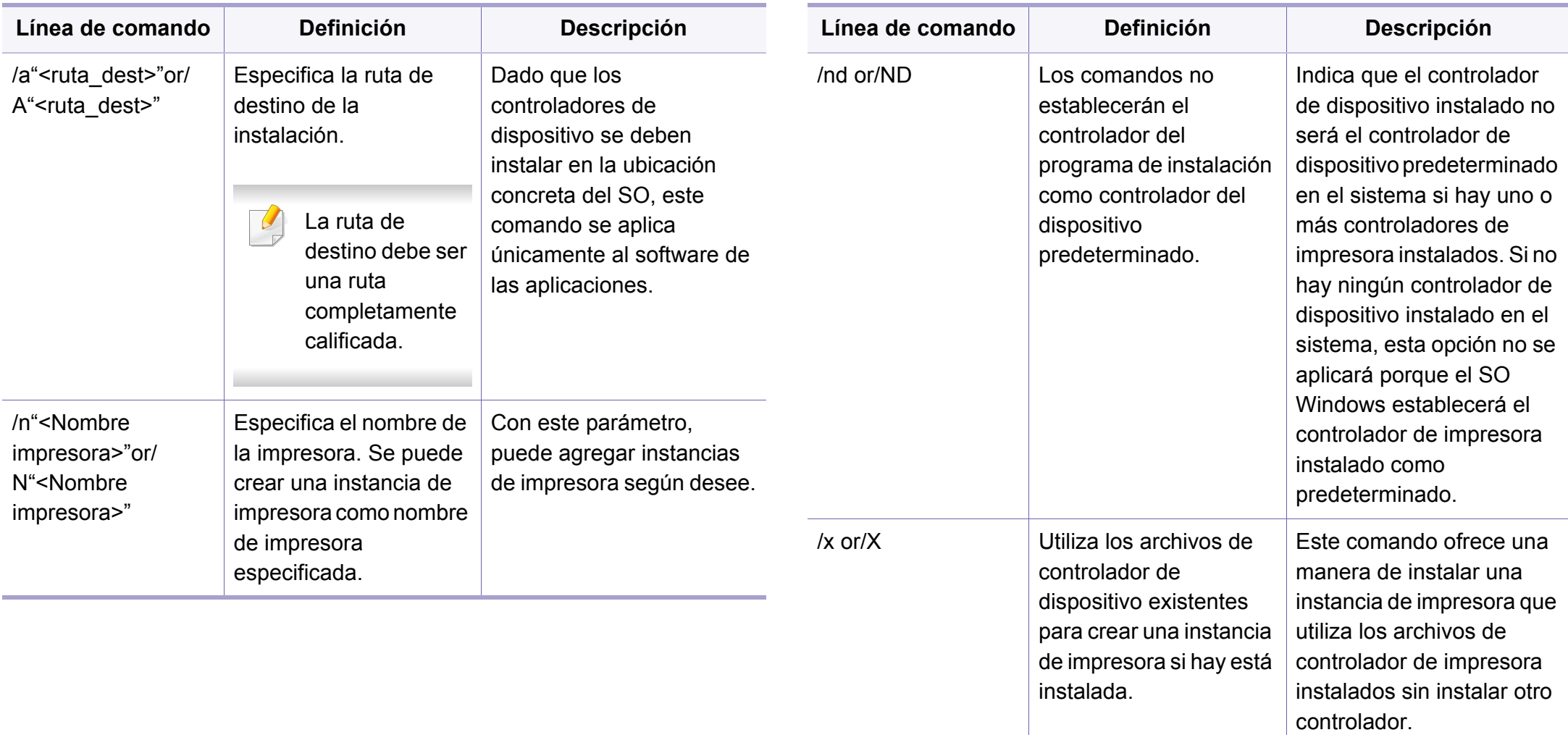

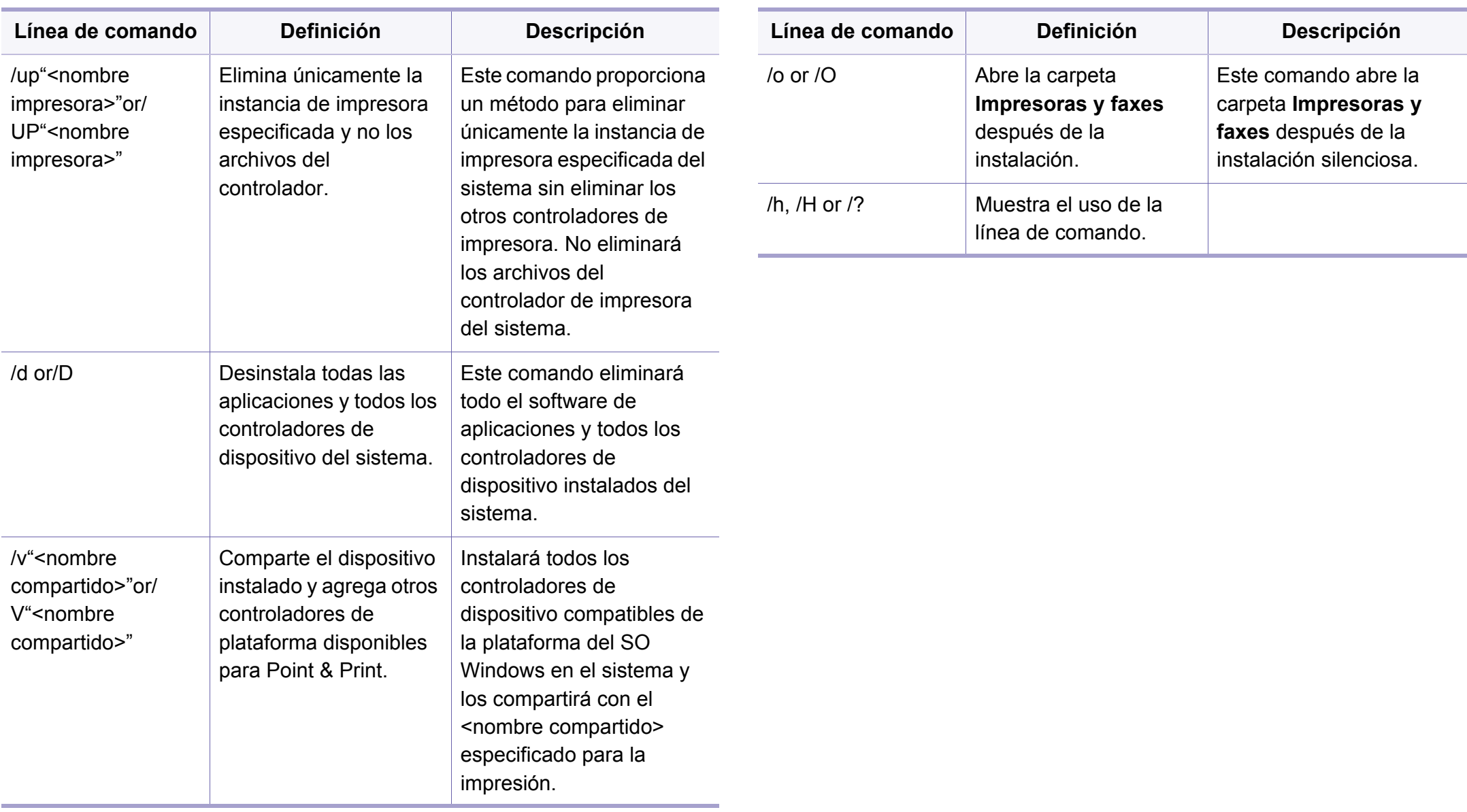
# **Instalación del controlador a través de la red**

#### **Mac**

- **1** Asegúrese de que el dispositivo esté enchufado y conectado a la red.
- **2** Inserte el CD de software suministrado en la unidad de CD-ROM.

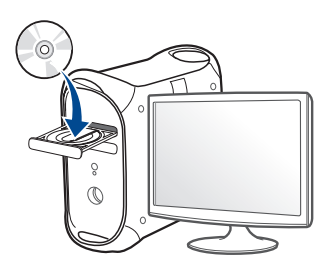

- **3** Haga doble clic en el icono de CD-ROM que aparece en el escritorio de Mac.
	- En Mac OS X 10.8, haga doble clic en el CD-ROM que aparece en el **Buscador**.
- **4** Haga doble clic en la carpeta **MAC\_Installer** > icono **Installer OS X**.
- **5** Haga clic en **Continuar**.
- **6** Lea el Acuerdo de licencia y haga clic en **Continuar**.
- **7** Haga clic en **Aceptar** para aceptar el Acuerdo de licencia.

**8** Haga clic en **Instalar**. Se instalarán todos los componentes necesarios para las operaciones del dispositivo.

Si hace clic en **Personalizar**, puede elegir componentes individuales para instalar.

- **9** Introduzca la contraseña y haga clic en **OK**.
- **10** Seleccione **Impresora conectada en red (con cable o inalámbrica)** en **Tipo de conexión de la impresora** y haga clic en el botón **Continuar**.
- **11** Haga clic en el botón **Agregar impresora** para seleccionar su impresora y añadirla a su lista de impresoras.
- **12** Haga clic en **IP** y seleccione **HP Jetdirect Socket** en **Protocolo**.
- **13** Introduzca la dirección IP del dispositivo en el campo **Dirección**.
- **14** Introduzca el nombre de la cola en el campo **Cola**. Si no conoce el nombre de la cola del servidor del dispositivo, utilice la cola predeterminada.
- **15** Si la selección automática no funciona correctamente, seleccione **Seleccionar software de la impresora** y el nombre de la impresora en **Imprimir con**.
- **16** Haga clic en **Añadir**.
- **17** Una vez completada la instalación, haga clic en **Cerrar**.

## **Instalación del controlador a través de la red**

#### **Linux**

Debe descargar los paquetes de software de Linux desde el sitio web de [Samsung para instalar el software de la impresora \(www.samsung.com >](http://solution.samsungprinter.com/personal/anywebprint)  busque su producto > Soporte o Descargas).

### **Instalar el controlador de Linux y agregar una impresora de red**

- **1** Asegúrese de que el dispositivo esté enchufado y conectado a la red. Además, la dirección IP del dispositivo debe estar ya establecida.
- **2** Descargue el paquete Unified Linux Driver desde el sitio web de Samsung.
- **3** Extraiga el paquete Unified Linux Driver y abra el nuevo directorio.
- **4** Haga doble clic en la carpeta **cdroot** > **autorun**.
- **5** Se abrirá la ventana del programa de instalación de Samsung. Haga clic en **Next**.
- **6** Se abrirá la ventana del asistente Agregar impresora. Haga clic en **Next**.
- **7** Seleccione la impresora de red y haga clic en el botón **Search**.
- **8** La dirección IP y el modelo de la impresora aparecerán en el campo de lista.
- **9** Seleccione su dispositivo y haga clic en **Next**.
- **10** Introduzca la descripción de la impresora y haga clic en **Next**.
- **11** Una vez agregada la impresora, haga clic en **Finish**.
- **12** Cuando la instalación haya finalizado, haga clic en **Finish**.

#### **Agregar una impresora de red**

- **1** Haga doble clic en **Unified Driver Configurator**.
- **2** Haga clic en **Add Printer.**.
- **3** Se abrirá la ventana **Add printer wizard**. Haga clic en **Next**.
- **4** Seleccione **Network printer** y haga clic en el botón **Search**.
- **5** La dirección IP y el nombre del modelo de la impresora aparecen en el campo de la lista.
- **6** Seleccione su dispositivo y haga clic en **Next**.
- **7** Introduzca la descripción de la impresora y haga clic en **Next**.
- **8** Una vez agregada la impresora, haga clic en **Finish**.

# **Configuración de IPv6**

**IPv6** únicamente es compatible en Windows Vista o superior.

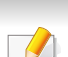

Si parece que no funciona la red IPv6, establezca todos los ajustes de red a los valores predeterminados de fábrica y vuelva a intentarlo utilizando **Borrar ajuste**.

Para usar el entorno de red de IPv6, realice el siguiente procedimiento para utilizar la dirección IPv6.

#### **En el panel de control**

- **1** Conecte el dispositivo a la red mediante un cable de red.
- **2** Encienda el dispositivo.
- **3** Imprima un **Informe de configuración de red** que comprobará las direcciones IPv6 (consulte ["Impresión del informe de configuración](#page-100-0)  [de red" en la página 101](#page-100-0)).
- **4** Seleccione **Inicio** > **Panel de control** > **Impresoras y faxes**.
- **5** Haga clic en **Agregar una impresora** en el panel izquierdo de la ventana **Impresoras y faxes**.
- **6** Haga clic **Agregar una impresora local** en la ventana **Agregar impresora**.
- **7** Aparecerá la ventana **Asistente para agregar impresoras**. Siga las instrucciones de la ventana.

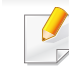

Si el dispositivo no funciona en el entorno de red, active IPv6. Consulte la sección siguiente.

# **Configuración de IPv6**

### **Activación de IPv6**

- Pulse el botón  $\sqrt{\frac{1}{2}}$  (Menú) en el panel de control.
- **2** Pulse **Red** > **TCP/IP (IPv6)** > **Activar IPv6**.
- **3** Seleccione **Activado** y pulse **OK**.
- **4** Apague el dispositivo y vuelva a encenderlo.
- **5** Vuelva a instalar el controlador de la impresora.

### **Configuración de direcciones IPv6**

El dispositivo admite las siguientes direcciones IPv6 para la impresión y la administración en red.

- **Link-local Address**: dirección IPv6 local configurada automáticamente (la dirección empieza con FE80).
- **Stateless Address**: Dirección IPv6 configurada automáticamente por un enrutador de red.
- **Stateful Address**: dirección IPv6 configurada por un servidor DHCPv6.
- **Manual Address**: Dirección IPv6 configurada manualmente por un usuario.

#### **Configuración de dirección DHCPv6 (Con estados)**

Si dispone de un servidor DHCPv6 en la red, puede establecer una de las siguientes opciones para la configuración de host dinámico predeterminado.

- Pulse el botón  $\sqrt{=}$  (Menú) en el panel de control.
- **2** Pulse **Red** > **TCP/IP (IPv6)** > **Conf. DHCPv6**.
- **3** Pulse **OK** para seleccionar el valor que desee.
	- **Dir. DHCPv6**: Utiliza siempre DHCPv6, independientemente de la solicitud del enrutador.
	- **DHCPv6 des.**: No utiliza nunca DHCPv6, independientemente de la solicitud del enrutador.
	- **Router**: Utiliza DHCPv6 únicamente cuando lo pida un enrutador.

# **Configuración de IPv6**

### **En el SyncThru™ Web Service**

- En los modelos que no cuenten con pantalla en el panel de control, debe acceder en primer lugar a **SyncThru™ Web Service** utilizando la dirección IPv4 y seguir el siguiente procedimiento para utilizar IPv6.
- **1** Acceda a un explorador web en Windows, por ejemplo, Internet Explorer. Escriba la dirección IP de la máquina (http:// xxx.xxx.xxx.xxx) en el campo de dirección y pulse la tecla Intro o haga clic en **Ir**.
- **2** Si es la primera vez que inicia sesión en **SyncThru™ Web Service**, debe iniciar sesión como administrador. Escriba el identificador y la contraseña predeterminados siguientes. Le recomendamos cambiar la contraseña predeterminada por motivos de seguridad.
	- **ID: admin**
	- **Contraseña: sec00000**
- **3** Cuando se abra la ventana **SyncThru™ Web Service**, mueva el cursor del ratón sobre la **Configuración** de la barra de menú principal y haga clic en **Ajustes de red**.
- **4** Haga clic en **TCP/IPv6** en el panel izquierdo del sitio web.
- **5** Active la casilla de verificación **Protocolo IPv6** para activar IPv6.
- **6** Active la casilla de verificación **Dirección manual**. A continuación estará activado el cuadro de texto **Dirección / Prefijo**.
- **7** Escriba el resto de la dirección (ej.: 3FFE:10:88:194::**AAAA**. "A" es el hexadecimal de 0 a 9, de A a F).
- **8** Elija la configuración de DHCPv6.
- **9** Haga clic en el botón **Aplicar**.

### **Uso de SyncThru™ Web Service**

- **1** Inicie un navegador web como Internet Explorer que sea compatible con direcciones IPv6 como URL.
- **2** Seleccione una de las direcciones IPv6 (**Link-local Address**, **Stateless Address**, **Stateful Address**, **Manual Address**) desde **Informe de configuración de red** (consulte ["Impresión del informe](#page-100-0)  [de configuración de red" en la página 101](#page-100-0)).
- **3** Introduzca la dirección IPv6 (p. ej.: http:// [FE80::215:99FF:FE66:7701]).

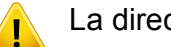

La dirección debe escribirse entre corchetes "[ ]".

- Asegúrese de que la impresora sea compatible con redes inalámbricas. La red inalámbrica podría no estar disponible en función del modelo (consulte ["Funciones según el modelo" en la](#page-7-0)  [página 8\)](#page-7-0).
	- Si parece que no funciona la red IPv6, establezca todos los ajustes de red a los valores predeterminados de fábrica y vuelva a intentarlo utilizando **Borrar ajuste**.

### <span id="page-113-0"></span>**Nombre de red inalámbrica y contraseña de red**

Las redes inalámbricas requieren una mayor seguridad, de manera que, cuando se configura por primera vez un punto de acceso, se crean un nombre de red (SSID), el tipo de seguridad utilizada y una contraseña de red. Pregunte a su administrador de red acerca de esta información antes de proceder con la instalación de la máquina.

#### **Introducción**

### **Conocimiento del tipo de red**

Normalmente, solo puede disponer de una conexión entre el equipo y el dispositivo a la vez.

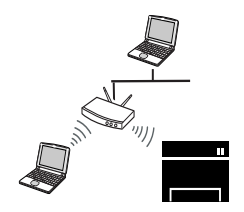

#### **Modo Infraestructura**

Comúnmente, este entorno se utiliza para redes domésticas o de pequeñas oficinas. Este modo utiliza un punto de acceso para comunicarse con el dispositivo inalámbrico.

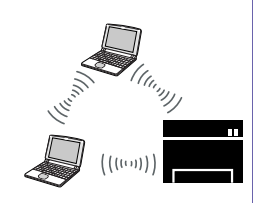

#### **Modo ad-hoc**

Este modo no utiliza un punto de acceso. El ordenador inalámbrico y la impresora inalámbrica se comunican directamente.

#### **Introducción a los métodos de configuración inalámbrica**

Puede ajustar la configuración inalámbrica desde la impresora o desde el ordenador. Seleccione en la tabla que aparece a continuación el método de configuración que desee.

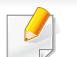

Es posible que algunos tipos de instalación de red inalámbrica no estén disponibles según el modelo o el país.

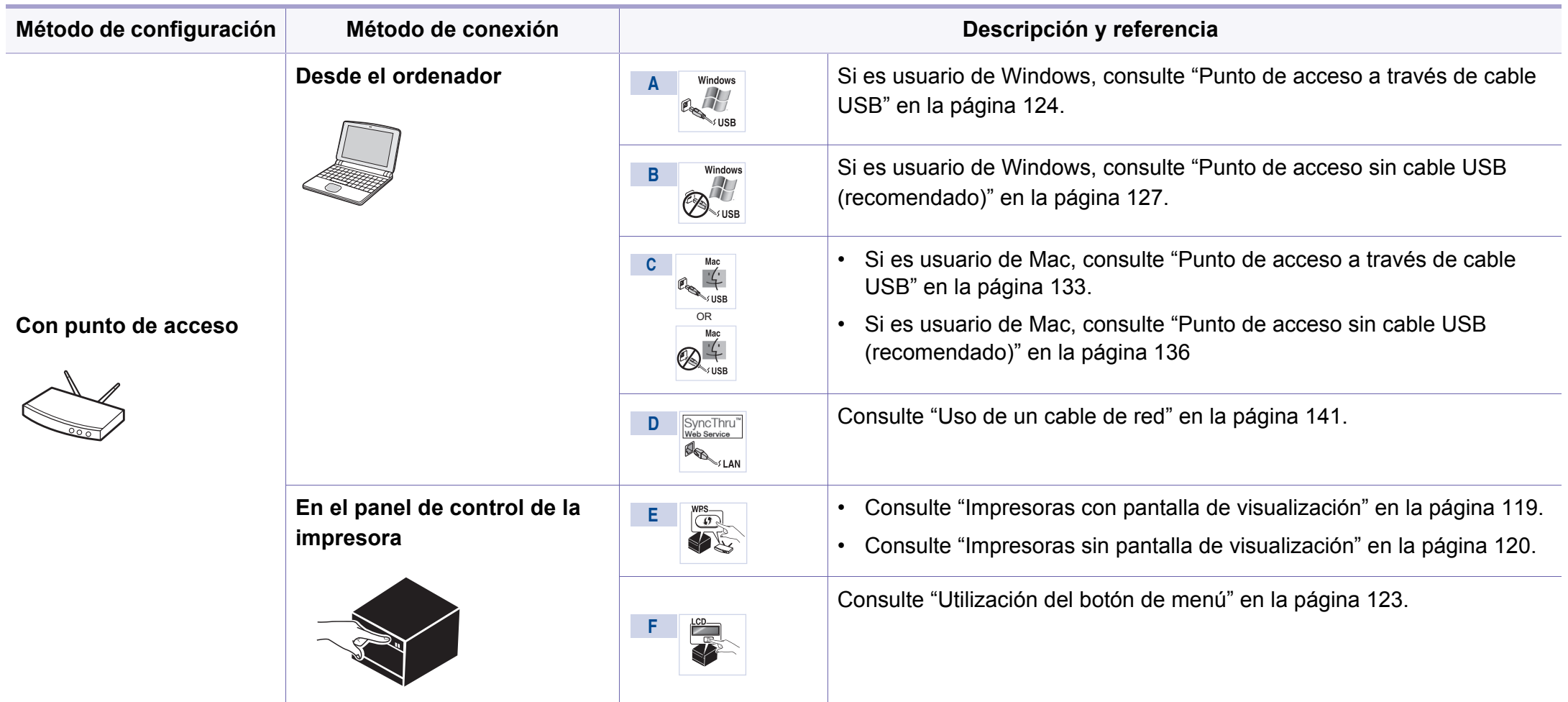

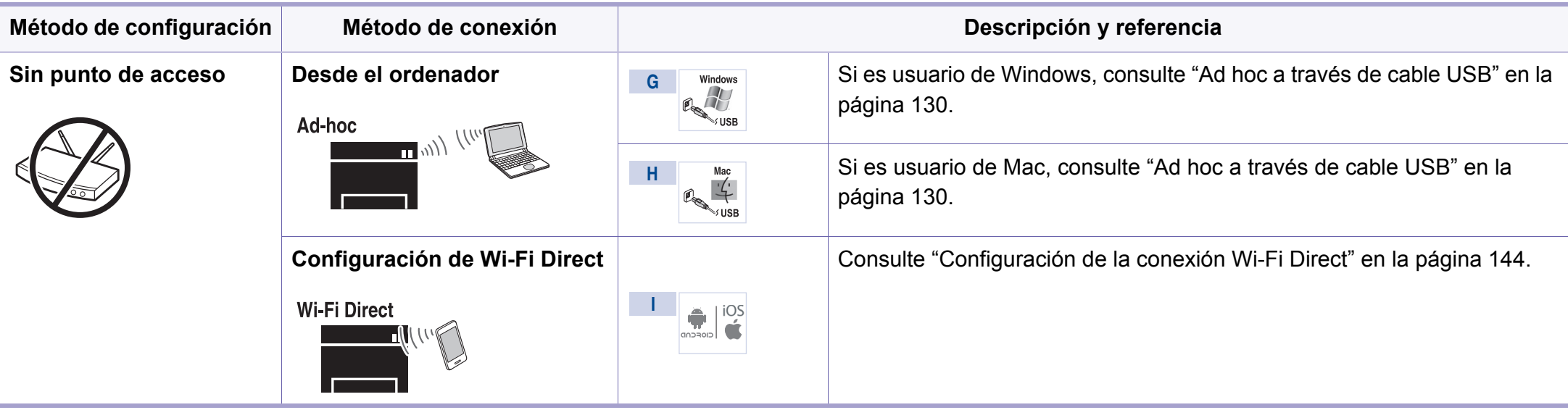

- Si aparecen problemas durante la configuración inalámbrica o la instalación de controladores, consulte el capítulo de solución de problemas (consulte ["Solución de problemas" en la página 146](#page-145-0)).
- Se recomienda encarecidamente que establezca una contraseña en los puntos de acceso. Si no establece una contraseña en los puntos de acceso, podrían verse expuestos a acceso no autorizado desde máquinas desconocidas, incluidos PC, smartphones e impresoras. Consulte el manual de usuario del punto de acceso para obtener información sobre cómo establecer la contraseña.

### **Utilización del botón WPS**

Si el dispositivo y un punto de acceso (o enrutador inalámbrico) admiten WPS (Wi-Fi Protected Setup™), puede configurar fácilmente los parámetros de la red inalámbrica; para ello, pulse el botón (1) (WPS) en el panel de control sin un ordenador.

- Tipo SSID El uso del botón **WPS (PBC)** o la introducción del PIN del ordenador para establecer conexión con el punto de acceso (o enrutador inalámbrico) varían según el punto de acceso (o enrutador inalámbrico) que esté usando. Consulte el manual de usuario del punto de acceso (o enrutador inalámbrico) que esté usando.
- Al utilizar el botón WPS para configurar la red inalámbrica, la configuración de seguridad puede cambiar. Para evitar esto, bloquee la opción de WPS para la configuración de seguridad inalámbrica actual. El nombre de la opción puede variar dependiendo del punto de acceso (o enrutador inalámbrico) que está utilizando.

### **Selección de su tipo**

Existen dos métodos disponibles para conectar su impresora a una red inalámbrica con el botón (1) (WPS) del panel de control.

El método de **Configuración de botón de comando (PBC)** le permite conectar el equipo a una red inalámbrica pulsando tanto el botón (1) (WPS) del panel de control de la impresora y el botón WPS (PBC) de un punto de acceso (o enrutador inalámbrico) con Wi-Fi Protected Setup™ (WPS) habilitado, respectivamente.

El método **Número de identificación personal (PIN)** le ayuda a conectar el equipo a una red inalámbrica mediante la introducción de la información de PIN que se proporciona en un punto de acceso (o enrutador inalámbrico) habilitado para WPS (Wi-Fi Protected Setup™).

El modo predeterminado del equipo es **PBC**, recomendado para entornos de red inalámbrica típicos.

### **Elementos que debe preparar**

- Compruebe que el punto de acceso (o enrutador inalámbrico) admita Wi-Fi Protected Setup™ (WPS).
- Compruebe que el dispositivo admita Wi-Fi Protected Setup™ (WPS).
- Ordenador en red (modo PIN solamente).

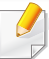

Si su impresora no cuenta con pantalla, podrá habilitar o deshabilitar la función Wi-Fi Direct con el botón **WPS** button.

- Mantenga pulsado el botón  $\mathcal{L}$  (WPS) del panel de mandos durante unos 10 - 15 segundos. Se activará la función Wi-Fi Direct.
- Mantenga pulsado el botón (1) (WPS) del panel de control durante más de 15 segundos. La función Wi-Fi Direct se desactivará.
- Para obtener más información sobre la función Wi-Fi Direct, lea ["Configuración de Wi-Fi Direct para impresión móvil" en la página](#page-143-1)  [144.](#page-143-1)

Puede cambiar el modo de WPS en el panel de control (**第**) (Menú) > **Red** > **Inalamb.** > **OK** > **Config. WPS**).

### <span id="page-118-0"></span>**Impresoras con pantalla de visualización**

#### **Conexión en modo PBC**

**1** Mantenga pulsado el botón (WPS) del panel de control durante más de 2 segundos.

el equipo inicia la espera durante dos minutos hasta que pulsa el botón WPS (PBC) en el punto de acceso (o enrutador inalámbrico).

**2** Pulse el botón **WPS (PBC)** en el punto de acceso (o enrutador inalámbrico).

Los mensajes aparecen en la pantalla en el orden siguiente:

- **a Conectando:** El dispositivo se está conectando al punto de acceso (o enrutador inalámbrico).
- **b** d Conectado: Una vez que el dispositivo se ha conectado a la red inalámbrica, la luz del LED WPS permanece encendida.
- **c AP SSID:** Tras finalizar el proceso de conexión a la red inalámbrica, se muestra en la pantalla la información SSID de AP.
- **3** Inserte el CD de software incluido en su unidad de CD-ROM y siga las instrucciones indicadas en la ventana para configurar los ajustes de la red inalámbrica.

### **Conexión en el modo PIN**

- Mantenga pulsado el botón (1) (WPS) del panel de control durante más de 2 segundos.
- **2** El PIN de ocho dígitos aparece en la pantalla.

Necesita introducir el PIN de ocho dígitos dentro de dos minutos al ordenador que está conectado al punto de acceso (o enrutador inalámbrico).

Los mensajes aparecen en la pantalla en el orden siguiente:

- **a Conectando:** La impresora se está conectando a la red inalámbrica.
- **b** d Conectado: Una vez que el dispositivo se ha conectado a la red inalámbrica, la luz del LED WPS permanece encendida.
- **c Tipo SSID:** Tras finalizar el proceso de conexión a la red inalámbrica, se muestra en la pantalla LCD la información SSID de AP.
- **3** Inserte el CD de software incluido en su unidad de CD-ROM y siga las instrucciones indicadas en la ventana para configurar los ajustes de la red inalámbrica.

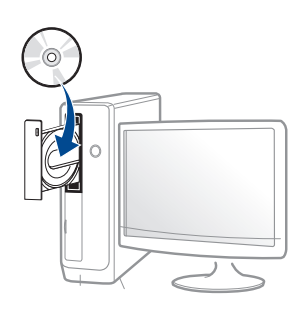

### <span id="page-119-0"></span>**Impresoras sin pantalla de visualización**

#### **Conexión en modo PBC**

**1** Mantenga pulsado el botón (1) (WPS) del panel de control entre 2 y 4 segundos, hasta que el LED de estado comience a parpadear rápidamente.

El dispositivo inicia la conexión a una red inalámbrica. El LED parpadea lentamente durante dos minutos hasta que pulsa el botón PBC en el punto de acceso (o enrutador inalámbrico).

- **2** Pulse el botón **WPS (PBC)** en el punto de acceso (o enrutador inalámbrico).
	- **a** La luz parpadea rápidamente en el LED WPS. El dispositivo se está conectando al punto de acceso (o enrutador inalámbrico).
	- **b** Una vez que el dispositivo se ha conectado a la red inalámbrica, la luz del LED WPS permanece encendida.
- **3** Inserte el CD de software incluido en su unidad de CD-ROM y siga las instrucciones indicadas en la ventana para configurar los ajustes de la red inalámbrica.

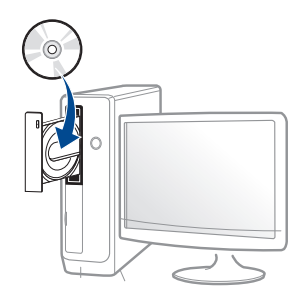

#### **Conexión en el modo PIN**

**1** Debe imprimir el informe de configuración de red con el número PIN (consulte ["Impresión del informe de configuración de red" en la](#page-100-0)  [página 101\)](#page-100-0).

En el modo Listo, pulse el botón (**Cancelar** o **Parar/Borrar**) durante más de cinco segundos en el panel de control.

La máquina sin el botón (**Cancelar** o **Parar/Borrar**): Presione el botón (WPS)  $\bullet$  durante más de diez segundos en el panel de control.

Mostrará el número PIN del dispositivo.

**2** Mantenga pulsado el botón (WPS) en el panel de control durante más de cuatro segundos hasta que se encienda el LED de estado.

El dispositivo comienza a conectase a un punto de acceso (o enrutador inalámbrico).

**3** Necesita introducir el PIN de ocho dígitos dentro de dos minutos al ordenador que está conectado al punto de acceso (o enrutador inalámbrico).

El LED parpadea lentamente durante dos minutos hasta que introduce el número PIN de ocho dígitos.

El indicador LED WPS parpadea en este orden:

- **a** La luz parpadea rápidamente en el LED WPS. El dispositivo se está conectando al punto de acceso (o enrutador inalámbrico).
- **b** Una vez que el dispositivo se ha conectado a la red inalámbrica, la luz del LED WPS permanece encendida.
- **4 Inserte el CD de software incluido en su unidad de CD-ROM y siga** las instrucciones indicadas en la ventana para configurar los ajustes de la red inalámbrica.

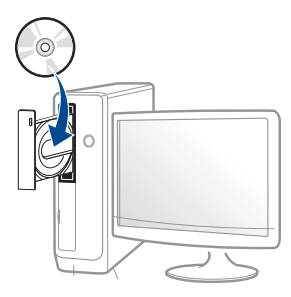

### **Reconexión a una red**

Cuando la función inalámbrica está desactivada, el dispositivo intenta automáticamente volverá a conectarse al punto de acceso (o enrutador inalámbrico) con la dirección y la configuración de conexión inalámbrica que se usó antes.

- En los casos siguientes, el dispositivo se vuelve a conectar automáticamente a la red inalámbrica.
- El dispositivo se apaga y se vuelve a encender.
- El punto de acceso (o enrutador inalámbrico) se apaga y se vuelve a encender.

### **Cancelación del proceso de conexión**

Para cancelar la conexión a red inalámbrica cuando el dispositivo se está conectando a la red inalámbrica, pulse el botón (**Cancelar** o **Parar/ Borrar**) o (**Encendido/activación**) en el panel de control. **Deberá esperar dos minutos para volver a conectarse a la red inalámbrica.**

#### **Desconexión de una red**

Para desconectar la conexión a una red inalámbrica, pulse el botón 4 (WPS) en el panel de control durante más de dos segundos.

- **Cuando la red Wi-Fi está en modo inactivo:** El dispositivo se desconecta inmediatamente de la red inalámbrica y el LED WPS se apaga.
- **Cuando la red Wi-Fi se está usando:** Mientras que el dispositivo espera hasta que el trabajo actual se termine, la luz parpadea rápidamente en el LED WPS. Luego, la conexión de red inalámbrica se desconecta automáticamente y el LED de WPS se apaga.

#### <span id="page-122-0"></span>**Utilización del botón de menú**

Algunos menús pueden no aparecer en la pantalla en función de las opciones o modelos de los que disponga. En ese caso, dichas opciones no están disponibles.

Antes de comenzar, necesita saber el nombre de red (SSID) de la red inalámbrica y la clave de red si está codificada. Esta información se estableció cuando se instaló el punto de acceso (o enrutador inalámbrico). Si no está familiarizado con el entorno inalámbrico, consulte con la persona que ha configurado la red.

Una vez completada la conexión de red inalámbrica, tiene que instalar un controlador del dispositivo para imprimir desde una aplicación (consulte ["Instalación del controlador a través de la red" en la página](#page-104-0)  [105\)](#page-104-0).

- **1** Pulse el botón (**Menú**) en el panel de control.
- **2** Pulse **Red** > **Inalámb.** > **Conf. WLAN**.
- **3** Pulse **OK** para seleccionar el método de configuración que desee.
	- **Auxiliar** (recomendado)**:** En este modo la configuración es automática. La impresora mostrará una lista de redes disponibles entre las que podrá elegir. Tras seleccionar una red, la impresora le solicitará la clave de seguridad correspondiente.
	- **Personalizado:** En este modo, los usuarios pueden proporcionar o editar manualmente sus propios SSID, o elegir la opción de seguridad en detalle.

### **Configuración utilizando Windows**

Acceso directo al programa **Samsung Easy Wireless Setup** sin el CD: Si ha instalado el controlador de impresora una vez, puede acceder al programa **Samsung Easy Wireless Setup** sin el CD (consulte ["Acceder a las herramientas de administración" en la página 224](#page-223-0)).

### <span id="page-123-0"></span>**Punto de acceso a través de cable USB**

#### **Elementos que debe preparar**

- Punto de acceso
- Equipo conectado a una red
- CD de software suministrado con el equipo
- El dispositivo se instala con una interfaz de red inalámbrica
- Cable USB

#### **Creación de la infraestructura de red**

- **1** Verifique que el cable USB esté conectado al dispositivo.
- **2** Encienda el ordenador, el punto de acceso y el dispositivo.
- **3** Inserte el CD de software suministrado en la unidad de CD-ROM.

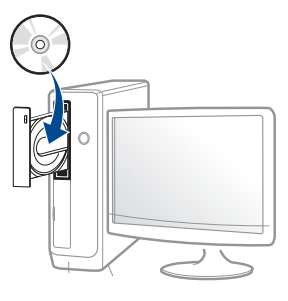

Si la ventana de instalación no aparece, haga clic en **Inicio** > **Todos los programas** > **Accesorios** > **Ejecutar**.

X:\**Setup.exe**, sustituya "X" por la letra de la unidad de CD-ROM y haga clic en **Aceptar**.

**4** Lea y acepte los contratos de instalación en la ventana de instalación. Luego, haga clic en **Siguiente**.

- 
- **5** Seleccione **Conexión de red inalámbrica** en la pantalla **Tipo de conexión de impresora**. Luego, haga clic en **Siguiente**.

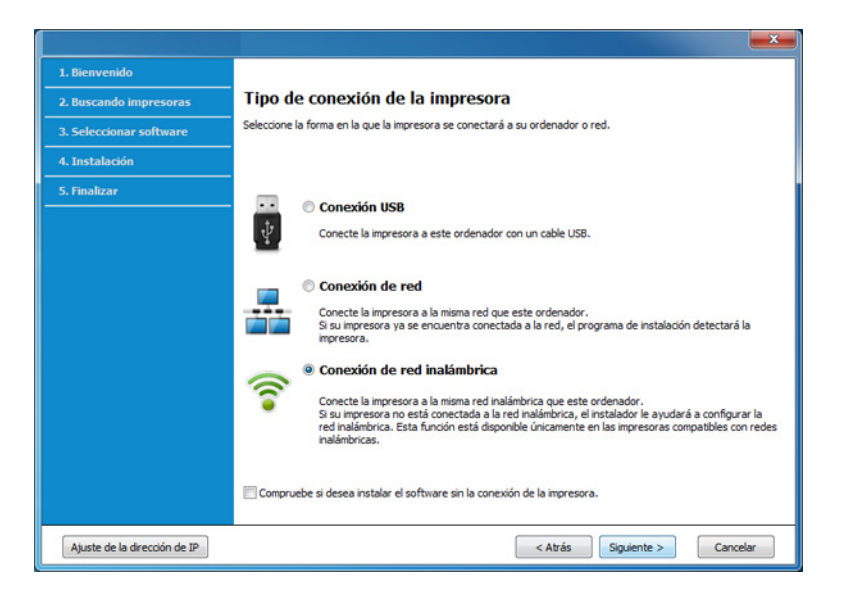

**6** En la pantalla **¿Es la primera vez que configura su impresora?**, seleccione **Sí, configuraré la red inalámbrica de mi impresora.** A continuación, haga clic en **Siguiente**.

Si su impresora ya está conectada a la red, seleccione **No, mi impresora ya está conectada a la red**.

**7** Seleccione **Utilizando un cable USB** en la pantalla **Seleccione el método de configuración inalámbrica**. Luego, haga clic en **Siguiente**.

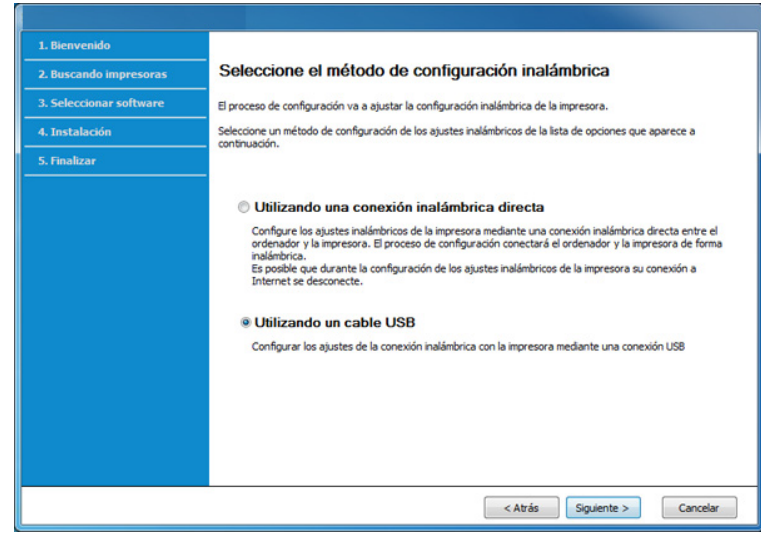

**8** Después de realizar la búsqueda, la ventana mostrará los dispositivos de la red inalámbrica. Seleccione el nombre (SSID) del punto de acceso que desee utilizar y haga clic en **Siguiente**.

Si no puede averiguar el nombre de la red que desea seleccionar o si desea definir la configuración inalámbrica de forma manual, haga clic en **Configuración avanzada**.

- **Introduzca el nombre de la red inalámbrica:** Escriba el SSID del punto de acceso que desee (el SSID distingue mayúsculas de minúsculas).
- **Modo de funcionamiento:** Seleccione **Infraestructu.**.
- **Autenticación:** Seleccione un tipo de autenticación.

**Sis. abier.:** No emplea autenticación y la codificación es opcional, en función de las necesidades de seguridad para los datos.

**Clav. com.:** Utiliza autenticación. Los dispositivos que tengan una clave WEP adecuada podrán acceder a la red.

**WPA Personal o WPA2 Personal:** Seleccione esta opción para autenticar el servidor de impresión mediante una clave precompartida WPA. Este método emplea una clave secreta compartida (también denominada frase de contraseña precompartida) que se debe configurar manualmente en el punto de acceso y en todos los clientes.

- **Cifrado:** Seleccione el cifrado (ninguno, WEP64, WEP128, TKIP, AES, TKIP AES).
- **Contraseña de red:** Introduzca el valor de la contraseña de red de cifrado.
- **Confirmar clave de red:** Confirme el valor de la contraseña de red de cifrado.
- **Índice de clave WEP:** Si utiliza el cifrado WEP, seleccione el **Índice de clave WEP** correspondiente.

La ventana de seguridad de la red inalámbrica aparecerá cuando el punto de acceso tenga una configuración de seguridad.

Introduzca la contraseña de red del punto de acceso (o del enrutador).

**9** Si su impresora es compatible con Wi-Fi Direct y esta función está deshabilitada, aparecerá la pantalla correspondiente.

Haga clic en **Aceptar** y en **Siguiente**.

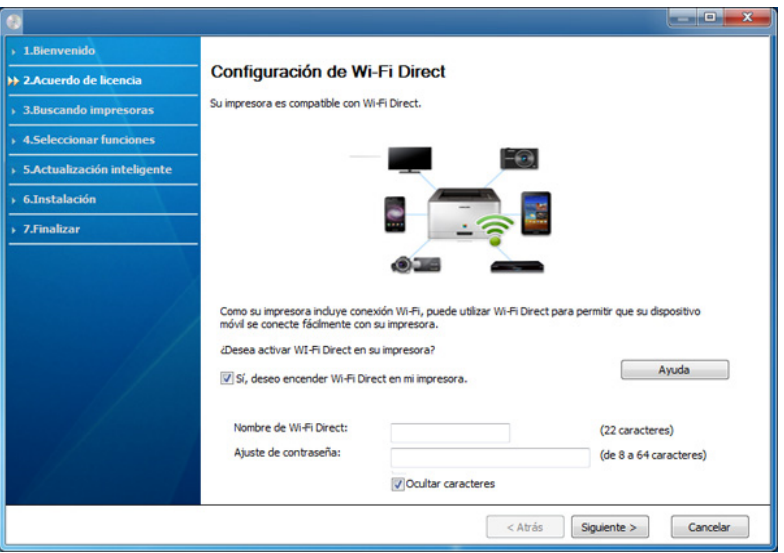

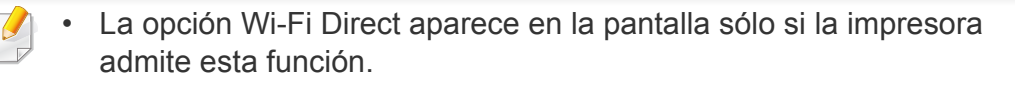

- Puede comenzar a establecer la conexión Wi-Fi Direct mediante Samsung Easy Printer Manager (consulte ["Configuración de la](#page-143-0)  [conexión Wi-Fi Direct" en la página 144\)](#page-143-0).
- **Nombre de Wi-Fi Direct**: De forma predeterminada, el valor de Nombre de Wi-Fi Direct red es el nombre de modelo, y la longitud máxima es de 22 caracteres.
- **Ajuste de contraseña** es una cadena numérica, y puede contener entre 8 y 64 caracteres.
- **10** Una vez finalizada la configuración de la red inalámbrica, desconecte el cable USB del equipo y del dispositivo. Haga clic en **Siguiente**.
- Siga las instrucciones de la ventana de instalación.

### <span id="page-126-0"></span>**Punto de acceso sin cable USB (recomendado)**

#### **Elementos que debe preparar**

- PC compatible con WiFi con Windows 7 o superior y un punto de acceso (router)
- CD de software suministrado con el equipo
- El dispositivo se instala con una interfaz de red inalámbrica

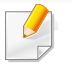

Al configurar la red inalámbrica, la máquina utiliza la LAN inalámbrica del PC. Es posible que no pueda conectarse a Internet.

### **Creación de la infraestructura de red**

- **1** Encienda el ordenador, el punto de acceso y el dispositivo.
- **2** Inserte el CD de software suministrado en la unidad de CD-ROM.

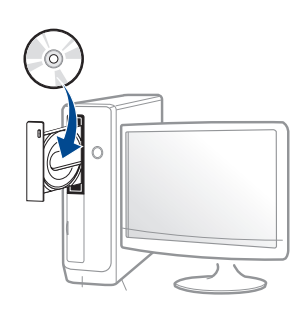

Si la ventana de instalación no aparece, haga clic en **Inicio** > **Todos los programas** > **Accesorios** > **Ejecutar**.

X:\**Setup.exe**, sustituya "X" por la letra de la unidad de CD-ROM y haga clic en **Aceptar**.

**3** Lea y acepte los contratos de instalación en la ventana de instalación. Luego, haga clic en **Siguiente**.

**4** Seleccione **Conexión de red inalámbrica** en la pantalla **Tipo de conexión de impresora**. Luego, haga clic en **Siguiente**.

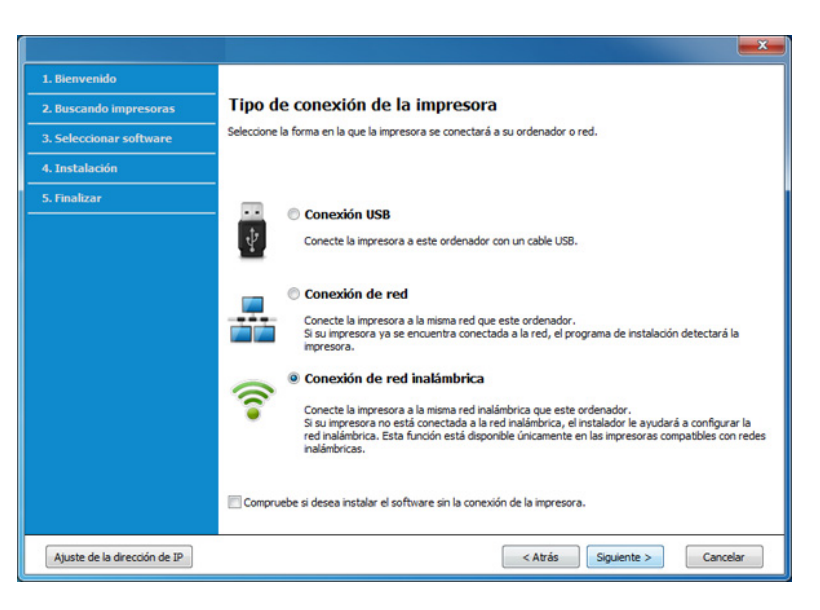

**5** En la pantalla **¿Es la primera vez que configura su impresora?**, seleccione **Sí, configuraré la red inalámbrica de mi impresora.** A continuación, haga clic en **Siguiente**.

Si su impresora ya está conectada a la red, seleccione **No, mi impresora ya está conectada a la red**.

**6** Seleccione **Utilizando una conexión inalámbrica directa** en la pantalla **Seleccione el método de configuración inalámbrica**. Luego, haga clic en **Siguiente**.

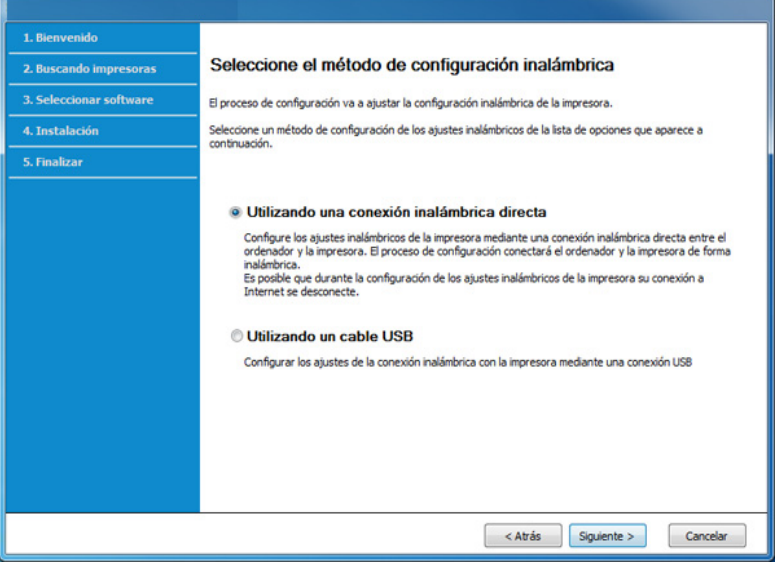

Incluso si su ordenador funciona con Windows 7 o una versión superior, no podrá utilizar esta función si su PC no es compatible con redes inalámbricas. Configure la red inalámbrica utilizando un cable USB (consult ["Punto de acceso a través de cable USB" en la página](#page-123-0)  [124](#page-123-0)).

Si aparece la pantalla indicada a continuación, pulse el botón  $\Omega$ (WPS) del panel de control antes de que transcurran 2 minutos.

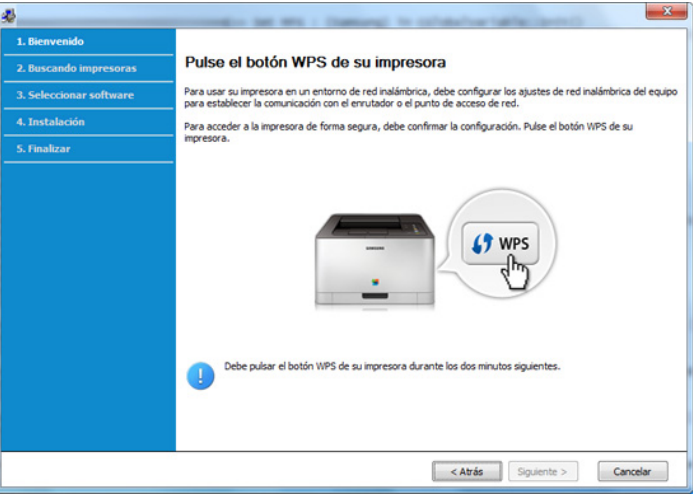

- **7** Cuando finaliza la configuración de la red inalámbrica, haga clic en **Siguiente**.
- **8** Siga las instrucciones de la ventana de instalación.

### <span id="page-129-0"></span>**Ad hoc a través de cable USB**

Si no dispone de un punto de acceso (AP), puede conectar el dispositivo de forma inalámbrica a su equipo configurando una red inalámbrica ad hoc. Para ello, siga estas sencillas instrucciones.

#### **Elementos que debe preparar**

- Equipo conectado a una red
- CD de software suministrado con el equipo
- El dispositivo se instala con una interfaz de red inalámbrica
- Cable USB

#### **Creación de la red ad-hoc en Windows**

- **1** Encienda el ordenador y el dispositivo de red inalámbrica.
- **2** Inserte el CD de software suministrado en la unidad de CD-ROM.

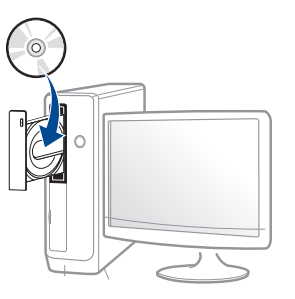

Si la ventana de instalación no aparece, haga clic en **Inicio** > **Todos los programas** > **Accesorios** > **Ejecutar**.

X:\**Setup.exe**, sustituya "X" por la letra de la unidad de CD-ROM y haga clic en **Aceptar**.

**3** Lea y acepte los contratos de instalación en la ventana de instalación. Luego, haga clic en **Siguiente**.

**4** Seleccione **Conexión de red inalámbrica** en la pantalla **Tipo de conexión de impresora**. Luego, haga clic en **Siguiente**.

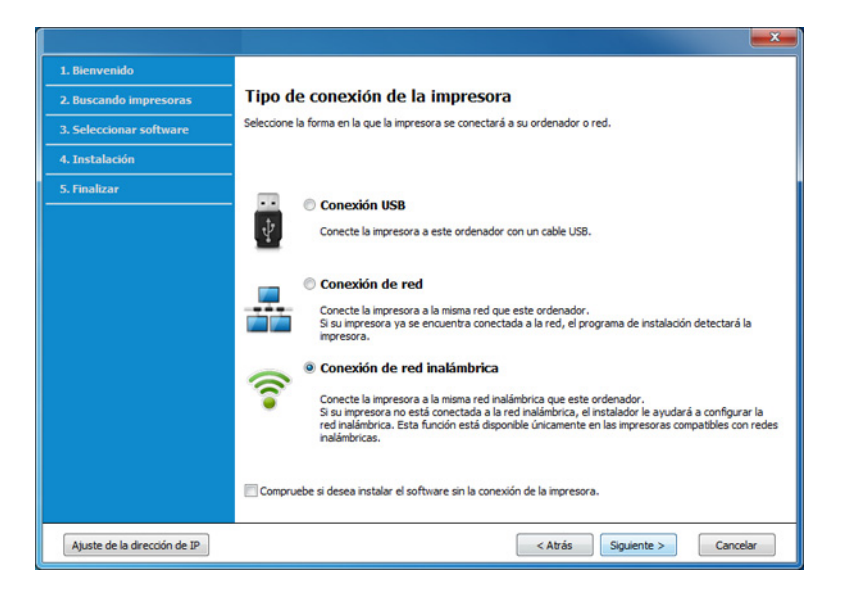

**5** En la pantalla **¿Es la primera vez que configura su impresora?**, seleccione **Sí, configuraré la red inalámbrica de mi impresora.** A continuación, haga clic en **Siguiente**.

Si su impresora ya está conectada a la red, seleccione **No, mi impresora ya está conectada a la red**.

- **6** Seleccione **Utilizando un cable USB** en la pantalla **Seleccione el método de configuración inalámbrica**. Luego, haga clic en **Siguiente**.
- **7** Después de buscar redes inalámbricas, aparecerá la lista de redes inalámbricas encontradas. Haga clic en **Configuración avanzada**.
- **Introduzca el nombre de la red inalámbrica:** Escriba el nombre de SSID que desee (el SSID distingue mayúsculas de minúsculas).
	- **Modo de funcionamiento:** Seleccione ad hoc.
	- **Canal:** Seleccione el canal. (**Ajuste Auto.** o 2.412 MHz a 2.467 MHz).
	- **Autenticación:** Seleccione un tipo de autenticación. **Sis. abier.:** No emplea autenticación y la codificación es opcional, en función de las necesidades de seguridad para los datos. **Clav. com.:** Utiliza autenticación. Los dispositivos que tengan una clave WEP adecuada podrán acceder a la red.
	- **Cifrado:** Seleccione el cifrado (ninguno, WEP64, WEP128).
	- **Contraseña de red:** Introduzca el valor de la contraseña de red de cifrado.
	- **Confirmar clave de red:** Confirme el valor de la contraseña de red de cifrado.
	- **Índice de clave WEP:** Si utiliza el cifrado WEP, seleccione el **Índice de clave WEP** correspondiente.

La ventana de seguridad de red inalámbrica aparecerá cuando la red ad hoc tenga una configuración de seguridad.

Seleccione **Sis. abier.** o **Clav. com.** para la autenticación y haga clic en **Siguiente**.

• El método de cifrado WEP (Privacidad Equivalente por Cable) es un protocolo de seguridad que impide que cualquier persona no autorizada acceda a la red inalámbrica. WEP cifra parte de los datos de cada paquete que se intercambia en la red inalámbrica mediante una clave de cifrado WEP de 64 ó 128 bits.

**8** La ventana mostrará la configuración de red inalámbrica. Compruebe la configuración y haga clic en **Siguiente**.

Antes de introducir la dirección IP del dispositivo, debe conocer la información de configuración de red del equipo. Si la configuración de red del ordenador se define como DHCP, la configuración de red inalámbrica también debe ser DHCP. De igual modo, si la configuración de red del ordenador se define como estática, la configuración de red inalámbrica también debe ser estática.

Si el ordenador está configurado como DHCP, y desea una configuración de red inalámbrica estática, debe ponerse en contacto con el administrador de la red para obtener la dirección IP estática.

#### • **Para el método DHCP.**

Si el método de asignación de la dirección IP es DHCP, compruebe si se visualiza DHCP en la ventana **Confirmación de la configuración de red inalámbrica**. Si se muestra Estática, haga clic en **Cambiar TCP/IP** para cambiar el método de asignación a **Recibir dirección IP automáticamente (DHCP)**.

• **Para el método estático:**

Si el método de asignación de la dirección IP es estático, verifique si se visualiza Estática en la ventana **Confirmación de la configuración de red inalámbrica**. Si se muestra DHCP, haga clic en **Cambiar TCP/IP** para introducir la dirección IP y otros valores de configuración de red para el dispositivo.

Por ejemplo:

Si la información de configuración de red del ordenador es el siguiente:

- Dirección IP: 169.254.133.42
- Máscara de subred: 255.255.0.0

A continuación, la información de red del dispositivo debería ser la siguiente:

- Dirección IP: 169.254.133.**43**
- Máscara de subred: Opción de Wi-Fi Direct
- Puerta de enlace: 169.254.133.**1**
- **9** Aparecerá la ventana **Configuración de red inalámbrica completada**. Haga clic en **Siguiente**.
- **10** Una vez finalizada la configuración de la red inalámbrica, desconecte el cable USB entre el equipo y el dispositivo. Haga clic en **Siguiente**.
- 11 Siga las instrucciones de la ventana de instalación.

### **Configuración utilizando Mac**

### <span id="page-132-0"></span>**Punto de acceso a través de cable USB**

#### **Elementos que debe preparar**

- Punto de acceso
- Impresora conectada a una red
- CD de software suministrado con el equipo
- El dispositivo se instala con una interfaz de red inalámbrica
- Cable USB
- **1** Asegúrese de que el dispositivo esté encendido y conectado al ordenador.
- **2** Inserte el CD de software suministrado en la unidad de CD-ROM.
	-
- **3** Haga doble clic en el icono de CD-ROM que aparece en el escritorio de Mac.
	- En Mac OS X 10.8, haga doble clic en el CD-ROM que aparece en el **Buscador**.
- **4** Haga doble clic en la carpeta **MAC\_Installer** > icono **Installer OS X**.
- **5** Haga clic en **Continuar**.
- **6** Lea el Acuerdo de licencia y haga clic en **Continuar**.
- **7** Haga clic en **Aceptar** para aceptar el Acuerdo de licencia.
- **8** Haga clic en **Instalar**. Se instalarán todos los componentes necesarios para las operaciones del dispositivo.

Si hace clic en **Personalizar**, puede elegir componentes individuales para instalar.

**9** Introduzca la contraseña y haga clic en **OK**.

**10** Seleccione **Configuración de la red inalámbrica** en la pantalla

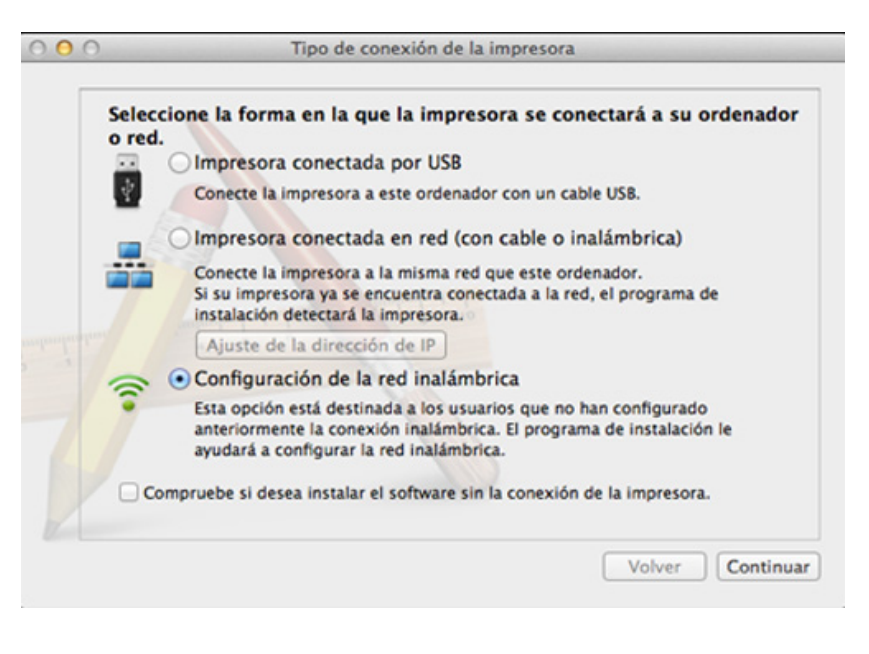

Seleccione Configuración de la red inalámbrica en la pantalla **11** Si aparece la pantalla **Parámetros inalámbricos**, seleccione<br>**11 Tipo de conexión de la impresora** y haga clic en Continuar. **11 Utilizando un cable USB** y **Utilizando un cable USB** y haga clic en **Siguiente**.

Si la pantalla no aparece, diríjase al paso 15.

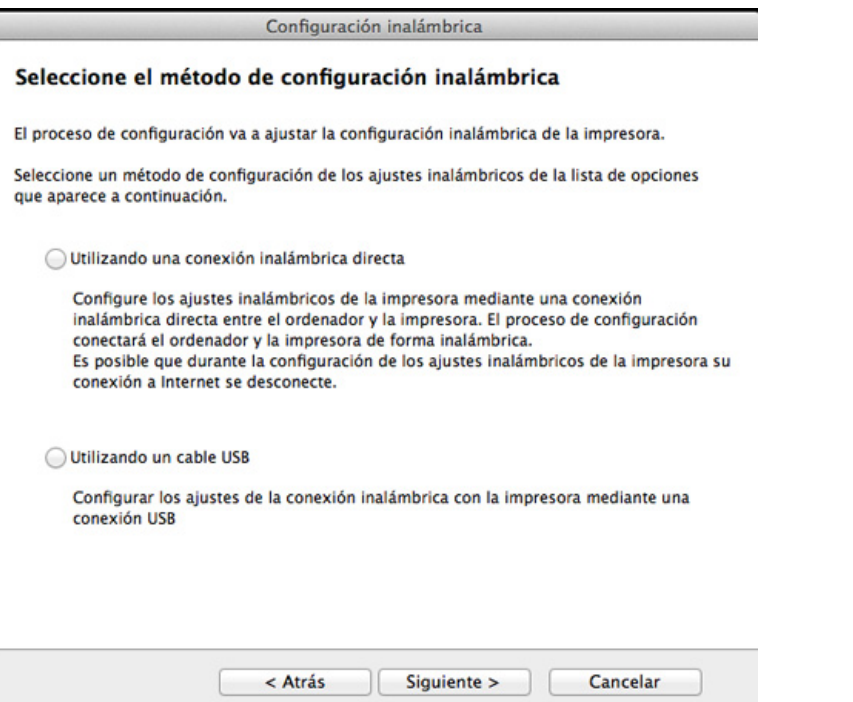

12 Después de realizar la búsqueda, la ventana mostrará los dispositivos de la red inalámbrica. Seleccione el nombre (SSID) del punto de acceso que desee utilizar y haga clic en **Siguiente**.

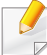

Cuando defina la configuración inalámbrica de forma manual, haga clic en **Configuración avanzada**.

- **Introduzca el nombre de la red inalámbrica:** Escriba el SSID del punto de acceso que desee (el SSID distingue mayúsculas de minúsculas).
- **Modo de funcionamiento:** seleccione **Infraestructura**.
- **Autenticación:** seleccione un tipo de autenticación.

**Sis. abier.:** No emplea autenticación y la codificación es opcional, en función de las necesidades de seguridad para los datos.

**Clave compartida:** Utiliza autenticación. Los dispositivos que tengan una clave WEP adecuada podrán acceder a la red.

**WPA Personal o WPA2 Personal:** Seleccione esta opción para autenticar el servidor de impresión mediante una clave precompartida WPA. Este método emplea una clave secreta compartida (también denominada frase de contraseña precompartida) que se debe configurar manualmente en el punto de acceso y en todos los clientes.

- **Cifrado:** seleccione el cifrado. (None, WEP64, WEP128, TKIP, AES, TKIP AES).
- **Contraseña de red:** Introduzca el valor de la contraseña de red de cifrado.
- **Confirmar clave de red:** Confirme el valor de la contraseña de red de cifrado.
- **Índice de clave WEP:** Si utiliza el cifrado WEP, seleccione el **Índice de clave WEP** correspondiente.

La ventana de seguridad de la red inalámbrica aparecerá cuando el punto de acceso tenga una configuración de seguridad.

Introduzca la contraseña de red del punto de acceso (o del enrutador).

- **13** La ventana mostrará la configuración de red inalámbrica. Compruebe la configuración y haga clic en **Siguiente**.
	- La opción Wi-Fi Direct aparece en la pantalla sólo si la impresora admite esta función.
		- Puede comenzar a establecer la conexión Wi-Fi Direct mediante Samsung Easy Printer Manager (consulte ["Configuración de la](#page-143-0)  [conexión Wi-Fi Direct" en la página 144](#page-143-0)).
		- **Nombre de Wi-Fi Direct**: De forma predeterminada, el valor de Nombre de Wi-Fi Direct red es el nombre de modelo, y la longitud máxima es de 22 caracteres.
		- **Ajuste de contraseña** es una cadena numérica, y puede contener entre 8 y 64 caracteres.
- **14** Aparecerá la ventana **Configuración de red inalámbrica completada**. Haga clic en **Siguiente**.
- **15** Una vez finalizada la configuración de la red inalámbrica, desconecte el cable USB entre el equipo y el dispositivo. Haga clic en **Siguiente**.

### <span id="page-135-0"></span>**Punto de acceso sin cable USB (recomendado)**

#### **Elementos que debe preparar**

- Mac compatible con WiFi con Mac OS 10.7 o superior y un punto de acceso (router)
- CD de software suministrado con el equipo
- El dispositivo se instala con una interfaz de red inalámbrica
- **1** Asegúrese de que el dispositivo esté encendido y conectado al ordenador.
- **2** Inserte el CD de software suministrado en la unidad de CD-ROM.

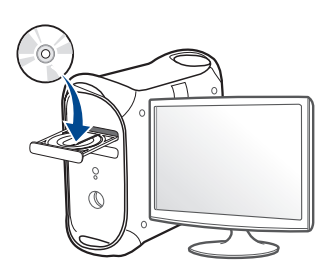

- **3** Haga doble clic en el icono de CD-ROM que aparece en el escritorio de Mac.
	- En Mac OS X 10.8, haga doble clic en el CD-ROM que aparece en el **Buscador**.
- **4** Haga doble clic en la carpeta **MAC\_Installer** > icono **Installer OS X**.
- **5** Haga clic en **Continuar**.
- **6** Lea el Acuerdo de licencia y haga clic en **Continuar**.
- **7** Haga clic en **Aceptar** para aceptar el Acuerdo de licencia.
- **8** Haga clic en **Instalar**. Se instalarán todos los componentes necesarios para las operaciones del dispositivo.

Si hace clic en **Personalizar**, puede elegir componentes individuales para instalar.

- **9** Introduzca la contraseña y haga clic en **OK**.
- **10** Seleccione **Configuración de la red inalámbrica** en la pantalla **Tipo de conexión de la impresora** y haga clic en **Continuar**.

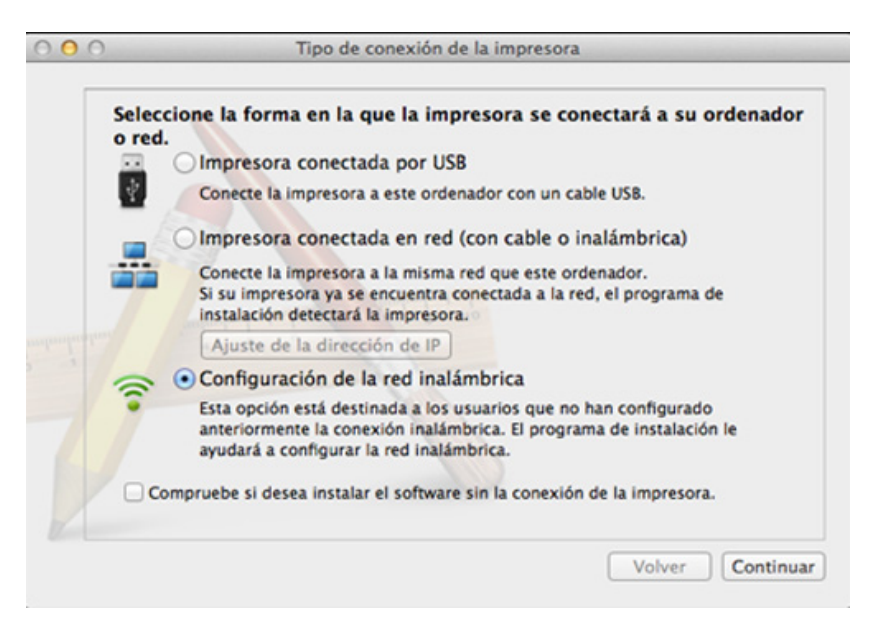

**11** Si aparece la pantalla **Parámetros inalámbricos**, seleccione **Utilizando una conexión inalámbrica directa** y haga clic en **Siguiente**.

Si la pantalla no aparece, diríjase al paso 13.

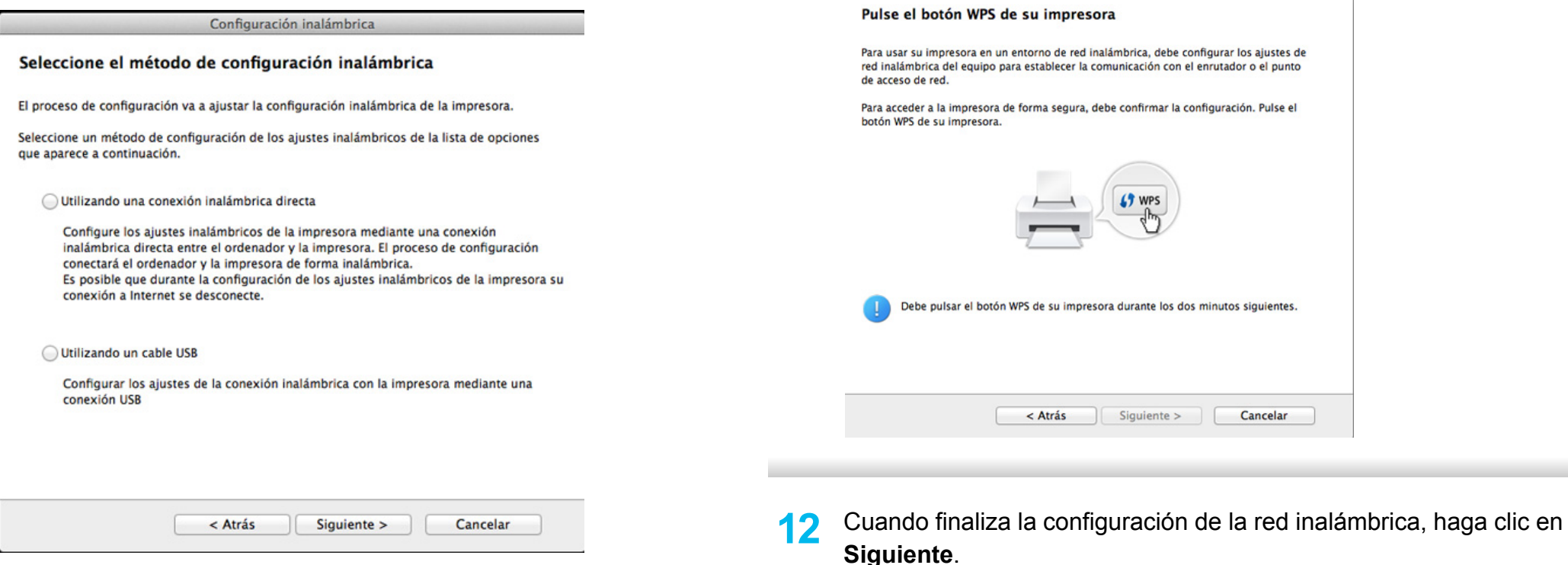

**13** Una vez completada la instalación, haga clic en **Cerrar**.

Si aparece la pantalla indicada a continuación, pulse el botón 4 (WPS) del panel de control antes de que transcurran 2 minutos.

Configuración inalámbrica

### **Ad hoc a través de cable USB**

Si no dispone de un punto de acceso (AP), puede conectar el dispositivo de forma inalámbrica a su ordenador configurando una red inalámbrica ad hoc. Para ello, siga estas sencillas instrucciones.

#### **Elementos que debe preparar**

- Equipo conectado a una red
- CD de software suministrado con el equipo
- El dispositivo se instala con una interfaz de red inalámbrica
- Cable USB

#### **Creación de la red ad-hoc en Mac**

- **1** Asegúrese de que el dispositivo esté encendido y conectado al ordenador.
- **2** Inserte el CD de software suministrado en la unidad de CD-ROM.
	-
- **3** Haga doble clic en el icono de CD-ROM que aparece en el escritorio de Mac.
	- En Mac OS X 10.8, haga doble clic en el CD-ROM que aparece en el **Buscador**.
- **4** Haga doble clic en la carpeta **MAC\_Installer** > icono **Installer OS X**.
- **5** Haga clic en **Continuar**.
- **6** Lea el Acuerdo de licencia y haga clic en **Continuar**.
- **7** Haga clic en **Aceptar** para aceptar el Acuerdo de licencia.
- **8** Haga clic en **Instalar**. Se instalarán todos los componentes necesarios para las operaciones del dispositivo.

Si hace clic en **Personalizar**, puede elegir componentes individuales para instalar.

**9** Introduzca la contraseña y haga clic en **OK**.

**10** Seleccione **Configuración de la red inalámbrica** en la pantalla **Tipo de conexión de la impresora** y haga clic en **Continuar**.

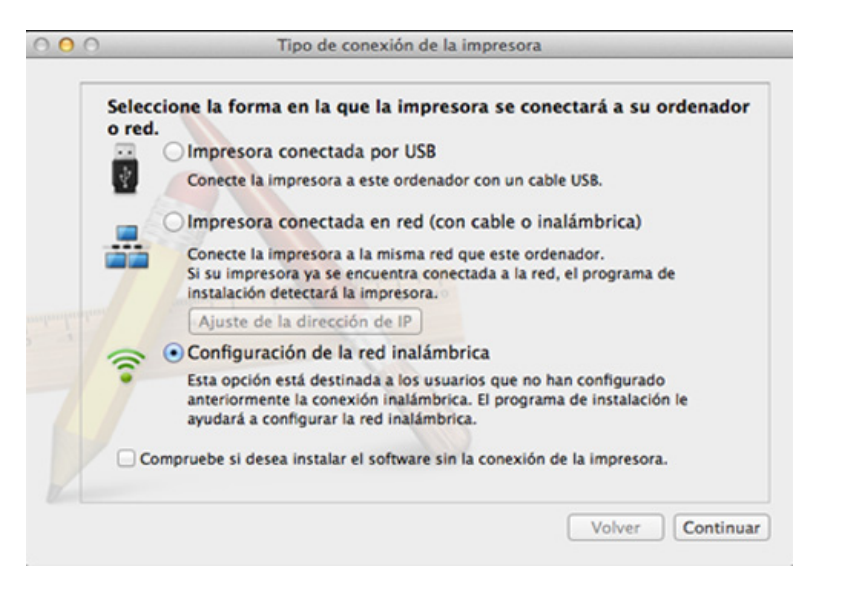

**11** Después de buscar redes inalámbricas, aparecerá la lista de redes inalámbricas encontradas. Haga clic en **Configuración avanzada**.

- **Introduzca el nombre de la red inalámbrica:** Escriba el nombre de SSID que desee (el SSID distingue mayúsculas de minúsculas).
	- **Modo de funcionamiento:** Seleccione ad hoc.
	- **Canal:** Seleccione el canal (**Ajuste Auto.** o 2412 MHz a 2467 MHz).
	- **Autenticación:** Seleccione un tipo de autenticación. **Sis. abier.:** No emplea autenticación y la codificación es opcional, en función de las necesidades de seguridad para los datos. **Clave compartida:** Utiliza autenticación. Los dispositivos que tengan una clave WEP adecuada podrán acceder a la red.
	- **Cifrado:** Seleccione el cifrado (ninguno, WEP64, WEP128).
	- **Contraseña de red:** Introduzca el valor de la contraseña de red de cifrado.
	- **Confirmar clave de red:** Confirme el valor de la contraseña de red de cifrado.
	- **Índice de clave WEP:** Si utiliza el cifrado WEP, seleccione el **Índice de clave WEP** correspondiente.

La ventana de seguridad de red inalámbrica aparecerá cuando la red ad hoc tenga una configuración de seguridad.

Seleccione **Sis. abier.** o **Clave compartida** para la autenticación y haga clic en **Siguiente**.

• El método de cifrado WEP (Privacidad Equivalente por Cable) es un protocolo de seguridad que impide que cualquier persona no autorizada acceda a la red inalámbrica. WEP cifra parte de los datos de cada paquete que se intercambia en la red inalámbrica mediante una clave de cifrado WEP de 64 ó 128 bits.

**12** La ventana mostrará la configuración de red inalámbrica. Compruebe la configuración y haga clic en **Siguiente**.

Antes de introducir la dirección IP del dispositivo, debe conocer la información de configuración de red del equipo. Si la configuración de red del ordenador se define como DHCP, la configuración de red inalámbrica también debe ser DHCP. De igual modo, si la configuración de red del ordenador se define como estática, la configuración de red inalámbrica también debe ser estática.

Si el ordenador se define como DHCP y se desea una configuración de red inalámbrica estática, es necesario ponerse en contacto con el administrador de la red para obtener la dirección IP estática.

#### • **Para el método DHCP**

Si el método de asignación de la dirección IP es DHCP, compruebe si se visualiza DHCP en la ventana **Confirmación de la configuración de red inalámbrica**. Si se muestra Estática, haga clic en **Cambiar TCP/IP** para cambiar el método de asignación a **Recibir dirección IP automáticamente (DHCP)**.

• **Para el método estático**

Si el método de asignación de la dirección IP es estático, verifique si se visualiza Estática en la ventana **Confirmación de la configuración de red inalámbrica**. Si se muestra DHCP, haga clic en **Cambiar TCP/IP** para introducir la dirección IP y otros valores de configuración de red para el dispositivo.

Por ejemplo:

Si la información de configuración de red del ordenador es la siguiente:

- Dirección IP: 169.254.133.42
- Máscara de subred: 255.255.0.0

Entonces, la información de red del dispositivo debería ser la siguiente:

- Dirección IP: 169.254.133.**43**
- Máscara de subred: 255.255.0.0 (Use la máscara de subred del ordenador).
- Puerta de enlace: 169.254.133.**1**
- **13** Cuando aparezca la ventana que informa que la conexión del cable de red está confirmado, desconecte el cable de red y haga clic en **Siguiente**.

Si el cable de red está conectado, puede tener problemas para encontrar la impresora a la hora de configurar la red inalámbrica.

- **14** La red inalámbrica se conecta según la configuración de red.
- **15** Habrá completado la configuración de la red inalámbrica. Una vez finalizada la instalación, haga clic en **Salir**.
	- Una vez completada la conexión de red inalámbrica, tiene que instalar un controlador del dispositivo para imprimir desde una aplicación (consulte ["Instalación en Mac" en la página 95](#page-94-0)).

### <span id="page-140-0"></span>**Uso de un cable de red**

Si la impresora no es compatible con la interface de red no podrá usar esta función (consulte ["Vista posterior" en la página 22](#page-21-0)).

El dispositivo es compatible con la red. Para que el dispositivo pueda funcionar con la red, necesitará efectuar varios procedimientos de configuración.

- Una vez completada la conexión de red inalámbrica, tiene que instalar un controlador del dispositivo para imprimir desde una aplicación (consulte ["Instalación del controlador a través de la red"](#page-104-0)  [en la página 105\)](#page-104-0).
	- Póngase en contacto con el administrador de la red o con la persona que configuró su red inalámbrica para obtener información sobre la configuración de la red.

### **Elementos que debe preparar**

- Punto de acceso
- Equipo conectado a una red
- CD de software suministrado con el equipo
- El dispositivo se instala con una interfaz de red inalámbrica
- Cable de red

### **Impresión del informe de configuración de red**

Puede identificar la configuración de red de la máquina si imprime un informe de configuración de red.

Consulte ["Impresión del informe de configuración de red" en la página 101.](#page-100-0)

### **Configuración de IP mediante el programa SetIP (Windows)**

Este programa sirve para la configuración manual de la dirección IP de red de la impresora que utiliza la dirección MAC para comunicarse con la impresora. La dirección MAC es el número de serie del hardware de la interfaz de red y se puede encontrar en el **Informe de configuración de red**.

Consulte ["Configuración de direcciones IP" en la página 101](#page-100-1).

### **Configuración de la red inalámbrica de la impresora**

Antes de comenzar, necesita saber el nombre de red (SSID) de la red inalámbrica y la clave de red si está codificada. Esta información se estableció cuando se instaló el punto de acceso (o enrutador inalámbrico). Si no está familiarizado con el entorno inalámbrico, consulte con la persona que ha configurado la red.

Para configurar los parámetros de conexión inalámbrica, puede utilizar el panel de control y el **SyncThru™ Web Service**.

### **Uso de SyncThru™ Web Service**

Antes de comenzar la configuración de los parámetros inalámbricos, verifique el estado de la conexión de cable.

- **1** Verifique si el cable de red está conectado o no al dispositivo. Si no está conectado, conecte el dispositivo con un cable de red estándar.
- **2** Inicie un explorador web como Internet Explorer, Safari o Firefox e introduzca la nueva dirección IP del dispositivo en la ventana del explorador.

Por ejemplo:

http://192,168,1,133/

- **3** Haga clic en **Conexión**, en la parte superior derecha del sitio web de SyncThru™ Web Service.
- **4** Si es la primera vez que inicia sesión en **SyncThru™ Web Service**, debe iniciar sesión como administrador. Escriba el identificador y la contraseña predeterminados siguientes. Le recomendamos cambiar la contraseña predeterminada por motivos de seguridad.
	- **ID: admin**
	- **Contraseña: sec00000**
- **5** Cuando se abra la ventana de **SyncThru™ Web Service**, haga clic en **Ajustes de red**.
- **6** Haga clic en **Conexión inalámbrica** > **Asistente**.
- El **Asistente** le ayudará a establecer la configuración de red inalámbrica. Sin embargo, si desea establecer la red inalámbrica directamente, seleccione **Personalizado**.
- **7** Seleccione el **Nombre de red (SSID)** en la lista.
	- **SSID**: SSID (Identificador de conjunto de servicio) es un nombre que define una red inalámbrica, los puntos de acceso y los dispositivos inalámbricos que intenten conectarse a una determinada red inalámbrica deben utilizar el mismo SSID. El identificador SSID distingue entre mayúsculas y minúsculas.
	- **Modo de operación**: El **Modo de operación** se refiere al tipo de conexión inalámbrica (consulte ["Nombre de red inalámbrica](#page-113-0)  [y contraseña de red" en la página 114](#page-113-0)).
		- **Ad hoc**: permite a los dispositivos inalámbricos comunicarse directamente entre sí en un entorno de dispositivo a dispositivo.
		- **Infraestructura**: permite que los dispositivos inalámbricos se comuniquen a través de un punto de acceso.
- Si el **Modo de operación** de su red es **Infraestructura**, seleccione el SSID del punto de acceso. Si el **Modo de operación** es **Ad hoc**, seleccione el SSID del dispositivo.

**8** Haga clic en **Siguiente**.

Si aparece la ventana de configuración de la seguridad inalámbrica, introduzca la contraseña registrada (contraseña de red) y haga clic en **Siguiente**.

- **9** Aparecerá la ventana de confirmación; compruebe la configuración inalámbrica. Si es correcta, haga clic en **Aplicar**.
	- Desconecte el cable de red (estándar o de red). Su equipo debería comenzar a comunicarse de forma inalámbrica con la red. En el caso del modo Ad hoc, puede utilizar una LAN inalámbrica y una LAN con cable simultáneamente.
- **10** Inserte el CD de software incluido en su unidad de CD-ROM y siga las instrucciones indicadas en la ventana para configurar los ajustes de la red inalámbrica.

#### **Encendido y apagado de la red Wi-Fi**

- Si su impresora cuenta con pantalla, también puede activar y desactivar la opción Wi-Fi desde el panel de control de la impresora, desde el menú **Red**.
- **1** Verifique que el cable de red esté conectado al dispositivo. Si no está conectado, conecte el dispositivo con un cable de red estándar.
- **2** Inicie un explorador web como Internet Explorer, Safari o Firefox e introduzca la nueva dirección IP del dispositivo en la ventana del explorador.

Por ejemplo:

http://192,168,1,133/

- **3** Haga clic en **Conexión**, en la parte superior derecha del sitio web de SyncThru™ Web Service.
- **4** Si es la primera vez que inicia sesión en **SyncThru™ Web Service**, debe iniciar sesión como administrador. Escriba el identificador y la contraseña predeterminados siguientes. Le recomendamos cambiar la contraseña predeterminada por motivos de seguridad.
	- **ID: admin**
	- **Contraseña: sec00000**

- **5** Cuando se abra la ventana de **SyncThru™ Web Service**, haga clic en **Ajustes de red**.
- **6** Haga clic en **Conexión inalámbrica** > **Personalizado**.

También puede encender y apagar la red Wi-Fi.

### <span id="page-143-1"></span>**Configuración de Wi-Fi Direct para impresión móvil**

Wi-Fi Direct es un método de conexión punto a punto fácil de configurar, que se establece entre la impresora certificada para Wi-Fi Direct y un dispositivo móvil que ofrece una conexión segura y mayor rendimiento que el modo ad hoc.

Con Wi-Fi Direct, usted puede conectar la impresora a una red Wi-Fi Direct, al mismo tiempo que está conectado a un punto de acceso. También puede usar una red cableada y una red Wi-Fi Direct simultáneamente para que varios usuarios puedan acceder e imprimir los documentos, tanto desde Wi-Fi Direct como de una red cableada.

- 
- No podrá conectar su dispositivo móvil a Internet a través de la conexión Wi-Fi Direct de la impresora.
- La lista de protocolos compatibles podría variar en función del modelo. Las redes Wi-Fi Direct NO son compatibles con IPv6, filtrado de red, IPSec, WINS y servicios SLP.
- El número máximo de dispositivos que pueden conectarse a través de Wi-Fi Direct es 3.

### <span id="page-143-0"></span>**Configuración de la conexión Wi-Fi Direct**

Puede habilitar la función Wi-Fi Direct mediante uno de los métodos siguientes.

#### **Desde el ordenador conectado mediante cable USB (recomendado)**

Una vez concluida la instalación del controlador, podrá utilizar Samsung Easy Printer Manager para modificar la configuración de Wi-Fi Direct.

- 
- Samsung Easy Printer Manager está disponible únicamente para usuarios de Windows y Mac OS.
- Desde el menú **Inicio**, seleccione **Programas** o **Todos los programas** > **Samsung Printers** > Samsung Easy Printer Manager > **Ajustes del dispositivo** > **Red**.
	- **Wi-Fi Direct activado/desactivado**: Seleccione **Si** para habilitar la opción.
	- **Nombre de dispositivo**: Escriba el nombre de la impresora para buscar su impresora en una red inalámbrica. De forma predeterminada, el nombre del dispositivo es el nombre de un modelo.
- **Dirección IP**: Escriba la dirección IP de la impresora. Esta dirección IP se utiliza únicamente para la red local, y no para la red de infraestructura o la red inalámbrica. Le recomendamos utilizar la dirección IP local predeterminada (la dirección IP local predeterminada de la impresora para Wi-Fi Direct es 192.168.3.1).
- **Propietario del grupo**: Active esta opción para asignar la impresora a un propietario del grupo Wi-Fi. El **Propietario del grupo** actúa de forma similar a la de un punto de acceso inalámbrico. Le recomendamos activar esta opción.
- **Contraseña de red**: Si su impresora es un **Propietario del grupo**, se necesita una **Contraseña de red** para otros dispositivos móviles para establecer conexión con su impresora. Podrá configurar una contraseña de red de su elección, o podrá recordar la contraseña de red proporcionada que se genera de forma aleatoria de forma predeterminada.

#### **Desde la impresora (impresoras con pantalla)**

- Seleccione **Red** > **Inalamb.** > **Wi-Fi Direct** desde el panel de control.
- Habilite la opción **Wi-Fi Direct**.

### **Desde la impresora (impresoras sin pantalla)**

- Mantenga pulsado el botón (1) (WPS) del panel de mandos durante unos 10 - 15 segundos. Se activará la función Wi-Fi Direct.
- Mantenga pulsado el botón (1) (WPS) del panel de control durante más de 15 segundos. La función Wi-Fi Direct se desactivará.

### **Desde el ordenador conectado en red**

Si su impresora está utilizando un cable de red o un punto de acceso inalámbrico, podrá habilitar y configurar Wi-Fi Direct desde SyncThru™ Web Service.

- Acceda a **SyncThru™ Web Service**, seleccione **Configuración** > **Ajustes de red** > **Conexión inalámbrica** > **Wi-Fi Direct**.
- Habilite o deshabilite **Wi-Fi Direct** y establezca otras opciones.

#### Si es usuario de Linux

- Imprima informes de configuración de red IP para comprobar el resultado (consulte ["Impresión del informe de configuración de](#page-100-0)  [red" en la página 101](#page-100-0)).
- Acceda a **Servicio web SyncThru**, seleccione **Configuración** > **Ajustes de red** > **Conexión inalámbrica** > **Wi-Fi Direct**.
- Habilite o deshabilite la opción **Wi-Fi Direct**.

### **Configuración del dispositivo móvil**

- Tras ajustar la opción Wi-Fi Direct desde la impresora, consulte el manual de usuario del dispositivo móvil que esté utilizando para establecer la opción Wi-Fi Direct.
- Tras configurar la opción Wi-Fi Direct, tendrá que descargar la aplicación de impresión móvil (por ejemplo: Samsung Mobile printer) para imprimir desde su smartphone.
	- Cuando encuentre la impresora a la que desea conectarse desde su dispositivo móvil, seleccione la impresora, y el LED de la misma parpadeará. Pulse el botón WPS de la impresora y se conectará a su dispositivo móvil.
	- Si su dispositivo móvil no es compatible con WPS, tendrá que introducir la "Clave de red" de una impresora, en lugar de pulsar el botón WPS.

### **Solución de problemas**

### **Problemas durante la configuración o la instalación del controlador**

#### **No se encontraron impresoras**

- Es posible que el dispositivo no esté encendido. Encienda el ordenador y el dispositivo.
- El cable USB no está conectado entre el ordenador y el dispositivo. Conecte el dispositivo al ordenador mediante el cable USB.
- El dispositivo no admite una red inalámbrica. Consulte el Manual de usuario incluido en el CD de software suministrado con el dispositivo y prepare el dispositivo de conexión inalámbrica.

### **Error de conexión: SSID no detectado**

- El dispositivo no puede encontrar el nombre de red (SSID) que seleccionó o introdujo. Verifique el nombre de red (SSID) del punto de acceso e intente volver a conectarse.
- El punto de acceso no está encendido. Encienda el punto de acceso.

### **Error de conexión: Seguridad no válida**

• La seguridad no está configurada correctamente. Revise la configuración de seguridad del punto de acceso y del dispositivo.

### **Error de conexión: Error de conexión general**

• El equipo no recibe señal del dispositivo. Verifique que el cable USB esté conectado y que el dispositivo esté encendido.

#### **Error de conexión: Rred inalámbrica conectada**

• El dispositivo está conectado a un cable de red inalámbrica. Retire el cable de red del dispositivo.

#### **Error de conexión - Asignación de dirección IP**

• Desconecte y vuela a conectar el punto de acceso (o el enrutador inalámbrico) y el dispositivo.

### **Error de conexión del PC**

- La dirección de red configurada no permite conectar el ordenador y el dispositivo.
	- Para el entorno de red DHCP

La impresora obtiene la dirección IP de forma automática (DHCP) cuando el ordenador se configura con DHCP.

Si el trabajo de impresión no funciona en el modo DHCP, el problema puede deberse al cambio automático de dirección IP. Compare la dirección IP con la dirección IP del producto y la dirección IP del puerto de la impresora.

#### **Cómo realizar la comparación:**

- **1** Imprima el informe sobre información de red de su impresora y, a continuación, compruebe la dirección IP (consulte ["Impresión del](#page-100-0)  [informe de configuración de red" en la página 101\)](#page-100-0).
- **2** Compruebe la dirección IP del puerto de la impresora desde su ordenador.
	- **a** Haga clic en el menú **Inicio** de Windows.
	- **b** En Windows XP/Server 2003, seleccione **Impresoras y faxes**.
		- En Windows Server 2008/Vista, seleccione **Panel de control** > **Hardware y sonido** > **Impresoras**.
		- En Windows 7, seleccione **Panel de control** > **Dispositivos e impresoras**.
		- En Windows Server 2008 R2, seleccione **Panel de control** > **Hardware** > **Dispositivos e impresoras**.
	- **c** Haga clic con el botón secundario del ratón en el dispositivo.
	- **d** En Windows XP/2003/2008/Vista, pulse **Propiedades**.

En Windows 7 y Windows Server 2008 R2, en los menús contextuales, seleccione **Propiedades de impresora**.

Si la opción **Propiedades de impresora** tiene la marca ►, puede seleccionar otros controladores de impresora conectados a la impresora seleccionada.

- **e** Haga clic en la ficha **Puerto**.
- **f** Haga clic en el botón **Configurar puerto..**.

- **g** Compruebe si en el campo **Nombre de la impresora** o **Dirección IP:** aparece la dirección IP indicada en la hoja de configuración de red.
- **3** Cambie la dirección IP del puerto de la impresora si es distinto al indicado en el informe sobre información de red.

Si desea utilizar el CD de instalación de software para cambiar la dirección IP del puerto, conéctese a una impresora de red. A continuación, vuelva a conectar la dirección IP.

Para el entorno de red estática

El dispositivo utiliza la dirección estática cuando el ordenador está configurado con dirección estática.

Por ejemplo:

Si la información de configuración de red del ordenador es el siguiente:

- Dirección IP: 169.254.133.42
- Máscara de subred: 255.255.0.0

Entonces, la información de red del dispositivo debería ser la siguiente:

- Dirección IP: 169.254.133.**43**
- Máscara de subred: 255.255.0.0 (Use la máscara de subred del ordenador).
- Puerta de enlace: 169.254.133.**1**

### **Otros problemas**

Si tiene algún problema durante el uso del dispositivo en una red, verifique los siguientes puntos:

- 
- Para obtener información sobre el punto de acceso (o enrutador inalámbrico), consulte el manual de usuario.
- No puede habilitar de forma simultánea las redes con cable e inalámbrica.
- Es posible que el ordenador, el punto de acceso (o enrutador inalámbrico) o el dispositivo no estén encendidos.
- Verifique la recepción de conexión inalámbrica en torno al dispositivo. Si el enrutador está alejado del dispositivo o existen posibles obstáculos, quizá tenga dificultades para recibir la señal.
- Desconecte y vuela a conectar el punto de acceso (o el enrutador inalámbrico), el dispositivo y el ordenador. En ocasiones, la desconexión y conexión de la alimentación puede recuperar la comunicación de la red.
- Verifique que el software firewall (V3 o Norton) no esté bloqueando la comunicación.

Si el ordenador y el dispositivo están conectados a la misma red, y no se puede encontrar la impresora durante la búsqueda; el software de firewall podría estar bloqueando la comunicación. Consulte el manual del usuario del software para desconectarlo e intente buscar el dispositivo nuevamente.

- Verifique la correcta asignación de la dirección IP del dispositivo. Puede comprobar la dirección imprimiendo el informe de configuración de la red.
- Compruebe está configurada la seguridad (contraseña) del punto de acceso (o enrutador inalámbrico). Si tiene una contraseña, consulte al administrador del punto de acceso (o router inalámbrico).
- Verifique la dirección IP del dispositivo. Vuelva a instalar el controlador del dispositivo y cambie la configuración para conectar el dispositivo a la red. Debido a las características de DHCP, la dirección IP asignada puede cambiar si el dispositivo no se ha utilizado durante un largo período de tiempo o si se ha restablecido el punto de acceso.

Registre la dirección MAC del producto cuando configure el servidor DHCP en el punto de acceso (o enrutador inalámbrico). De esta manera, siempre podrá utilizar la dirección IP que se configura con la dirección MAC. Puede identificar la dirección MAC de la máquina si imprime un informe de configuración de red (consulte ["Impresión del](#page-100-0)  [informe de configuración de red" en la página 101](#page-100-0)).

- Revise el entorno de red inalámbrica. Es posible que no se pueda conectar a la red en el entorno de infraestructura en el que debe introducir la información del usuario antes de conectarse al punto de acceso (o router inalámbrico).
- El dispositivo solamente admite IEEE 802.11 b/g/n y Wi-Fi. No se admiten otros tipos de comunicación inalámbrica (p. ej., Bluetooth).
- Cuando se utiliza el sistema ad-hoc en sistemas operativos como Windows Vista, es posible que deba configurar la conexión inalámbrica cada vez que use el dispositivo inalámbrico.
- No puede utilizar los modos Infraestructura y Ad-hoc al mismo tiempo en un dispositivo de red inalámbrica de Samsung.
- La impresora se encuentra dentro del rango de la red inalámbrica.
- La impresora no se encuentra entre obstáculos que puedan bloquear la señal inalámbrica.

Quite los objetos de metal grandes que se encuentren entre el punto de acceso (o router inalámbrico) y la impresora.

Asegúrese de que el dispositivo y el punto de acceso inalámbrico (o enrutador inalámbrico) no están separados por postes, paredes o columnas de apoyo que contengan metales u hormigón.

• La impresora no se encuentra cerca de dispositivos electrónicos que puedan interferir en la señal inalámbrica.

Muchos dispositivos pueden interferir con la señal inalámbrica, incluyendo un microondas y algunos dispositivos Bluetooth.

- Siempre que la configuración del punto de acceso (o enrutador inalámbrico) cambie, debe volver a configurar la red inalámbrica del producto.
- El número máximo de dispositivos que pueden conectarse a través de **Wi-Fi Direct** es 3.
- Si la función **Wi-Fi Direct** se **Activado**, el dispositivo admite únicamente IEEE 802.11 b/g.
- Si el punto de acceso está configurado para funcionar únicamente con el estándar 802.11n, es posible que no pueda establecer conexión con su equipo.

# **Samsung Mobile Print**

### **¿Qué es Samsung Mobile Print?**

**Samsung Mobile Print** es una aplicación gratuita que permite a los usuarios imprimir fotografías, documentos y páginas web directamente desde su smartphone o tablet. **Samsung Mobile Print** no solo es compatible con sus smartphones con Android e iOS, sino también con su iPod Touch y con su tablet. Conecta su dispositivo móvil a una impresora Samsung conectada en red o a una impresora inalámbrica a través de un punto de acceso Wi-Fi. No tendrá ni siquiera que instalar un nuevo controlador o configurar los ajustes de red. Basta con que instale la aplicación **Samsung Mobile Print**, y esta detectará automáticamente las impresoras Samsung compatibles. Además de poder imprimir fotografías, páginas web y archivos en formato PDF, también podrá escanear. Si dispone de una impresora Samsung multifunción, podrá escanear cualquier documento a formato JPG, PDF o PNG para visualizarlo de forma rápida y sencilla en su dispositivo móvil.

#### **Descarga de Samsung Mobile Print**

Para descargar **Samsung Mobile Print**, diríjase a la tienda de aplicaciones (Samsung Apps, Play Store, App Store) de su dispositivo móvil y busque "**Samsung Mobile Print**". También puede visitar iTunes para los dispositivos Apple en su equipo.

### **SO para móvil compatible**

- Android OS 2.1 o superior
- iOS 4.0 o superior

### **Dispositivos compatibles**

- **iOS 4.0 o superior:** iPod Touch, iPhone, iPad
- **Android 2.1 o superior:** serie Galaxy y dispositivos móviles Android

# **Uso de la función NFC**

La función NFC (Comunicación de campo cercano) de la impresora le permite imprimir y directamente desde el teléfono móvil con solo mantener el móvil sobre la etiqueta NFC de la impresora. No tendrá que instalar el controlador de la impresora ni conectarse a un punto de acceso. Solo necesita un móvil compatible con NFC. Para poder utilizar esta función tendrá que instalar la aplicación Samsung Mobile Print en su móvil.

- En función del material del que esté compuesto la carcasa del teléfono móvil, el reconocimiento de NFC podría no funcionar correctamente.
	- La velocidad de transmisión podría ser diferente en función del teléfono móvil utilizado.

### **Requisitos**

- Móvil con NFC y con la aplicación Mobile Print instalada, con sistema operativo Android 4.0 o superior.
- Impresora con la función Wi-Fi Direct habilitada. La función Wi-Fi Direct está habilitada de forma predeterminada.

### **Impresión**

- **1** Asegúrese de que la función NFC se encuentre habilitada en su móvil y de que la función Wi-Fi Direct se encuentre habilitada en la impresora (consulte ["Configuración de la conexión Wi-Fi Direct" en](#page-143-0)  [la página 144](#page-143-0)).
- **2** Toque la antena NFC del teléfono móvil (normalmente situada en la parte posterior del teléfono móvil) con la etiqueta NFC ( $|_{\text{NFC}}|$ ) de la impresora.

Espere unos segundos a que se inicie la aplicación Samsung Mobile Print.

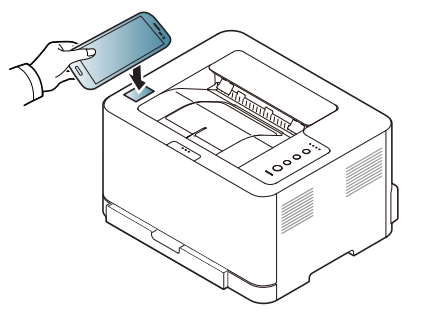

# **Uso de la función NFC**

- En algunos teléfonos móviles la antena NFC podría no estar situada en la parte posterior. Compruebe la ubicación de la antena NFC en su móvil antes de realizar el uso de la función.
- Si aparece un mensaje de error relativo al cambio del número PIN, introduzca el PIN modificado y pulse OK. Siga las instrucciones que aparecen en la pantalla de la aplicación para actualizar el número **PIN.**
- Si no tiene la aplicación Samsung Mobile Print instalada en el móvil, se conectará automáticamente a la página de descarga de la aplicación Samsung Mobile Print. Descargue la aplicación e inténtelo de nuevo.
- **3** Seleccione el contenido que desea imprimir.

En caso de ser necesario, cambie la opción de impresión pulsando  $\Box$ 

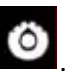

**4** Toque la antena NFC del teléfono móvil (normalmente situada en la parte posterior del teléfono móvil) con la etiqueta NFC ( $|_{\text{NFC}}|$ ) de la impresora.

Espere unos segundos hasta que el móvil se conecte con la impresora.

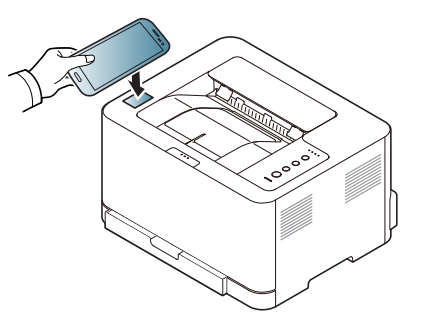

- En algunos teléfonos móviles la antena NFC podría no estar situada en la parte posterior. Compruebe la ubicación de la antena NFC en su móvil antes de realizar el uso de la función.
	- Si aparece un mensaje de error relativo al cambio del número PIN, introduzca el PIN modificado y pulse OK. Siga las instrucciones que aparecen en la pantalla de la aplicación para actualizar el número PIN.

**5** La impresora comienza a imprimir.

# **Google Cloud Print**

Google Cloud Print™ es un servicio que le permite imprimir en una impresora a través de su teléfono móvil, tableta o cualquier otro dispositivo conectado a Internet. Registre su cuenta de Google en la impresora, y ya estará preparado para utilizar el servicio Google Cloud Print. Puede imprimir documentos o correos electrónicos con Chrome OS, el navegador Chrome o la aplicación Gmail/ GOOGLE DOCS, que deberá instalar en su dispositivo móvil, de modo que no tendrá que instalar el controlador de impresora en dicho dispositivo. Consulte el sitio web de Google (http://support.google.com/cloudprint) para obtener más información sobre Google Cloud Print™.

### **Registro de su cuenta de Google en la impresora**

- Asegúrese de que la impresora está activada y conectada a una red con cable o inalámbrica que tenga acceso a Internet.
	- Debe crear su cuenta de Google con antelación.
- **1** Abra el navegador Chrome.
- **2** Visite www.google.com.
- **3** Inicie sesión en el sitio web de Google con su dirección de Gmail™.
- **4 Inicie Chrome y escriba la dirección IP de su impresora en la** ventana del navegador.
- **5** Haga clic en **Conexión**, en la parte superior derecha del sitio web de SyncThru™ Web Service.
- **6** Si es la primera vez que inicia sesión en **SyncThru™ Web Service**, debe iniciar sesión como administrador. Escriba el **ID** y la **Contraseña** predeterminados que se indican a continuación. Le recomendamos cambiar la contraseña predeterminada por motivos de seguridad.
	- **ID: admin**
	- **Contraseña: sec00000**
	- Si el entorno de red utiliza un servidor proxy, debe configurar el número de puerto y la dirección IP del proxy en **Configuración** > **Ajustes de red** > **Google Cloud Print** > **Configuración de proxy**. Póngase en contacto con su proveedor de servicio de red o administrador de red para obtener más información.
- **7** Cuando se abra la ventana de **SyncThru™ Web Service**, haga clic en **Configuración** > **Ajustes de red** > **Google Cloud Print**.
- **8** Introduzca el nombre de la impresora y una descripción.
- **9** Haga clic en **Registrar**.

Aparecerá la ventana emergente de confirmación.

Si ha configurado el navegador para que bloquee los elementos emergentes, la ventana de confirmación no aparecerá. Permita al sitio que muestre los elementos emergentes.

# **Google Cloud Print**

- **10** Haga clic en **Finalizar registro de impresora**.
- **11** Haga clic en **Gestionar sus impresoras**.

Su impresora ya se ha registrado en el servicio Google Cloud Print. Los dispositivos habilitados con Google Cloud Print aparecerán en la lista.

### **Impresión con Google Cloud Print**

El procedimiento de impresión varía en función de la aplicación o el dispositivo que utilice. Puede ver la lista de aplicaciones compatibles con el servicio Google Cloud Print.

Asegúrese de que la impresora está activada y conectada a una red con cable o inalámbrica que tenga acceso a Internet.

### **Impresión desde una aplicación de un dispositivo móvil**

Los siguientes pasos son un ejemplo de cómo utilizar la aplicación GOOGLE DOCS en un teléfono móvil Android.

- **1** Instale la aplicación Cloud Print en su dispositivo móvil.
- Si no dispone de la aplicación, descárguela de una tienda de aplicaciones, como por ejemplo, Android Market o App Store.
- **2** Acceda a la aplicación GOOGLE DOCS desde su dispositivo móvil.
- Pulse el botón de opción  $\bigcirc$  del documento que desea imprimir.
- Pulse el botón de envío **.**
- Pulse el botón Cloud Print (**6**
- **6** Configure las opciones de impresión si así lo desea.
- **7** Pulse **Click here to Print**.

### **Impresión desde el navegador Chrome**

Los siguientes pasos son un ejemplo de cómo utilizar el navegador Chrome.

- **1** Ejecute Chrome.
- **2** Abra el documento o correo electrónico que desea imprimir.
- **3** Haga clic en el icono de llave inglesa ) en la parte superior derecha del navegador.
- **4** Haga clic en **Imprimir**. Aparecerá una nueva ficha para la impresión.
- **5** Seleccione **Imprimir con Google Cloud Print**.
- **6** Haga clic en el botón **Imprimir**.

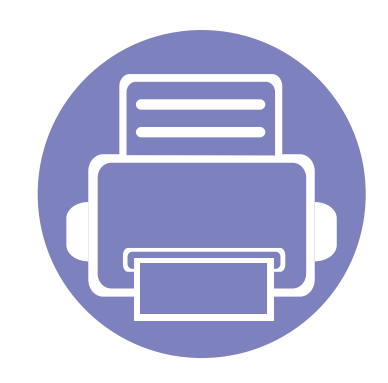

# **3. Funciones especiales**

Este capítulo explica las funciones de impresión especiales.

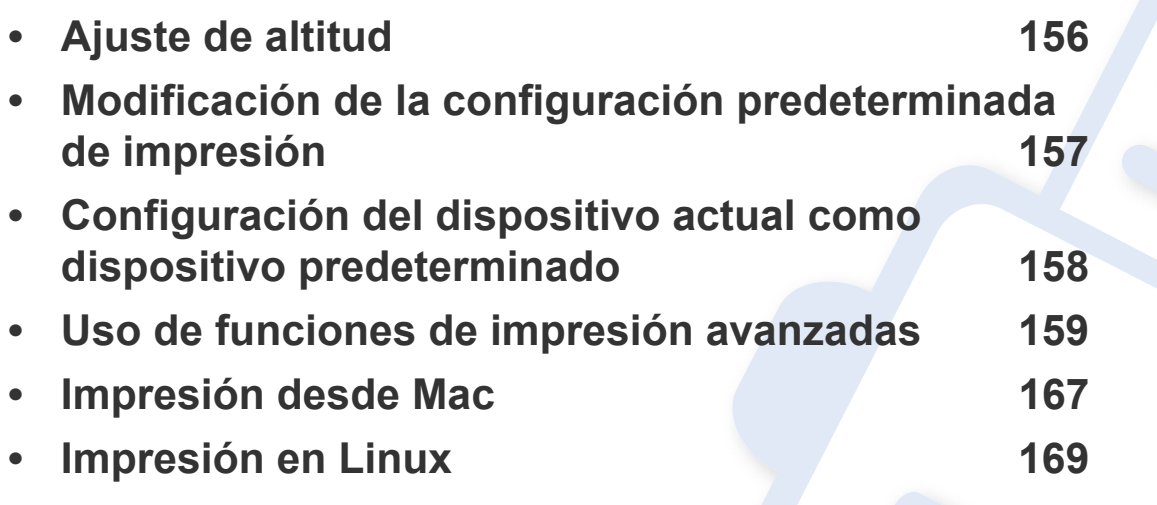

Los procedimientos que se explican en capítulo basan en Windows 7.

### <span id="page-155-0"></span>**Ajuste de altitud**

La calidad de impresión se ve afectada por la presión atmosférica, la cual está determinada por la altitud a la que se encuentra el dispositivo con respecto al nivel del mar. La siguiente información lo guiará para configurar el dispositivo en la mejor calidad de impresión.

Antes de configurar el valor de altitud, defina a qué altitud se encuentra.

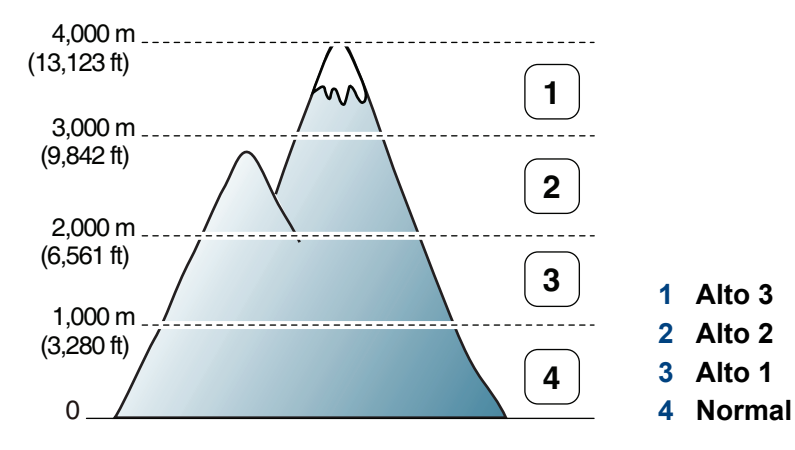

- Si es usuario de Windows o Mac, diríjase a **Samsung Easy Printer Manager** > **(cambiar a modo avanzado)** > **Ajustes del dispositivo**. Consulte ["Ajustes del dispositivo" en la página 181](#page-180-0).
	- Si el dispositivo está conectado a la red, puede configurar la altitud a través de SyncThru™ Web Service (consulte ["Uso de SyncThru™](#page-175-0)  [Web Service" en la página 176\)](#page-175-0).

### <span id="page-156-0"></span>**Modificación de la configuración predeterminada de impresión**

- **1** Haga clic en el menú **Inicio** de Windows.
- **2** En Windows XP/Server 2003, seleccione **Impresoras y faxes**.
	- En Windows Server 2008/Vista, seleccione **Panel de control** > **Hardware y sonido** > **Impresoras**.
	- En Windows 7, seleccione **Panel de control** > **Dispositivos e impresoras**.
	- En Windows Server 2008 R2, seleccione **Panel de control** > **Hardware** > **Dispositivos e impresoras**.
- **3** Haga clic con el botón secundario del ratón en el dispositivo.
- **4** En Windows XP/Server 2003/Server 2008/Vista, seleccione **Preferencias de impresión**.

En Windows 7 o Windows Server 2008 R2, en los menús de contexto, seleccione las **Preferencias de impresión**.

Si el elemento **Preferencias de impresión** tiene la marca ►, puede seleccionar otros controladores de impresora conectados a la impresora seleccionada.

- **5** Cambie la configuración de cada ficha.
- **6** Haga clic en **Aceptar**.

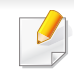

Si desea cambiar la configuración para cada trabajo de impresión, hágalo en las **Preferencias de impresión**.

### <span id="page-157-0"></span>**Configuración del dispositivo actual como dispositivo predeterminado**

- **1** Haga clic en el menú **Inicio** de Windows.
- **2** En Windows XP/Server 2003, seleccione **Impresoras y faxes**.
	- En Windows Server 2008/Vista, seleccione **Panel de control** > **Hardware y sonido** > **Impresoras**.
	- En Windows 7, seleccione **Panel de control** > **Dispositivos e impresoras**.
	- En Windows Server 2008 R2, seleccione **Panel de control** > **Hardware** > **Dispositivos e impresoras**.
- **3** Seleccione la impresora.
- **4** Haga clic con el botón derecho del ratón en el dispositivo y seleccione **Establecer como impresora predeterminada**.

En Windows 7 o Windows Server 2008 R2, si el elemento **Establecer como impresora predeterminada** tiene un signo ►, puede seleccionar otros controladores de impresora conectados con la impresora seleccionada.

<span id="page-158-0"></span>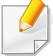

**Controlador de impresora XPS**: se utiliza para imprimir archivos con el formato XPS.

- Consulte ["Funciones según el modelo" en la página 8.](#page-7-0)
- El controlador de impresora XPS puede instalarse únicamente en sistemas operativos Windows Vista o posteriores.
- Si un trabajo XPS no se imprime porque la impresora no tiene memoria, instale memoria opcional.
- Podrá instalar el controlador de impresora XPS cuando inserte el CD de software en su unidad de CD-ROM. Cuando aparezca la ventana de instalación, seleccione **Instalación personalizada**. Puede seleccionar el controlador de impresora XPS en la ventana **Seleccionar software**.
- [Si para su modelo debe descargar el controlador XPS desde el sitio](http://www.samsung.com)  web de Samsung, www.samsung.com > busque su producto> Soporte o Descargas.

### **Impresión de un archivo (PRN)**

En alguna ocasión, necesitará guardar la información de impresión en un archivo.

**1** Marque la casilla **Imprimir a archivo** en la ventana **Imprimir**.

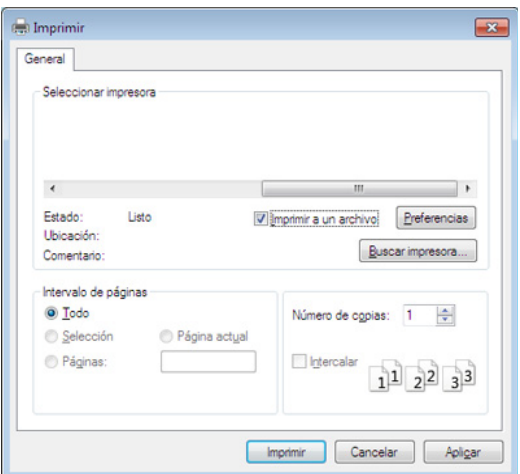

- **2** Haga clic en **Imprimir**.
- **3** Escriba la ruta de destino y el nombre de archivo y, a continuación, haga clic en **Aceptar**.

Por ejemplo **c:\Temp\nombre de archivo**.

Si únicamente escribe el nombre del archivo, el archivo se guardará automáticamente en **Mis documentos**, **Documentos y ajustes** o **Usuarios**. La carpeta guardada puede variar en función del sistema operativo o la aplicación que utilice.

### **Presentación de las funciones especiales de la impresora**

Es posible utilizar funciones de impresión avanzadas con el dispositivo.

Para obtener el máximo rendimiento de las funciones que ofrece el controlador de la impresora, haga clic en **Propiedades** o **Preferencias** en la ventana **Imprimir** para cambiar los ajustes de impresión. El nombre del dispositivo que aparece en la ventana de propiedades puede variar según el dispositivo que se utilice.

• Algunos menús pueden no aparecer en la pantalla en función de las opciones o los modelos. En ese caso, dichas opciones no están disponibles.

• Seleccione **Ayuda** o haga clic el botón desde la ventana o pulse **F1** en su teclado, y haga clic en cualquier opción de la que desee obtener información (consulte ["Uso de la Ayuda" en la página 39\)](#page-38-0).

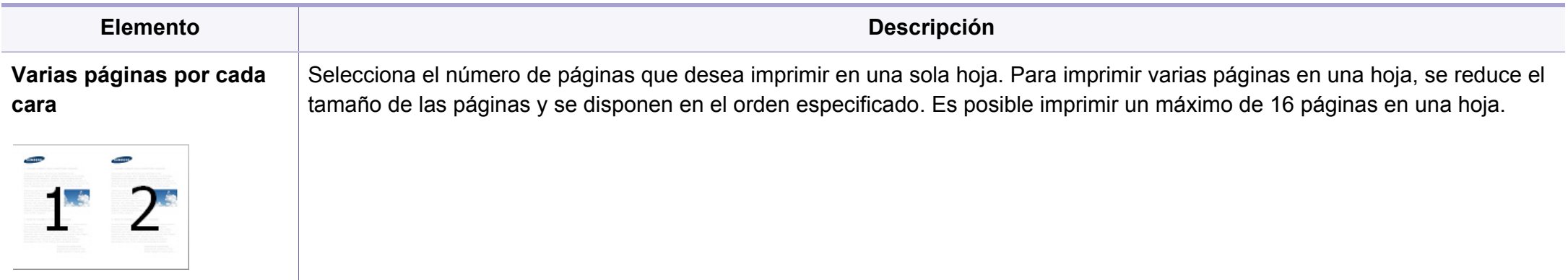

<span id="page-160-0"></span>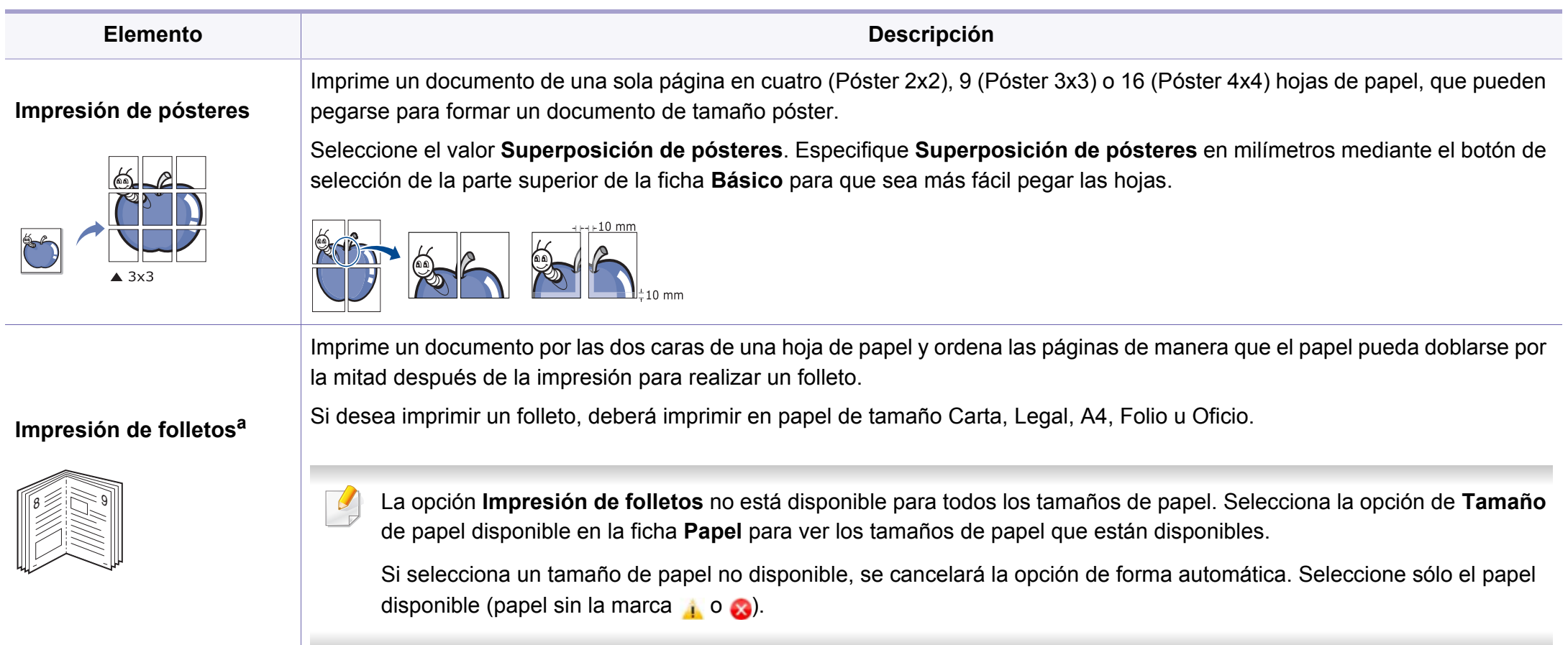

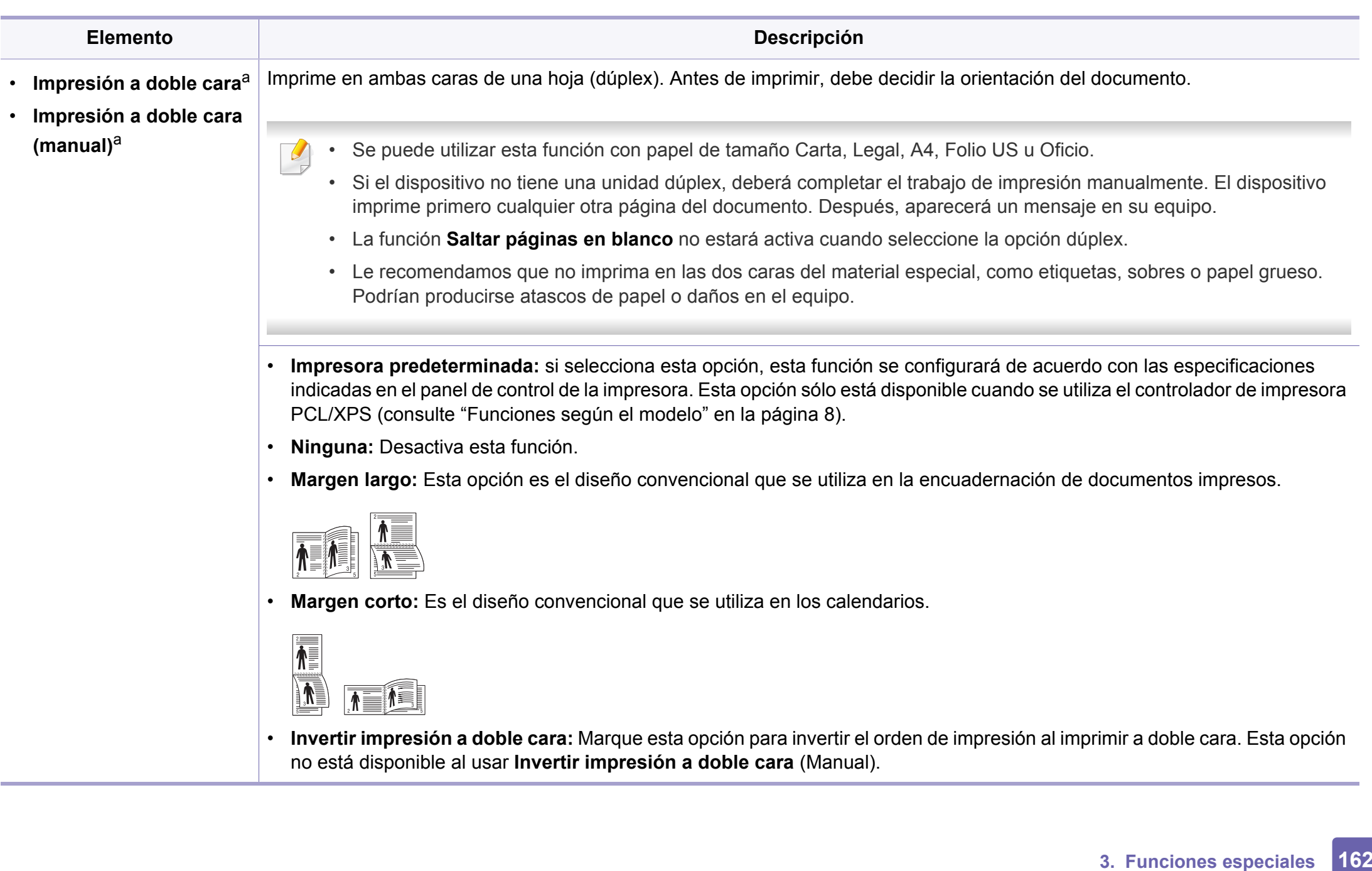

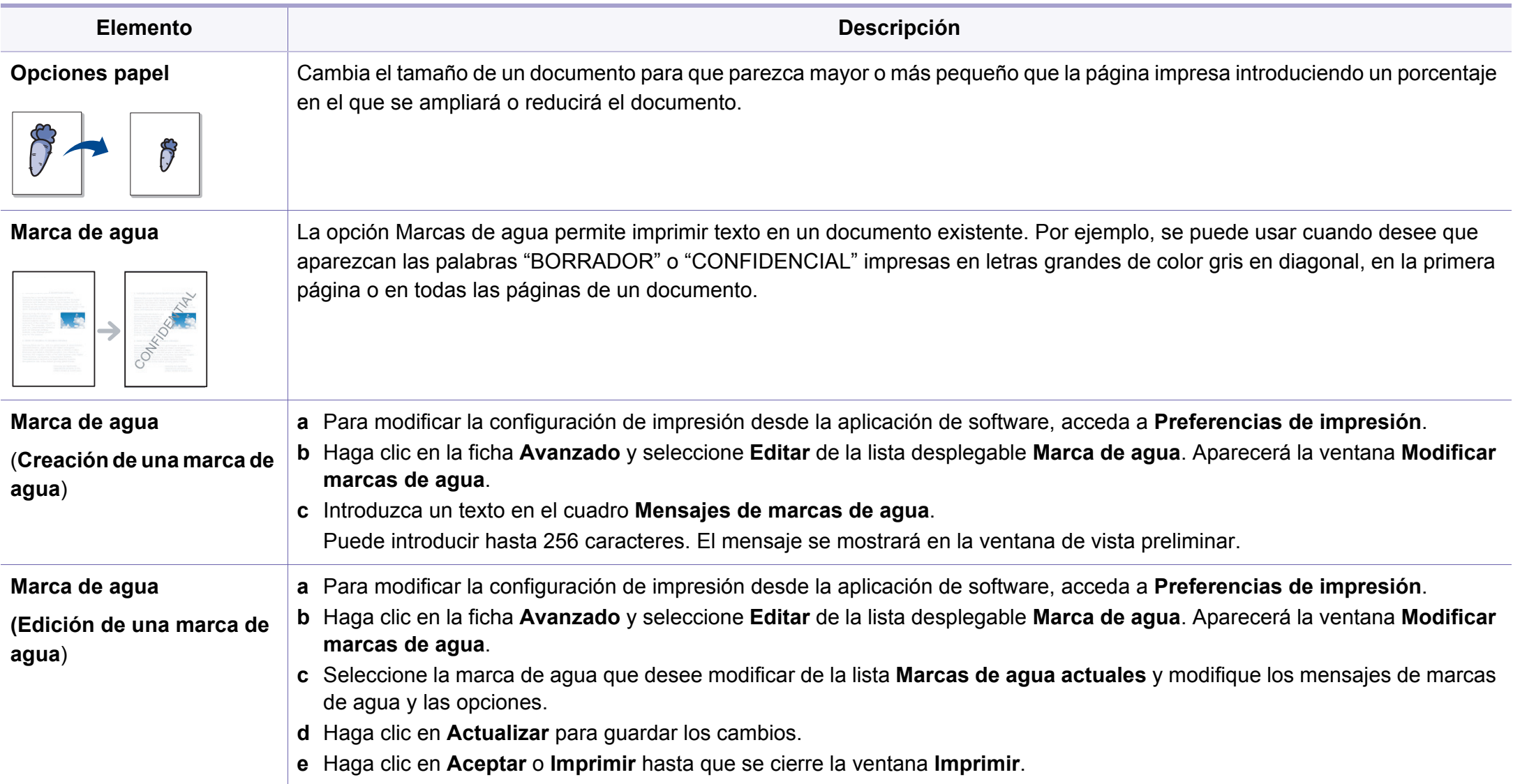

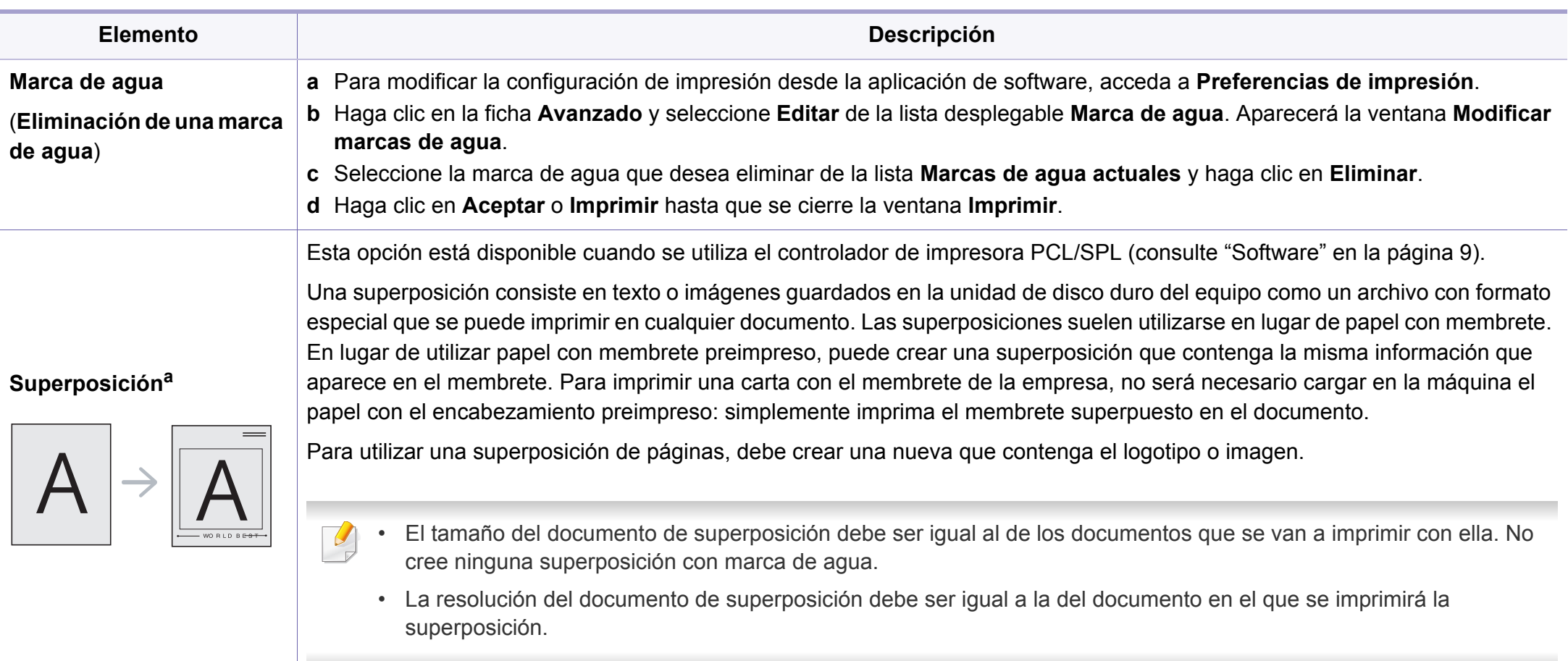

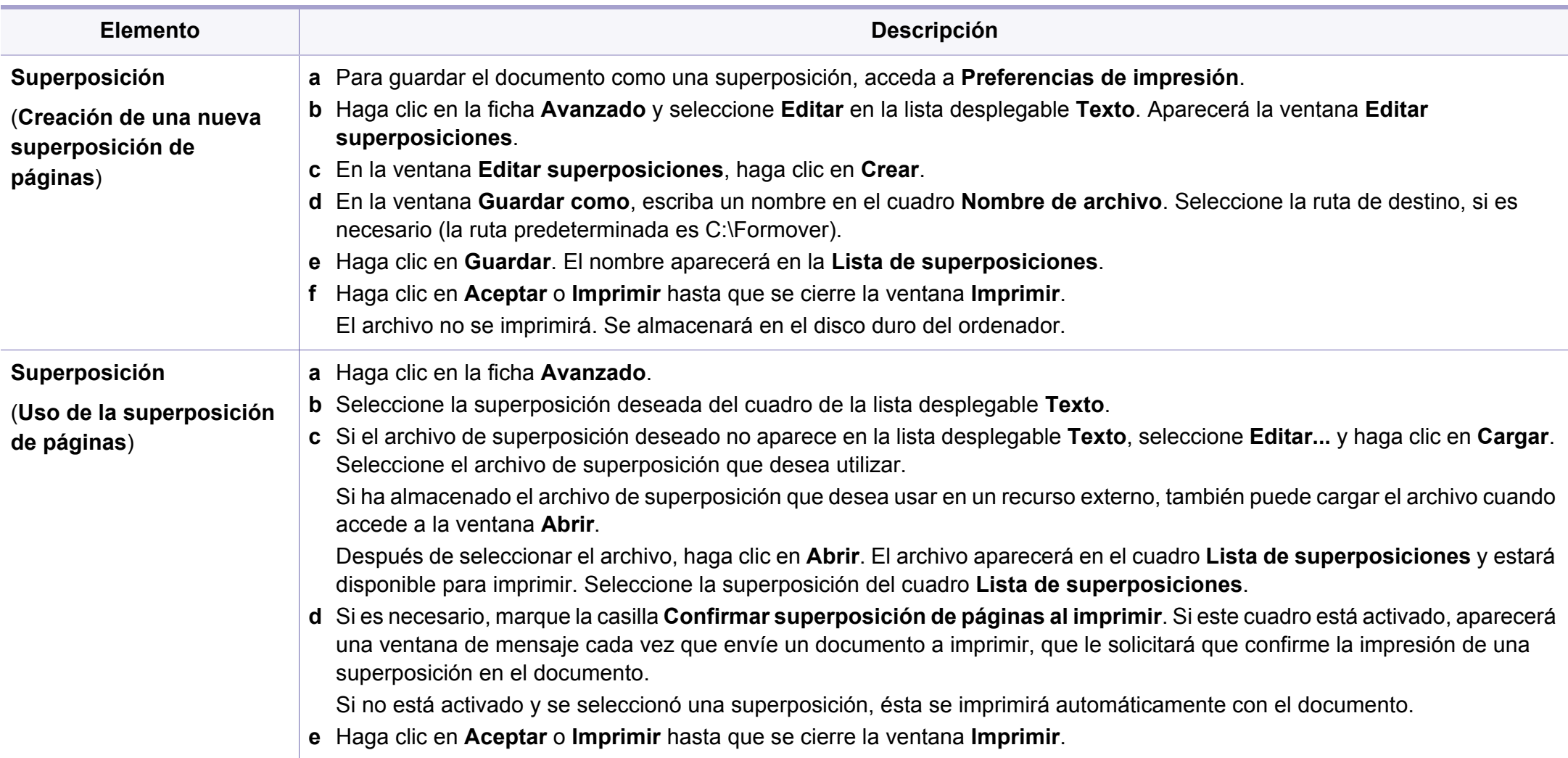

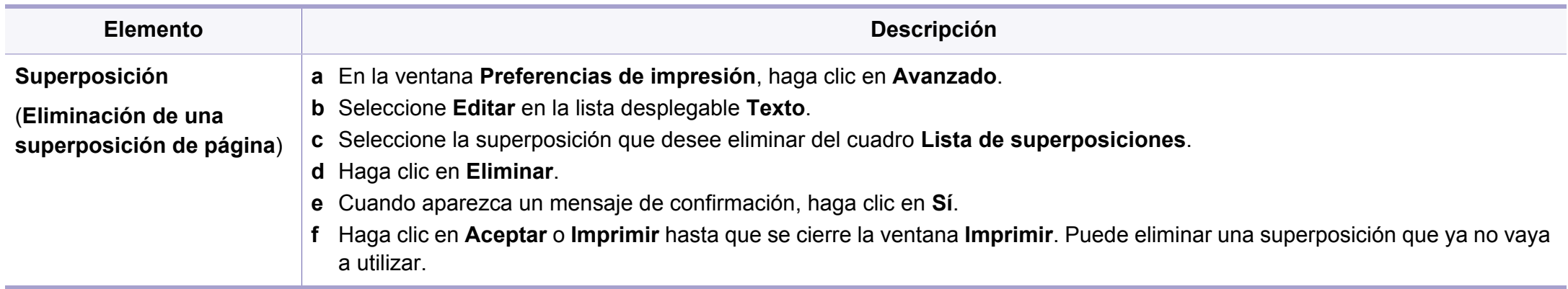

a. Esta opción no está disponible al usar el controlador XPS.

### <span id="page-166-0"></span>**Impresión desde Mac**

Algunas características podrían no estar disponibles en función del modelo o la opción. Significa que las funciones no son compatibles.

### **Impresión de un documento**

Al imprimir con un Mac, es necesario comprobar la configuración del controlador de la impresora de cada aplicación que utilice. Realice los pasos siguientes para imprimir desde un Mac:

- **1** Abra el documento que desea imprimir.
- **2** Abra el menú **Archivo** y haga clic en **Ajustar página** (**Configurar documento** en algunas aplicaciones).
- **3** Seleccione el tamaño del papel, la orientación, la escala y otras opciones, y asegúrese de que ha seleccionado el dispositivo. Haga clic en **Aceptar**.
- **4** Abra el menú **Archivo** y haga clic en **Imprimir**.
- **5** Elija el número de copias e indique las páginas que desea imprimir.
- **6** Haga clic en **Imprimir**.

### **Cambio de la configuración de la impresora**

Es posible utilizar funciones de impresión avanzadas con el dispositivo.

Abra una aplicación y seleccione **Imprimir** en el menú **Archivo**. El nombre del dispositivo que aparece en la ventana de propiedades puede variar según el dispositivo que se utilice. La composición de la ventana de propiedades de la impresora es similar, salvo por el nombre, a la siguiente.

### **Impresión varias páginas en una hoja**

Puede imprimir más de una página en una única hoja de papel. Esta función proporciona un modo económico de imprimir borradores.

- **1** Abra una aplicación y seleccione **Imprimir** en el menú **Archivo**.
- **2** Seleccione **Disposición** en la lista desplegable de **Orientación**. En la lista desplegable **Páginas por hoja**, seleccione la cantidad de páginas que desea imprimir en una sola hoja.
- **3** Seleccione el resto de opciones que desea utilizar.
- **4** Haga clic en **Imprimir**.

La impresora imprimirá el número de páginas seleccionado que desea imprimir en una hoja de papel.

### **Impresión desde Mac**

### **Impresión en las dos caras del papel**

Algunas características podrían no estar disponibles en función del modelo o la opción. Significa que las funciones no son compatibles.

Antes de imprimir a doble cara, elija el margen de encuadernación del documento final. Las opciones de encuadernación son las siguientes:

- **Encuadernación borde largo:** Esta opción es el diseño convencional que se utiliza en la encuadernación de documentos impresos.
- **Encuadernación borde corto:** Es el tipo de diseño que se utiliza en la impresión de calendarios.
- **1** En la aplicación Mac, seleccione **Imprimir** en el menú **Archivo**.
- **2** Seleccione **Disposición** en la lista desplegable de **Orientación**.
- **3** Elija una orientación de encuadernación en la opción **A doble cara**.
- **4** Seleccione el resto de opciones que desea utilizar.
- **5** Haga clic en **Imprimir** y el dispositivo imprimirá en ambas caras del papel.

Si imprime más de 2 copias, es posible que la primera y la segunda copia se impriman en la misma hoja de papel. Evite que esto suceda cuando imprime más de una copia.

### **Uso de la Ayuda**

Haga clic en el signo de interrogación en la esquina inferior izquierda de la ventana y haga clic en tema del cual desee información. Aparecerá una ventana emergente con información sobre la funcionalidad de la opción que se facilita desde el controlador.

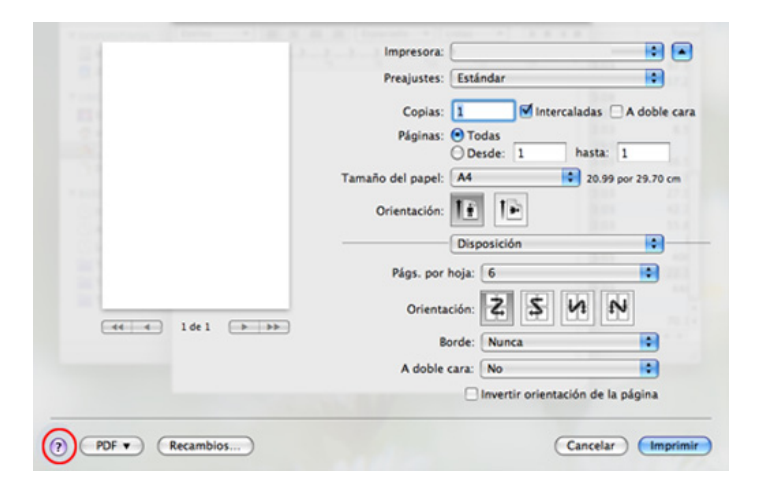

### <span id="page-168-0"></span>**Impresión en Linux**

Algunas características podrían no estar disponibles en función del modelo o la opción. Significa que las funciones no son compatibles.

### **Impresión desde las aplicaciones**

Existen muchas aplicaciones Linux desde las cuales usted podrá imprimir con Common UNIX Printing System (CUPS). Podrá imprimir desde cualquiera de estas aplicaciones.

- **1** Abra el documento que desea imprimir.
- **2** Abra el menú **File**y haga clic en **Page Setup** (**Print Setup** en algunas aplicaciones).
- **3** Elija el tamaño y la orientación del papel y asegúrese de que su impresora se encuentra seleccionada. Haga clic en **Apply**.
- **4** Abra el menú **File** y haga clic en **Print**.
- **5** Seleccione la impresora para imprimir.
- **6** Elija el número de copias e indique las páginas que desea imprimir.
- **7** Cambie las otras opciones de impresión en cada ficha en caso necesario.
- **8** Haga clic en **Print**.
	- Es posible que la impresión a doble cara automática no esté disponible en algunos modelos. De forma alternativa, puede utilizar el sistema de impresión lpr u otras aplicaciones para imprimir páginas pares e impares (consulte ["Funciones según el modelo" en la página 8\)](#page-7-0).

### **Impresión de archivos**

Podrá imprimir texto, imágenes, archivos PDF el dispositivo con el controlador CUPS estándar, directamente desde la interfaz de la línea de comandos. Esto es posible gracias a la utilidad CUPS lp o lpr. Puede imprimir estos archivos utilizando el siguiente formato de comando.

#### "**lp -d <nombre de impresora> -o <opción> <nombre de archivo>**"

Consulte la página principal de lp o lpr en su sistema para obtener más información.

### **Impresión en Linux**

### **Configuración de propiedades de impresión**

En la ventana de **Printer Properties** de **Printers configuration**, podrá cambiar las diversas propiedades de la impresora.

**1** Abra la **Unified Driver Configurator**.

Si es necesario, cambie a **Printers configuration**.

- **2** Seleccione la impresora de la lista de impresoras disponibles y haga clic en **Properties**.
- **3** Se abrirá la ventana **Printer Properties**.

En la parte superior de esta ventana aparecen estas cinco fichas:

- **General:** permite cambiar la ubicación y el nombre de la impresora. El nombre que se introdujo en esta ficha aparece en la lista de impresoras en **Printers configuration**.
- **Connection:** permite ver o seleccionar otro puerto. Si cambia el puerto del dispositivo de USB a paralelo o viceversa mientras está en uso, deberá volver a configurar el puerto del dispositivo en esta ficha.
- **Driver:** Le permite ver o seleccionar otro controlador de impresora. Haga clic en **Options** para ajustar las opciones predeterminadas para el dispositivo.
- **Jobs:** muestra la lista de trabajos de impresión. Haga clic en **Cancel job** para cancelar el trabajo seleccionado y seleccione la casilla de verificación **Show completed jobs** para ver los trabajos anteriores de la lista de trabajos.
- **Classes:** Muestra la clase en la que está el dispositivo. Haga clic en **Add to Class** para agregar el dispositivo a una clase específica o haga clic en **Remove from Class** para eliminar el dispositivo de la clase seleccionada.
- **4** Haga clic en **OK** para aplicar los cambios y cerrar la ventana **Printer Properties**.

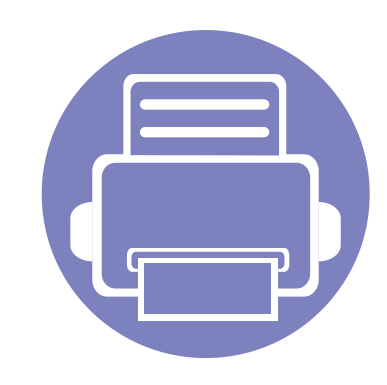

# **4. Herramientas de gestión útiles**

En este capítulo, se explican las herramientas de administración incluidas para ayudarle a obtener el máximo rendimiento de su impresora.

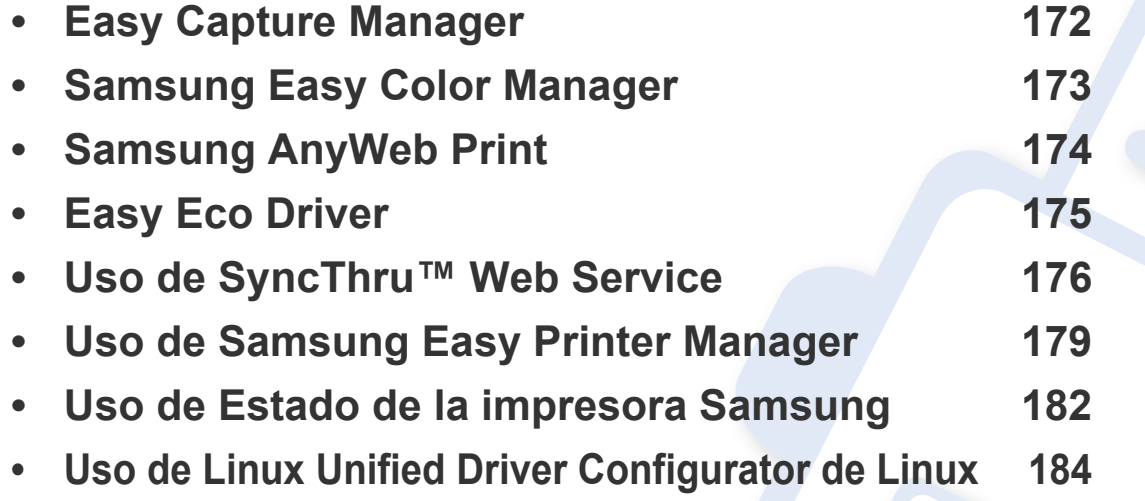

# <span id="page-171-0"></span>**Easy Capture Manager**

-6

- Es posible que esta función no esté disponible según el modelo o los accesorios opcionales (consulte ["Software" en la página 9](#page-8-0)).
- Disponible solo para usuarios de Windows (consulte ["Software" en la página 9](#page-8-0)).

Realice una captura de pantalla e inicie Easy Capture Manager pulsando simplemente la tecla Imprimir pantalla del teclado. Ahora podrá imprimir fácilmente la pantalla capturada como capturada o editada.

# <span id="page-172-0"></span>**Samsung Easy Color Manager**

Samsung Easy Color Manager permite a los usuarios realizar ajustes precisos con 6 tonos de color y otras propiedades, tales como brillo, contraste y saturación. Los cambios de tono de color pueden guardarse como perfiles y pueden utilizarse desde el controlador o desde el interior de la impresora.

- Es posible que esta función no esté disponible según el modelo o los accesorios opcionales (consulte ["Software" en la página 9](#page-8-0)).
	- Disponible solo para usuarios de Windows y Mac OS (consulte ["Software" en la página 9](#page-8-0)).

Permite a los usuarios de impresoras láser de color de Samsung ajustar el color según sus preferencias.

Descargue el software del sitio web de Samsung, descomprímalo e instálelo: (http://www.samsung.com > busque su producto > Soporte o Descargas).

# <span id="page-173-0"></span>**Samsung AnyWeb Print**

Disponible solo para usuarios de Windows y Mac.

Esta herramienta le ayuda a realizar capturas de pantalla, previsualizar, modificar e imprimir páginas de una manera más sencilla que cuando utiliza el programa corriente.

Descargue el software del sitio web de Samsung, descomprímalo e instálelo: (http://www.samsung.com > busque su producto > Soporte o Descargas).

# <span id="page-174-0"></span>**Easy Eco Driver**

Gracias a Easy Eco Driver, podrá aplicar funciones Eco para ahorrar papel y tóner antes de imprimir.

Easy Eco Driver también le permite realizar modificaciones, tales como eliminación de imágenes y textos, etc. Puede guardar los ajustes utilizados con frecuencia como valores predeterminados.

Disponible solo para usuarios de Windows.

#### **Modo de uso:**

- **1** Abra el documento que desea imprimir.
- **2** Abra la ventana **Preferencias de impresión** (consulte ["Abrir las preferencias de impresión" en la página 37\)](#page-36-0).
- **3** En la ficha **Favoritos**, seleccione **Eco Printing Preview**.
- **4** Aparecerá una ventana de vista preliminar.
- **5** Seleccione las opciones que desee aplicar al documento.

Puede ver la vista preliminar de las funciones aplicadas.

**6** Haga clic en **Imprimir**.

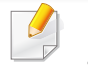

Si desea ejecutar Easy Eco Driver cada vez que imprima, active la casilla de selección **Iniciar Easy Eco Driver antes del trabajo de impresión** en la ficha **Básico** de la ventana de preferencias de impresión.

# <span id="page-175-1"></span><span id="page-175-0"></span>**Uso de SyncThru™ Web Service**

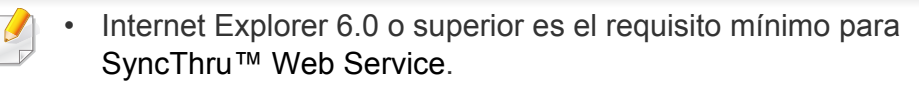

- Es posible que la explicación de SyncThru™ Web Service de este manual del usuario difieran de su dispositivo en función de las opciones o modelos de que disponga.
- Solo modelo en red.

#### **Obtener acceso a SyncThru™ Web Service**

**1** Acceda a un explorador web en Windows, por ejemplo, Internet Explorer.

Escriba la dirección IP de la impresora (http://xxx.xxx.xxx.xxx) en el campo de dirección y pulse la tecla Intro o haga clic en **Ir**.

**2** Se abrirá el sitio web incorporado de la impresora.

### **Iniciar la sesión en SyncThru™ Web Service**

Antes de configurar las opciones en SyncThru™ Web Service, debe iniciar sesión como administrador. Puede utilizar SyncThru™ Web Service sin iniciar la sesión, pero no tendrá acceso a la ficha **Configuración** ni a la ficha **Seguridad**.

- **1** Haga clic en **Conexión** en la parte superior derecha del sitio web de SyncThru™ Web Service.
- **2** Si es la primera vez que inicia sesión en **SyncThru™ Web Service**, debe iniciar sesión como administrador. Escriba el identificador y la contraseña predeterminados siguientes. Le recomendamos cambiar la contraseña predeterminada por motivos de seguridad.
	- **ID: admin**
	- **Contraseña: sec00000**

# **Uso de SyncThru™ Web Service**

### **Descripción general de SyncThru™ Web Service**

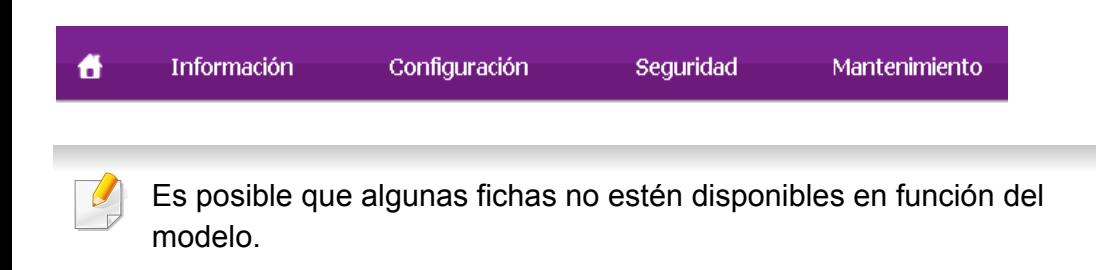

### **Ficha Información**

Esta ficha ofrece información general acerca del dispositivo. Puede revisar distinta información, como la cantidad restante de tóner. También puede imprimir informes, por ejemplo, el informe de errores.

- **Alertas activas:** Muestra las alertas que se han producido en la impresora y su gravedad.
- **Suministros:** Muestra el número de páginas que se han impreso, así como la cantidad de tóner que queda en el cartucho.
- **Contadores de uso:** Muestra el recuento de uso por tipos de impresión: simple o dúplex.
- **Configuración actual:** Muestra información sobre la impresora y sobre la red.
- **Imprimir información:** Imprime informes como, por ejemplo, informes relacionados con el sistema y sobre fuentes.

### **Ficha Configuración**

Permite establecer la configuración que incluyen el dispositivo y la red. Debe iniciar la sesión como administrador para ver esta ficha.

- Ficha **Ajustes del equipo:** Permite configurar las opciones del dispositivo.
- Ficha **Ajustes de red:** Muestra las opciones del entorno de red. Permite configurar opciones tales como TCP/IP y los protocolos de red.

### **Ficha Seguridad**

Permite establecer la información de seguridad del sistema y de la red. Debe iniciar la sesión como administrador para ver esta ficha.

- **Seguridad del sistema:** Permite establecer la información de administrador del sistema y también activar o desactivar las funciones del dispositivo.
- **Seguridad red:** Establece la configuración del filtrado IPv4/IPv6.

# **Uso de SyncThru™ Web Service**

### **Ficha Mantenimiento**

Esta ficha le permite mantener el dispositivo mediante la actualización del firmware y la configuración de contacto para enviar correo electrónico. También puede conectarse a un sitio web de Samsung o descargar los controladores si selecciona el menú **Enlace**.

- **Actualización del firmware:** Esta función le permite actualizar el firmware del dispositivo.
- **Datos de contacto:** Muestra la información de contacto.
- **Enlace:** Muestra enlaces a sitios útiles desde los que puede descargar información o en los que puede consultarla.

### **Configurar la información de administrador del sistema**

Este ajuste es necesario para utilizar la opción de notificaciones de correo electrónico.

- **1** Abra un explorador web en Windows, por ejemplo, Internet Explorer. Escriba la dirección IP de la máquina (http://xxx.xxx.xxx.xxx) en el campo de dirección y pulse la tecla Intro o haga clic en **Ir**.
- **2** Se abrirá el sitio web incorporado de la impresora.
- **3** En la ficha **Seguridad**, seleccione **Seguridad del sistema**<sup>&</sup>gt; **Administrador del sistema**.
- **4** Introduzca el nombre, el número de teléfono, la ubicación y la dirección de correo del administrador.
- **5** Haga clic en **Aplicar**.

# <span id="page-178-0"></span>**Uso de Samsung Easy Printer Manager**

Samsung Easy Printer Manager es una aplicación que reúne la configuración de la impresora Samsung en una única ubicación. Samsung Easy Printer Manager combina la configuración de la impresión y entornos de impresión, configuración/acciones y ejecución. Todas estas funciones ofrecen una puerta de enlace ideal que le permiten utilizar cómodamente su impresora Samsung. Samsung Easy Printer Manager cuenta con dos interfaces de usuario diferentes para que el usuario elija: la interfaz de usuario básica y la interfaz de usuario avanzada. Cambiar entre una

información y otra es muy sencillo: simplemente haga clic en el botón  $\mathbb{R}$ .

- Disponible solo para usuarios de sistemas operativos Windows o Mac.
- En Windows, Internet Explorer 6.0 o superior es el requisito mínimo para Samsung Easy Printer Manager.

### **Descripción general de Samsung Easy Printer Manager**

Para abrir el programa:

#### **En Windows,**

Seleccione **Inicio** > **Programas** o **Todos los programas** > **Impresoras Samsung** > **Samsung Easy Printer Manager**.

#### **En Mac,**

Abra la carpeta **Aplicaciones** > carpeta **Samsung** > **Samsung Easy Printer Manager**.

La interfaz Samsung Easy Printer Manager está compuesta por diversas secciones básicas, tal y como se describe en la tabla que se muestra a continuación:

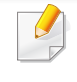

La captura de pantalla puede diferir en función del sistema operativo que utilice.

## **Uso de Samsung Easy Printer Manager**

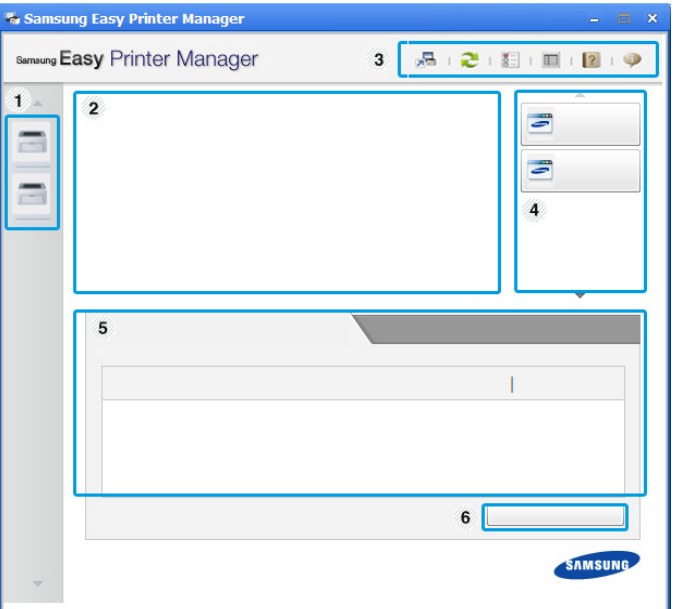

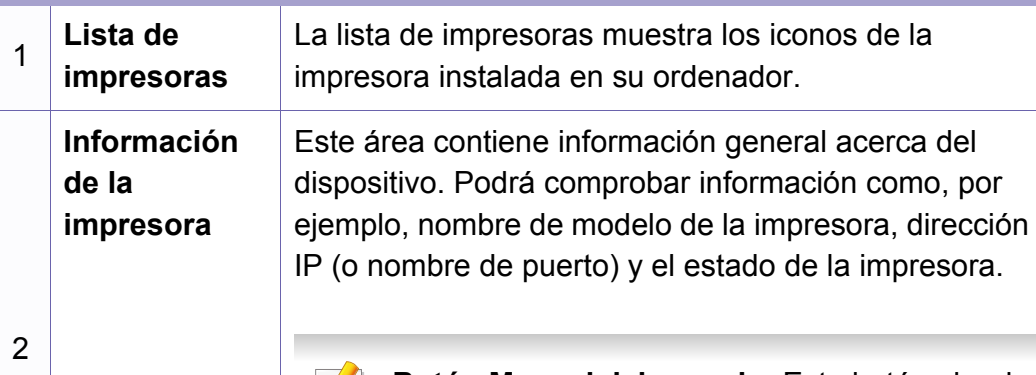

**Botón Manual del usuario:** Este botón abre la **Guía de solución de problemas** cuando se produce un error. Puede abrir directamente la sección necesaria del Manual del usuario.

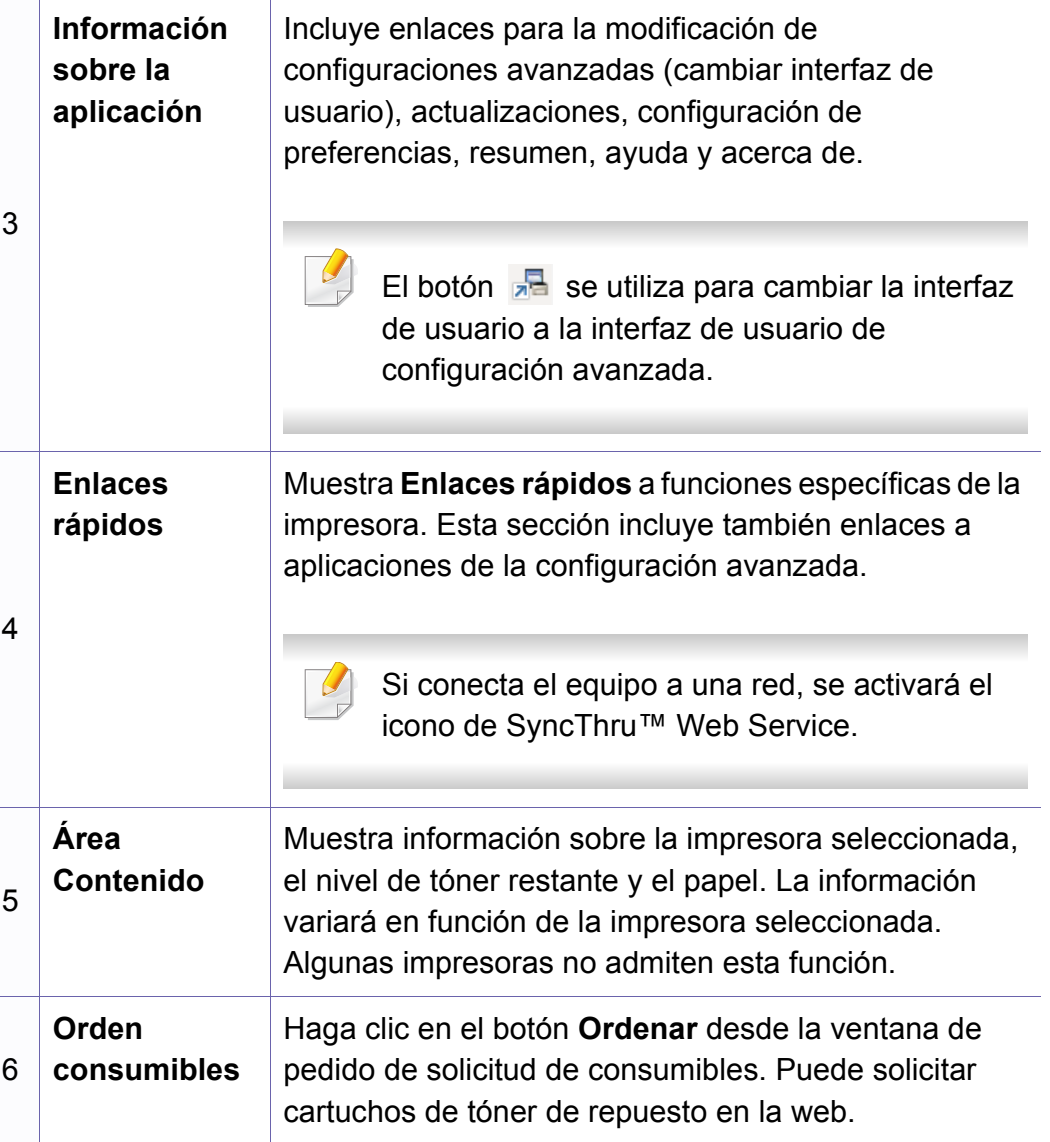
# **Uso de Samsung Easy Printer Manager**

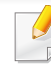

Haga clic en el botón **Ayuda** (**e**) de la esquina superior derecha de la ventana; luego, haga clic en la opción sobre la cual desee obtener información.

#### **Descripción de la interfaz de usuario de configuración avanzada**

La interfaz de usuario avanzada está diseñada para que la utilice la persona responsable de la gestión de la red y las impresoras.

#### **Ajustes del dispositivo**

En esta sección podrá configurar diversos ajustes del equipo, como por ejemplo la configuración del equipo, el papel, la disposición, la emulación, la red y la información de impresión.

#### **Configuración de alertas (solo Windows)**

Este menú incluye ajustes relacionados con la generación de alertas de error.

- **Alertas de la impresora:** Contiene ajustes relacionados con el momento en el que van a recibirse las alertas.
- **Alerta de correo electrónico:** Contiene opciones relacionadas con la recepción de alertas por medio de correo electrónico.
- **Historial de alertas:** Contiene un historial de las alertas relacionadas con el dispositivo y con el tóner.

#### **Contabilidad de trabajos**

Permite realizar consultas de información de cuota sobre el usuario de contabilidad de trabajos especificado. Esta información de cuota puede crearse y aplicarse a dispositivos mediante software de contabilidad de trabajos tales como el software de administración SyncThru™ o CounThru™.

## **Uso de Estado de la impresora Samsung**

Estado de la impresora Samsung es un programa que controla el estado de la impresora e informa sobre el mismo.

- Disponible para usuarios de Windows.
- La ventana Estado de la impresora Samsung y el contenido que aparece en este manual del usuario pueden variar según la impresora o sistema operativo en uso.
- Compruebe que el sistema operativo sea compatible con su dispositivo (consulte ["Requisitos del sistema" en la página 74\)](#page-73-0).

#### **Descripción general de Estado de la impresora Samsung**

Si se produce un error durante la operación, puede comprobar el error en Estado de la impresora Samsung. Estado de la impresora Samsung se instala automáticamente con el software del dispositivo.

También puede iniciar el Estado de la impresora Samsung de forma manual. Diríjase a las **Preferencias de impresión**, haga clic en la ficha **Básico** > botón **Estado de la impresora**.

Aparecerán los siguientes iconos en la barra de tareas de Windows:

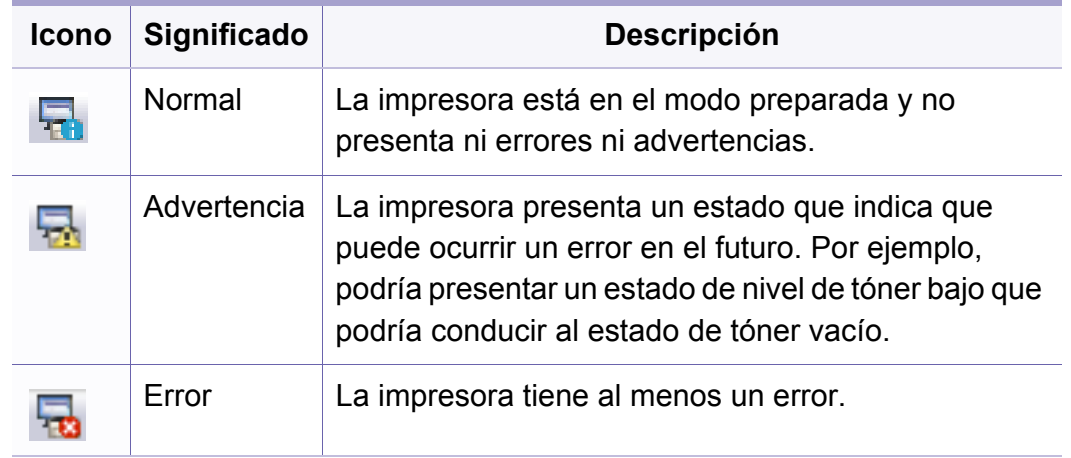

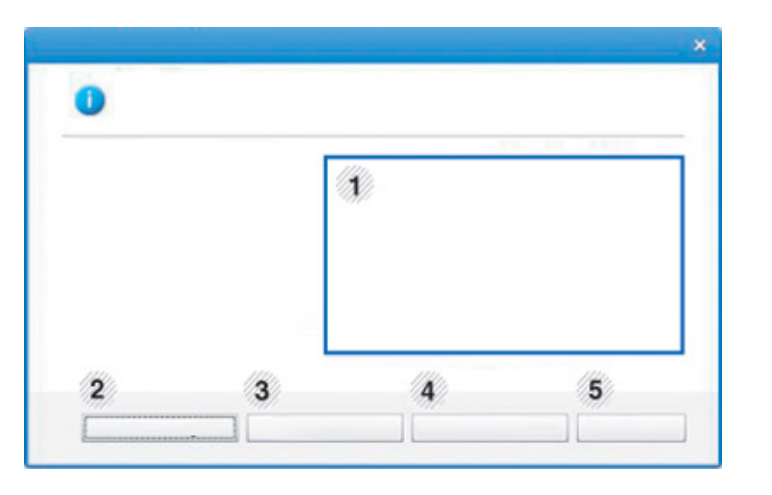

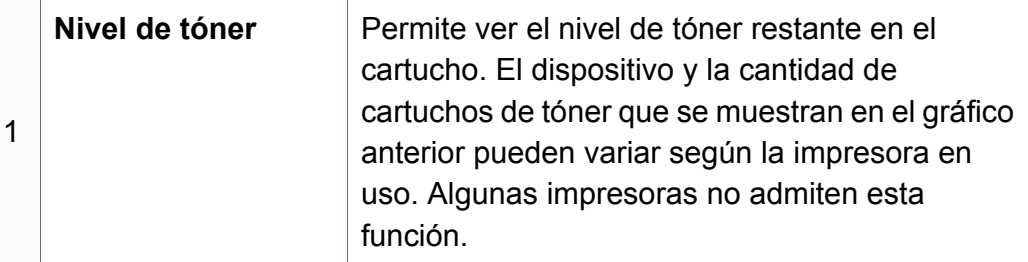

### **Uso de Estado de la impresora Samsung**

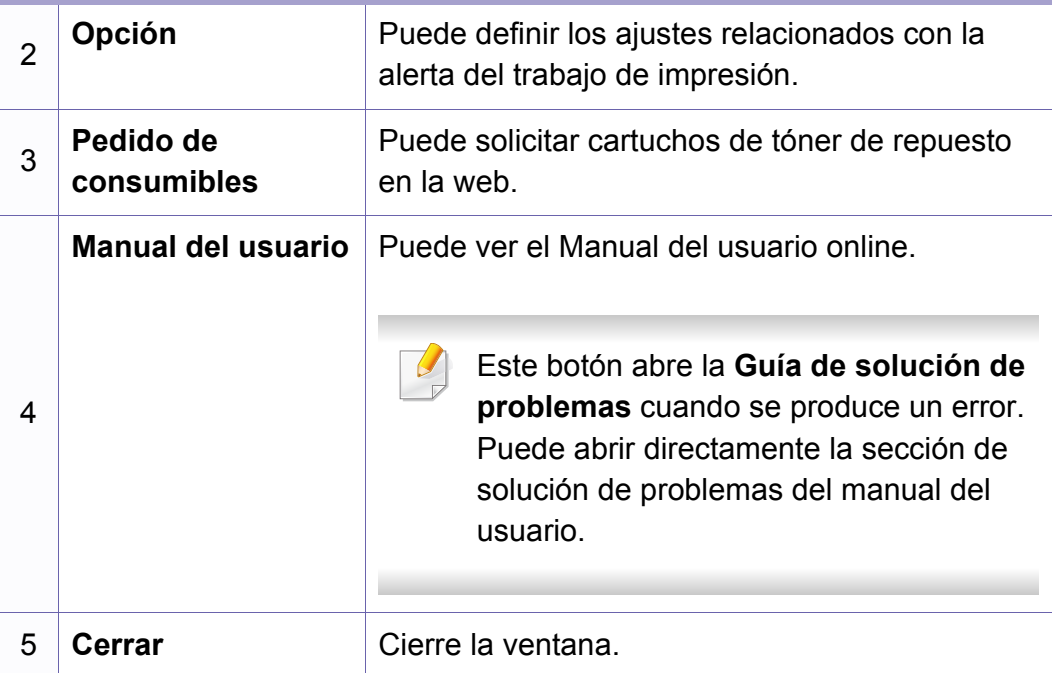

# **Uso de Linux Unified Driver Configurator de Linux**

Unified Driver Configurator es una herramienta diseñada principalmente para configurar dispositivos. Debe instalar Unified Linux Driver para usar Unified Driver Configurator (consulte ["Instalación en Linux" en la página](#page-96-0)  [97\)](#page-96-0).

Después de instalar el controlador en el sistema Linux, se creará de forma automática el icono de Unified Driver Configurator en el escritorio.

#### **Apertura de Unified Driver Configurator**

- **1** Haga doble clic en **Unified Driver Configurator** en el escritorio. También puede hacer clic en el icono del menú **Startup** y seleccionar **Samsung Unified Driver** > **Unified Driver Configurator**.
- **2** Haga clic en los botones de la izquierda para avanzar a la ventana de configuración correspondiente.

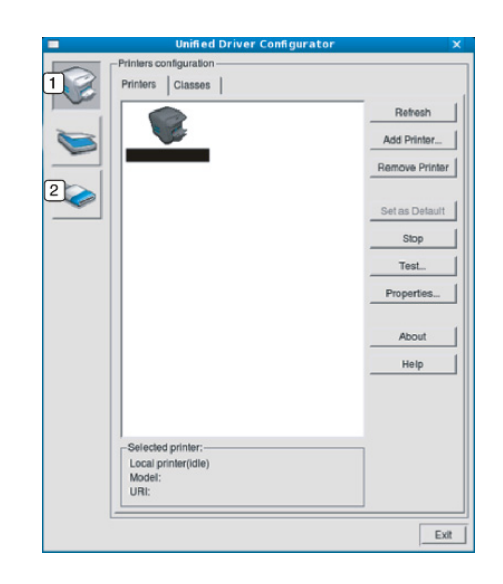

**1 Printer Configuration 2 Port Configuration**

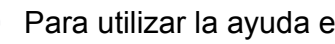

Para utilizar la ayuda en pantalla, haga clic en **Help**.

**3** Una vez modificada la configuración, haga clic en **Exit** para cerrar **Unified Driver Configurator**.

# **Uso de Linux Unified Driver Configurator de Linux**

#### **Configuración de impresoras**

**Printers configuration** tiene dos fichas: **Printers** y **Classes**.

#### **Ficha Printers**

Visualice la configuración de impresión del sistema actual haciendo clic en el botón del icono del dispositivo que se encuentra a la izquierda de la ventana **Unified Driver Configurator**.

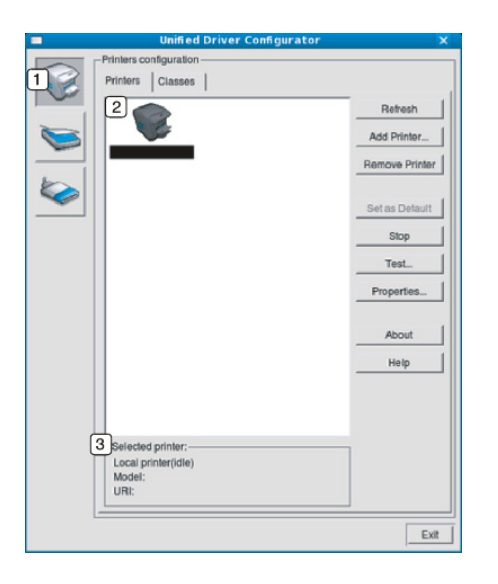

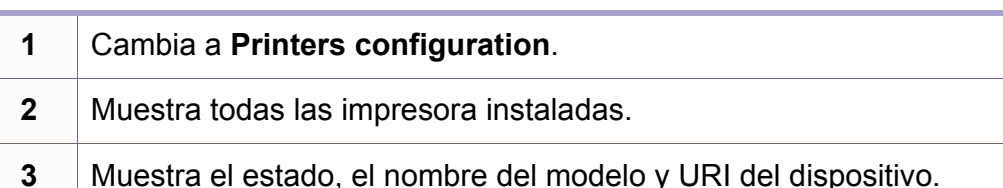

Los botones de control de la impresora son los siguientes:

- **Refresh:** actualiza la lista de impresoras disponibles.
- **Add Printer:** permite agregar una impresora nueva.
- **Remove Printer:** elimina la impresora seleccionada.
- **Set as Default:** configura la impresora seleccionada como impresora predeterminada.
- **Stop/Start:** detiene o inicia la impresora.
- **Test:** permite imprimir una página de prueba para verificar si el equipo funciona correctamente.
- **Properties:** Permite visualizar y cambiar las propiedades de la impresora.

# **Uso de Linux Unified Driver Configurator de Linux**

#### **Ficha Classes**

La ficha Classes muestra la lista de clases de impresoras disponibles.

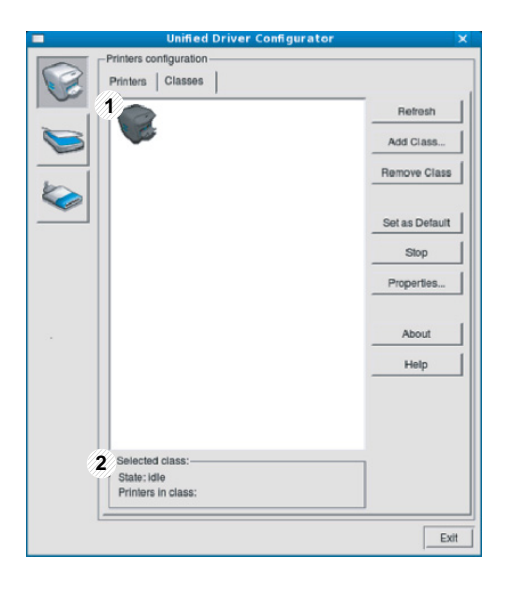

- **1** Muestra todas las clases de impresoras.
- **2** Muestra el estado de la clase y la cantidad de impresoras en la clase.
- **Refresh:** Renueva la lista de clases.
- **Add Class:** permite agregar una nueva clase de impresora.
- **Remove Class:** elimina la clase de impresora seleccionada.

#### **Ports configuration**

En esta ventana, podrá visualizar la lista de puertos disponibles, verificar el estado de los puertos y liberar un puerto ocupado una vez finalizado el trabajo.

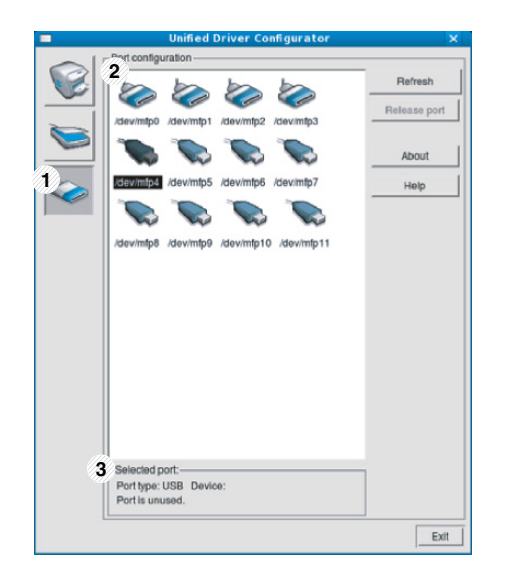

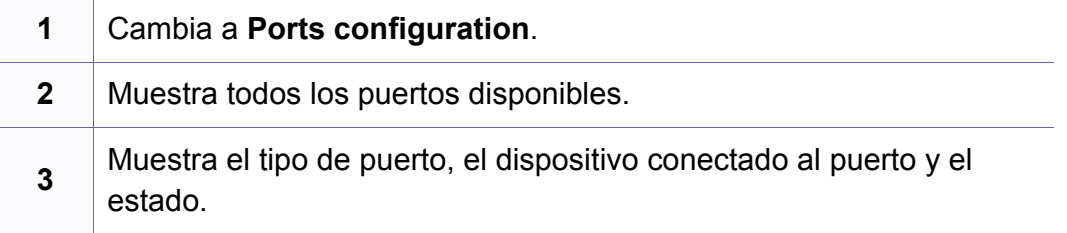

- **Refresh:** renueva la lista de puertos disponibles.
- **Release port:** libera el puerto seleccionado.

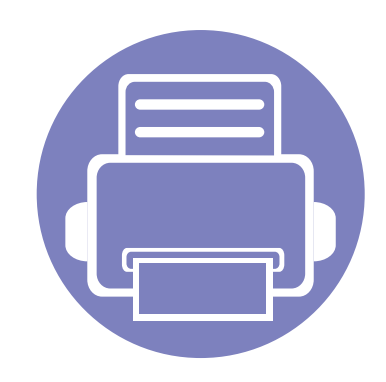

# **5. Solución de problemas**

Este capítulo brinda información útil sobre qué hacer en caso de que se produzca un error.

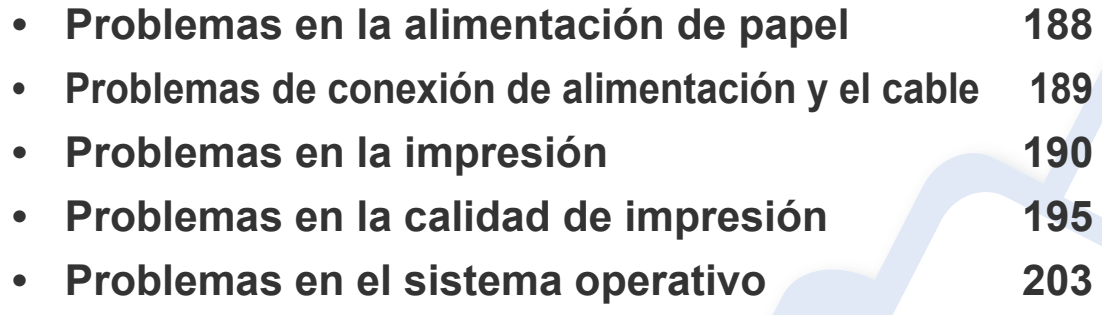

### <span id="page-187-0"></span>**Problemas en la alimentación de papel**

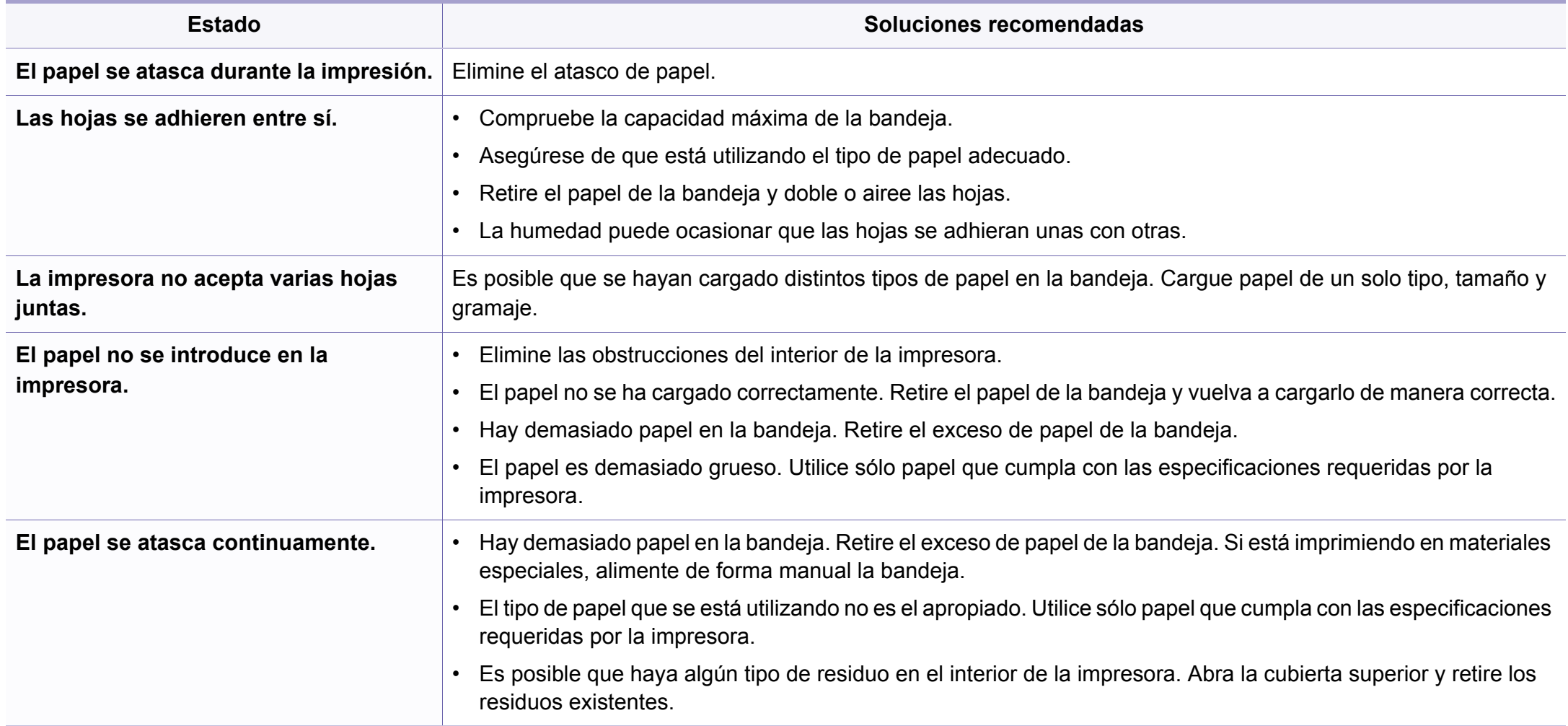

### <span id="page-188-0"></span>**Problemas de conexión de alimentación y el cable**

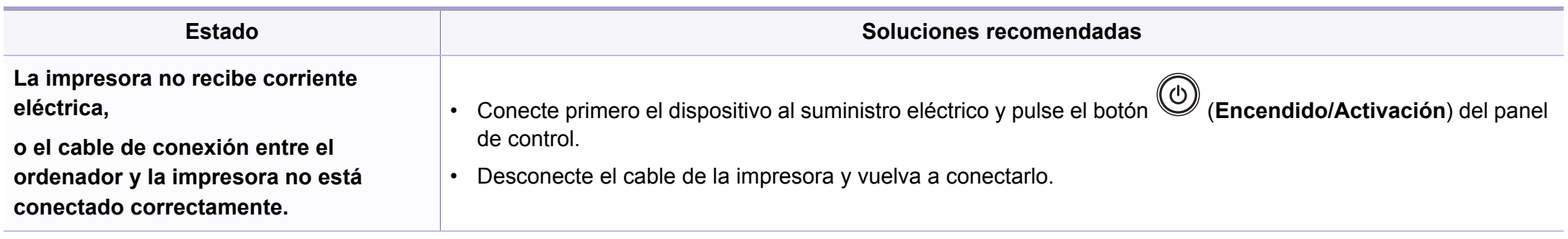

<span id="page-189-0"></span>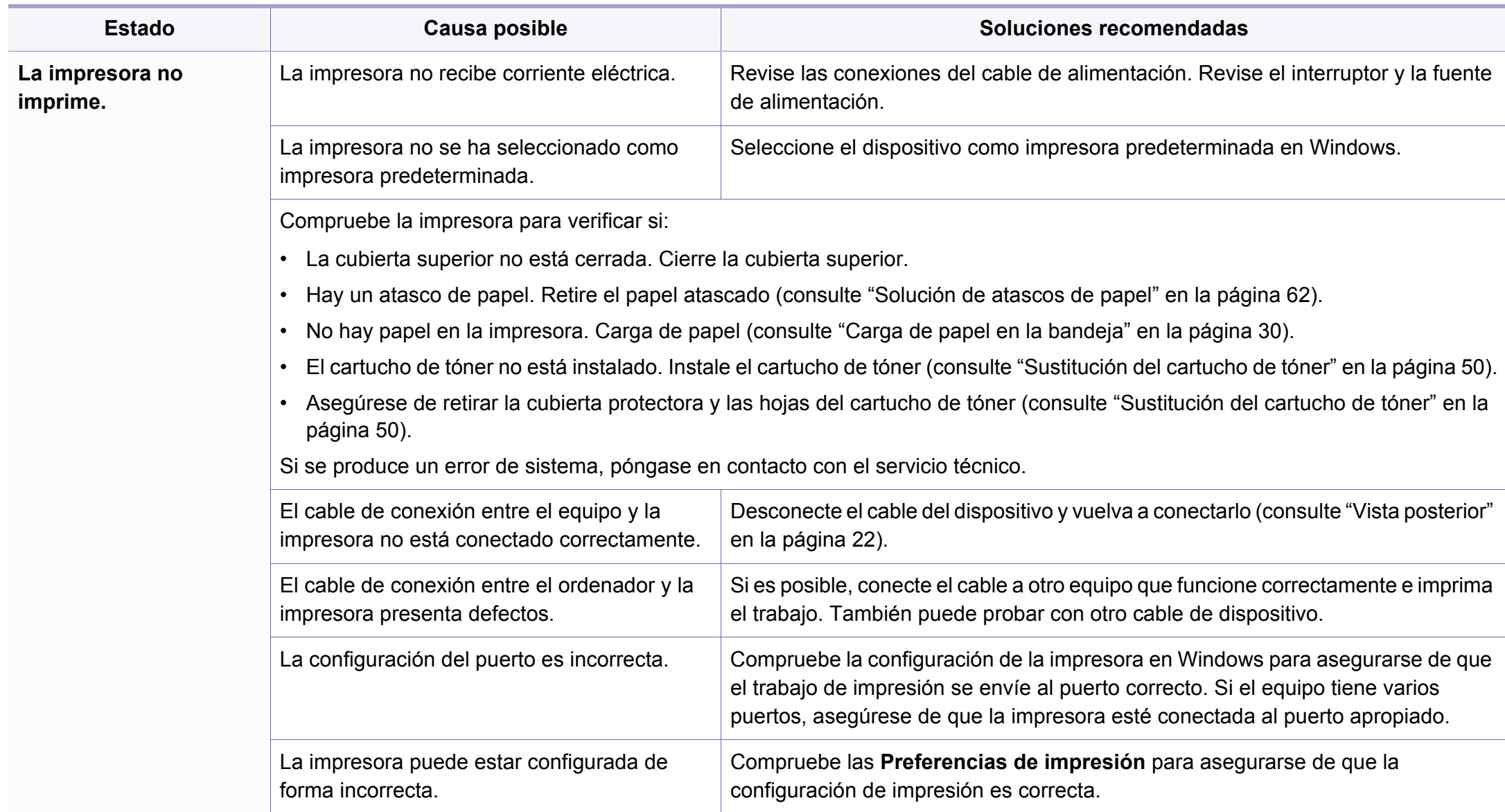

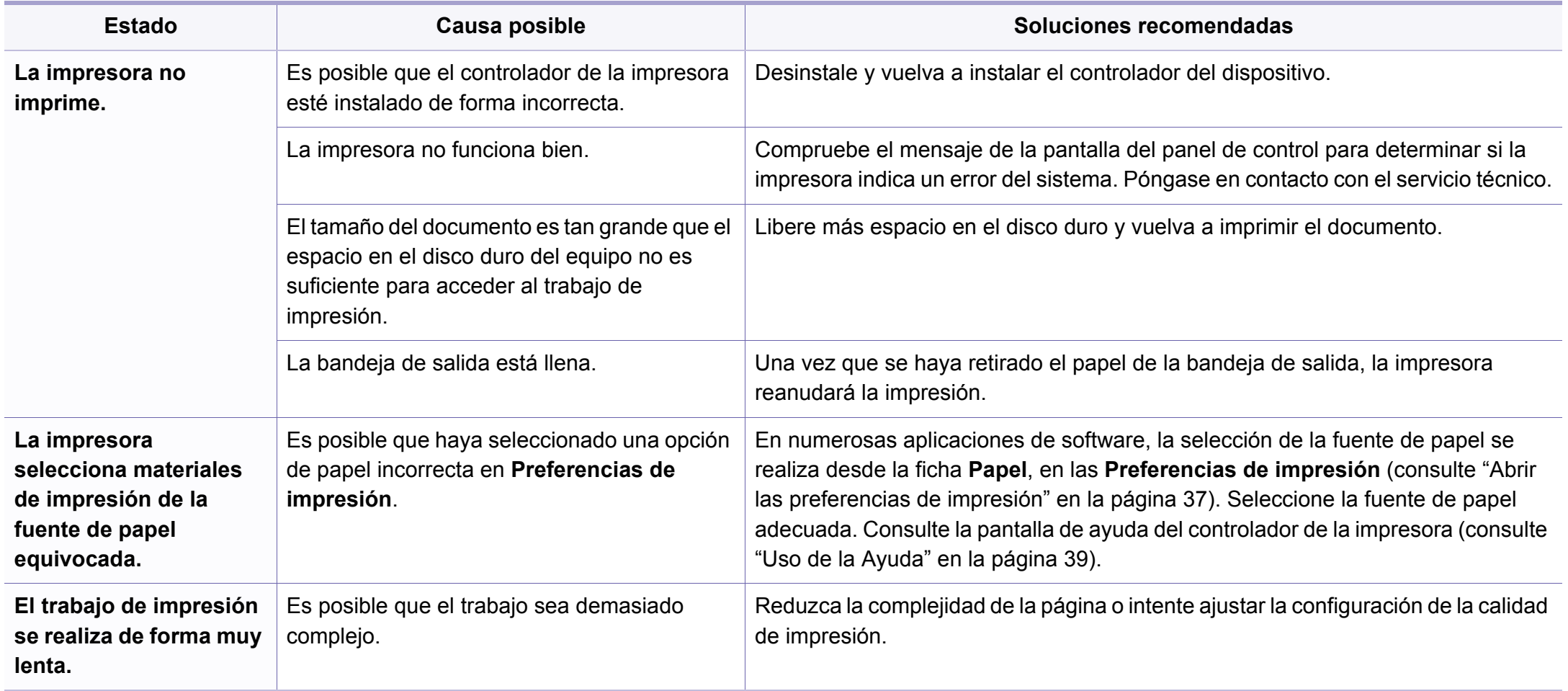

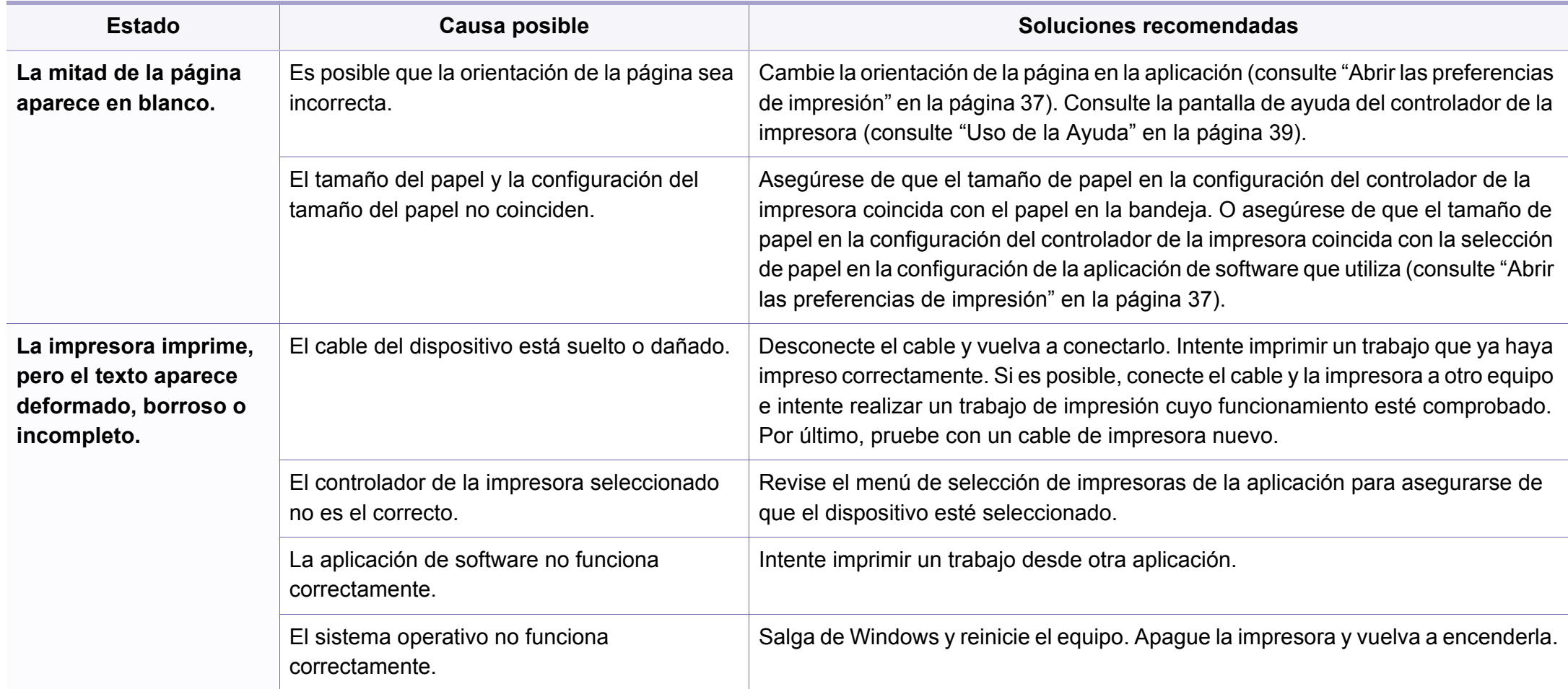

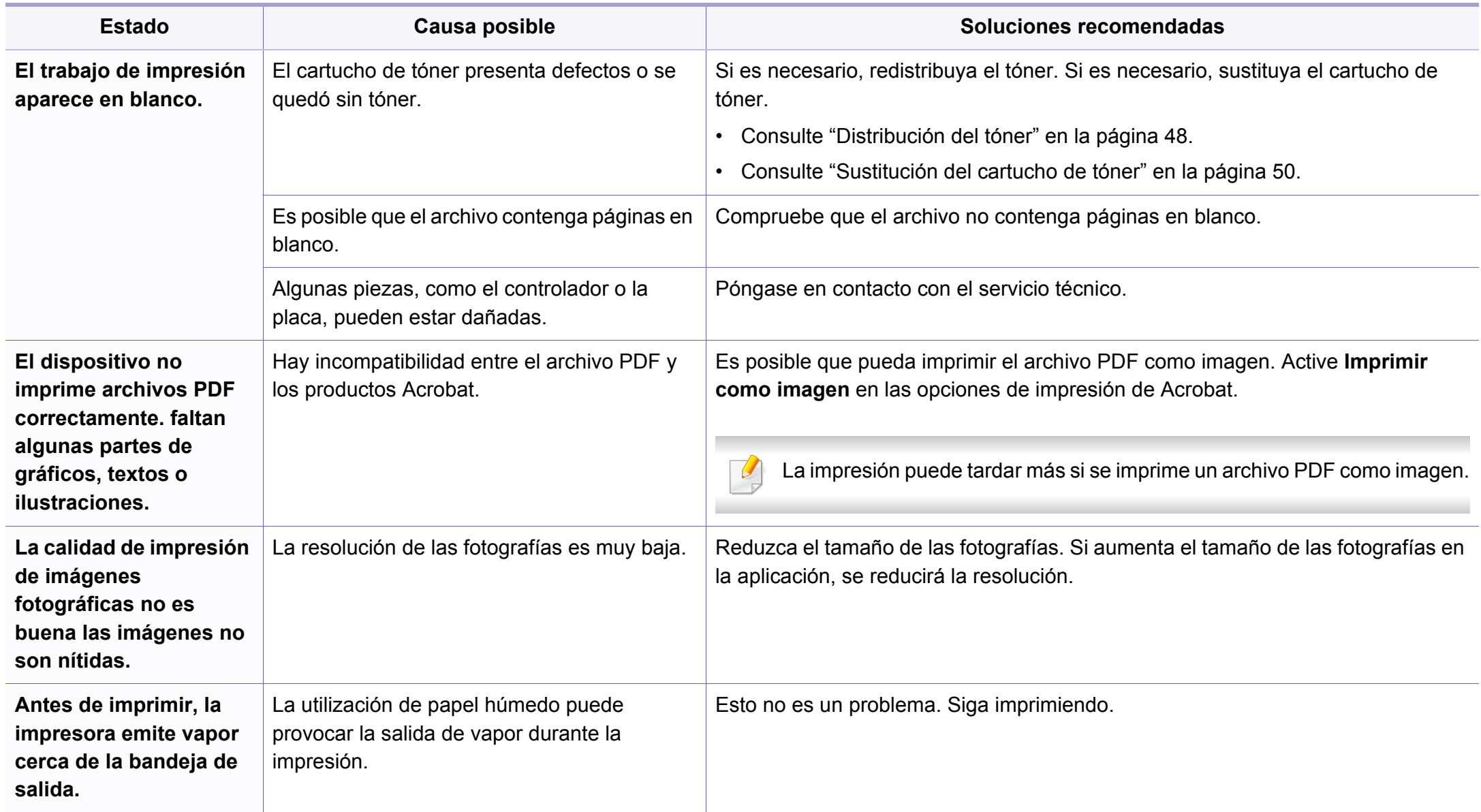

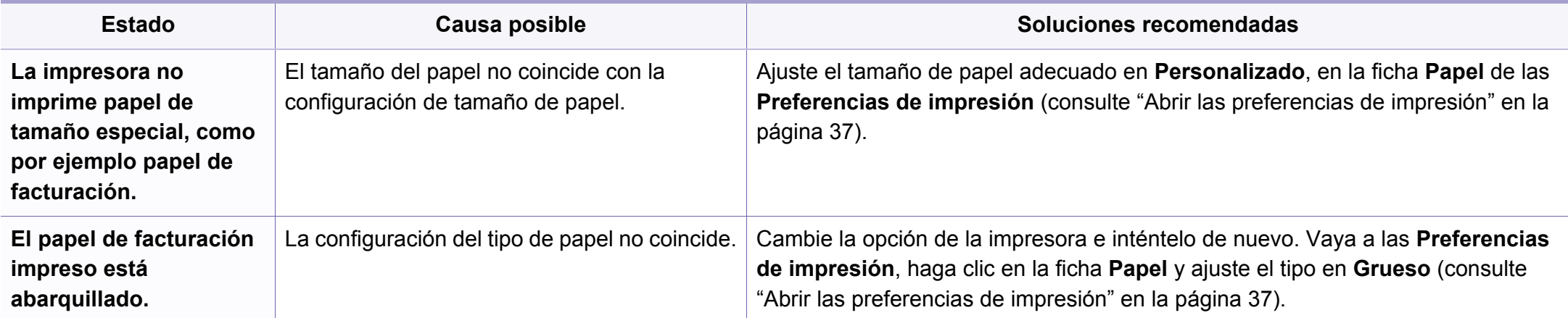

<span id="page-194-0"></span>Si el interior de la impresora está sucio o si ha cargado el papel de forma incorrecta, la calidad de impresión puede disminuir. Consulte la siguiente tabla para solucionar el problema.

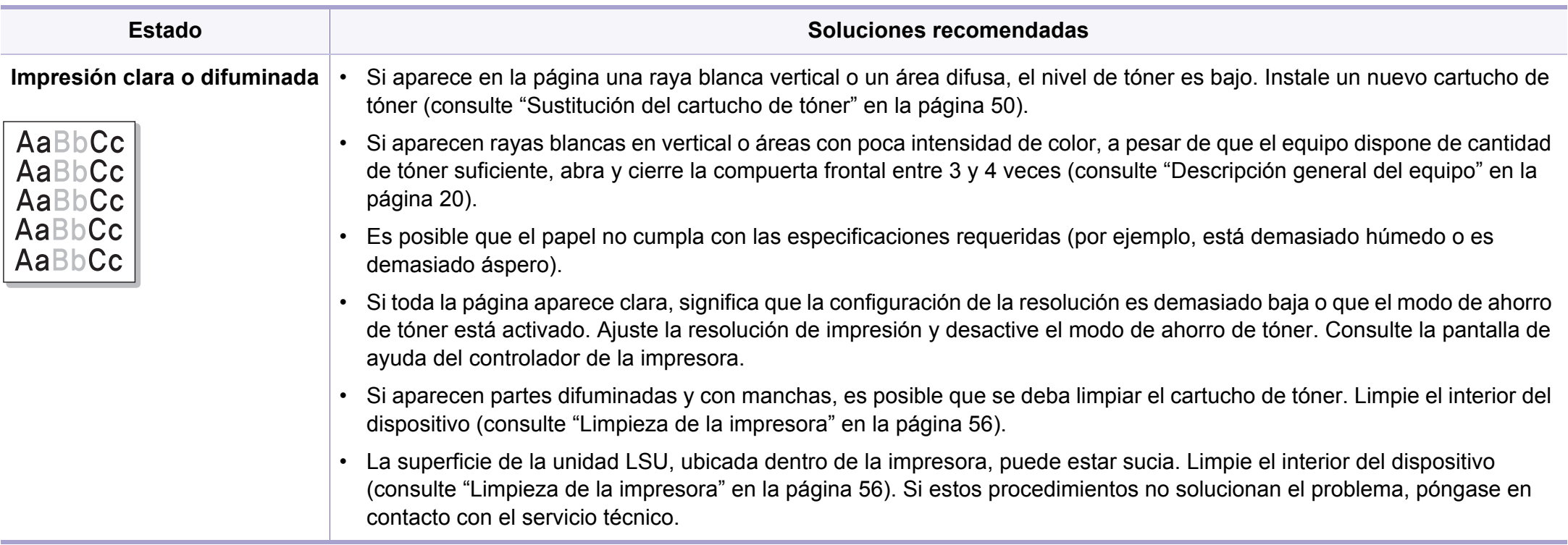

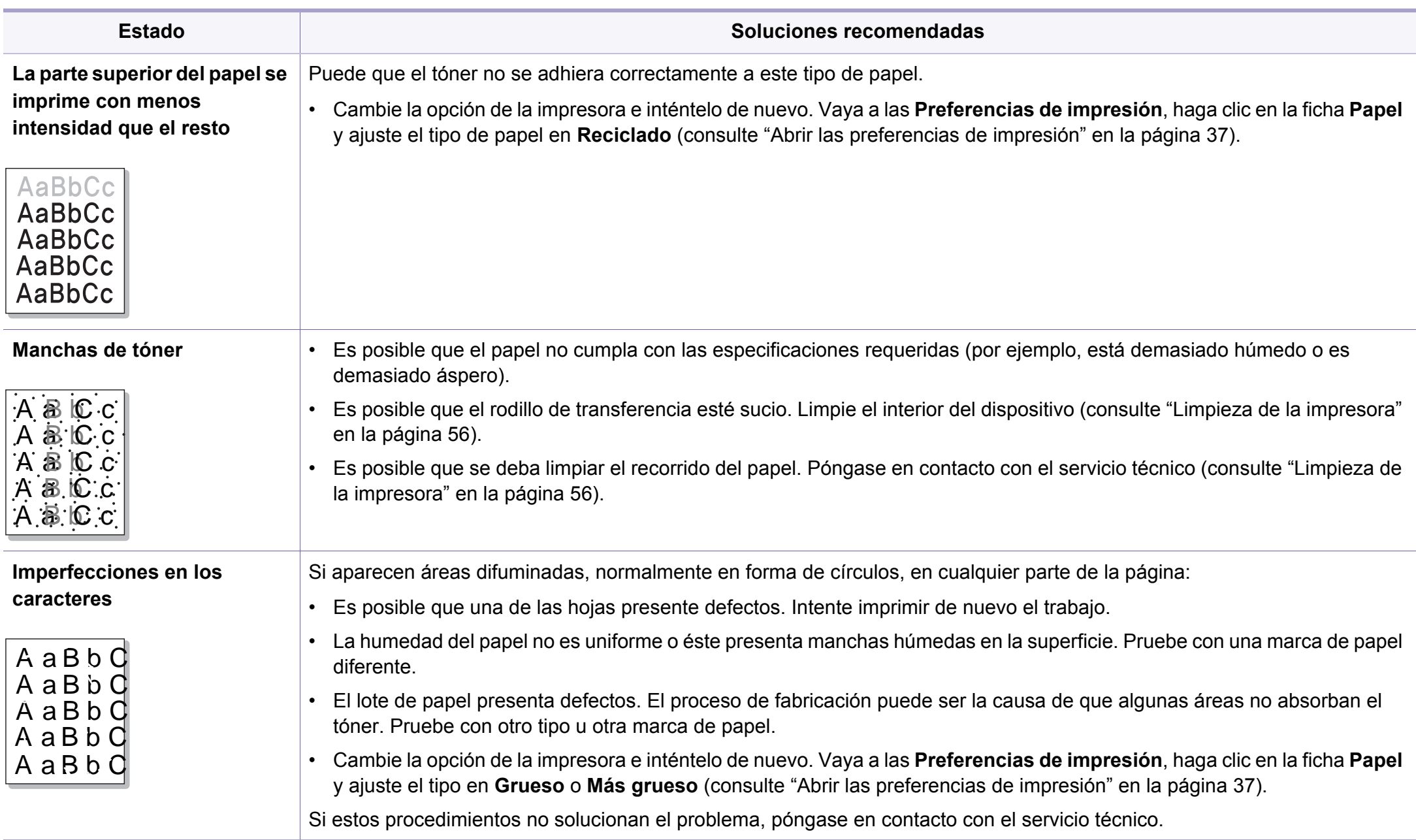

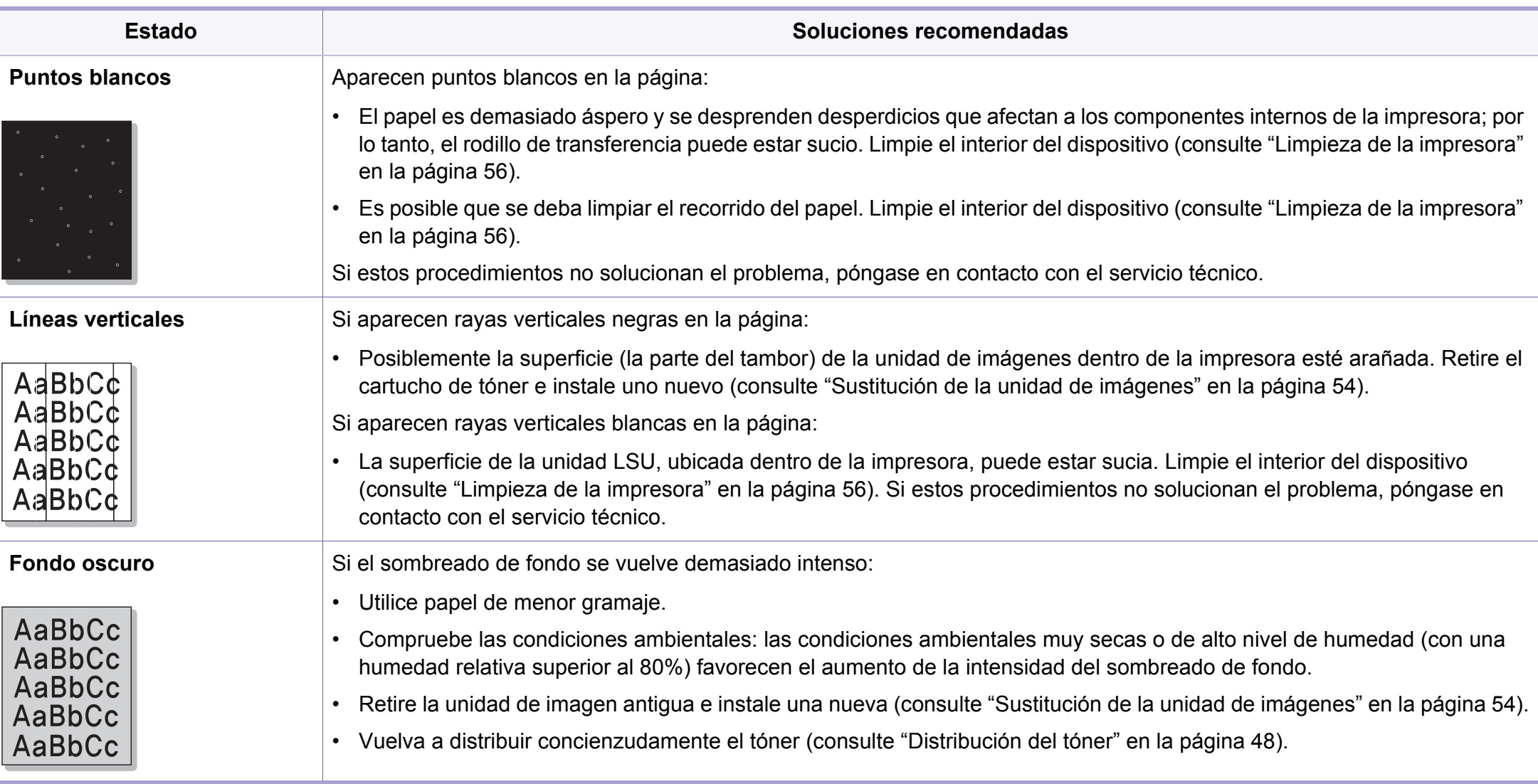

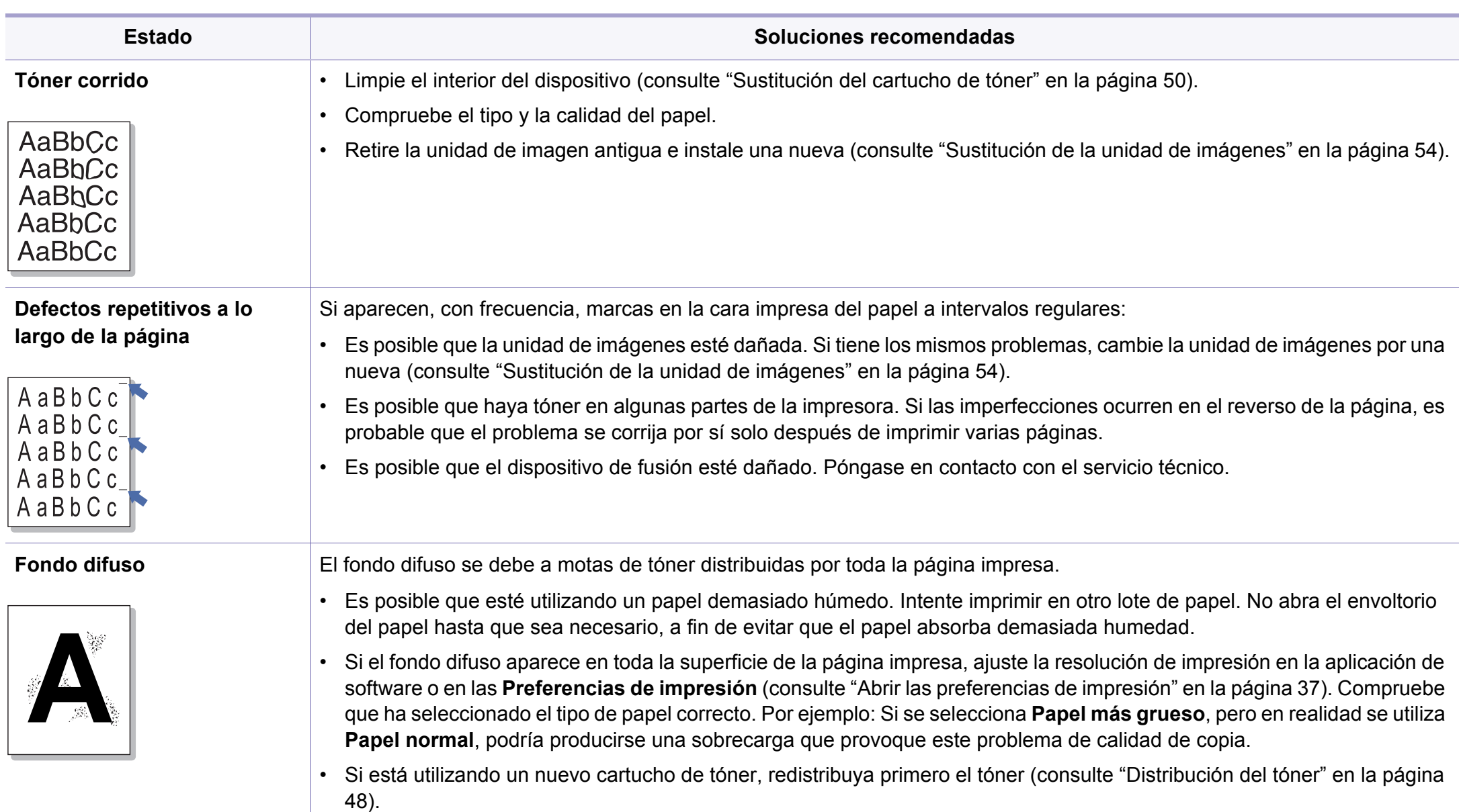

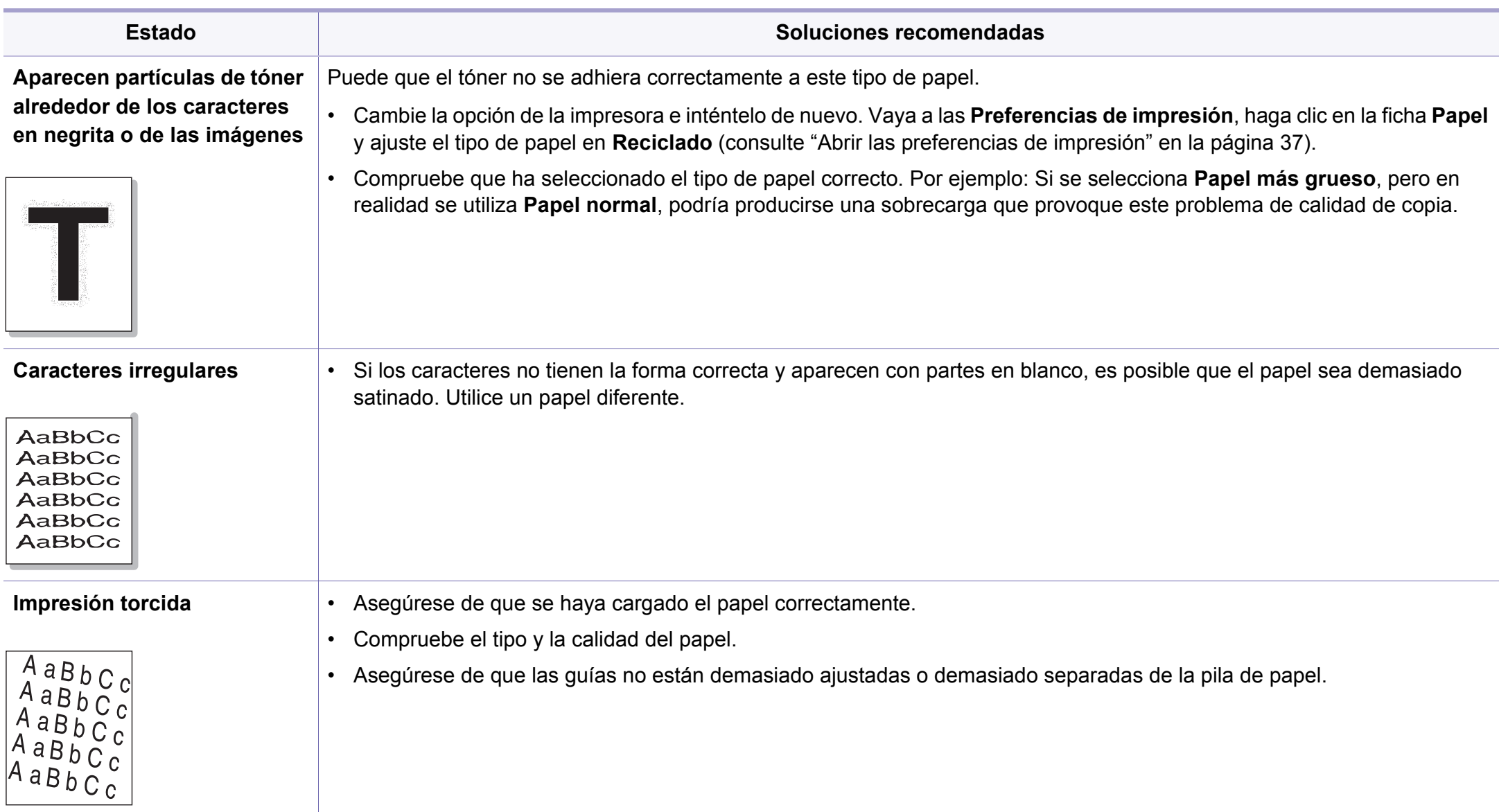

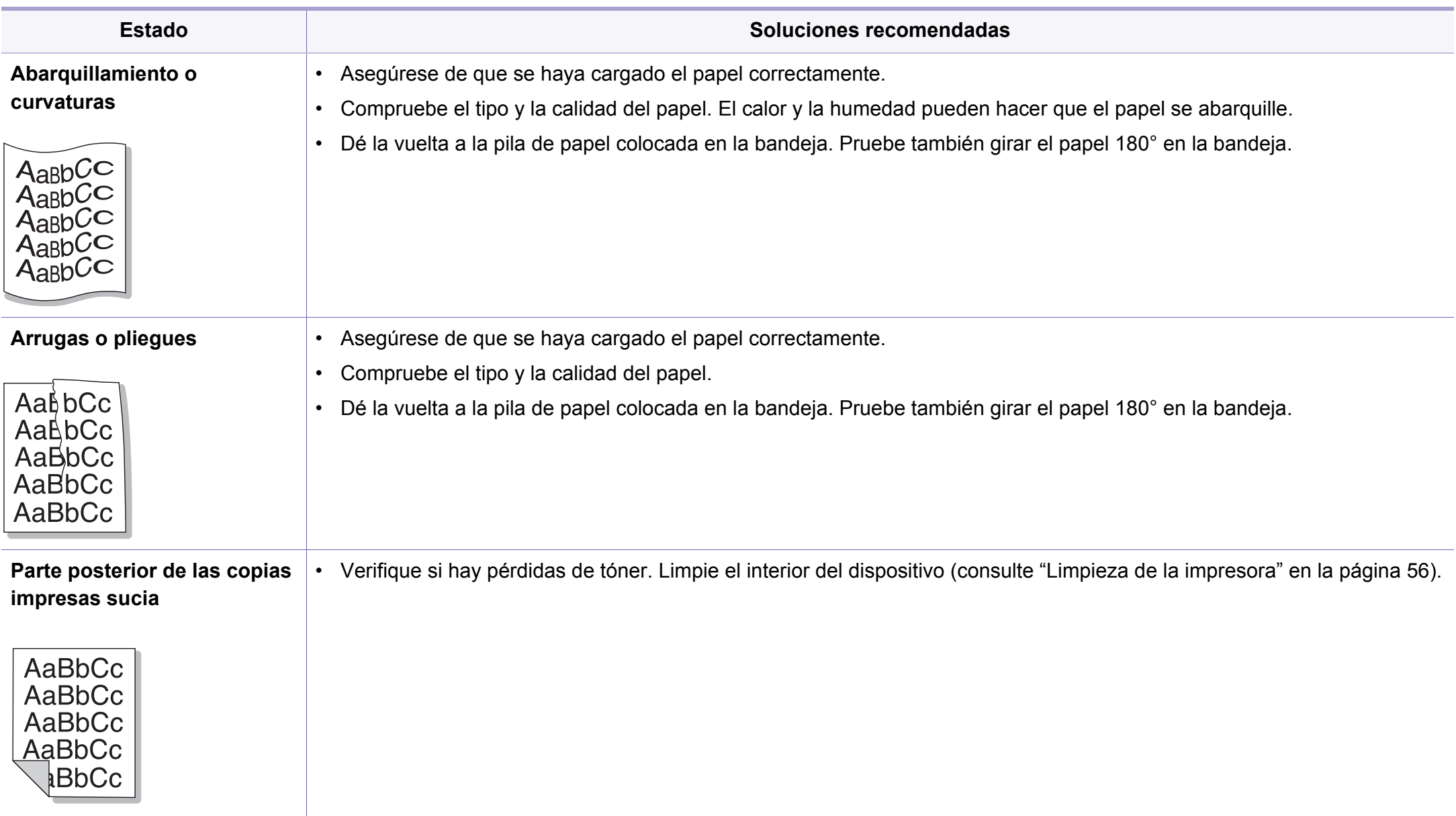

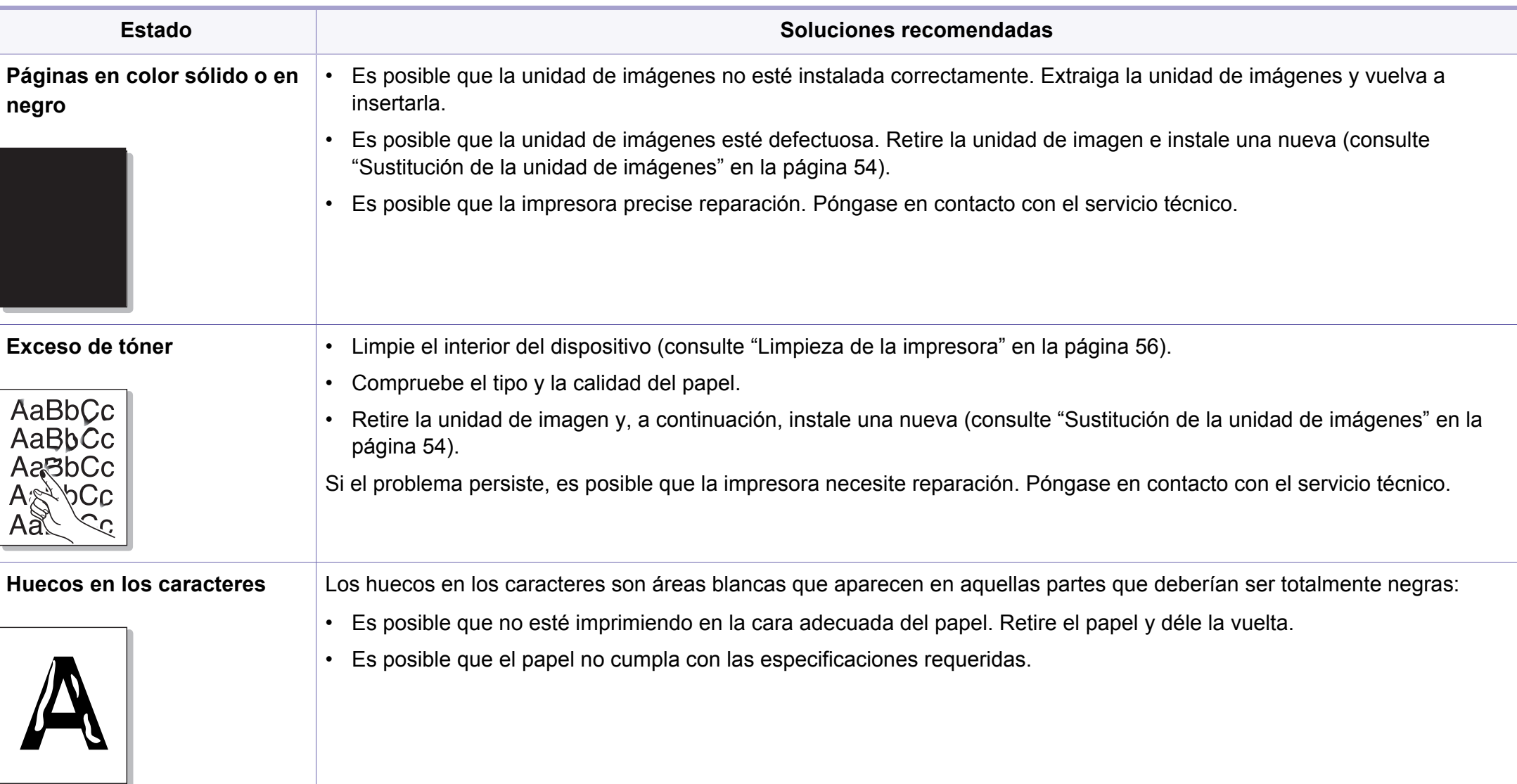

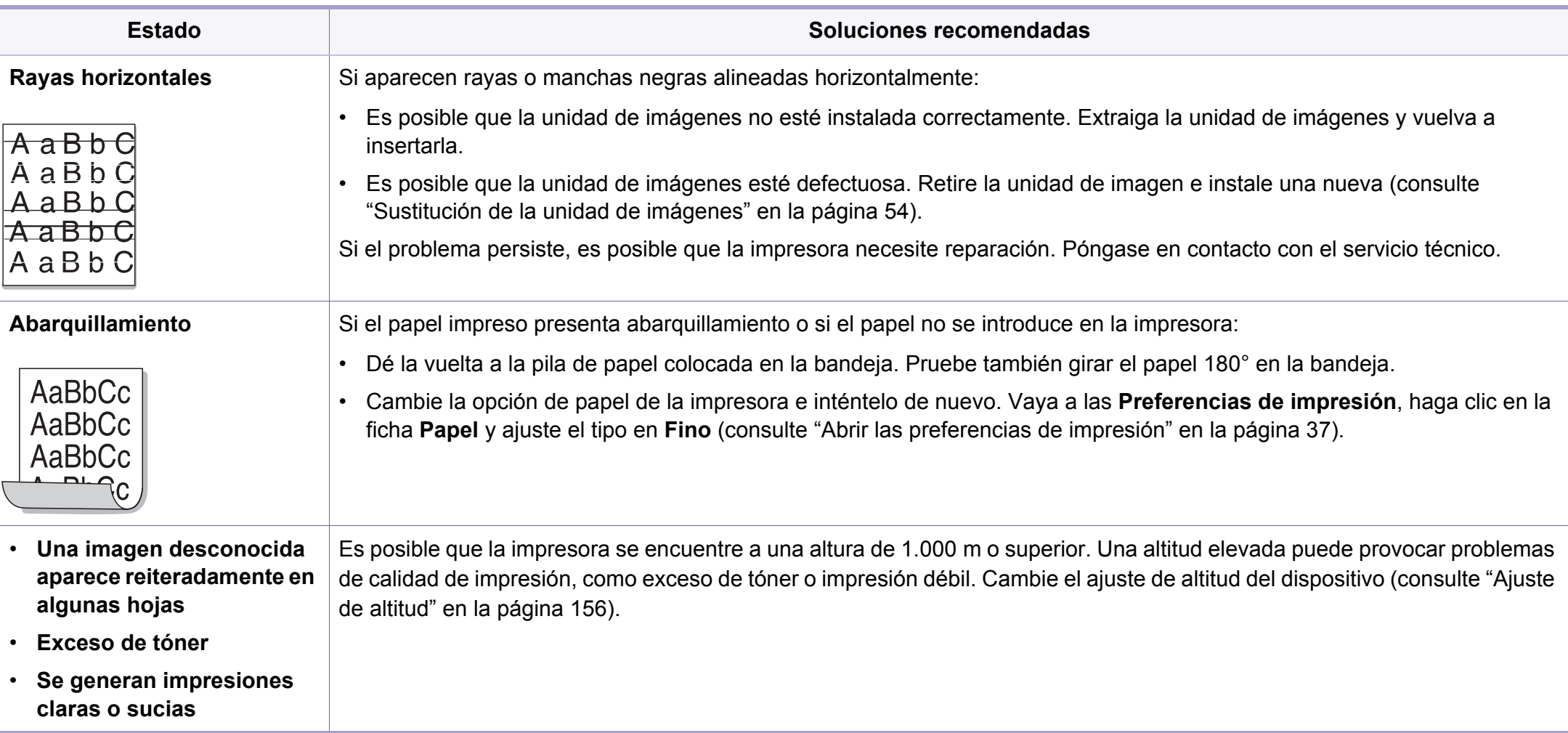

#### <span id="page-202-0"></span>**Problemas habituales de Windows**

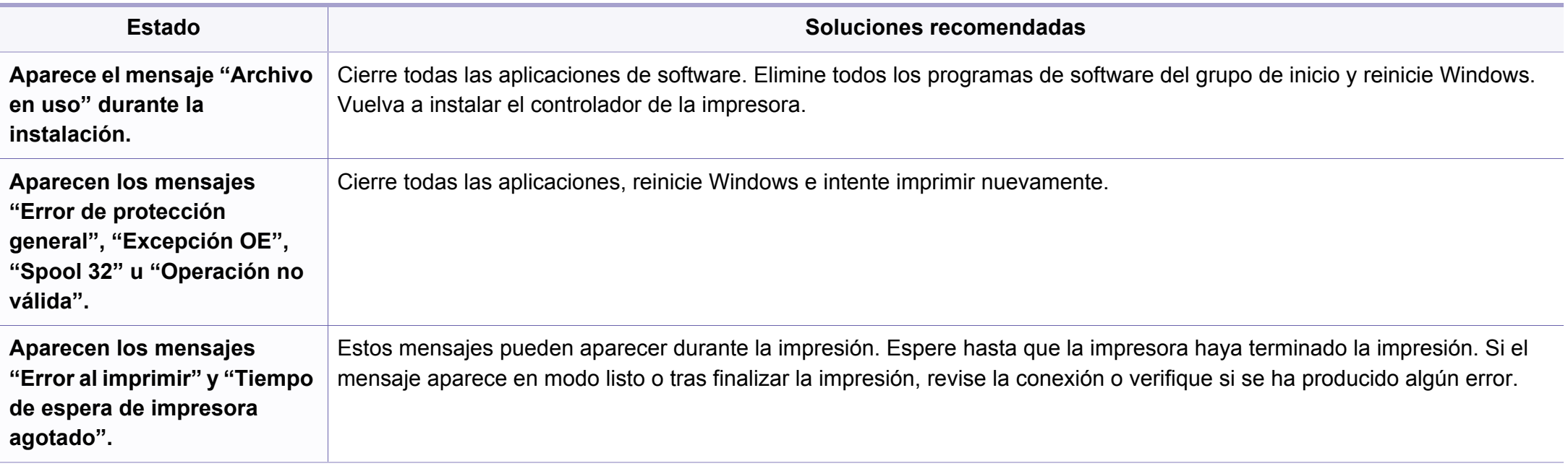

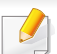

Consulte el Manual del usuario de Microsoft Windows que incluye su ordenador para obtener más información acerca de los mensajes de error de Windows.

#### **Problemas comunes en Mac**

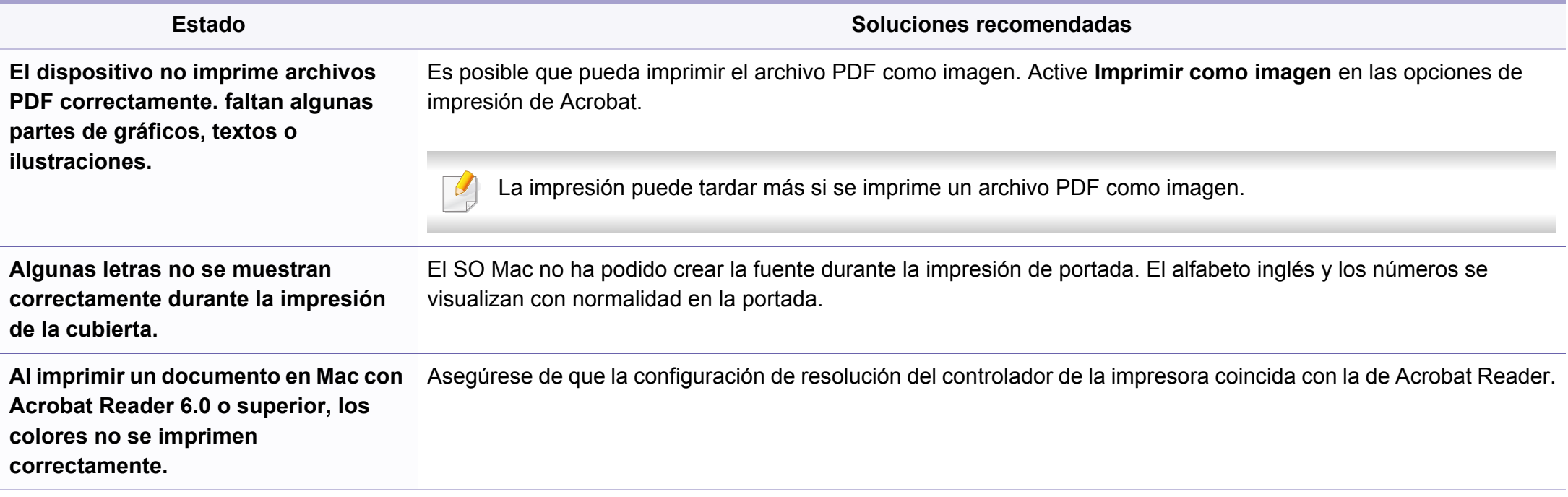

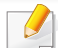

Consulte el Manual del usuario de Mac que incluye su ordenador para obtener más información acerca de los mensajes de error de Mac.

#### **Problemas habituales en Linux**

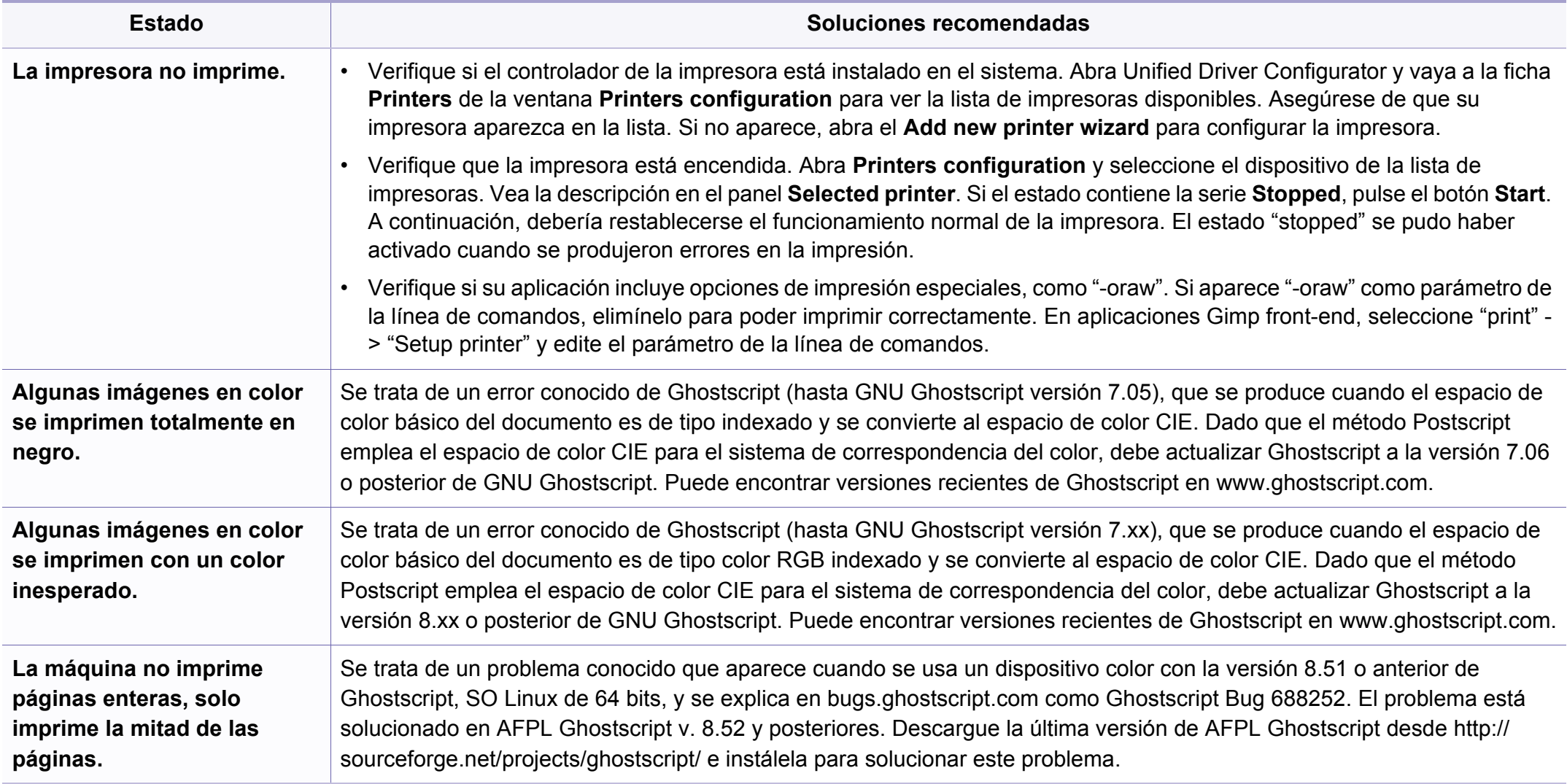

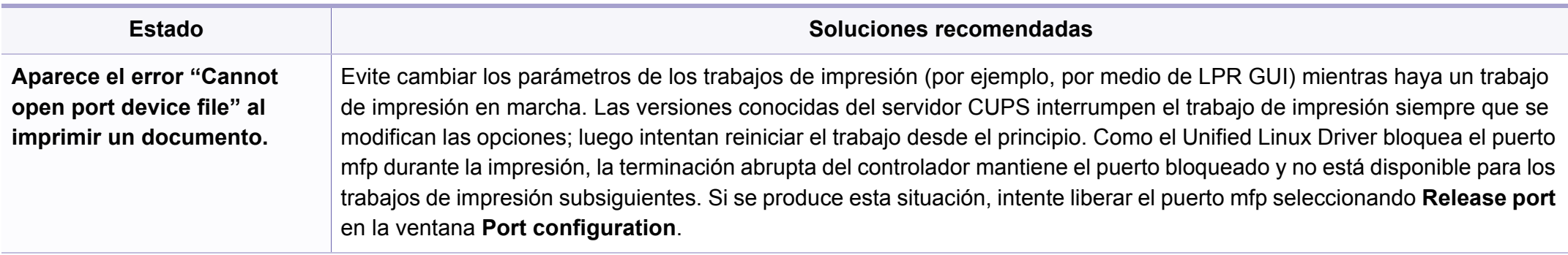

Consulte el Manual del usuario de Linux que incluye su ordenador para obtener más información acerca de los mensajes de error de Linux.

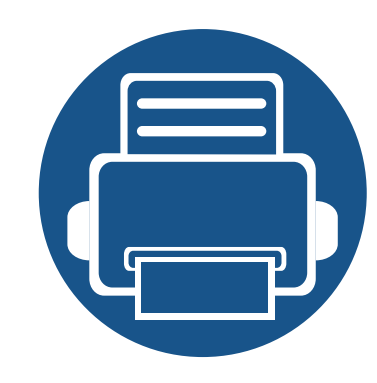

# **Guía rápida para usuarios de Windows 8**

Este capítulo describe las funciones específicas del sistema operativo Windows 8. Este capítulo se aplica a aquellos usuarios que utilicen Windows 8.

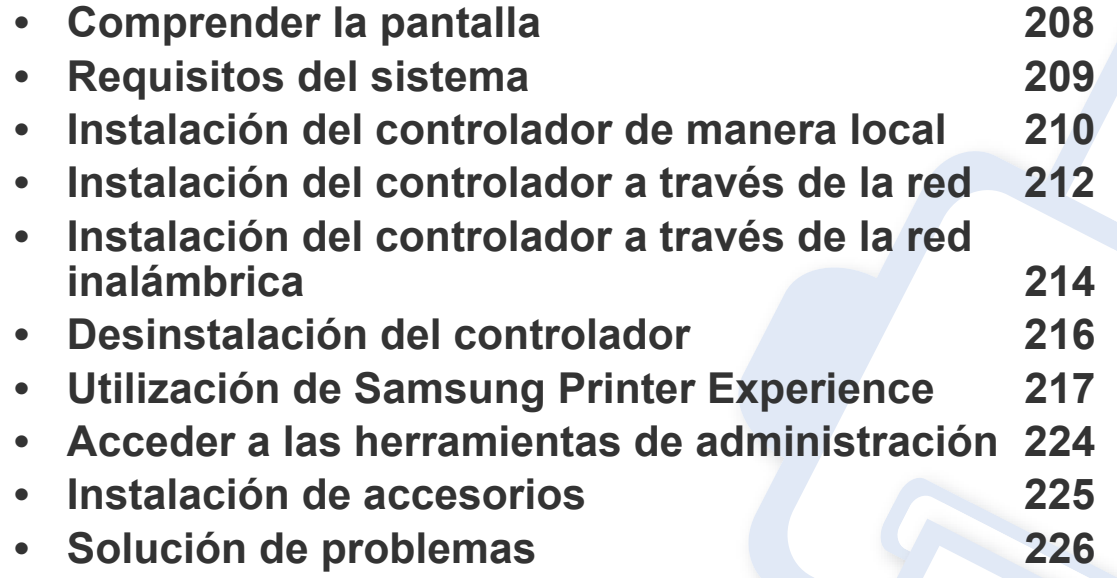

• La apariencia de la pantalla podría presentar ciertas diferencias, en función del modelo o la interfaz que se estén utilizando.

• Como esta guía se ha preparado basándose en Windows 8, algunas de las instrucciones podrían variar en función de la versión. De la misma forma, puede sufrir modificaciones sin previo aviso.

### <span id="page-207-0"></span>**Comprender la pantalla**

Windows 8 incluye el nuevo modo de pantalla **Inicio** y el modo de pantalla **Escritorio** del sistema operativo actual.

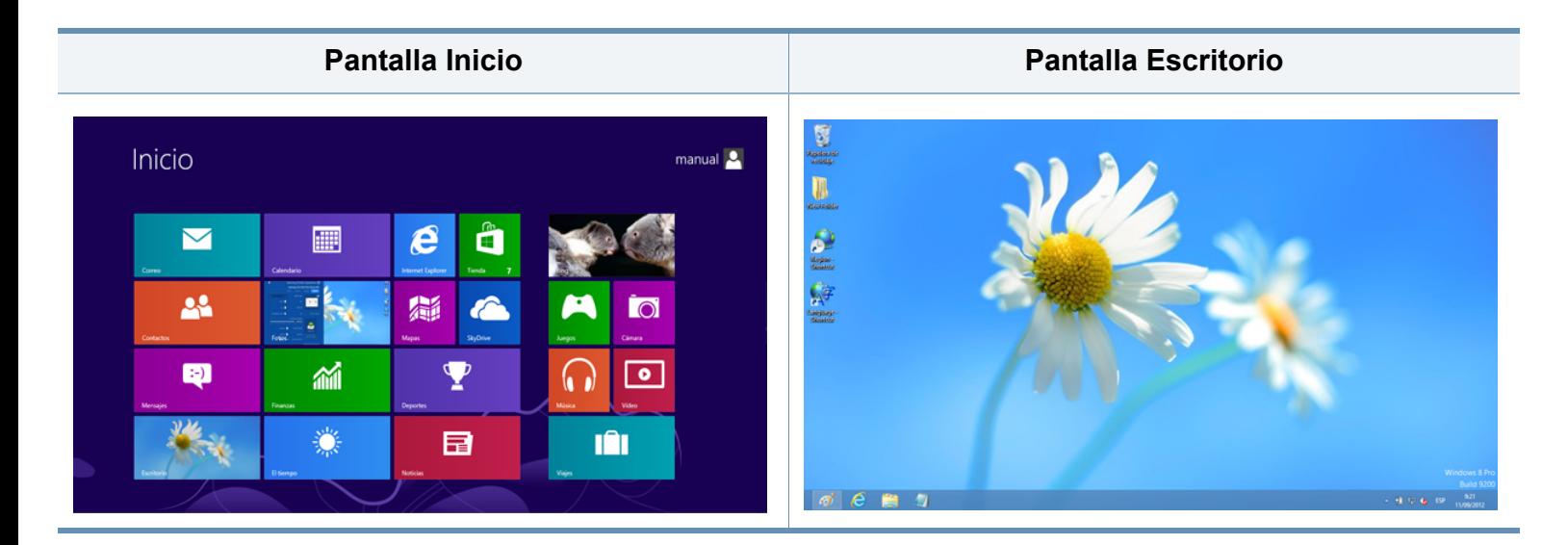

# <span id="page-208-0"></span>**Requisitos del sistema**

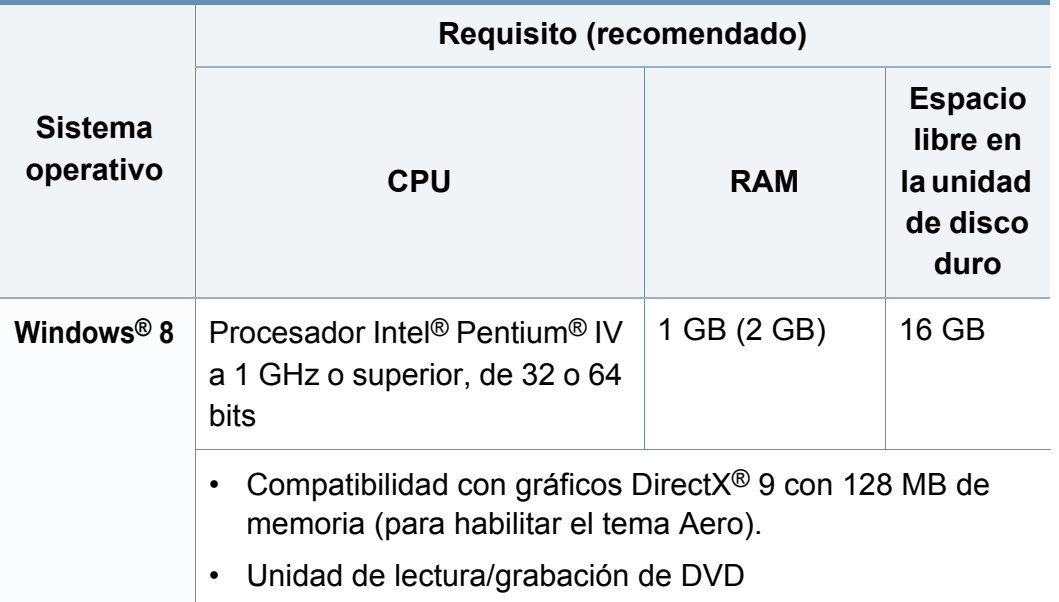

#### <span id="page-209-0"></span>**Instalación del controlador de manera local**

Una impresora local es una impresora conectada directamente al equipo con un cable.

- 
- Utilice solamente un cable USB de una longitud igual o inferior a 3 metros.
- La aplicación **Samsung Printer Experience** solo puede utilizarse en la pantalla **Inicio** cuando el controlador V4 se encuentra instalado. El controlador V4 se descarga automáticamente de Windows Update si el ordenador está conectado a Internet. En caso de no ser así, puede descargar manualmente el controlador V4 del sitio web de Samsung, www.samsung.com > busque su producto > Soporte o Descargas.
- Si instala el controlador con el CD de software proporcionado, el controlador V4 no se instalará. Si desea utilizar el controlador V4 en la pantalla **Escritorio**, podrá descargarlo del sitio web de Samsung, www.samsung.com > busque su producto > Soporte o Descargas.

#### **Desde la pantalla Inicio**

- **1** Asegúrese de que el ordenador esté conectado a Internet y encendido.
- **2** Asegúrese de que la impresora se encuentra encendida.
- **3** Conecte el ordenador y la impresora por medio de un cable USB. El controlador se instala automáticamente desde **Windows Update**.
	- Si desea instalar las herramientas de administración de impresora de Samsung, tendrá que instalarlas utilizando el CD de software incluido (consulte ["Desde la pantalla Escritorio" en la página 211\)](#page-210-0).
		- Podrá descargar la aplicación Samsung Printer Experience de la **Tienda Windows**. Para poder acceder a la **Store(Tienda)** necesitará contar con una cuenta de Microsoft.
			- **1** En **Charms(Accesos)**, seleccione **Búsqueda**.
			- **2** Haga clic en **Store(Tienda)**.
			- **3** Busque y haga clic en **Samsung Printer Experience**.
			- **4** Haga clic en **Instalar**.

#### **Instalación del controlador de manera local**

#### <span id="page-210-0"></span>**Desde la pantalla Escritorio**

- Si instala el controlador desde el CD de software incluido no podrá utilizar el controlador instalado desde la pantalla **Inicio**.
- **1** Inserte el CD de software suministrado en la unidad de CD-ROM.

Si no aparece la ventana de instalación, desde **Charms(Accesos)**, seleccione **Búsqueda** > **Aplicaciones** y busque **Ejecutar**. Escriba X:\Setup.exe, sustituyendo "X" por la letra que representa su unidad de CD-ROM y haga clic en **Aceptar**.

Si aparece la ventana emergente "**Pulse para elegir qué desea hacer con este disco**.", haga clic en la ventana y seleccione **Run Setup.exe**.

- **2** Lea y acepte los contratos de instalación en la ventana de instalación. Luego, haga clic en **Siguiente**.
- **3** Seleccione **Conexión USB** en la pantalla **Tipo de conexión de impresora**. Luego, haga clic en **Siguiente**.
- **4** Siga las instrucciones de la ventana de instalación.

### <span id="page-211-0"></span>**Instalación del controlador a través de la red**

- Es posible que algunas funciones y accesorios opcionales no estén disponibles según los modelos o los países (consulte ["Funciones](#page-7-0)  [según el modelo" en la página 8](#page-7-0)).
	- Las impresoras que no sean compatibles con las funciones de red no podrán usar esta función (consulte ["Vista posterior" en la página](#page-21-0)  [22](#page-21-0)).
	- La aplicación **Samsung Printer Experience** solo puede utilizarse en la pantalla **Inicio** cuando el controlador V4 se encuentra instalado. El controlador V4 se descarga automáticamente de Windows Update si el ordenador está conectado a Internet. En caso de no ser así, puede descargar manualmente el controlador V4 del sitio web de Samsung, www.samsung.com > busque su producto > Soporte o Descargas.
	- Si instala el controlador con el CD de software proporcionado, el controlador V4 no se instalará. Si desea utilizar el controlador V4 en la pantalla **Escritorio**, podrá descargarlo del sitio web de Samsung, www.samsung.com > busque su producto > Soporte o Descargas.

#### **Desde la pantalla Inicio**

- **1** Asegúrese de que el dispositivo esté encendido y conectado a la red. Además, la dirección IP del dispositivo debe estar ya establecida (consulte ["Configuración de direcciones IP" en la página 101](#page-100-0)).
- **2** En **Charms(Accesos)**, seleccione **Configuración** > **Cambiar configuración de PC** > **Dispositivos**.
- **3** Haga clic en **Agregar un dispositivo**.

Se mostrarán en la pantalla los dispositivos detectados.

- **4** Haga clic en el nombre de modelo o en el nombre de host que desee utilizar.
- Puede imprimir un Informe de configuración de red desde el panel de control de la impresora, que le mostrará el nombre de host actual del dispositivo (consulte ["Impresión del informe de configuración de](#page-140-0)  [red" en la página 141\)](#page-140-0).
	- Si desea instalar las herramientas de administración de impresora de Samsung, tendrá que instalarlas utilizando el CD de software incluido (consulte ["Desde la pantalla Escritorio" en la página 211\)](#page-210-0).
	- Podrá descargar la aplicación Samsung Printer Experience de la **Tienda Windows**. Para poder acceder a la **Store(Tienda)** necesitará contar con una cuenta de Microsoft.
		- **1** En **Charms(Accesos)**, seleccione **Búsqueda**.
		- **2** Haga clic en **Store(Tienda)**.
		- **3** Busque y haga clic en **Samsung Printer Experience**.
		- **4** Haga clic en **Instalar**.

### **Instalación del controlador a través de la red**

**5** El controlador se instala automáticamente desde **Windows Update**.

#### **Desde la pantalla Escritorio**

- Si instala el controlador desde el CD de software incluido no podrá utilizar el controlador instalado desde la pantalla **Inicio**.
- **1** Asegúrese de que el dispositivo esté encendido y conectado a la red. Además, la dirección IP del dispositivo debe estar ya establecida (consulte ["Configuración de direcciones IP" en la página](#page-100-0)  [101](#page-100-0)).
- **2** Inserte el CD de software suministrado en la unidad de CD-ROM.
	- Si no aparece la ventana de instalación, desde **Charms(Accesos)**, seleccione **Búsqueda** > **Aplicaciones** y busque **Ejecutar**. Escriba X:\Setup.exe, sustituyendo "X" por la letra que representa su unidad de CD-ROM y haga clic en **Aceptar**.
	- Si aparece la ventana emergente "**Pulse para elegir qué desea hacer con este disco**.", haga clic en la ventana y seleccione **Run Setup.exe**.
- **3** Lea y acepte los contratos de instalación en la ventana de instalación. Luego, haga clic en **Siguiente**.
- **4** Seleccione **Conexión de red** en la pantalla **Tipo de conexión de impresora**.
- **5** Siga las instrucciones de la ventana de instalación.

### <span id="page-213-0"></span>**Instalación del controlador a través de la red inalámbrica**

- La aplicación **Samsung Printer Experience** solo puede utilizarse en la pantalla **Inicio** cuando el controlador V4 se encuentra instalado. El controlador V4 se descarga automáticamente de Windows Update si el ordenador está conectado a Internet. En caso de no ser así, puede descargar manualmente el controlador V4 del sitio web de Samsung, www.samsung.com > busque su producto > Soporte o Descargas.
- Si instala el controlador con el CD de software proporcionado, el controlador V4 no se instalará. Si desea utilizar el controlador V4 en la pantalla **Escritorio**, podrá descargarlo del sitio web de Samsung, www.samsung.com > busque su producto > Soporte o Descargas.
- Deberá configurar la red inalámbrica utilizando el CD de software incluido en el modo de pantalla Escritorio.
- Si está utilizando un ordenador sin CD-ROM, podrá configurar la red inalámbrica desde el panel de mandos de la impresora (consulte ["Configurar la red inalámbrica" en la página 114\)](#page-113-0).

#### **Desde la pantalla Inicio**

- **1** Una vez completada la conexión de red inalámbrica, tiene que instalar un controlador del dispositivo para imprimir desde una aplicación.
- **2** En **Charms(Accesos)**, seleccione **Configuración** > **Cambiar configuración de PC** > **Dispositivos**.
- **3** Haga clic en **Agregar un dispositivo**.

Se mostrarán en la pantalla los dispositivos detectados.

- **4** Haga clic en el nombre de modelo o en el nombre de host que desee utilizar.
- Puede imprimir un Informe de configuración de red desde el panel de control de la impresora, que le mostrará el nombre de host actual del dispositivo (consulte ["Impresión del informe de configuración de red" en](#page-140-0)  [la página 141](#page-140-0)).
- **5** El controlador se instala automáticamente desde **Windows Update**.

## **Instalación del controlador a través de la red inalámbrica**

- Si desea instalar las herramientas de administración de impresora de Samsung, tendrá que instalarlas utilizando el CD de software incluido (consulte ["Desde la pantalla Escritorio" en la página 211](#page-210-0)).
	- Podrá descargar la aplicación Samsung Printer Experience de la **Tienda Windows**. Para poder acceder a la **Store(Tienda)** necesitará contar con una cuenta de Microsoft.
		- **1** En **Charms(Accesos)**, seleccione **Búsqueda**.
		- **2** Haga clic en **Store(Tienda)**.
		- **3** Busque y haga clic en **Samsung Printer Experience**.
		- **4** Haga clic en **Instalar**.

#### **Desde la pantalla Escritorio**

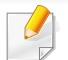

Si instala el controlador desde el CD de software incluido no podrá utilizar el controlador instalado desde la pantalla **Inicio**.

- **1** Encienda el ordenador, el punto de acceso y el dispositivo.
- **2** Inserte el CD de software suministrado en la unidad de CD-ROM.

Si no aparece la ventana de instalación, desde **Charms(Accesos)**, seleccione **Búsqueda** > **Aplicaciones** y busque **Ejecutar**. Escriba X:\Setup.exe, sustituyendo "X" por la letra que representa su unidad de CD-ROM y haga clic en **Aceptar**.

- Si aparece la ventana emergente "**Pulse para elegir qué desea hacer con este disco**.", haga clic en la ventana y seleccione **Run Setup.exe**.
- **3** Lea y acepte los contratos de instalación en la ventana de instalación. Luego, haga clic en **Siguiente**.
- **4** Siga las instrucciones de la ventana de instalación.

Si desea obtener información sobre la configuración inalámbrica o la instalación de controladores, consulte el capítulo que trata la configuración de la red inalámbrica (consulte ["Configurar la red](#page-113-0)  [inalámbrica" en la página 114\)](#page-113-0).

### <span id="page-215-0"></span>**Desinstalación del controlador**

#### **Desde la pantalla Inicio**

- **1** Asegúrese de que el dispositivo esté encendido y conectado al ordenador.
- **2** Haga clic en la ventana dinámica **Desinstalar software de impresora Samsung** de la pantalla **Inicio**.
- **3** Siga las instrucciones de la ventana.
	- Si no puede encontrar la ventana dinámica correspondiente al Software de impresora Samsung, desinstálelo desde el modo de pantalla Escritorio (consulte ["Desde la pantalla Escritorio" en la](#page-215-1)  [página 216](#page-215-1)).
		- Si desea desinstalar las herramientas de administración de impresora Samsung, en la pantalla **Inicio** haga clic con el botón derecho del ratón sobre la aplicación > **Desinstalar** > haga clic con el botón derecho del ratón sobre el programa que desee eliminar > **Desinstalar** y siga las instrucciones que aparecerán en pantalla.

#### <span id="page-215-1"></span>**Desde la pantalla Escritorio**

- **1** En Símbolos, seleccione **Búsqueda** > **Apps(Aplicaciones)**.
- **2** Busque y haga clic en **Panel de control**.
- **3** Haga clic en **Programas y características**.
- **4** Haga clic con el botón derecho del ratón sobre el controlador que desee desinstalar y seleccione **Desinstalar**.
- **5** Siga las instrucciones de la ventana.
<span id="page-216-0"></span>**Samsung Printer Experience** es una aplicación de Samsung que combina la configuración de la impresora Samsung y la administración de la impresora en una misma ubicación. Podrá ajustar la configuración del dispositivo, encargar consumibles, abrir guías de solución de problemas, visitar el sitio web de Samsung y consultar información de la impresora conectada. Esta aplicación se descargará automáticamente de la **Store(Tienda)** si la impresora se conecta a un ordenador que disponga de conexión a Internet.

#### **Descripción de Samsung Printer Experience**

Para abrir la aplicación,

En la pantalla **Inicio**, seleccione la ventana dinámica **Samsung Printer** 

Experience ( **E** <u>)</u>.

La interfaz **Samsung Printer Experience** está compuesta de diversas funciones útiles, tal y como se describe en la siguiente tabla:

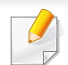

La captura de pantalla podría variar en función del modelo empleado.

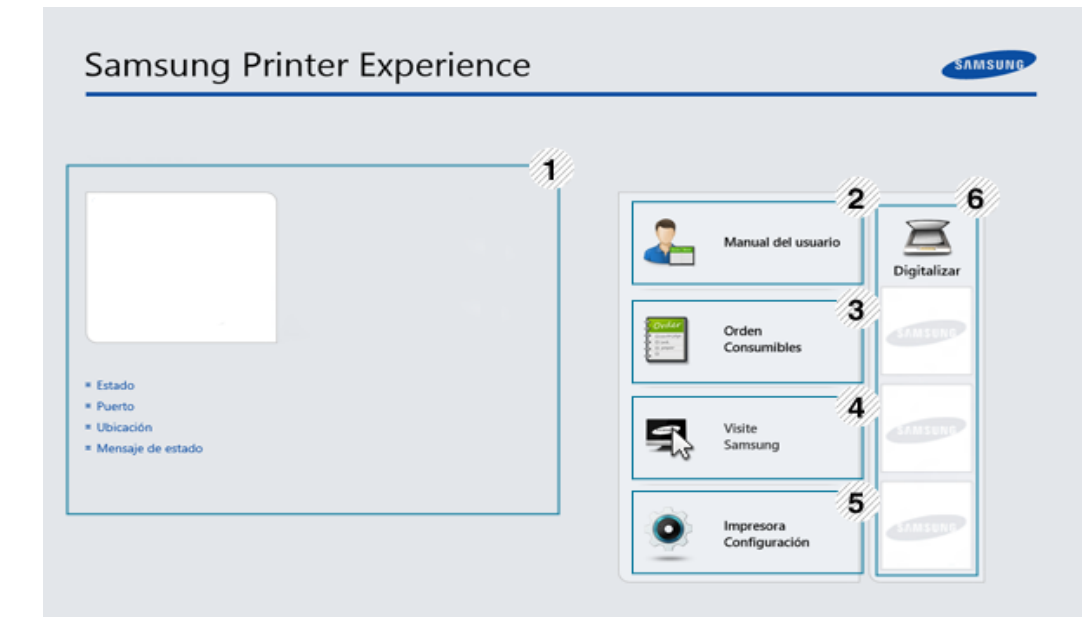

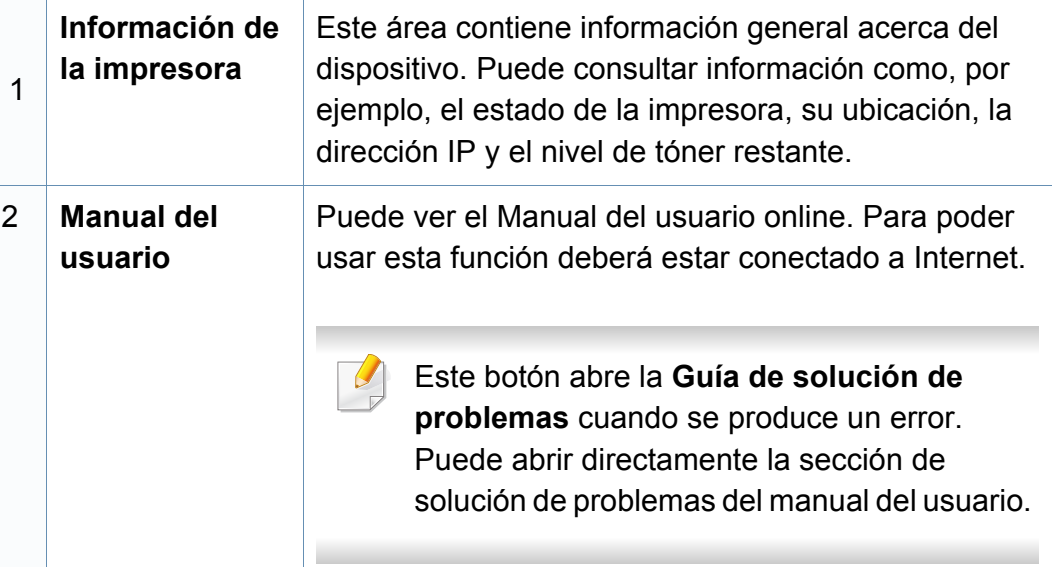

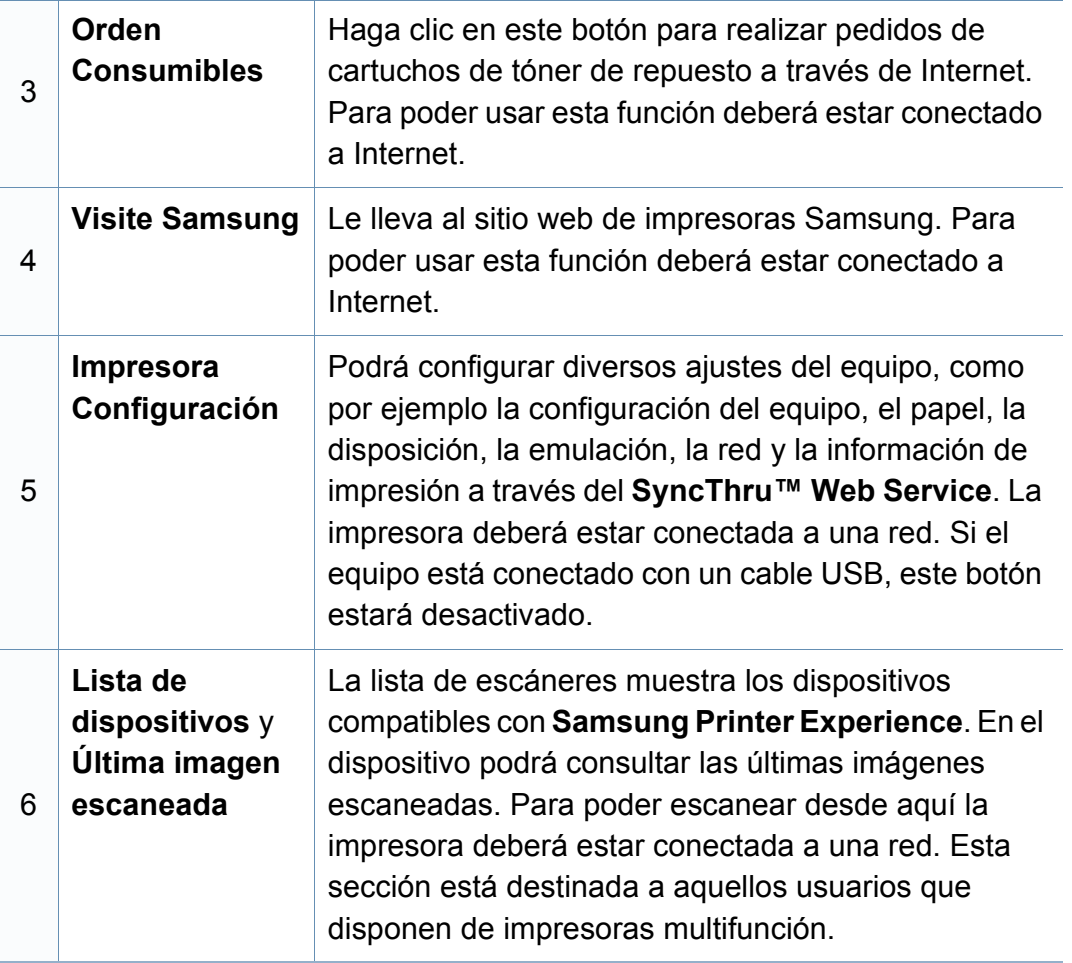

### **Agregar y eliminar impresoras**

Si no tiene ninguna impresora agregada a **Samsung Printer Experience** o desea agregar o eliminar una impresora, siga las instrucciones que aparecen a continuación.

Solo podrá agregar y eliminar impresoras conectadas a la red.

#### **Agregar una impresora**

**1** En **Accesos**, seleccione **Configuración**.

O haga clic con el botón derecho del ratón sobre la página **Samsung Printer Experience** y seleccione **Configuración**.

- **2** Seleccione **Agregar impresora**.
- **3** Seleccione la impresora que desee agregar.

Podrá ver la impresora agregada.

Si se muestra el indicador  $\Box$ , también podrá hacer clic en el indicador

para agregar impresoras.

### **Eliminar una impresora**

**1** En **Accesos**, seleccione **Configuración**.

O haga clic con el botón derecho del ratón sobre la página **Samsung Printer Experience** y seleccione **Configuración**.

- **2** Seleccione **Quitar impresora**.
- **3** Seleccione la impresora que desee eliminar.
- **4** Haga clic en **Sí**.

Podrá ver que la impresora eliminada desaparece de la pantalla.

#### **Impresión desde Windows 8**

En esta sección se explican tareas de impresión comunes que pueden realizarse desde la pantalla **Inicio**.

### **Impresión básica**

- **1** Abra el documento que desea imprimir.
- **2** En **Charms(Accesos)**, seleccione **Dispositivos**.
- **3** Seleccione su impresora en la lista
- **4** Seleccione los ajustes de la impresora, como por ejemplo el número de copias y la orientación.

**5** Haga clic en el botón **Imprimir** para iniciar el trabajo de impresión.

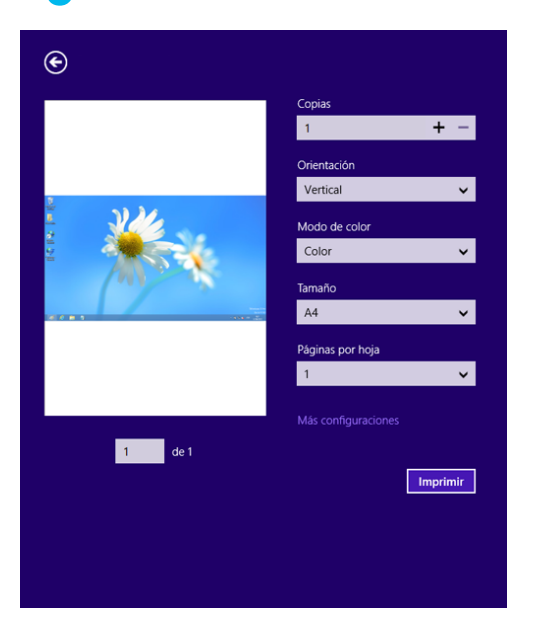

## **Cancelación de un trabajo de impresión**

Si el trabajo de impresión está esperando en una cola de impresión, puede cancelarlo de la siguiente manera:

- También puede acceder a esta ventana si hace doble clic en el icono del dispositivo ( ) en la barra de tareas de Windows.
- También puede cancelar el trabajo actual pulsando (x) (**Cancelar** o **Parar/Borrar**) en el panel de control.

### **Apertura de más ajustes**

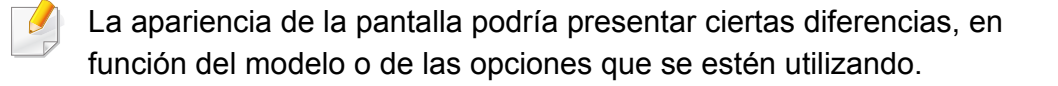

Puede configurar más parámetros de impresión.

- **1** Abra el documento que desee imprimir.
- **2** En **Charms(Accesos)**, seleccione **Dispositivos**.
- **3** Seleccione su impresora en la lista
- **4** Haga clic en **Más configruaciones**.

### **Ficha Básico**

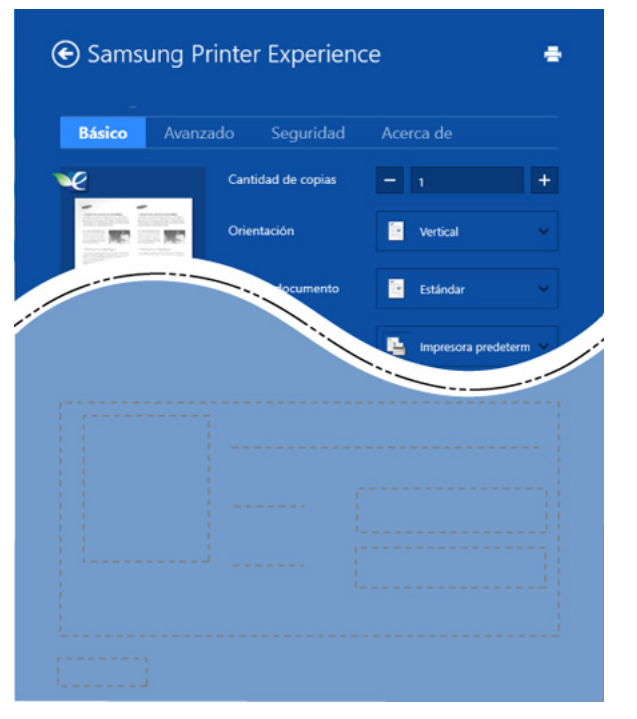

#### **Básico**

Esta opción le permite elegir ajustes de impresión básicos, como por ejemplo las copias, la orientación y el tipo de documento.

#### **Configuración Eco**

Esta opción le permite elegir varias páginas por cara, para así ahorrar en papel.

#### **Ficha Avanzado**

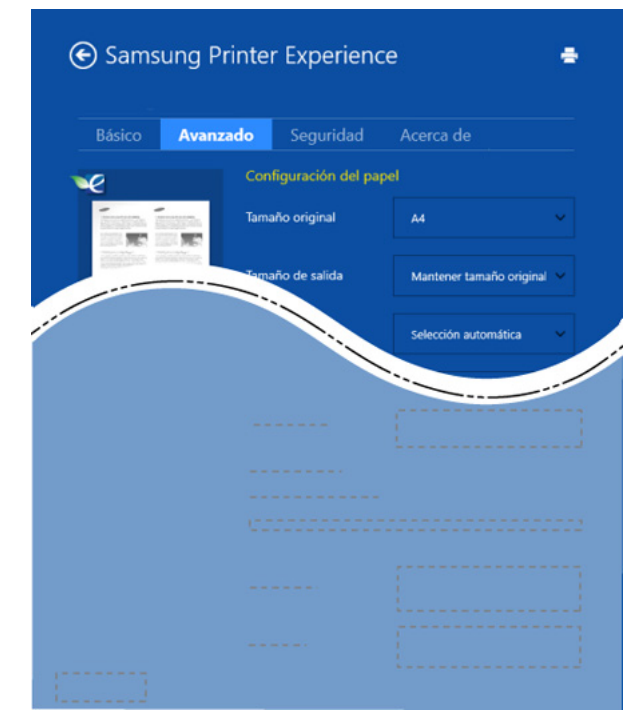

#### **Configuración del papel**

Esta opción le permite establecer las especificaciones de manejo de papel básicas.

#### **Configuración de diseño**

Esta opción le permite seleccionar diversos modos de disposición del documento.

### **Ficha Seguridad**

Algunas características podrían no estar disponibles en función del modelo o las opciones. Si esta pestaña no se muestra o está desactivada, esto indica que estas características no son compatibles con el entorno.

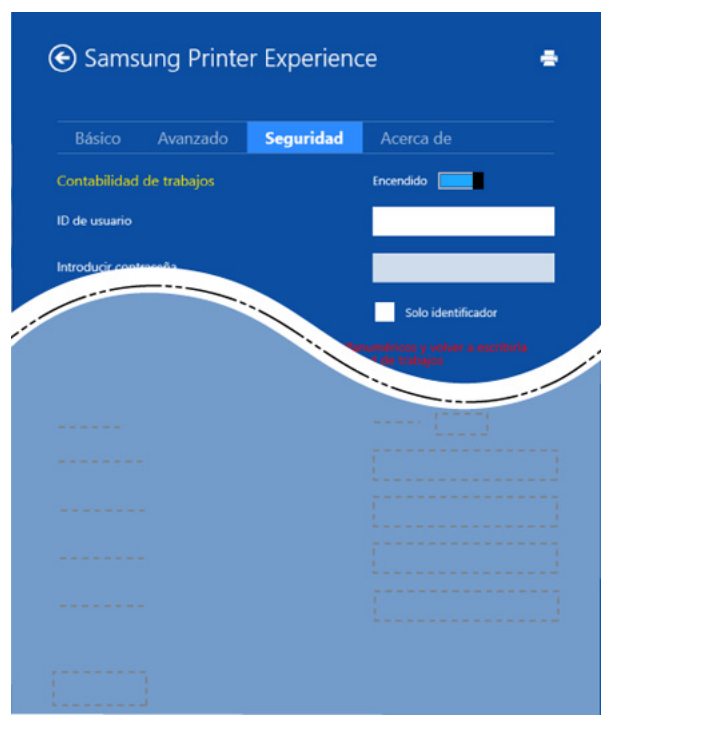

#### **Contabilidad de trabajos**

Esta opción le permite imprimir con el correspondiente permiso.

#### **Impresión confidencial**

Esta opción se utiliza para imprimir documentos confidenciales. Debe introducir una contraseña para imprimir.

## **Uso de la función compartir**

**Samsung Printer Experience** le permite imprimir desde otras aplicaciones instaladas en el ordenador utilizando la función compartir.

- Esta función está disponible únicamente para imprimir archivos en formato jpeg, bmp, tiff, gif y png.
- **1** Seleccione el contenido que desea imprimir desde otra aplicación.
- **2** En **Accesos**, seleccione **Compartir** > **Samsung Printer Experience**.
- **3** Seleccione los ajustes de la impresora, como por ejemplo el número de copias y la orientación.
- **4** Haga clic en el botón **Imprimir** para iniciar el trabajo de impresión.

#### **Escanear desde Windows 8**

Esta sección está destinada a aquellos usuarios que disponen de impresoras multifunción.

La función de escaneado de la impresora le permite convertir imágenes y texto en archivos digitales que puede almacenar en su ordenador.

#### **Escanear desde Samsung Printer Experience**

Se muestran los menús de impresión utilizados con más frecuencia para realizar el escaneado rápidamente.

- **1** Coloque un documento de una hoja con la cara hacia abajo en el cristal de exposición o cargue los documentos con la cara hacia arriba en el alimentador de documentos.
- **2** Haga clic en la ventana dinámica de **Samsung Printer Experience** en la pantalla **Inicio**.
- **Haga clic en Digitalizar ( 2014**).
- **4** Configure parámetros de escaneado tales como el tipo de imagen, el tamaño del documento y su resolución.

**5** Haga clic en **Digitalización previa** ( $\leqslant$ ) para revisar la imagen.

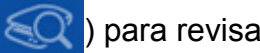

- **6** Ajuste la imagen de vista previa digitalizada con funciones de operación de escaneado tales como girar y espejo.
- **Haga clic en Digitalizar** ( ) y guarde la imagen.
- Si coloca los originales en el alimentador automático de documentos (más DADF), **Digitalización previa** ( $\leq Q'$ ) no estará disponible.
	- Si la opción de digitalización previa está activada podrá omitir el paso 5.

# <span id="page-223-0"></span>**Acceder a las herramientas de administración**

Samsung ofrece diversas herramientas de administración para las impresoras Samsung. Si desea obtener más información sobre cada herramienta, consulte ["Herramientas de gestión útiles" en la página 171](#page-170-0).

- **1** En **Charms(Accesos)**, seleccione **Búsqueda**<sup>&</sup>gt; **Apps(Aplicaciones)**.
- **2** Busque **Impresoras Samsung**.
- **3** En **Impresoras Samsung** podrá ver las herramientas de administración instaladas.
- **4** Haga clic en la herramienta de administración que desee utilizar.

Tras instalar el controlador podrá acceder a algunas herramientas de administración directamente desde la pantalla **Inicio**, haciendo clic en la ventana dinámica correspondiente.

# <span id="page-224-0"></span>**Instalación de accesorios**

Cuando instale los dispositivos opcionales, tales como la bandeja opcional, memoria, etc., esta impresora detectará y configurará automáticamente los dispositivos opcionales. Si no puede utilizar los dispositivos opcionales que ha instalado en este controlador, podrá configurar los dispositivos opcionales en **Ajustes del dispositivo**.

- **1** En **Charms(Accesos)**, seleccione **Búsqueda** > **Configuración**.
- **2** Busque **Dispositivos e impresoras**.
- **3** Haga clic con el botón secundario en el icono de la impresora y seleccione **Propiedades de impresora**.

Si el elemento **Propiedades de impresora** presenta la marca►, podrá seleccionar otros controladores de impresora conectados con la impresora seleccionada.

**4** Seleccione **Ajustes del dispositivo**.

La ventana **Propiedades de impresora** puede diferir según el controlador o sistema operativo que esté utilizando.

- **5** Seleccione la opción adecuada.
- **6** Puede hacer clic en **Aceptar** hasta que salga de la ventana **Propiedades de impresora**.

# <span id="page-225-0"></span>**Solución de problemas**

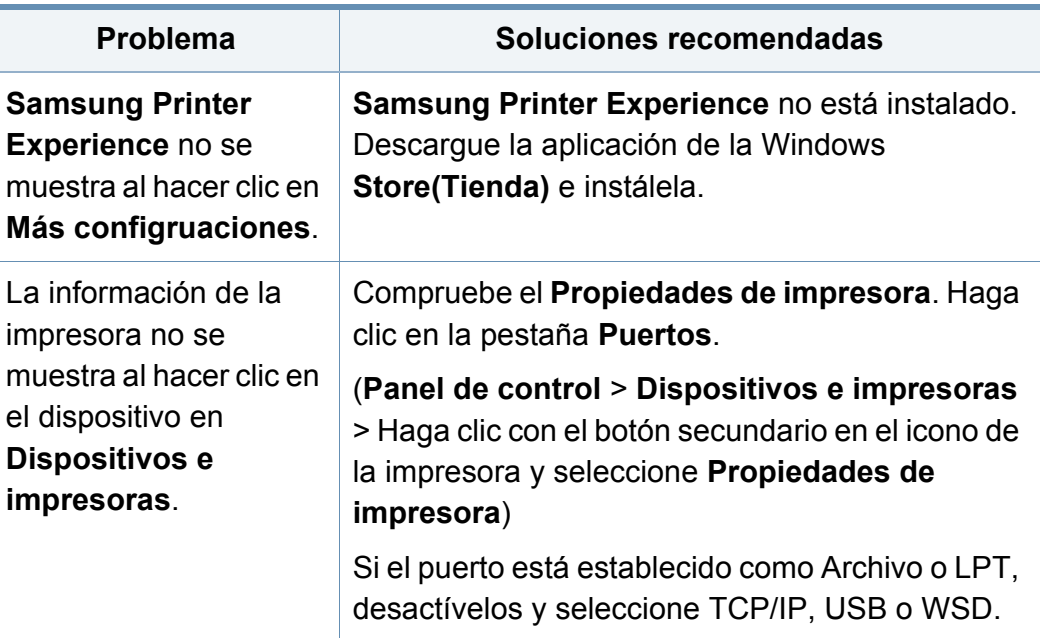

If you have any comments or questions regarding Samsung products, contact the Samsung customer care center.

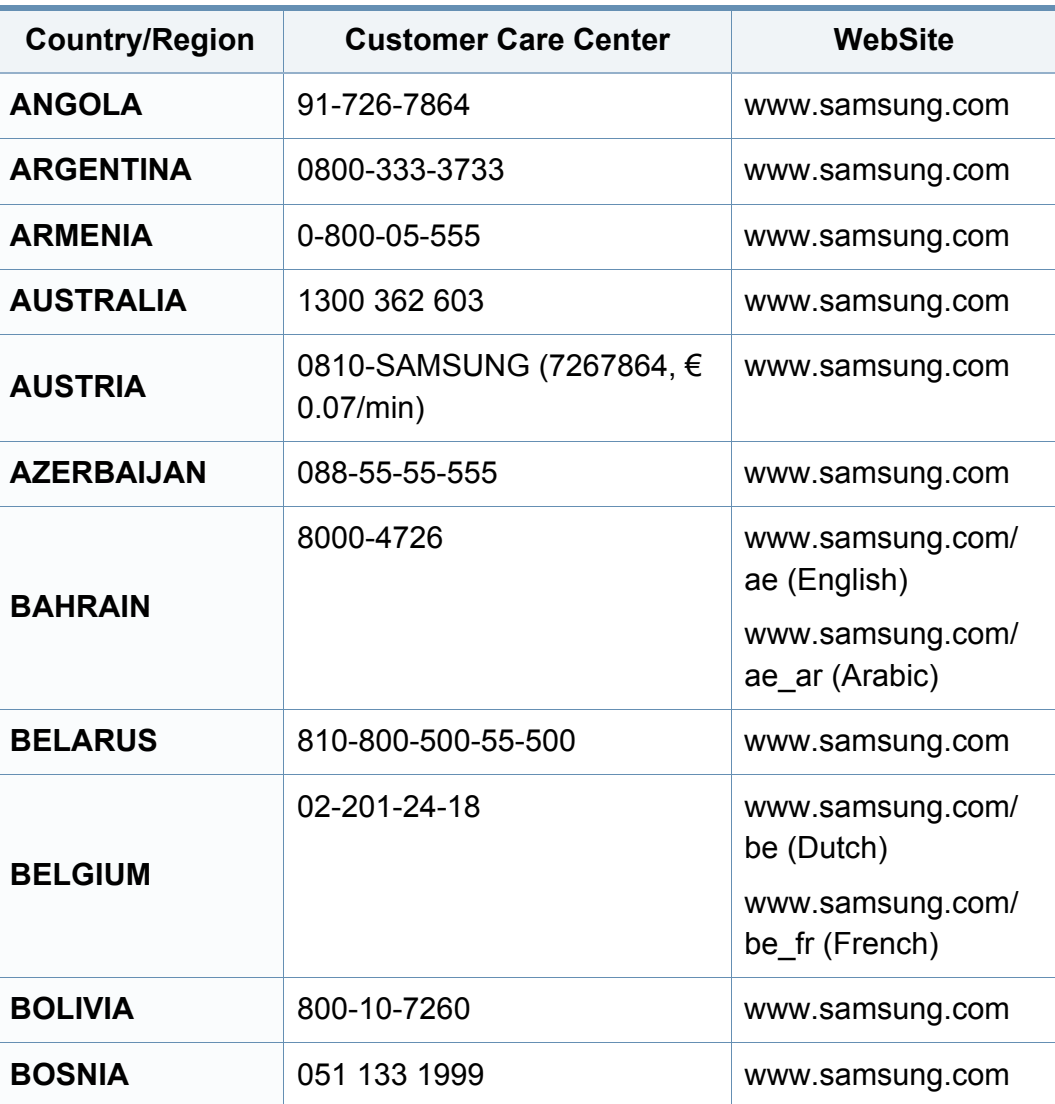

<span id="page-226-0"></span>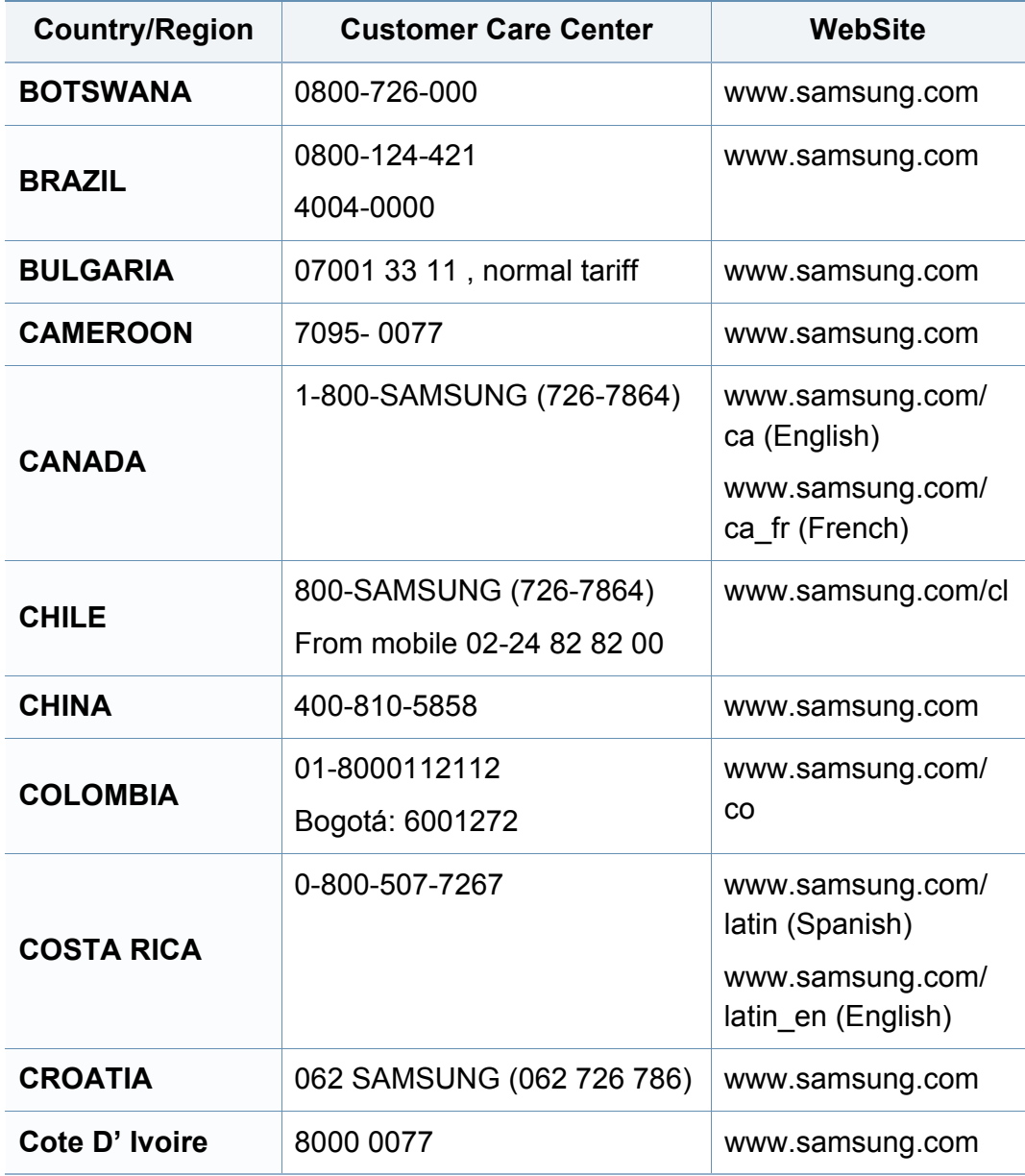

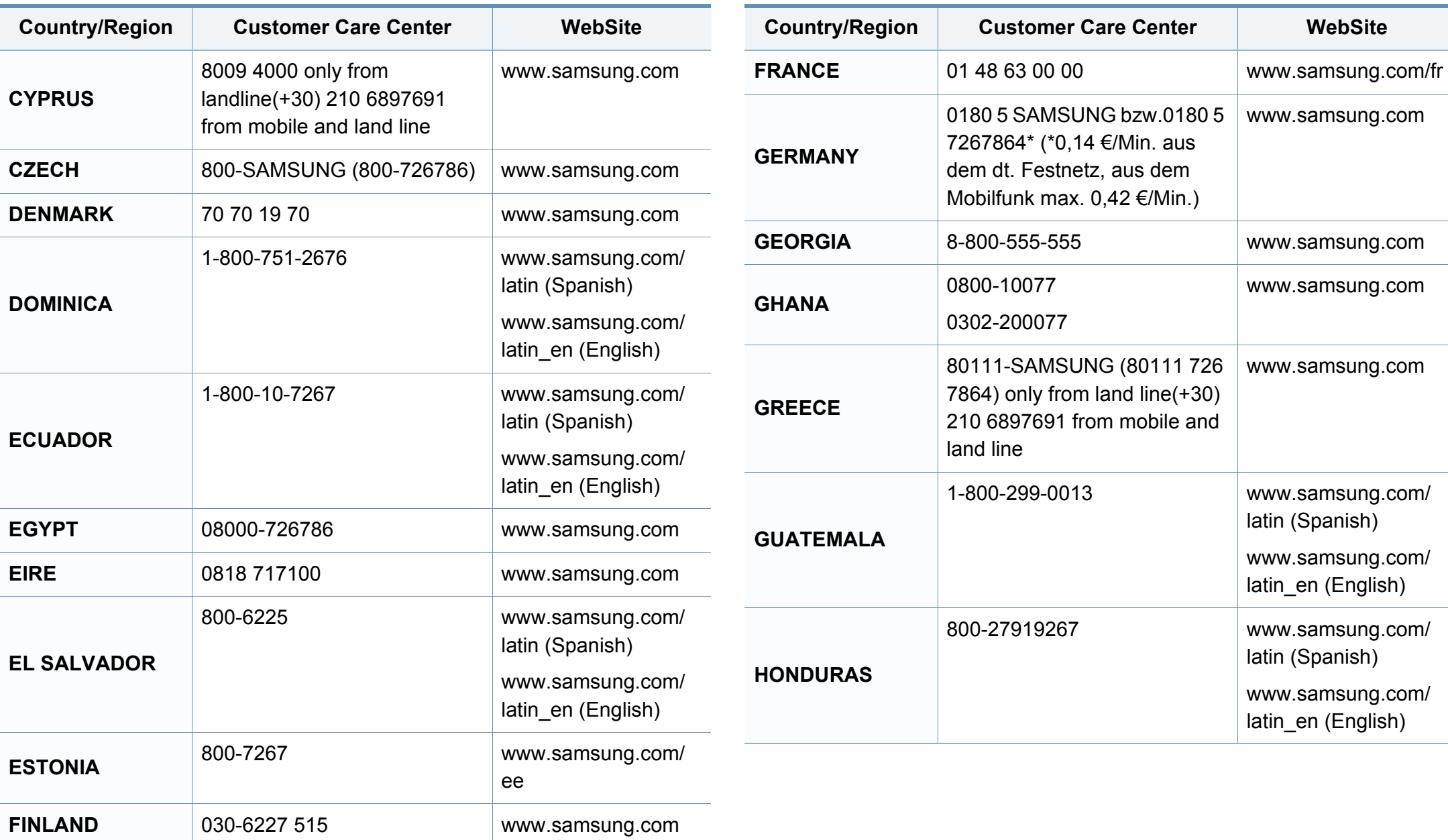

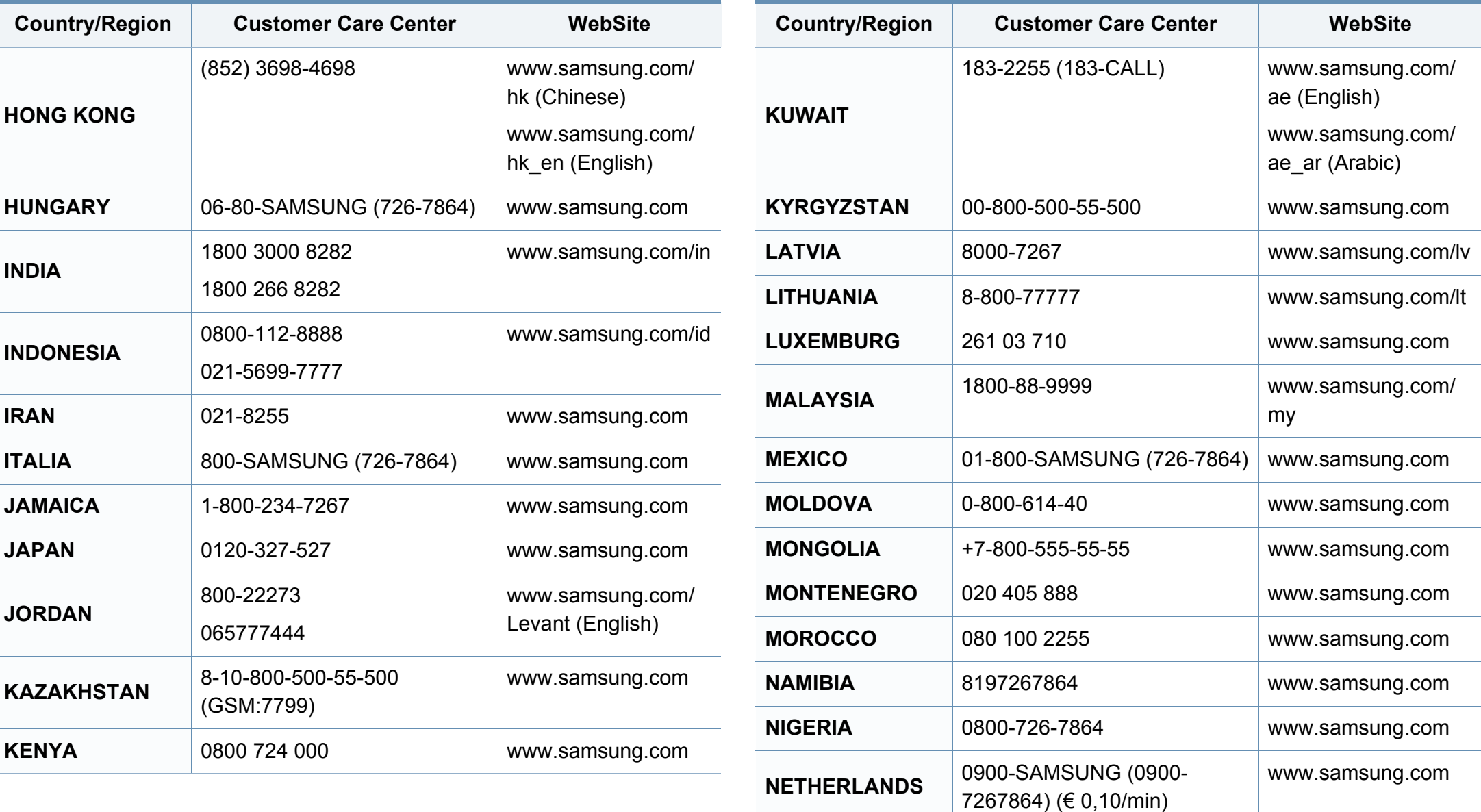

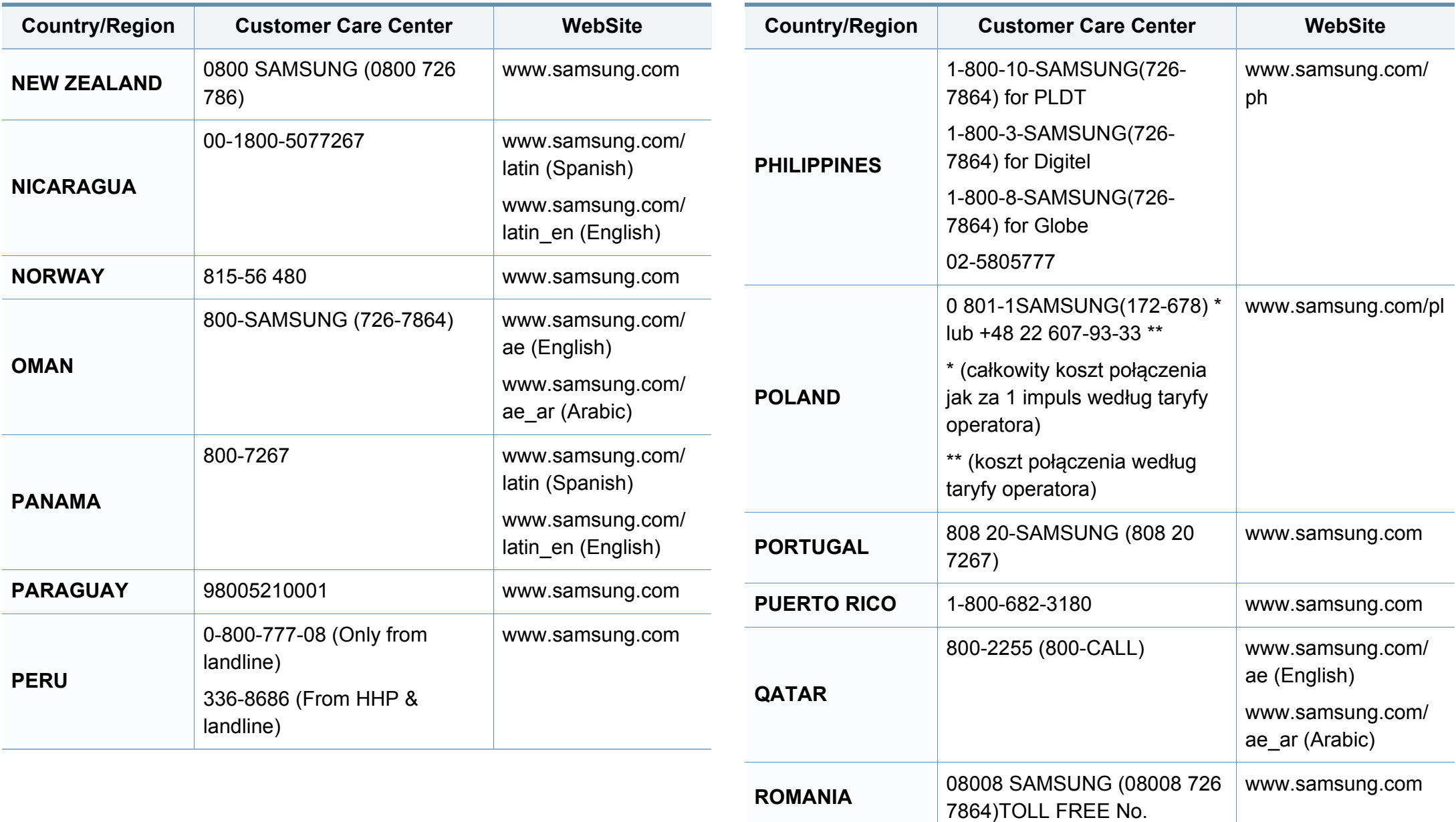

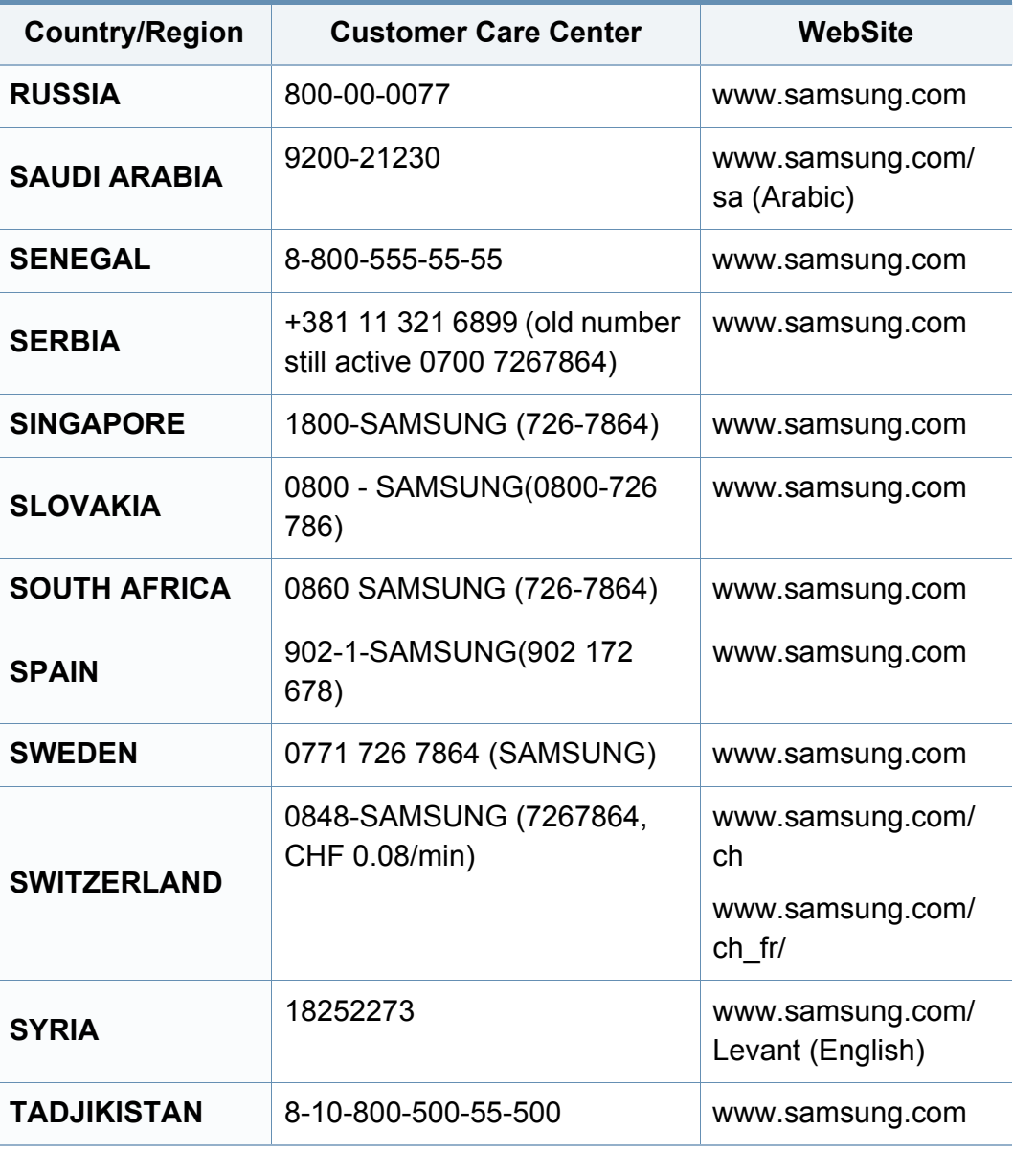

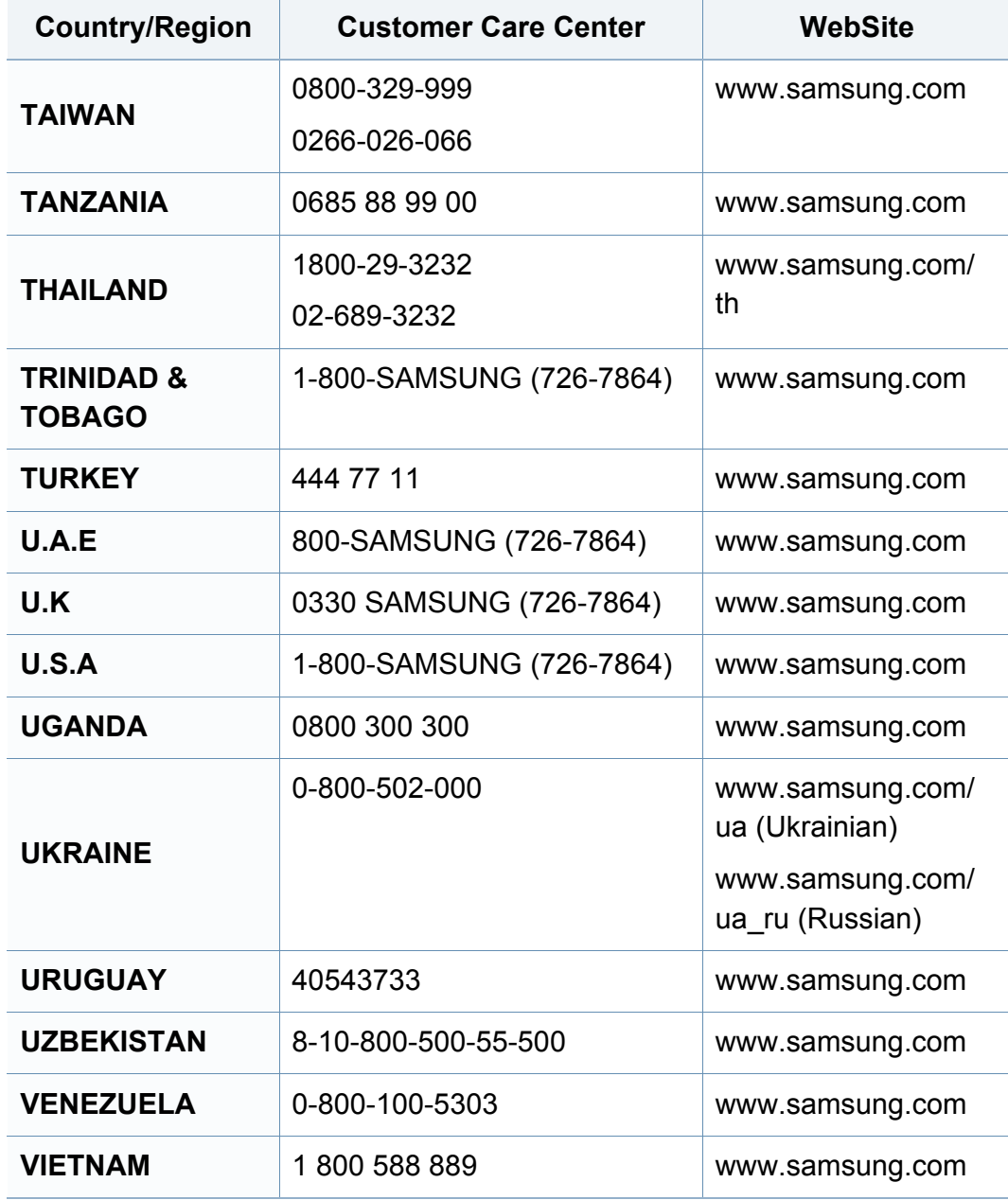

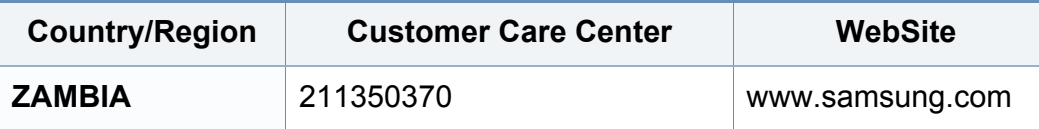

<span id="page-232-0"></span>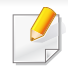

El siguiente glosario lo ayuda conocer el producto y a comprender la terminología que, generalmente, se utiliza para impresoras y que se menciona en el manual del usuario.

# **802.11**

802.11 es un conjunto de estándares para la comunicación mediante una red inalámbrica de área local (WLAN), desarrollado por el Comité de estándares IEEE LAN/MAN (IEEE 802).

## **802.11b/g/n**

802.11b/g/n puede compartir el mismo hardware y utilizar la banda de 2,4 GHz. 802.11b admite un ancho de banda de hasta 11 Mbps, 802.11n admite un ancho de banda de hasta 150 Mbps. En los dispositivos 802.11b/ g/n se pueden producir ocasionalmente interferencias procedentes de hornos microondas, teléfonos inalámbricos y dispositivos Bluetooth.

### **Punto de acceso**

El punto de acceso (AP) o punto de acceso inalámbrico (WAP) es un dispositivo que conecta dispositivos de comunicación inalámbrica juntos en una red inalámbrica de área local (WLAN) y actúa como transmisor y receptor central de señales de radio de la WLAN.

# **ADF**

El alimentador automático de documentos (ADF) es una unidad de digitalización que alimenta automáticamente una hoja de papel original para que el dispositivo pueda digitalizar determinada cantidad de papel al mismo tiempo.

## **AppleTalk**

AppleTalk es un paquete de protocolos para el propietario, desarrollado por Apple, Inc para redes de ordenadores. Estaba incluido en el Mac original (1984) y ahora, está desaprobado por Apple para fomentar las redes TCP/ IP.

### **Profundidad de bits**

Término para imágenes de PC que indica la cantidad de bits utilizados para representar el color de un solo píxel en una imagen de mapas de bits. Cuando mayor sea la profundidad del color, más amplio será la gama de colores diferentes. A medida que aumenta la cantidad de bits, la cantidad de colores posibles se vuelve desmesurada para un mapa de color. El color de 1 bit suele denominarse monocromático o blanco y negro.

## **BMP**

Formato de imagen de mapas de bits utilizado internamente por el subsistema de imágenes de Microsoft Windows (GDI) y generalmente utilizado como un formato de archivo de imagen simple en esa plataforma.

# **BOOTP**

Protocolo de inicio. Protocolo de red utilizado por un cliente de red para obtener su dirección IP automáticamente. Esto suele realizarse durante el proceso de inicio de los ordenadores o de los sistemas operativos que se ejecutan en ellos. Los servidores BOOTP asignan la dirección IP a partir de un grupo de direcciones a cada cliente. BOOTP permite que los ordenadores que funcionan como "estaciones de trabajo sin disco" obtengan direcciones IP antes de cargar un sistema operativo avanzado.

## **CCD**

El dispositivo de acoplamiento de carga (CCD) es un hardware que activa el trabajo de digitalización. El mecanismo de seguridad del CCD también se utiliza para sujetar el módulo CCD y evitar daños cuando se desplaza el dispositivo.

### **Intercalado**

El intercalado es un proceso a través del que se imprimen trabajos de copias múltiples en juegos. Cuando se selecciona la opción de intercalar, el dispositivo imprime un juego entero antes de imprimir copias adicionales.

## **Panel de control**

El panel de control es un área plana, generalmente vertical, donde se muestran los instrumentos de control o supervisión. En general, están ubicados en la parte frontal del dispositivo.

## **Cobertura**

Término de impresión utilizado para medir el uso de tóner durante la impresión. Por ejemplo, el 5% de cobertura significa que una hoja de tamaño A4 doble cara tiene alrededor del 5% de imagen o texto. Por lo tanto, si el papel o el original tiene imágenes complicadas o mucho texto, la cobertura será mayor y, al mismo tiempo, el uso del tóner será el mismo que la cobertura.

#### **CSV**

Valores separados por comas (CSV). Un tipo de formato de archivo, utilizado para intercambiar datos entre las diferentes aplicaciones. El formato de archivo, como se utiliza en Microsoft Excel, se a convertido en un estándar de facto de toda la industria, hasta entre las plataformas que no son de Microsoft.

### **DADF**

El alimentador automático dúplex de documentos (DADF) es una unidad de digitalización que alimenta y da vuelta automáticamente una hoja de papel original para que el dispositivo pueda digitalizar ambos lados de la hoja al mismo tiempo.

### **Valores predeterminados**

El valor o la configuración que se establece a partir del momento que se extrae la impresora de la caja, que se la inicia o que se la reinicia.

# **DHCP**

Un protocolo de configuración de host dinámico (DHCP) es un protocolo de red de cliente-servidor. Un servidor DHCP ofrece parámetros de configuración específicos para el host del cliente DHCP, que por lo general solicita información necesaria para que dicho host pueda participar en una red IP. Un DHCP también proporciona un mecanismo para asignar direcciones IP a los hosts de los clientes.

### **DIMM**

Módulo de memoria dual en línea (DIMM), una pequeña placa de circuito que contiene la memoria. Los módulos DIMM almacenan todos los datos del dispositivo, como los datos de impresión o los datos de los faxes recibidos.

## **DLNA**

La alianza para el estilo de vida digital en red (DLNA) es un estándar que permite a los dispositivos de una red doméstica compartir información entre ellos a través de la red.

## **DNS**

El servidor de nombres de dominio (DNS) es un sistema que almacena la información asociada con los nombres de dominio en una base de datos distribuida en redes, como Internet.

## **Impresoras matricial de punto**

Una impresora matricial de punto hace referencia al tipo de impresora con un cabezal de impresión que avanza y retrocede en la página e imprime por impacto, golpeando una cinta de tela con tinta contra el papel, como si fuera una máquina de escribir.

#### **PPP**

Los puntos por pulgada (PPP) son una medida de resolución que se utiliza para digitalizar e imprimir. En general, cuanta más cantidad de PPP, se obtendrá como resultado una imagen de mayor resolución, con detalles más visibles, y un archivo más grande.

#### **DRPD**

Detección de patrón de timbre distintivo. La prestación de distinción de patrón de timbre es un servicio proporcionado por algunas empresas de telefonía que permite utilizar una única línea telefónica para responder a varias llamadas.

#### **Doble cara**

Se trata de un mecanismo por el que la hoja de papel se gira automáticamente para que el dispositivo pueda imprimir (o digitalizar) en ambas caras del papel. Una impresora equipada con una unidad de impresión a dos caras puede imprimir en ambas caras del papel durante un ciclo de impresión.

## **Ciclo de servicio**

Cantidad de páginas por mes que no afectan el rendimiento de la impresora. En general, la impresora tiene un límite de vida útil de cierta cantidad de páginas por año. La vida útil significa la capacidad promedio de impresiones, por lo general, en el período de garantía. Por ejemplo, si el ciclo de servicio es de 48.000 páginas por mes contando 20 días laborables, el límite de la impresora sería 2.400 páginas al día.

### **ECM**

El modo de corrección de errores (ECM) es un modo de transmisión opcional que forma parte de los módems de fax o los dispositivos de fax de clase 1. Detecta y corrige automáticamente los errores del proceso de transmisión del fax que, a veces, provocan los ruidos de las líneas telefónicas.

### **Emulación**

La emulación es una técnica de un dispositivo que obtiene los mismos resultados que otro.

Un emulador duplica las funciones de un sistema con un sistema diferente, para que el segundo sistema actúe de la misma manera que el primero. La emulación de concentra en la reproducción exacta del comportamiento externo, lo opuesto a la simulación, que tiene que ver con un modelo abstracto del sistema al que se está simulando y que, generalmente, considera el estado interno.

### **Ethernet**

Ethernet es una tecnología para redes de ordenadores basado en tramas para redes de área local (LAN). Indica el cableado y la señalización de la capa física, y los protocolos y formatos de tramas para el control de acceso a los soportes (MAC)/capa de enlace de datos del modelo OSI. Ethernet se conoce de manera estándar como IEEE 802.3. Se ha convertido en la tecnología LAN más extendida, en uso desde los años noventa hasta el presente.

#### **EtherTalk**

Conjunto de protocolos desarrollados por Apple Computer para las redes de ordenadores. Estaba incluido en el Mac original (1984) y ahora, está desaprobado por Apple para fomentar las redes TCP/IP.

#### **FDI**

La interfaz de dispositivo de terceros (FDI) es una tarjeta que se instala dentro del dispositivo para habilitar dispositivos de terceros, como dispositivos para monedas o lectores de tarjetas. Estos dispositivos se utilizan para habilitar los servicios de impresión pagos.

## **FTP**

Un protocolo de transferencia de archivos (FTP) es un protocolo que se utiliza, en general, para intercambiar archivos en cualquier red que sea compatible con el protocolo TCP/IP (como, por ejemplo, Internet o una intranet).

#### **Unidad del fusor**

Parte de la impresora láser que fusiona el tóner sobre el material de impresión. Consiste en un rodillo térmico y un rodillo de presión. Una vez que el tóner se transfirió al papel, la unidad del fusor aplica calor y presión para asegurar que el tóner quede en el papel de forma permanente. Por ello, el papel sale caliente de la impresora láser.

#### **Puerta de enlace**

Una conexión entre las redes de ordenadores o entre una red de ordenadores y una línea telefónica. Su uso es muy popular, puesto que es el ordenador o la red los que otorgan acceso a otro ordenador u otra red.

#### **Escala de grises**

Tonalidades de grises que representan las porciones de luz y oscuridad de una imagen cuando las imágenes en color se convierten a escala de grises. Los colores se representan mediante varias tonalidades de grises.

### **Medios tonos**

Tipo de imagen que simula la escala de grises al variar el número de puntos. Las áreas de mucho color consisten en un gran número de puntos, mientras que las áreas más claras consisten en un número menor de puntos.

#### **HDD**

La unidad de disco duro (HDD), generalmente denominada unidad dura o disco duro, es un dispositivo de almacenamiento no volátil que almacena datos codificados digitalmente en bandejas de rápida rotación con superficies magnéticas.

#### **IEEE**

El Instituto de Ingenieros Eléctricos y Electrónicos (IEEE) es una asociación profesional internacional, sin fines de lucro, dedicada al avance de la tecnología relacionado con la electricidad.

#### **IEEE 1284**

El estándar del puerto paralelo 1284 fue desarrollado por el Instituto de Ingenieros Eléctricos y Electrónicos (IEEE). El término "1284-B" hace referencia a un tipo específico de conector para el extremo del cable paralelo que se sujeta a la periferia (por ejemplo, una impresora).

### **Intranet**

Es una red privada que utiliza protocolos de Internet, conectividad de red y posiblemente el sistema público de telecomunicaciones para compartir con seguridad parte de la información de una empresa o las operaciones con sus empleados. En ocasiones el término sólo hace referencia al servicio más visible, el sitio web interno.

#### **Dirección IP**

Una dirección de protocolo de Internet (dirección IP) es un número exclusivo que utilizan los dispositivos para identificarse y comunicarse entre sí en una red utilizando el estándar del protocolo de Internet.

#### **IPM**

Las imágenes por minuto (IPM) son una manera de medir la velocidad de una impresora. Un índice de IPM indica la cantidad de hojas que una impresora puede imprimir de un solo lado del papel, en un minuto.

### **IPP**

El protocolo de impresión de Internet (IPP) define un protocolo estándar para imprimir, así como también, para administrar trabajos de impresión, tamaño del material, resolución, etc. El IPP se puede utilizar a nivel local o en Internet para cientos de impresoras y, además, admite control de acceso, autenticación y codificación, lo que lo hace una solución más segura y más capaz para imprimir que las versiones más antiguas.

## **IPX/SPX**

IPX/SPX significa intercambio de paquetes en Internet/Intercambio de paquetes secuenciados. Es un protocolo de red utilizado por los sistemas operativos de Novell NetWare. IPX y SPX proporcionan servicios de conexión similar a TCP/IP; el protocolo IPX es similar al IP y el SPX es similar al TCP. IPX/SPX fue diseñado, en principio, para las redes de área local (LAN), y es un protocolo muy eficiente para este propósito (generalmente, su rendimiento supera el de el TCP/IP en una LAN).

#### **ISO**

La Organización Internacional para la Estandarización (ISO) es un cuerpo que establece estándares internacionales, compuesto por representantes de los cuerpos nacionales de estándares. Produce los estándares internacionales de la industria y el comercio.

#### **ITU-T**

La Unión Internacional de Telecomunicaciones es una organización internacional establecida para estandarizar y regular la radio y las telecomunicaciones internacionales. Sus tareas principales incluyen la estandarización, la asignación del espectro de radio y la organización de la interconexión entre países para permitir que se realicen llamadas telefónicas internacionales. La T de ITU-T indica telecomunicación.

# **Gráfico N.º 1 ITU-T**

Gráfico de prueba estandarizado, publicado por ITU-T para transmitir documentos facsímiles.

# **JBIG**

El grupo de expertos en imágenes de dos niveles (JBIG) es un estándar de compresión de imágenes, sin perder la precisión ni la calidad, que fue diseñado para comprimir imágenes binarias, especialmente para faxes, pero que también se puede utilizar para otras imágenes.

# **JPEG**

El grupo de expertos de fotografía (JPEG) es un método estándar más común de compresión con pérdida para imágenes fotográficas. Es el formato utilizado para almacenar y transmitir fotografías en Internet.

# **LDAP**

El protocolo ligero de acceso a directorios (LDAP) es un protocolo de red para consultar y modificar servicios de directorio que se ejecutan sobre TCP/IP.

## **LED**

El diodo emisor de luz (LED) es un dispositivo semiconductor que indica el estado de un dispositivo.

## **Dirección MAC**

La dirección de control de acceso al medio (MAC) es un identificador único asociado con un adaptador de red. La dirección MAC es un identificador único de 48 bits que generalmente está formada por 12 caracteres hexadecimales agrupados en pares (por ejemplo, 00-00-0c-34-11-4e). Esta dirección, en general, está codificada por su fabricante en una tarjeta de interfaz de red (NIC) y se utiliza como asistente para los routers que intentan ubicar dispositivos en redes grandes.

#### **MFP**

El dispositivo multifunción (MFP) es un dispositivo para la oficina que incluye las siguientes funciones en un cuerpo físico, para tener una impresora, una copiadora, un fax, un escáner, etc.

#### **MH**

MH (Modified Huffman) es un método de compresión para disminuir la cantidad de datos que se necesitan transmitir entre los dispositivos de fax, para transferir la imagen recomendada por ITU-T T.4. MH es un esquema de codificación con tiempo de ejecución basado en conjunto de vectores optimizado para comprimir de manera eficaz los espacios en blanco. Como la mayoría de los faxes consisten en espacio blanco, en su mayoría, esto minimiza el tiempo de transmisión de la mayoría de los faxes.

# **MMR**

La lectura modificada modificada (MMR) es un método de compresión recomendada por ITU-T T.6.

## **Módem**

Un dispositivo que modula una señal de portador para codificar información digital y también que detecta dicha señal de portador para decodificar la información transmitida.

### **MR**

La lectura modificada (MR) es un método de compresión recomendada por ITU-T T.4. MR codifica la primera línea digitalizada mediante MH. La siguiente línea se compara con la primera, se determinan las diferencias y, luego, las diferencias se codifican y se transmiten.

#### **NetWare**

Sistema operativo de red desarrollado por Novell, Inc. Inicialmente, funcionaba como un dispositivo multifunción cooperativo para ejecutar varios servicios en un PC y los protocolos de red se basaban en la prototípica pila Xerox XNS. En la actualidad, NetWare es compatible con TCP/IP como también con IPX/SPX.

# **OPC**

El fotoconductor orgánico (OPC) es un mecanismo que realiza una imagen virtual para la impresión con un rayo láser que emite la impresora láser. En general, es de color gris o de color de herrumbre y con forma de cilindro.

Una unidad de imágenes que contiene un tambor desgasta lentamente la superficie del tambor con su uso en la impresora y se debe reemplazar de forma apropiada ya que se desgasta de estar en contacto con el cepillo del cartucho, el mecanismo de limpieza y el papel.

#### **Originales**

El primer ejemplo de algo, tal como un documento, una fotografía o un texto, etc., que se copia, reproduce o se trasfiere para producir otros, pero que no se copia en sí ni deriva de otra cosa.

#### **OSI**

La interconexión de sistemas abiertos (OSI) es un modelo desarrollado por la ISO para las comunicaciones. La OSI ofrece un enfoque estándar, modular para el diseño de redes que divide el juego de funciones complejas requeridas en capas controlables, independientes y funcionales. Las capas son, desde arriba hacia abajo, la aplicación, la presentación, la sesión, el transporte, la red, el enlace de datos y la capa física.

# **PABX**

Una central telefónica privada (PABX) es un sistema de interruptor automático de teléfono dentro de una empresa privada.

# **PCL**

El lenguaje de comandos de impresora (PCL) es un lenguaje de descripción de página (PDL) desarrollado por HP como un protocolo de impresión y se ha convertido en un estándar de la industria. Originalmente desarrollado para las primeras impresoras de tinta, el PCL se ha distribuido en varios niveles para impresoras termales, matricial de punto y láser.

## **PDF**

El formato de documento portátil (PDF). Formato de archivo desarrollado por Adobe Systems para representar documentos de dos dimensiones en un formato independiente en cuanto al dispositivo y a la resolución.

### **PostScript**

PostScript (PS) es un lenguaje de descripción de página, es decir un lenguaje de programación, utilizado sobre todo en dispositivos electrónicos de impresión y en talleres de impresión profesional, que se ejecuta en descodificador para generar una imagen.

### **Controlador de impresora**

Programa utilizado para enviar comandos y transferir datos desde el ordenador a la impresora.

#### **Material de impresión**

El material, como papel, sobres, etiquetas y transparencias, que puede usarse en una impresora, un escáner, un fax o una copiadora.

#### **PPM**

Las páginas por minuto (PPM) es un método de medida para determinar cuán rápido funciona una impresora, es decir, cuántas páginas puede producir una impresora por minuto.

#### **Archivo PRN**

Interfaz para un controlador de dispositivo. Permite al software interactuar con el controlador del dispositivo utilizando llamadas estándar de entrada y de salida al sistema, lo que simplifica muchas tareas.

#### **Protocolo**

Convención o estándar que controla o permite la conexión, comunicación y transferencia de datos entre dos puntos finales informáticos.

## **PS**

Consulte PostScript.

#### **PSTN**

La red pública de telefonía conmutada (PSTN) es la red de las redes públicas de telefonía conmutada mundiales que, en establecimientos industriales, se dirige generalmente a través de una centralita.

### **RADIUS**

RADIUS (acrónimo en inglés de Remote Authentication Dial-In User Server) es un protocolo de autenticación y contabilidad de usuarios remotos. RADIUS habilita la administración centralizada de los datos de autenticación, como por ejemplo, nombres de usuario y contraseñas utilizando un concepto de autenticación, autorización y contabilidad, para administrar el acceso a la red.

### **Resolución**

La nitidez de una imagen, medida en puntos por pulgada (PPP). Cuanto más ppp, mayor es la resolución.

## **SMB**

El bloqueo de mensaje de servidor (SMB) es un protocolo de red que se aplica, principalmente, a archivos compartidos, impresoras, puertos de serie y comunicaciones variadas entre los nodos de una red. Además, proporciona un mecanismo de comunicación entre procesos autenticado.

#### **SMTP**

El protocolo simple de transferencia de correo (SMTP) es un estándar para las transmisiones de correo electrónico por medio de Internet. SMTP es un protocolo relativamente simple, de texto, en el que se especifican uno o más destinatarios de un mensaje y, luego, se transfiere el texto del mensaje. Es un protocolo de cliente-servidor, en el que el cliente transmite un mensaje de correo electrónico al servidor.

#### **SSID**

El identificador de conjunto de servicios (SSID) es el identificador de una red inalámbrica de área local (WLAN). Todos los dispositivos inalámbricos de una WLAN utilizan el mismo identificador SSID para comunicarse entre ellos. Los SSID distinguen entre mayúsculas y minúsculas y pueden contener un máximo de 32 caracteres.

## **Máscara de subred**

La máscara subred se utiliza, junto con la dirección de red, para determina qué parte de la dirección es la dirección de red y qué parte es la dirección de host.

## **TCP/IP**

El protocolo de control de transmisión (TCP) y protocolo de Internet (IP): conjunto de protocolos que implementan la pila de protocolos en la que se ejecutan Internet y la mayoría de las redes comerciales.

## **TCR**

El informe de confirmación de transmisión (TCR) proporciona detalles de cada transmisión, como por ejemplo, el estado de un trabajo, el resultado de la transmisión y la cantidad de páginas enviadas. Este informe se puede configurar para imprimirlo después de cada trabajo o solamente después de las transmisiones fallidas.

## **TIFF**

El formato de fichero de imagen con etiquetas (TIFF) es un formato de imagen de mapas de bits, de resolución variable. El TIFF describe los datos de la imagen que generalmente provienen de los escáneres. Las imágenes TIFF tienen etiquetas, palabras claves que definen las características de la imagen que se incluye en el archivo. Este formato flexible y que no depende de ninguna plataforma se puede utilizar para fotografías que han sido realizadas a través de varias aplicaciones de procesamiento de imágenes.

#### **Cartucho de tóner**

Un tipo de botella o recipiente utilizado en un dispositivo, como una impresora, que contiene tóner. El tóner es un polvo que se utiliza en las impresoras láser y fotocopiadoras, que forma el texto y las imágenes en el papel impreso. El tóner se derrite por la combinación de calor y presión del fusor, lo que hace que se adhiera a las fibras del papel.

#### **TWAIN**

Estándar de la industria de escáneres y software. Con un escáner compatible con TWAIN y un programa compatible con TWAIN, se puede iniciar la digitalización desde dentro del programa. Es una captura de imagen API para los sistemas operativos de Microsoft Windows y Apple Mac.

# **Ruta UNC**

La convención de nomenclatura universal (UNC) es una manera estándar de acceder a los archivos compartidos en red, en Windows NT y otros productos de Microsoft. El formato de una ruta UNC es el siguiente: \\<nombre\_del\_servidor>\<nombre\_para\_compartir>\<directorio\_adicional >

# **URL**

El localizador uniforme de recursos (URL) es la dirección global de documentos y recursos en Internet. La primera parte de la dirección indica qué protocolo usar; la segunda parte especifica la dirección IP o el nombre de dominio donde se ubica el recurso.

#### **USB**

El bus de serie universal (USB) es un estándar desarrollado por USB Implementers Forum, Inc., para conectar ordenadores y dispositivos. A diferencia del puerto paralelo, el puerto USB está diseñado para conectar, al mismo tiempo, un puerto USB de un ordenador a múltiples dispositivos.

### **Marca de agua**

Una marca de agua es una imagen o un diseño reconocible en papel, que aparece más clara cuando se la ve con la luz transmitida. Las marcas de agua se incorporaron por primera vez en Bolonia, Italia, en 1282; las han utilizado los fabricantes de papel para identificar sus productos y también se han utilizado en estampillas de papel, en monedas y en otros documentos del gobierno para evitar las falsificaciones.

#### **WEP**

La privacidad equivalente por cable (WEP) es el protocolo de seguridad incluido en el estándar IEEE 802.11 para proporcionar el mismo nivel de confidencialidad que una red tradicional cableada. WEP proporciona seguridad mediante el cifrado de datos por ondas de radio, de manera que estos quedan protegidos al transmitirlos de un punto a otro.

#### **WIA**

La estructura de la imagen de Windows (WIA) es una estructura de imagen que se incorporó originalmente en Windows Me y Windows XP. Se puede iniciar una digitalización desde dentro de los sistemas operativos, con un escáner compatible con WIA.

# **WPA**

El acceso protegido Wi-Fi (WPA) es un sistema para proteger las redes de ordenadores inalámbricos (Wi-Fi), creado para corregir las deficiencias de seguridad de WEP.

### **WPA-PSK**

WPA-PSK (WPA Pre-Shared Key) es una modalidad especial de WPA para empresas pequeñas o usuarios particulares. Se configura una clave compartida, o contraseña, en el punto de acceso inalámbrico (WAP) y en todos los ordenadores de escritorio u ordenadores portátiles con acceso inalámbrico. WPA-PSK genera una clave única para cada sesión entre el cliente inalámbrico y el WAP asociado para una mayor seguridad.

### **WPS**

La configuración protegida Wi-Fi (WPS) es un estándar para establecer una red doméstica inalámbrica. Si su punto de acceso inalámbrico admite WPS, puede configurar la conexión de red inalámbrica fácilmente sin un ordenador.

# **XPS**

La especificación de papel XML (XPS) es una especificación de un lenguaje de descripción de página (PDL) y un nuevo formato de documento, que tiene las ventajas de los documentos portátiles y los documentos electrónicos, desarrollada por Microsoft. Es una especificación basada en XML, basada en una nueva ruta de impresión y en un formato de documento independiente del dispositivo y basado en vectores.

# **Índice**

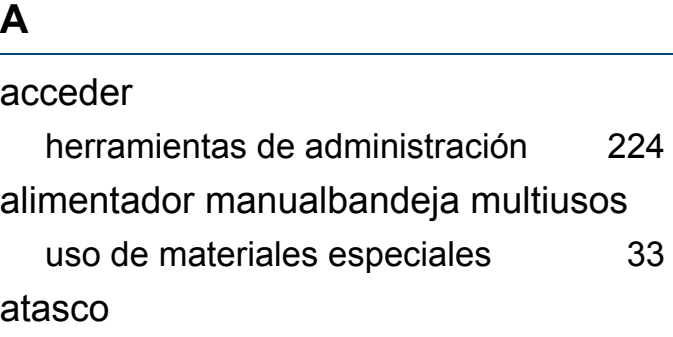

consejos para evitar atascos de papel [61](#page-60-0) eliminar papel [62](#page-61-0)

#### **B**

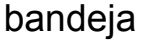

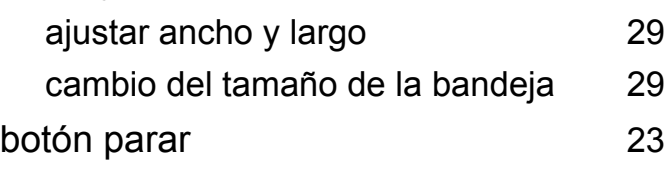

#### **C**

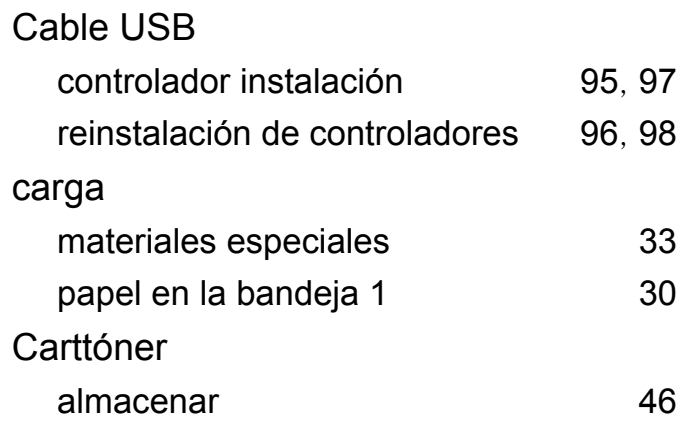

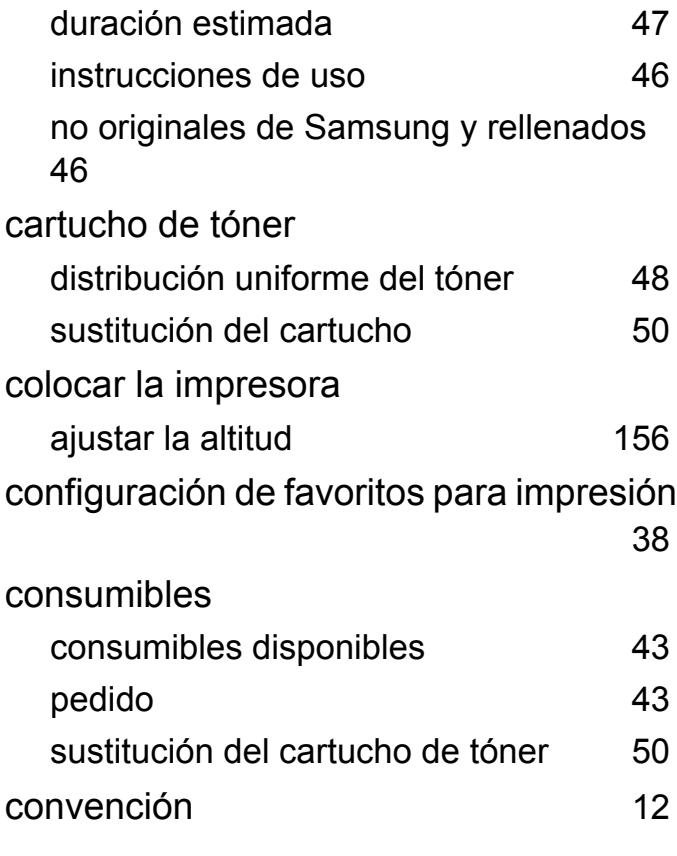

#### **D**

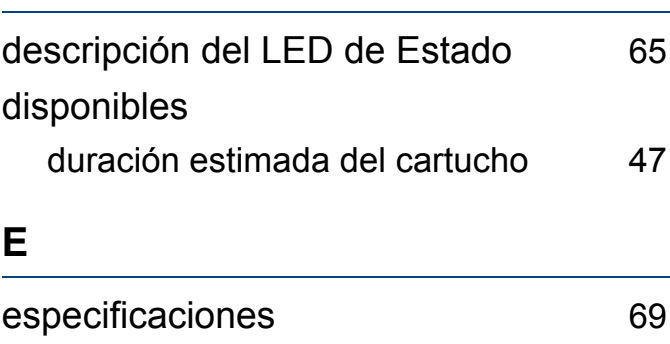

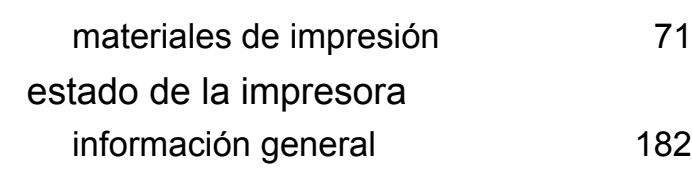

#### **F**

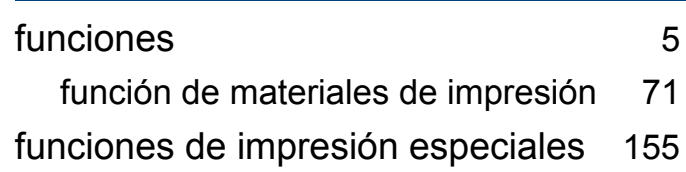

#### **G**

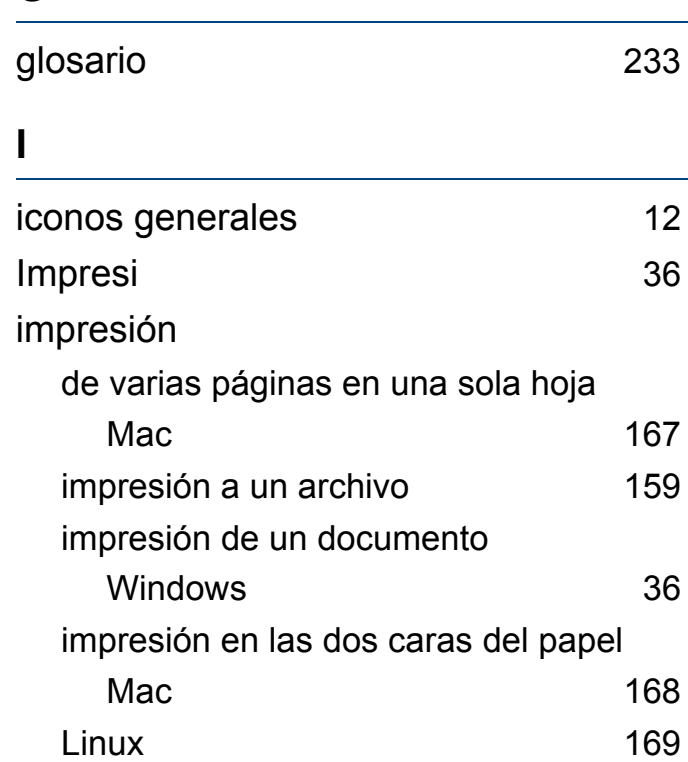

# **Índice**

![](_page_246_Picture_362.jpeg)

![](_page_246_Picture_363.jpeg)

Mac

![](_page_246_Picture_364.jpeg)

# **Índice**

#### **P**

![](_page_247_Picture_320.jpeg)

## **R**

![](_page_247_Picture_321.jpeg)

![](_page_247_Picture_322.jpeg)

#### **U**

![](_page_247_Picture_323.jpeg)

![](_page_247_Picture_324.jpeg)

controlador instalación [214](#page-213-0)

controlador instalación [212](#page-211-0)

red

**Índice 248**